# **ThinkPad**

# ThinkPad T460-Benutzerhandbuch

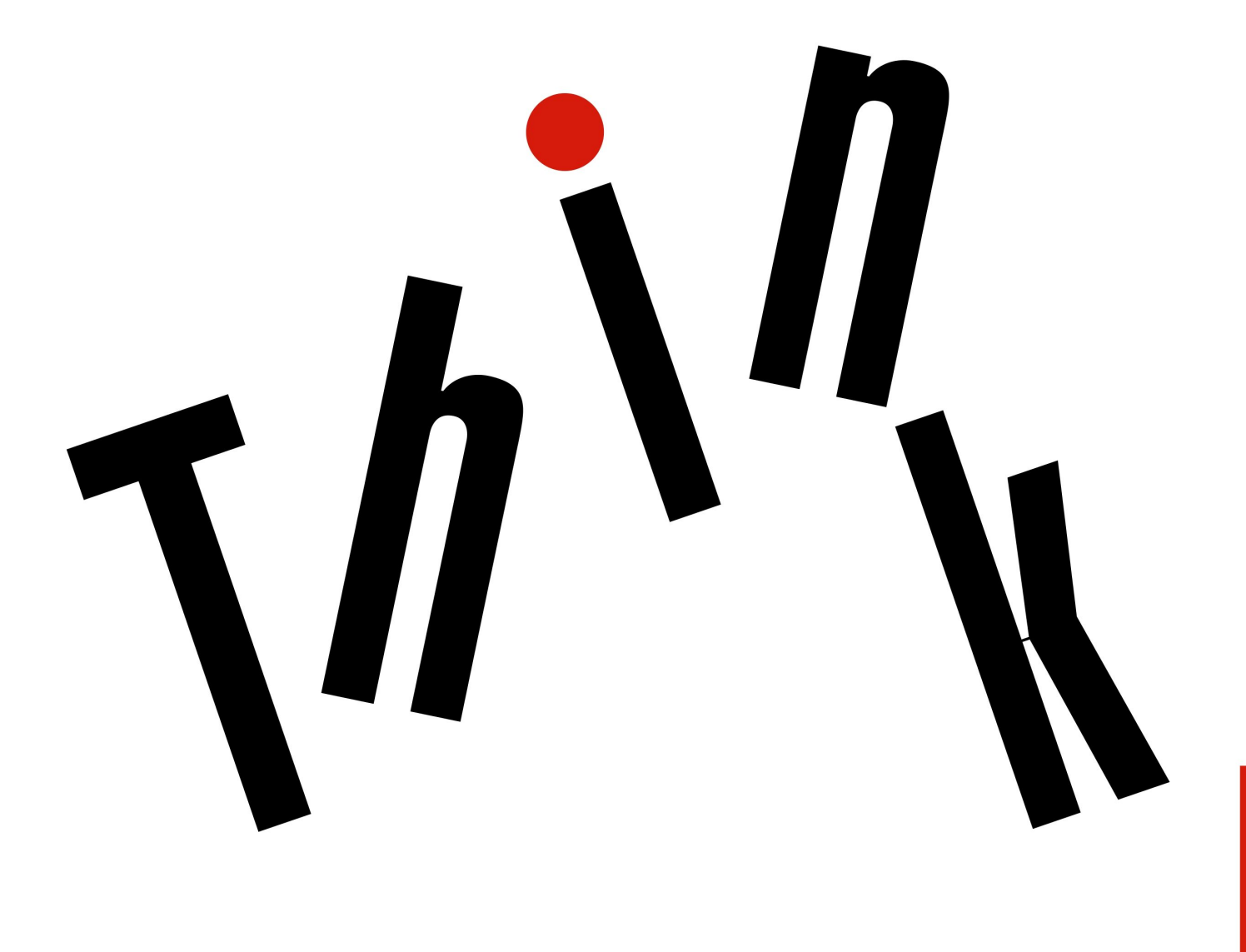

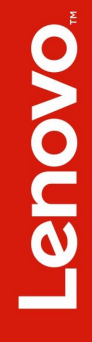

**Anmerkung:** Vor Verwendung dieser Informationen und des darin beschriebenen Produkts sollten Sie die folgenden Informationen lesen:

- Sicherheit, Garantie und Einrichtung
- Regulatory Notice
- "Wichtige [Sicherheitshinweise"](#page-6-0) auf Seite [v](#page-6-0)
- Anhang F "[Hinweise"](#page-196-0) auf Seite [179](#page-196-0)

Die neuesten Versionen der Dokumente Sicherheit, Garantie und Einrichtung und Regulatory Notice finden Sie auf der Lenovo Unterstützungswebsite unter: <http://www.lenovo.com/UserManuals>

**Vierte Ausgabe (Juni 2017)**

**© Copyright Lenovo 2016, 2017.**

HINWEIS ZU EINGESCHRÄNKTEN RECHTEN (LIMITED AND RESTRICTED RIGHTS NOTICE): Werden Daten oder Software gemäß einem GSA-Vertrag (General Services Administration) ausgeliefert, unterliegt die Verwendung, Vervielfältigung oder Offenlegung den in Vertrag Nr. GS-35F-05925 festgelegten Einschränkungen.

# **Inhaltsverzeichnis**

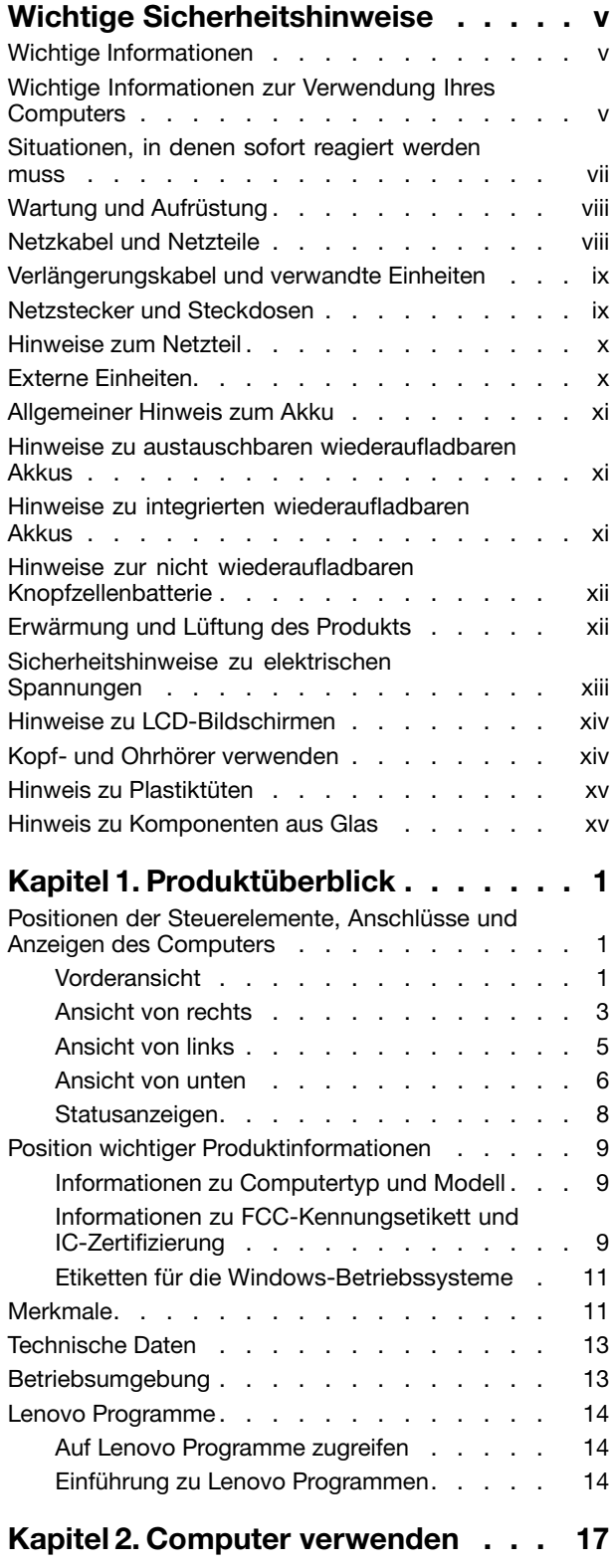

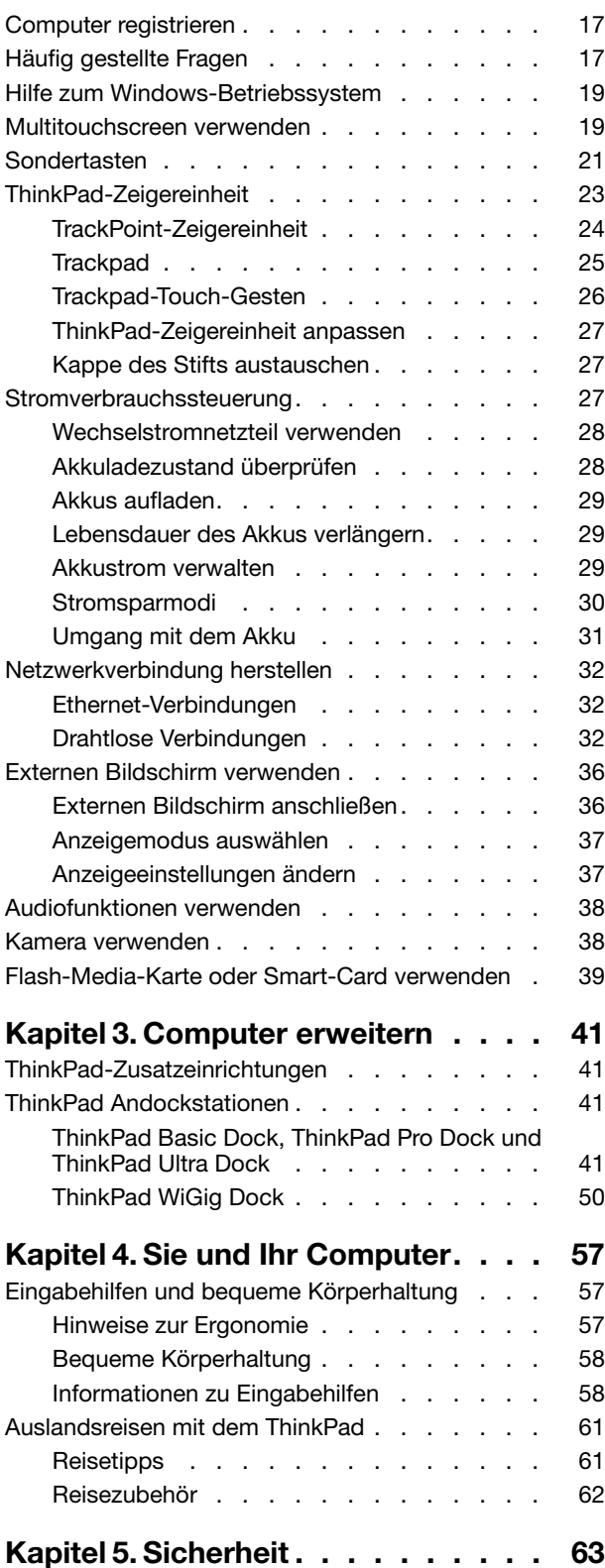

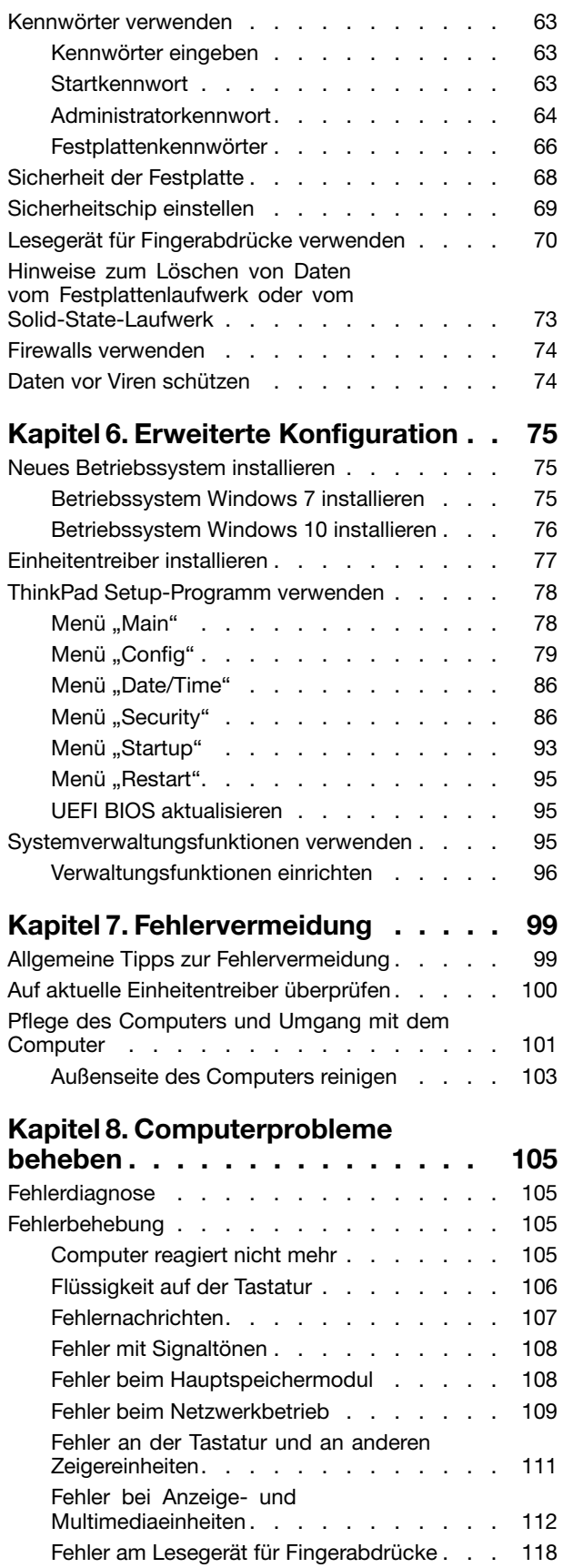

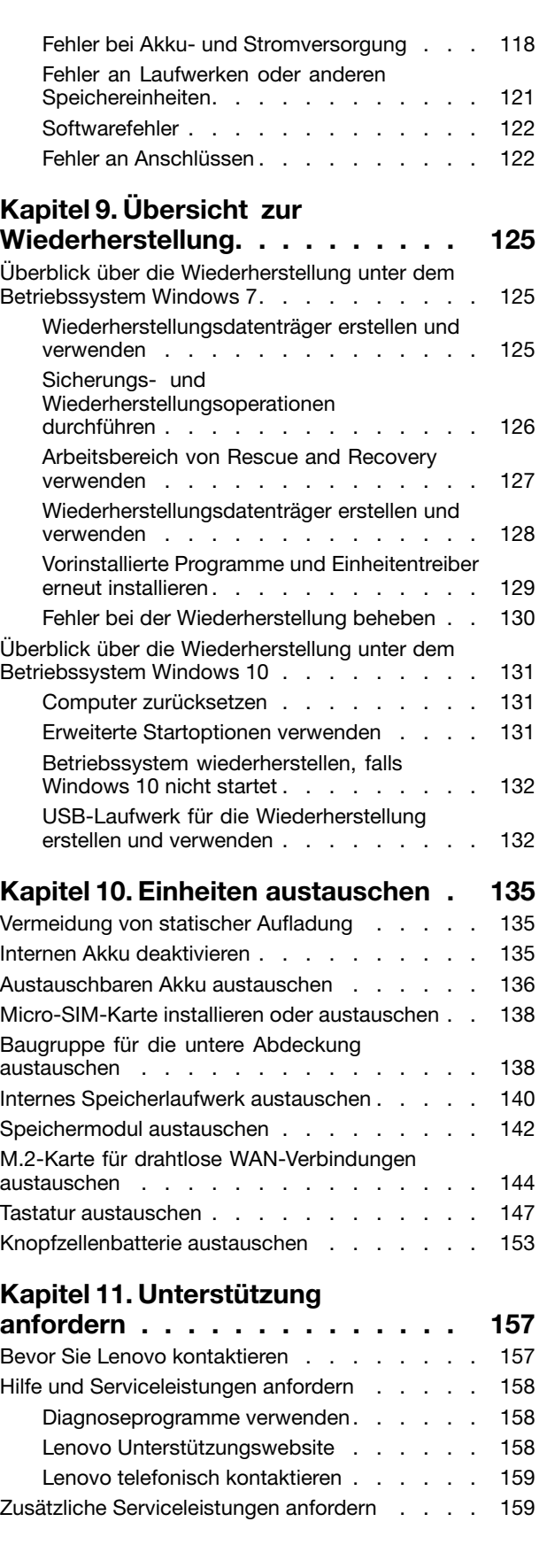

# **Anhang A. Zusätzliche [Informationen](#page-178-0) zum [Ubuntu-Betriebssystem](#page-178-0) . . . . [161](#page-178-0)**

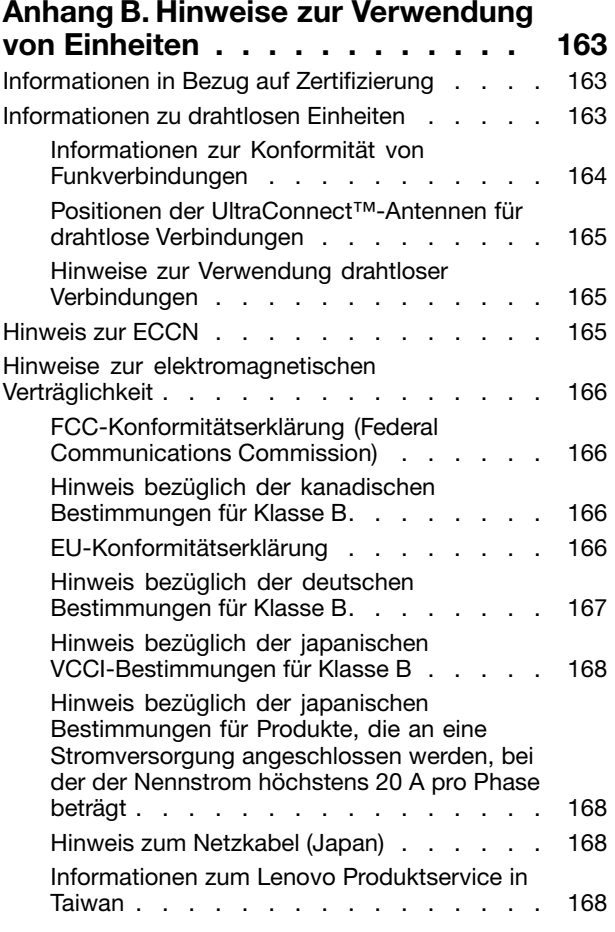

[Erklärung](#page-185-0) zur Erfüllung der Richtlinie für Europa und [Asien](#page-185-0) . . . . . . . . . . . . . . . . . [168](#page-185-0) [Audio-Hinweis](#page-185-0) (Brasilien). . . . . . . . . . . [168](#page-185-0)

#### **[Anhang](#page-186-0) C. Hinweise zu Elektro- und [Elektronikaltgeräten](#page-186-0) (WEEE) und zur**

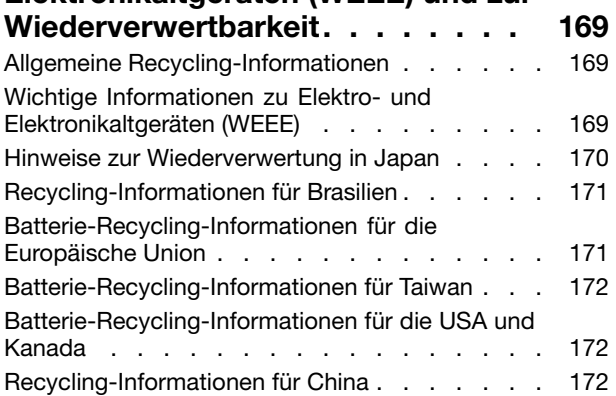

#### **[Anhang](#page-190-0) D. Richtlinie zur**

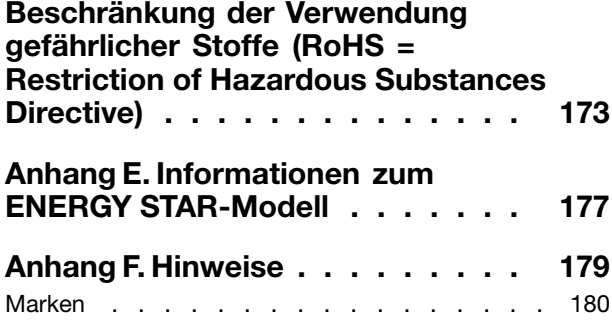

# <span id="page-6-0"></span>**Wichtige Sicherheitshinweise**

**Anmerkung:** Lesen Sie unbedingt zuerst die wichtigen Sicherheitshinweise.

# **Wichtige Informationen**

Diese Informationen geben Ihnen Auskunft über den sicheren Umgang mit Ihrem Notebook-Computer. Beachten Sie alle Informationen, die mit Ihrem Computer mitgeliefert werden, und bewahren Sie sie auf. Durch die Informationen in diesem Dokument werden die Bedingungen Ihrer Kaufvereinbarung oder der begrenzten Garantie nicht außer Kraft gesetzt. Weitere Informationen finden Sie im Abschnitt "Informationen zur Garantie" des Handbuchs Sicherheit, Garantie und Einrichtung, das mit dem Computer geliefert wurde.

Die Sicherheit des Kunden spielt für uns eine große Rolle. Unsere Produkte werden mit dem Ziel entwickelt, sicher und effektiv zu sein. Dennoch bleibt zu beachten, dass es sich bei Computern um elektronische Geräte handelt. Netzkabel, Netzteile und andere Komponenten können Sicherheitsrisiken erzeugen, die vor allem bei nicht sachgerechter Verwendung dieser Komponenten zu Personen- oder Sachschäden führen können. Um diese Risiken zu verringern, folgen Sie den im Lieferumfang enthaltenen Anweisungen, beachten Sie alle Warnungen, die sich auf dem Produkt und in den Bedienungsanweisungen befinden, und lesen Sie die Informationen in diesem Dokument sorgfältig. Sie können sich selbst vor Gefahren schützen und eine sichere Umgebung für die Arbeit mit dem Computer schaffen, indem Sie sowohl die Informationen in diesem Dokument als auch die mit dem Produkt mitgelieferten Anleitungen genau einhalten.

**Anmerkung:** Diese Informationen enthalten Hinweise zu Netzteilen, Akkus und Batterien. Neben Notebook-Computern werden auch einige andere Produkte (wie z. B. Lautsprecher und Bildschirme) mit externen Netzteilen ausgeliefert. Wenn Sie über ein solches Produkt verfügen, gelten die Informationen zu Netzteilen für Ihr Produkt. Zusätzlich enthalten Computerprodukte eine münzgroße interne Batterie, die Ihrer Systemuhr auch dann Strom zuführt, wenn der Computer nicht an die Stromversorgung angeschlossen ist. Daher gelten die Sicherheitshinweise zu Batterien und Akkus für alle Computerprodukte.

# **Wichtige Informationen zur Verwendung Ihres Computers**

Wenn Sie auf die nachfolgend aufgeführten Hinweise achten, wird Ihnen der Computer große Freude bereiten. Andernfalls kann es zu Hautreizungen oder Verletzungen kommen, oder am Computer können Fehler auftreten.

#### **Schützen Sie sich vor der vom Computer erzeugten Wärme.**

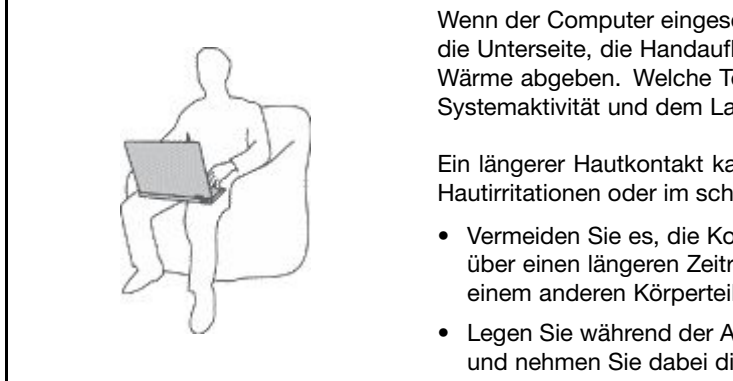

Wenn der Computer eingeschaltet ist oder der Akku aufgeladen wird, können die Unterseite, die Handauflage und andere Komponenten des Computers Wärme abgeben. Welche Temperatur erreicht wird, richtet sich nach der Systemaktivität und dem Ladezustand des Akkus.

Ein längerer Hautkontakt kann sogar durch die Kleidung hindurch zu Hautirritationen oder im schlimmsten Fall zu Hautverbrennungen führen.

- Vermeiden Sie es, die Komponenten des Computers, die sich erwärmen, über einen längeren Zeitraum mit den Händen, den Oberschenkeln oder einem anderen Körperteil zu berühren.
- Legen Sie während der Arbeit mit der Tastatur regelmäßig kurze Pausen ein, und nehmen Sie dabei die Hände von der Handauflage.

#### **Schützen Sie sich vor der vom Netzteil erzeugten Wärme.**

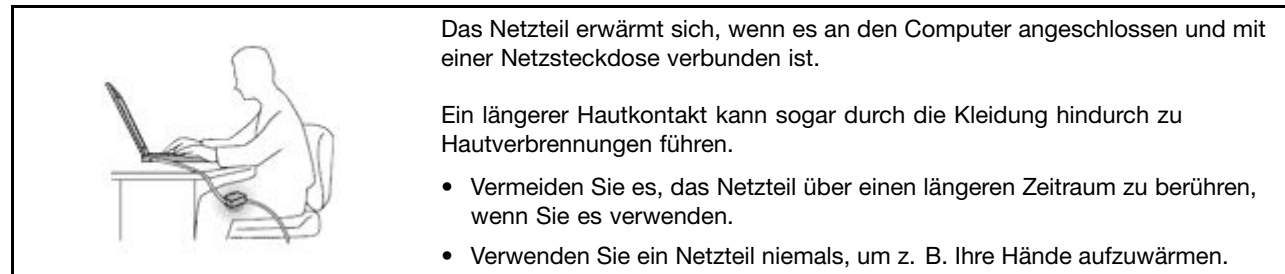

#### **Schützen Sie den Computer vor Feuchtigkeit.**

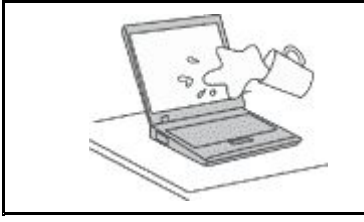

Bewahren Sie in der Nähe des Computers keine Flüssigkeiten auf, um das Verschütten von Flüssigkeiten auf dem Computer und die Gefahr eines elektrischen Schlags zu vermeiden.

#### **Schützen Sie die Kabel vor Beschädigungen.**

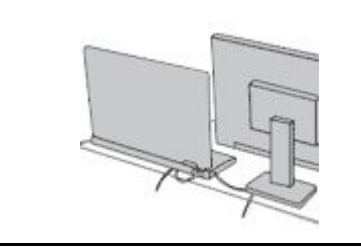

Behandeln Sie Kabel immer sorgfältig; beschädigen oder knicken Sie sie nicht.

Verlegen Sie DFV-Leitungen und Kabel von Netzteilen, Mäusen, Tastaturen, Druckern und anderen elektronischen Geräten so, dass sie nicht vom Computer oder von anderen Objekten eingeklemmt werden, Benutzer nicht über die Kabel stolpern oder darauf treten können und der Betrieb des Computers nicht auf andere Weise behindert wird.

#### **Schützen Sie den Computer und die darauf gespeicherten Daten, wenn Sie ihn transportieren.**

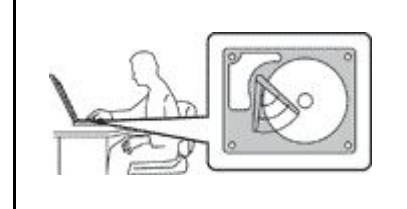

Bevor Sie einen Computer mit einem Festplattenlaufwerk transportieren, gehen Sie nach einem der folgenden Verfahren vor:

- Schalten Sie den Computer aus.
- Versetzen Sie den Computer in den Energiesparmodus.
- Versetzen Sie den Computer in den Ruhezustand.

Sie beugen damit Schäden am Computer und möglichen Datenverlusten vor.

#### **Gehen Sie vorsichtig mit dem Computer um.**

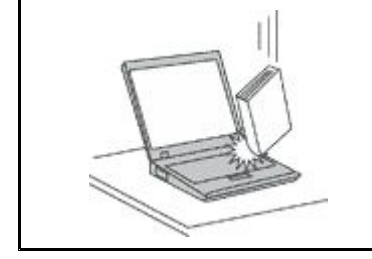

Vermeiden Sie Erschütterungen des Computers, des Bildschirms und der externen Einheiten, wie z. B. Stöße, Fallenlassen, Vibrationen und Verdrehungen, und vermeiden Sie Kratzer an den Einheiten. Legen Sie keine schweren Gegenstände auf dem Computer, dem Bildschirm und den externen Einheiten ab.

#### <span id="page-8-0"></span>**Gehen Sie beim Tragen des Computers vorsichtig vor.**

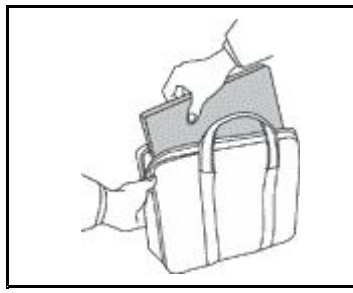

- Wählen Sie für den Transport einen qualitativ hochwertigen Transportbehälter, durch den Erschütterungen aufgefangen werden und der Computer geschützt ist.
- • Bringen Sie den Computer nicht in einem vollen Koffer oder einer vollen Tasche unter.
- • Bevor Sie Ihren Computer in einen Transportbehälter legen, schalten Sie ihn aus oder versetzen Sie ihn in den Energiesparmodus oder in den Ruhezustand. Legen Sie den Computer nicht in den Transportbehälter, solange er noch eingeschaltet ist.

# **Situationen, in denen sofort reagiert werden muss**

**Produkte können durch nicht sachgerechte Verwendung oder Nachlässigkeit beschädigt werden. Einige Schäden an Produkten können so beträchtlich sein, dass das Produkt nicht erneut verwendet werden sollte, bis es von einer autorisierten Servicekraft überprüft und, falls erforderlich, repariert wurde.**

**Seien Sie, wie bei jedem anderen elektronischen Gerät, besonders vorsichtig, wenn das Produkt eingeschaltet ist. In sehr seltenen Fällen kann es zum Auftreten von Gerüchen oder zum Austritt von Rauch und Funken aus dem Produkt kommen. Es können auch Geräusche wie Knallen, Knacken oder Rauschen zu hören sein. Dies kann lediglich bedeuten, dass eine interne elektronische Komponente in einer sicheren und kontrollierten Weise ausgefallen ist. Allerdings kann dies auch auf ein potenzielles Sicherheitsrisiko hindeuten. Gehen Sie in diesem Fall keine Risiken ein, und versuchen Sie nicht selbst, den Fehler zu bestimmen. Wenden Sie sich an das Kundensupportzentrum, um weitere Anweisungen zu erhalten. Eine Liste der Telefonnummern für Service- und Unterstützungsleistungen finden Sie auf der folgenden Website:**

**<http://www.lenovo.com/support/phone>**

**Überprüfen Sie in regelmäßigen Abständen, ob Ihr Computer und die zugehörigen Komponenten Schäden, Verschleißspuren oder Anzeichen eines Sicherheitsrisikos aufweisen. Verwenden Sie das Produkt nicht, wenn Sie Zweifel am ordnungsgemäßen Zustand einer Komponente haben. Wenden Sie sich an das Kundensupportzentrum oder den Produkthersteller, um Anweisungen zur Überprüfung und, falls erforderlich, zur Reparatur des Produkts zu erhalten.**

**Für den unwahrscheinlichen Fall, dass einer der folgenden Umstände eintritt, oder wenn Sie irgendwelche Sicherheitsbedenken bezüglich Ihres Produkts haben, beenden Sie die Verwendung des Produkts, und unterbrechen Sie die Verbindung zur Stromquelle und zu Telekommunikationsleitungen, bis Sie mit dem Kundensupportzentrum Kontakt aufnehmen können und Anweisungen zur weiteren Vorgehensweise erhalten.**

- Netzstecker, Netzteile, Verlängerungskabel oder Überspannungsschutzeinrichtungen sind rissig, brüchig oder beschädigt.
- Anzeichen von Überhitzung wie Rauch, Funken oder Feuer treten auf.
- Schäden am Akku (wie Risse, Beulen und Falten), selbständiges Entladen des Akkus oder Ablagerung von Korrosionsmaterial auf dem Akku.
- Geräusche wie Knacken, Rauschen, Knallen oder strenge Gerüche gehen von dem Produkt aus.
- Anzeichen dafür treten auf, dass eine Flüssigkeit auf den Computer oder das Netzteil verschüttet wurde oder ein Gegenstand auf eines dieser Teile gefallen ist.
- Der Computer oder das Netzteil sind mit Wasser in Berührung gekommen.
- Das Produkt wurde fallen gelassen oder auf irgendeine andere Weise beschädigt.
- Das Produkt funktioniert nicht ordnungsgemäß, wenn Sie die Bedienungsanweisungen befolgen.

<span id="page-9-0"></span>**Anmerkung:** Wenn Sie diese Umstände bei einem Produkt eines anderen Herstellers feststellen (wie z. B. einem Verlängerungskabel), stoppen Sie die Verwendung dieses Produkts, bis Sie weitere Anweisungen des Produktherstellers oder einen passenden Ersatz erhalten haben.

# **Wartung und Aufrüstung**

Versuchen Sie nicht, ein Produkt selbst zu warten, wenn Sie dazu nicht vom Kundensupportzentrum angewiesen wurden oder entsprechende Anweisungen in der zugehörigen Dokumentation vorliegen. Nehmen Sie nur einen autorisierten Service-Provider in Anspruch, der für Reparaturen an Ihrem speziellen Produkt zugelassen ist.

**Anmerkung:** Einige Teile des Computers können vom Kunden selbst aufgerüstet oder ersetzt werden. Aufrüstbare Teile werden normalerweise als "Zusatzeinrichtungen" bezeichnet. Ersatzteile, die vom Kunden installiert werden können, werden als "CRUs" (Customer Replaceable Units, durch den Kunden austauschbare Funktionseinheiten) bezeichnet. Lenovo stellt eine Dokumentation mit Anweisungen zur Verfügung, wenn der Kunde Zusatzeinrichtungen selbst installieren oder CRUs selbst ersetzen kann. Sie müssen bei solchen Arbeiten alle Anweisungen sorgfältig befolgen. Wenn die Betriebsanzeige nicht leuchtet (Status "Aus"), bedeutet das nicht notwendigerweise, dass in einem Produkt keine Spannungen mehr anliegen. Stellen Sie immer sicher, dass die Stromversorgung ausgeschaltet ist und dass das Produkt nicht mit einer Stromquelle verbunden ist, bevor Sie die Abdeckung eines Produkts entfernen, das über ein Netzkabel verfügt. Wenden Sie sich bei Fragen an das Kundensupportzentrum.

Obwohl sich nach dem Abziehen des Netzkabels in Ihrem Computer keine beweglichen Teile befinden, sind folgende Warnhinweise für Ihre Sicherheit erforderlich.

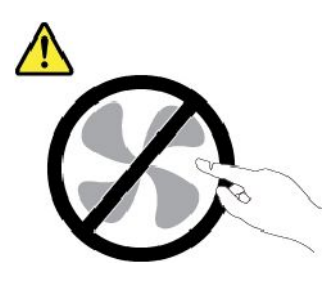

**Vorsicht: Gefährliche bewegliche Teile. Nicht mit den Fingern oder anderen Körperteilen berühren.**

**Vorsicht:**

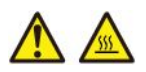

**Bevor Sie die Computerabdeckung öffnen, schalten Sie den Computer aus und warten Sie einige Minuten, bis der Computer abgekühlt ist.**

## **Netzkabel und Netzteile**

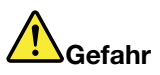

**Verwenden Sie nur vom Hersteller empfohlene Netzkabel und Netzteile.**

**Als Netzkabel muss eine geprüfte Leitung verwendet werden. In Deutschland sollten die Netzkabel mindestens dem Sicherheitsstandard H03VV-F, 3G, 0,75 mm<sup>2</sup> entsprechen. In anderen Ländern müssen entsprechende Typen von Netzkabeln verwendet werden.**

<span id="page-10-0"></span>**Wickeln Sie das Netzkabel niemals um das Netzteil oder um ein anderes Objekt. Dadurch kann das Kabel beschädigt werden. Dies kann ein Sicherheitsrisiko darstellen.**

**Achten Sie darauf, alle Netzkabel so zu verlegen, dass sie keine Gefahr für Personen darstellen oder beschädigt werden können.**

**Schützen Sie Netzkabel und Netzteile vor Flüssigkeiten. Legen Sie Netzkabel und Netzteile beispielsweise nicht in der Nähe von Waschbecken, Badewannen oder Toiletten oder auf Böden ab, die mit Flüssigkeiten gereinigt werden. Flüssigkeiten können Kurzschlüsse auslösen, insbesondere wenn das Kabel oder das Netzteil durch nicht sachgerechte Verwendung stark beansprucht wurde. Flüssigkeiten können außerdem eine allmähliche Korrosion der Netzkabelanschlüsse und/oder der Anschlussenden am Netzteil verursachen. Dies kann schließlich zu Überhitzung führen.**

**Vergewissern Sie sich, dass alle Netzkabelanschlüsse ordnungsgemäß und vollständig in die jeweiligen Netzsteckdosen gesteckt wurden.**

**Verwenden Sie keine Netzteile, die Korrosionsschäden am Stecker und/oder Schäden durch Überhitzung (z. B. verformte Plastikteile) am Stecker oder an anderen Komponenten des Netzteils aufweisen.**

**Verwenden Sie keine Netzkabel, bei denen die elektrischen Kontakte an einem Ende Anzeichen von Korrosion oder Überhitzung aufweisen oder die auf irgendeine andere Weise beschädigt sind.**

**Um einer möglichen Überhitzung vorzubeugen, vermeiden Sie es, Kleidung oder andere Gegenstände auf das Netzteil zu legen, wenn dieses in eine Netzsteckdose eingesteckt ist.**

# **Verlängerungskabel und verwandte Einheiten**

Stellen Sie sicher, dass verwendete Verlängerungskabel, Überspannungsschutzeinrichtungen, unterbrechungsfreie Stromversorgungseinheiten und Schalter an einer Mehrfachsteckdose so eingestuft sind, dass sie den elektrischen Anforderungen des Produkts genügen. Überlasten Sie diese Einheiten niemals. Wenn Schalter an einer Mehrfachsteckdose verwendet werden, sollte die Belastung den Eingangsspannungsbereich des Schalters nicht überschreiten. Weitere Informationen zu Netzbelastungen, Anschlusswerten und Eingangsspannungsbereichen erhalten Sie von einem Elektriker.

# **Netzstecker und Steckdosen**

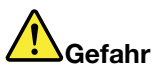

**Wenn die Netzsteckdose, die Sie zum Anschließen Ihrer Computereinheiten verwenden möchten, Anzeichen einer Beschädigung oder Korrosion aufweist, verwenden Sie die Netzsteckdose erst, nachdem sie von einem qualifizierten Elektriker ausgetauscht wurde.**

**Verbiegen oder verändern Sie den Netzstecker nicht. Wenn der Netzstecker beschädigt ist, wenden Sie sich für Ersatz an den Hersteller.**

**Verwenden Sie keine Netzsteckdose, an die bereits andere Geräte angeschlossen sind, die große Strommengen benötigen. Dies kann zu Spannungsschwankungen führen, durch die Ihr Computer, Ihre Daten oder angeschlossene Einheiten beschädigt werden können.**

**Einige Produkte sind mit einem 3-poligen Netzstecker ausgestattet. Dieser Netzstecker passt nur in eine geerdete Netzsteckdose. Hierbei handelt es sich um eine Sicherheitsvorkehrung.**

<span id="page-11-0"></span>**Versuchen Sie nicht, diese Sicherheitsvorkehrung zu umgehen, indem Sie den Netzstecker an eine nicht geerdete Netzsteckdose anschließen. Wenn Sie den Stecker nicht in die Netzsteckdose stecken können, wenden Sie sich an einen Elektriker, um einen zugelassenen Steckdosenadapter zu erhalten, oder lassen Sie die Steckdose durch eine andere ersetzen, die für diese Sicherheitsvorkehrung geeignet ist. Überlasten Sie niemals eine Netzsteckdose. Die gesamte Systembelastung darf 80 % des Wertes für den Netzstromkreis nicht überschreiten. Wenden Sie sich bei Rückfragen zu Netzbelastungen und Werten für den Netzstromkreis an einen Elektriker.**

**Vergewissern Sie sich, dass die verwendete Netzsteckdose ordnungsgemäß angeschlossen ist, dass Sie sie auf einfache Weise erreichen können und dass sie sich in der Nähe der Einheiten befindet. Schonen Sie die Netzkabel, indem Sie sie nicht bis aufs Äußerste dehnen.**

**Stellen Sie sicher, dass die verwendete Netzsteckdose die richtige Stromspannung und Stromstärke für das Produkt, das Sie installieren, aufweist.**

**Gehen Sie sowohl beim Anschließen der Einheit an die Netzsteckdose als auch beim Trennen dieser Verbindung vorsichtig vor.**

## **Hinweise zum Netzteil**

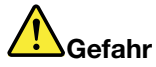

**Die Abdeckung des Netzteils oder einer Komponente, die mit dem folgenden Etikett versehen ist, darf niemals entfernt werden.**

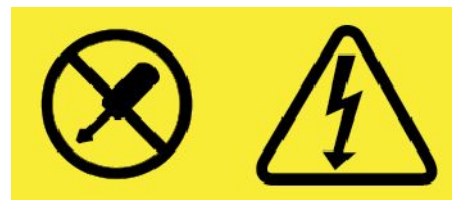

**In Komponenten, die dieses Etikett aufweisen, treten gefährliche Spannungen und Energien auf. Diese Komponenten enthalten keine Teile, die gewartet werden müssen. Besteht der Verdacht eines Fehlers an einem dieser Teile, ist ein Kundendiensttechniker zu verständigen.**

# **Externe Einheiten**

#### **Vorsicht:**

**Lösen oder schließen Sie keine Kabel für externe Geräte (außer USB- und 1394-Kabel) an, während der Computer eingeschaltet ist, da sonst der Computer beschädigt werden kann. Warten Sie mindestens fünf Sekunden, nachdem der Computer heruntergefahren wurde, bis Sie die Verbindung zu externen Einheiten trennen, um Beschädigungen von angeschlossenen Einheiten zu vermeiden.**

# <span id="page-12-0"></span>**Allgemeiner Hinweis zum Akku**

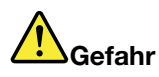

**Batterien und Akkus, die im Lieferumfang des Lenovo Produkts enthalten sind, wurden auf Kompatibilität getestet und sollten nur durch von Lenovo zugelassene Komponenten ersetzt werden. Akkus, die nicht von Lenovo zum Gebrauch angegeben sind, oder zerlegte oder veränderte Akkus sind von der Garantie ausgeschlossen.**

**Ein Missbrauch des Akkus oder ein fehlerhafter Umgang damit kann zu einer Explosion des Akkus oder einem Flüssigkeitsaustritt aus dem Akku führen. Gehen Sie wie folgt vor, um mögliche Verletzungen zu vermeiden:**

- **• Öffnen, zerlegen oder warten Sie keinen Akku.**
- **• Bohren Sie den Akku nicht an und beschädigen Sie ihn in keiner anderen Weise.**
- **• Schließen Sie den Akku nicht kurz und schützen Sie ihn vor Feuchtigkeit und Nässe.**
- **• Den Akku vor Kindern fernhalten.**
- **• Den Akku vor Feuer schützen.**

**Verwenden Sie den Akku nicht, wenn er beschädigt ist oder sich selbständig entlädt oder wenn sich an den Kontakten des Akkus Korrosionsmaterial ablagert.**

**Bewahren Sie Akkus oder Produkte, die einen Akku enthalten, bei Zimmertemperatur und mit einer Ladung von ca. 30 bis 50 % auf. Es wird empfohlen, die Akkus ungefähr einmal pro Jahr aufzuladen, um ein übermäßiges Entladen der Akkus zu verhindern.**

**Den Akku nicht im Hausmüll entsorgen. Beachten Sie bei der Entsorgung des Akkus die örtlichen Bestimmungen für Sondermüll und die allgemeinen Sicherheitsbestimmungen.**

# **Hinweise zu austauschbaren wiederaufladbaren Akkus**

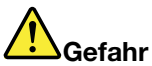

**Befolgen Sie beim Aufladen des Akkus genau die Anweisungen in der Produktdokumentation.**

**Der Akku kann bei unsachgemäßem Austausch explodieren. Der Akku enthält eine geringe Menge an gefährlichen Stoffen.**

## **Hinweise zu integrierten wiederaufladbaren Akkus**

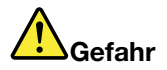

**Versuchen Sie nicht, den integrierten wiederaufladbaren Akku zu entfernen oder auszutauschen. Der Austausch des Akkus muss durch eine von Lenovo autorisierte Reparaturwerkstatt oder Fachkraft durchgeführt werden.**

**Befolgen Sie beim Aufladen des Akkus genau die Anweisungen in der Produktdokumentation.**

<span id="page-13-0"></span>**In einer solchen Werkstatt oder durch eine solche Fachkraft werden Lenovo-Batterien gemäß den örtlichen Gesetzen und Richtlinien entsorgt.**

# **Hinweise zur nicht wiederaufladbaren Knopfzellenbatterie**

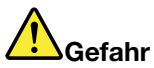

**Die Knopfzellenbatterie kann bei unsachgemäßem Austauschen explodieren. Der Akku enthält eine geringe Menge eines gefährlichen Stoffs.**

**Nicht auf mehr als 100 °C erhitzen.**

**Die folgende Erklärung bezieht sich auf Benutzer in Kalifornien, U.S.A.**

**Informationen zu Perchloraten für Kalifornien:**

**Produkte, in denen Mangan-Dioxid-Lithium-Knopfzellenbatterien verwendet werden, können Perchlorate enthalten.**

**Perchloratmaterialien – Eventuell ist eine spezielle Handhabung erforderlich. Siehe <http://www.dtsc.ca.gov/hazardouswaste/perchlorate>**

# **Erwärmung und Lüftung des Produkts**

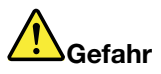

**Computer, Netzteile und viele Zubehörteile erzeugen im Betrieb und beim Aufladen von Akkus Wärme. Notebook-Computer können aufgrund ihrer kompakten Größe große Wärmemengen erzeugen. Beachten Sie immer folgende Vorsichtsmaßnahmen:**

- **• Wenn der Computer eingeschaltet ist oder der Akku aufgeladen wird, können die Unterseite, die Handauflage und andere Komponenten des Computers Wärme abgeben. Vermeiden Sie es, die Komponenten des Computers, die sich erwärmen, über einen längeren Zeitraum mit den Händen, den Oberschenkeln oder einem anderen Körperteil zu berühren. Vermeiden Sie es, die Handauflage über einen längeren Zeitraum mit den Handinnenflächen zu berühren, wenn Sie die Tastatur verwenden. Der Computer gibt im normalen Betrieb Wärme ab. Wie viel Wärme entsteht, richtet sich nach der Systemaktivität und dem Ladezustand des Akkus. Ein längerer Hautkontakt kann sogar durch die Kleidung hindurch zu Hautirritationen oder im schlimmsten Fall zu Hautverbrennungen führen. Legen Sie in regelmäßigen Abständen Pausen bei der Verwendung der Tastatur ein, indem Sie Ihre Hände von der Handauflage nehmen. Verwenden Sie die Tastatur nicht über einen längeren Zeitraum hinweg.**
- **• Vermeiden Sie das Arbeiten mit Ihrem Computer oder das Laden des Akkus in der Nähe von brennbaren Materialien oder in explosionsgefährdeten Umgebungen.**
- **• Im Lieferumfang des Produkts sind Lüftungsschlitze, Lüfter und/oder Kühlkörper enthalten, um Sicherheit, Komfort und einen zuverlässigen Betrieb zu gewährleisten. Diese Komponenten können unabsichtlicherweise blockiert werden, wenn das Produkt auf ein Bett, ein Sofa, einen Teppich oder andere weiche Oberflächen gestellt wird. Diese Komponenten dürfen niemals blockiert, abgedeckt oder beschädigt werden.**
- **• Das Netzteil erwärmt sich, wenn es an den Computer angeschlossen und mit einer Netzsteckdose verbunden ist. Vermeiden Sie es, das Netzteil über einen längeren Zeitraum zu berühren, wenn**

<span id="page-14-0"></span>**es in Betrieb ist. Verwenden Sie ein Netzteil niemals, um z. B. Ihre Hände aufzuwärmen. Ein längerer Hautkontakt kann sogar durch die Kleidung hindurch zu Hautverbrennungen führen.**

**Beachten Sie zu Ihrer eigenen Sicherheit immer die folgenden grundlegenden Vorsichtsmaßnahmen:**

- **• Öffnen Sie die Abdeckung nicht, wenn der Computer an den Netzstrom angeschlossen ist.**
- **• Überprüfen Sie die Außenseite des Computers in regelmäßigen Abständen auf Staubansammlungen.**
- **• Entfernen Sie Staubansammlungen aus den Entlüftungsschlitzen und Öffnungen in der Frontblende. Bei Verwendung des Computers in stark frequentierten Bereichen oder in Bereichen, in denen viel Staub entsteht, ist möglicherweise ein häufigeres Reinigen des Computers erforderlich.**
- **• Achten Sie darauf, dass die Entlüftungsöffnungen nicht abgedeckt oder blockiert werden.**
- **• Achten Sie darauf, dass der Computer nicht in Möbeln betrieben wird, um die Gefahr einer Überhitzung zu verringern.**
- **• Achten Sie darauf, dass die in den Computer hineinströmende Luft 35 °C nicht übersteigt.**

# **Sicherheitshinweise zu elektrischen Spannungen**

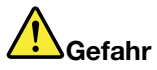

**An Netz-, Telefon- oder Datenleitungen können gefährliche elektrische Spannungen anliegen.**

**Aus Sicherheitsgründen:**

- **• Den Computer nicht während eines Gewitter verwenden.**
- **• Bei Gewitter an diesem Gerät keine Kabel anschließen oder lösen. Außerdem keine Installations**‑**, Wartungs**‑ **oder Rekonfigurationsarbeiten durchführen.**
- **• Alle Netzkabel nur an eine Netzsteckdose mit ordnungsgemäß geerdetem Schutzkontakt anschließen.**
- **• Alle angeschlossenen Geräte ebenfalls an Schutzkontaktsteckdosen mit ordnungsgemäß geerdetem Schutzkontakt anschließen.**
- **• Die Signalkabel nach Möglichkeit nur einhändig anschließen oder lösen, um einen Stromschlag durch Berühren von Oberflächen mit unterschiedlichem elektrischem Potenzial zu vermeiden.**
- **• Geräte niemals einschalten, wenn Hinweise auf Feuer, Wasser oder Gebäudeschäden vorliegen.**
- **• Trennen Sie die angeschlossenen Netzkabel, den Akku und alle anderen Kabel, bevor Sie die Einheitenabdeckungen öffnen, sofern in den Installations- und Konfigurationsprozeduren keine anders lautenden Anweisungen enthalten sind.**
- **• Den Computer nicht verwenden, bis alle Abdeckungen für interne Teile befestigt sind. Verwenden Sie den Computer nie, wenn interne Teile und Schaltkreise freiliegen.**

<span id="page-15-0"></span>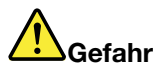

**Zum Installieren, Verschieben und Öffnen der Abdeckungen des Computers oder der angeschlossenen Geräte die Kabel gemäß der folgenden Tabelle anschließen und abziehen.**

**Verbindungen herstellen:**

- **1. Schalten Sie alle Geräte AUS.**
- **2. Schließen Sie zuerst alle Kabel an die Geräte an.**
- **3. Schließen Sie die Signalkabel an die Anschlüsse an.**
- **4. Schließen Sie die Netzkabel an Netzsteckdosen an.**

**Verbindungen trennen:**

- **1. Schalten Sie alle Geräte AUS.**
- **2. Ziehen Sie zuerst die Netzkabel von den Netzsteckdosen ab.**
- **3. Ziehen Sie die Signalkabel von den Anschlüssen ab.**
- **4. Ziehen Sie alle Kabel von den Geräten ab.**
- **5. Schalten Sie die Geräte EIN.**

Das Netzkabel muss von der Wandsteckdose oder von der Netzsteckdose abgezogen werden, bevor andere Netzkabel installiert werden, die mit dem Computer verbunden werden.

Das Netzkabel darf erst dann wieder an die Wandsteckdose oder die Netzsteckdose angeschlossen werden, wenn alle anderen Netzkabel mit dem Computer verbunden sind.

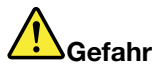

**Führen Sie während eines Gewitters keine Austauschmaßnahmen durch und stecken Sie den Telefonstecker weder in die Telefonsteckdose ein noch aus.**

# **Hinweise zu LCD-Bildschirmen**

#### **Vorsicht:**

**Der LCD-Bildschirm besteht aus Glas und kann zerbrechen, wenn er unsachgemäß behandelt wird oder der Computer auf den Boden fällt. Ist der Bildschirm beschädigt und gerät die darin befindliche Flüssigkeit in Kontakt mit Haut und Augen, spülen Sie die betroffenen Stellen mindestens 15 Minuten mit Wasser ab und suchen Sie bei Beschwerden anschließend einen Arzt auf.**

**Anmerkung:** Bei Produkten mit quecksilberhaltigen Leuchtstofflampen (beispielsweise Nicht-LED-Anzeigen) enthält die Leuchtstofflampe in der LCD-Anzeige Quecksilber. Bei der Entsorgung der Lampe sind die örtlichen Bestimmungen für Sondermüll sowie die Sicherheitsbestimmungen zu beachten.

# **Kopf- und Ohrhörer verwenden**

#### **Vorsicht:**

**Übermäßiger Schalldruck von Ohrhörern bzw. Kopfhörern kann einen Hörverlust bewirken. Eine Einstellung des Entzerrers auf Maximalwerte erhöht die Ausgangsspannung am Ohrhörer- bzw. Kopfhörerausgang und auch den Schalldruckpegel. Um Hörschäden zu vermeiden, stellen Sie Ihren Entzerrer auf ein angemessenes Niveau ein.**

Der exzessive Gebrauch von Kopfhörern oder Ohrhörern über einen langen Zeitraum bei starker Lautstärke kann zu Schäden führen, wenn die Ausgänge der Kopfhörer oder Ohrhörer nicht EN 50332-2 entsprechen. Der Kopfhörer-Ausgangsanschluss des Computers entspricht der Spezifikation EN 50332-2, Unterabschnitt 7. Durch diese Spezifikation wird die Ausgabespannung für den maximalen tatsächlichen Breitband-RMS-Wert des Computers auf 150 mV beschränkt. Um Hörschäden zu vermeiden, stellen Sie

<span id="page-16-0"></span>sicher, dass die von Ihnen verwendeten Kopfhörer oder Ohrhörer ebenfalls EN 50332-2 (Abschnitt 7, "Limits") für eine für den Breitbandbetrieb charakteristische Spannung von 75 mV entsprechen. Der Gebrauch von Kopfhörern, die EN 50332-2 nicht entsprechen, kann aufgrund von erhöhten Schalldruckpegeln eine Gefahr darstellen.

Wenn im Lieferumfang Ihres Lenovo Computers Kopfhörer oder Ohrhörer als Set enthalten sind, entspricht die Kombination aus Kopfhörer oder Ohrhörer und aus Computer bereits EN 50332-1. Wenn andere Kopfhörer oder Ohrhörer verwendet werden, stellen Sie sicher, dass die von Ihnen verwendeten Kopfhörer oder Ohrhörer EN 50332-1 (Grenzwerte aus Abschnitt 6.5) entsprechen. Der Gebrauch von Kopfhörern, die EN 50332-1 nicht entsprechen, kann aufgrund von erhöhten Schalldruckpegeln eine Gefahr darstellen.

# **Hinweis zu Plastiktüten**

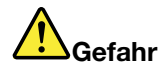

**Plastiktüten können gefährlich sein. Bewahren Sie Plastiktüten nicht in Reichweite von Kleinkindern und Kindern auf, um eine Erstickungsgefahr zu vermeiden.**

# **Hinweis zu Komponenten aus Glas**

**Vorsicht:**

**Einige Komponenten des Produkts bestehen möglicherweise aus Glas. Dieses Glas kann brechen, wenn das Produkt auf eine harte Oberfläche fällt oder erheblichen Stößen ausgesetzt ist. Wenn Glas bricht, berühren Sie es nicht und versuchen Sie es nicht zu entfernen. Verwenden Sie das Produkt erst wieder, wenn die Glaskomponente von erfahrenen Kundendienstmitarbeitern ausgetauscht wurde.**

# <span id="page-18-0"></span>**Kapitel 1. Produktüberblick**

In diesem Kapitel finden Sie Informationen zu den Positionen von Anschlüssen, zur Position wichtiger Produktetiketten, zu Computerkomponenten, Spezifikationen, zur Betriebsumgebung und zu vorinstallierten Programmen.

Dieses Kapitel enthält die folgenden Abschnitte:

- •"Positionen der Steuerelemente, Anschlüsse und Anzeigen des Computers" auf Seite 1
- •"Position wichtiger [Produktinformationen"](#page-26-0) auf Seite [9](#page-26-0)
- •"[Merkmale"](#page-28-0) auf Seite [11](#page-28-0)
- •"[Technische](#page-29-0) Daten" auf Seite [13](#page-30-0)
- •"[Betriebsumgebung"](#page-30-0) auf Seite [13](#page-30-0)
- •"Lenovo [Programme"](#page-30-0) auf Seite [14](#page-31-0)

# **Positionen der Steuerelemente, Anschlüsse und Anzeigen des Computers**

In diesem Abschnitt lernen Sie die Hardwareausstattung des Computers kennen und erhalten grundlegende Informationen darüber, wie Sie seine Funktionen optimal nutzen können.

# **Vorderansicht**

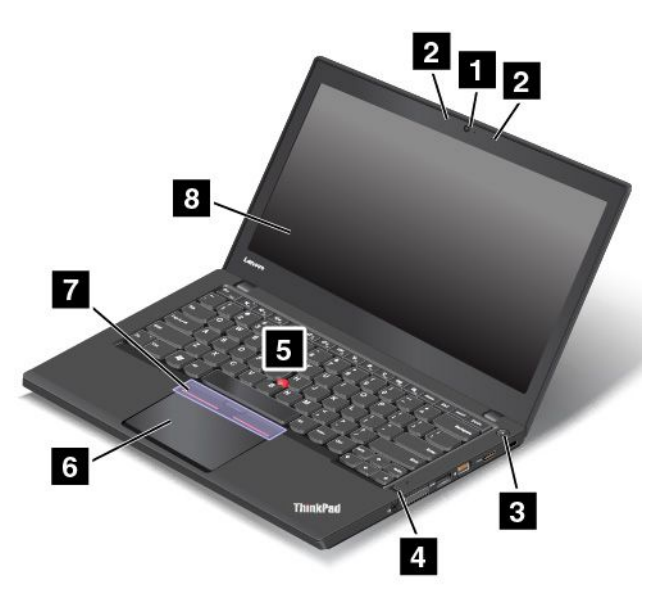

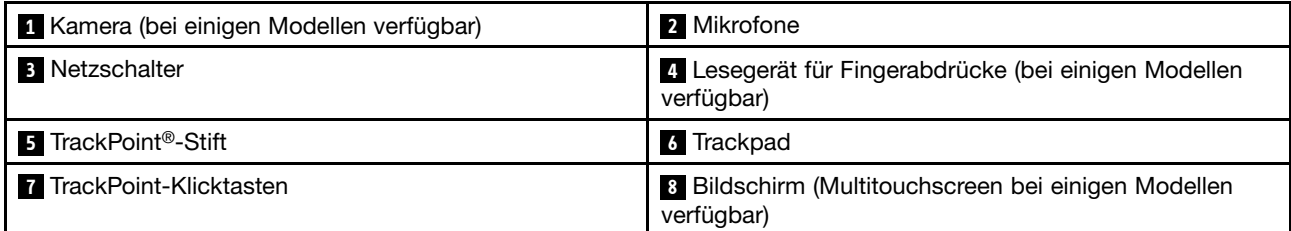

#### **<sup>1</sup> Kamera (bei einigen Modellen verfügbar)**

Verwenden Sie die Kamera zum Aufnehmen von Fotos oder für Videokonferenzen. Weitere Informationen hierzu finden Sie unter "Kamera [verwenden"](#page-55-0) auf Seite [38](#page-55-0).

#### **2 Mikrofone**

Die Mikrofone zeichnen Geräusche und Stimmen auf, wenn sie gemeinsam mit einem Programm genutzt werden, das Audiodaten verarbeiten kann.

#### **3 Netzschalter**

Drücken Sie den Netzschalter, um den Computer einzuschalten oder in den Energiesparmodus zu versetzen. Informationen zum Ausschalten des Computers finden Sie unter "Häufig [gestellte](#page-34-0) Fragen" auf Seite [17](#page-34-0).

Wenn Ihr Computer überhaupt nicht mehr reagiert, schalten Sie den Computer aus, indem Sie den Netzschalter mindestens vier Sekunden lang gedrückt halten. Wenn der Computer nicht ausgeschaltet werden kann, lesen Sie die Informationen unter "[Computer](#page-122-0) reagiert nicht mehr" auf Seite [105](#page-122-0).

Sie können auch festlegen, welche Aktion der Netzschalter durchführen soll. So können Sie beispielsweise durch Betätigen des Netzschalters den Computer ausschalten oder in den Energiesparmodus oder Ruhezustand versetzen. Gehen Sie wie folgt vor, um die Aktion zu ändern, die der Netzschalter durchführen soll:

- 1. Rufen Sie die Systemsteuerung auf und ändern Sie die Ansicht der Systemsteuerung von "Kategorie" in "Kleine Symbole" oder "Große Symbole".
- 2. Klicken Sie auf **Energieoptionen** ➙ **Auswählen, was beim Drücken des Netzschalters geschehen soll**.
- 3. Folgen Sie den angezeigten Anweisungen.

#### **<sup>4</sup> Lesegerät für Fingerabdrücke (bei einigen Modellen verfügbar)**

Die Authentifizierung über Fingerabdrücke ermöglicht einen einfachen und sicheren Benutzerzugriff, indem Ihrem Fingerabdruck Kennwörter zugeordnet werden. Weitere Informationen hierzu finden Sie unter "Lesegerät für [Fingerabdrücke](#page-87-0) verwenden" auf Seite [70](#page-87-0).

#### **ThinkPad® -Zeigereinheit**

#### **5 TrackPoint-Stift**

**<sup>6</sup> Trackpad**

#### **7 TrackPoint-Klicktasten**

Ihr Computer ist mit den Lenovo-eigenen ThinkPad-Zeigereinheiten ausgestattet. Ohne die Finger von der Tastatur zu nehmen, können Sie hiermit auf ein Objekt zeigen, es auswählen und verschieben. Weitere Informationen hierzu finden Sie unter "[ThinkPad-Zeigereinheit"](#page-40-0) auf Seite [23](#page-40-0).

#### **<sup>8</sup> Bildschirm (Multitouchscreen bei einigen Modellen verfügbar)**

Weitere Informationen hierzu finden Sie unter "[Multitouchscreen](#page-36-0) verwenden" auf Seite [19](#page-36-0).

# <span id="page-20-0"></span>**Ansicht von rechts**

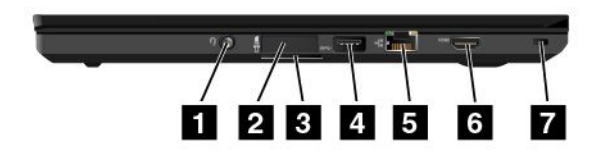

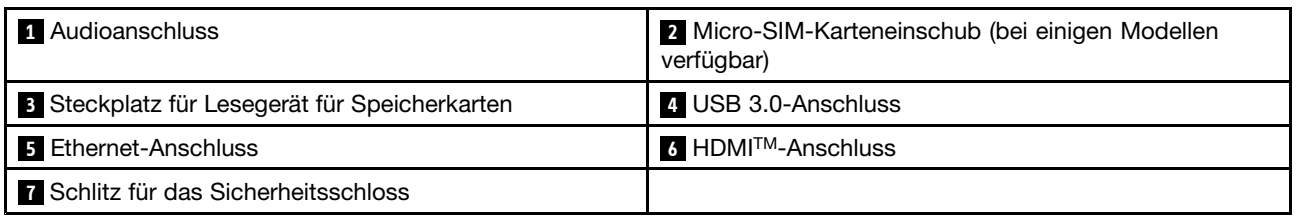

#### **1 Audioanschluss**

Um vom Computer ausgegebene Töne hören zu können, schließen Sie einen Kopfhörer oder ein Headset mit einem 3,5 mm großen 4-poligen Stecker an den Audioanschluss an.

#### **Anmerkungen:**

- Wenn Sie ein Headset mit einem Funktionsschalter verwenden, z. B. ein Headset für ein mobiles digitales Gerät wie das iPhone, drücken Sie nicht diesen Schalter, während Sie das Headset verwenden. Wenn Sie diesen Schalter drücken, wird das Mikrofon des Headsets deaktiviert und das interne Mikrofon des Computers stattdessen aktiviert.
- Der Kombinations-Audioanschluss unterstützt kein herkömmliches Mikrofon. Weitere Informationen hierzu finden Sie unter "[Audiofunktionen](#page-54-0) verwenden" auf Seite [38](#page-55-0).

#### **<sup>2</sup> Micro-SIM-Karteneinschub (bei einigen Modellen verfügbar)**

Wenn Ihr Computer über eine Funktion für drahtloses WAN (Wide Area Network) verfügt, ist möglicherweise eine Micro-SIM (Micro Subscriber Identification Module)-Karte erforderlich, um eine drahtlose WAN-Verbindung herzustellen. Je nachdem, in welchem Land Sie Ihren Computer erworben haben, ist die Micro-SIM-Karte möglicherweise bereits im Micro-SIM-Karteneinschub installiert. Weitere Informationen hierzu finden Sie unter "[Micro-SIM-Karte](#page-154-0) installieren oder austauschen" auf Seite [138](#page-155-0).

#### **<sup>3</sup> Speicherkartensteckplatz**

Ihr Computer verfügt über einen Speicherkartensteckplatz. Schieben Sie Ihre Flash-Media-Karte vollständig in den entsprechenden Steckplatz, um die auf der Karte gespeicherten Daten zu lesen. Weitere Informationen zu den unterstützten Karten finden Sie unter "[Flash-Media-Karte](#page-56-0) oder Smart-Card verwenden" auf Seite [39](#page-56-0).

#### **4 USB 3.0-Anschluss**

Der USB 3.0-Anschluss (Universal Serial Bus) dient zum Anschließen von USB-kompatiblen Einheiten, wie z. B. einer USB-Tastatur, einer USB-Maus, einer USB-Speichereinheit oder eines USB-Druckers.

**Achtung:** Wenn Sie ein USB-Kabel an den USB 3.0-Anschluss anschließen, vergewissern Sie sich, dass das USB-Zeichen nach oben zeigt. Andernfalls kann der Anschluss beschädigt werden.

#### **5 Ethernet-Anschluss**

Sie können den Computer über den Ethernet-Anschluss mit einem Local Area Network (LAN) verbinden.

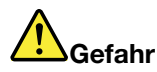

**Schließen Sie nicht das Telefonkabel an den Ethernet-Anschluss an, da sonst die Gefahr eines elektrischen Schlags besteht. An diesen Anschluss darf nur ein Ethernet-Kabel angeschlossen werden.**

Der Ethernet-Anschluss verfügt über zwei Anzeigen, die den Status der Netzwerkverbindung anzeigen. Wenn die grüne Anzeige leuchtet, ist der Computer mit einem LAN verbunden. Wenn die Anzeige gelb blinkt, werden gerade Daten übertragen.

**Anmerkung:** Wenn Ihr Computer an eine Andockstation angeschlossen ist, verwenden Sie den Ethernet-Anschluss an der Andockstation und nicht den Anschluss am Computer.

#### **6 HDMI-Anschluss**

Der HDMI-Anschluss (High-Definition Multimedia Interface; hochauflösende Multimediaschnittstelle) ist eine digitale Audio- und Videoschnittstelle, an die Sie kompatible digitale Audioeinheiten oder Digitalbildschirme wie DVD-Player oder HDTV-Geräte (High Definition Digital Television, hochauflösendes Digitalfernsehen) anschließen können.

#### **7 Schlitz für das Sicherheitsschloss**

Um den Computer vor Diebstahl zu schützen, kaufen Sie ein Sicherheitskabelschloss, das in die Öffnung für das Sicherheitsschloss, mit dem Sie den Computer an ein unbewegliches Objekt anschließen können.

**Anmerkung:** Für die Bewertung, Auswahl und das Anbringen von Schlössern und Sicherheitseinrichtungen sind Sie selbst verantwortlich. Lenovo enthält sich jeglicher Äußerung, Bewertung oder Gewährleistung in Bezug auf die Funktion, Qualität oder Leistung von Schlössern und Sicherheitseinrichtungen.

# <span id="page-22-0"></span>**Ansicht von links**

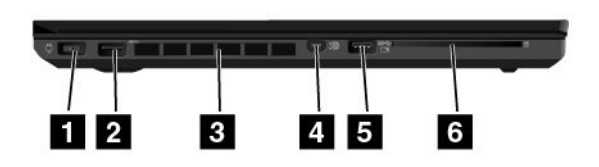

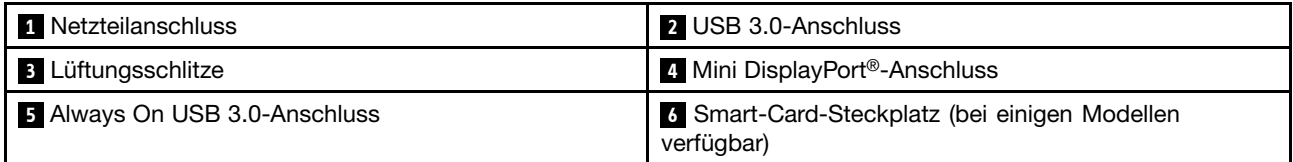

#### **1 Netzteilanschluss**

Schließen Sie das Netzkabel an den Netzteilanschluss an, um den Computer mit Strom zu versorgen und um den Akku zu laden.

#### **2 USB 3.0-Anschluss**

Der USB 3.0-Anschluss dient zum Anschließen von USB-kompatiblen Einheiten, z. B. einer USB-Tastatur, einer USB-Maus, einer USB-Speichereinheit oder eines USB-Druckers.

**Achtung:** Wenn Sie ein USB-Kabel an den USB 3.0-Anschluss anschließen, vergewissern Sie sich, dass das USB-Zeichen nach oben zeigt. Andernfalls kann der Anschluss beschädigt werden.

#### **<sup>3</sup> Lüftungsschlitze**

Die Lüftungsschlitze und der interne Lüfter ermöglichen die Luftzirkulation im Computer und stellen eine angemessene Kühlung sicher (insbesondere beim Mikroprozessor).

**Anmerkung:** Achten Sie darauf, dass die Vorderseite des Lüftungsschlitzes nicht durch Gegenstände blockiert ist, um einen ordnungsgemäßen Luftstrom zu gewährleisten.

#### **<sup>4</sup> Mini DisplayPort-Anschluss**

Verwenden Sie den Mini DisplayPort-Anschluss, um Ihren Computer an einen kompatiblen Projektor, einen externen Bildschirm oder ein High Definition-Fernsehgerät anzuschließen. Dieser kompakte Anschluss ermöglicht eine Plug-and-Play-Konfiguration und unterstützt Adapter, die an die Anschlüsse DVI (Digital Visual Interface), VGA (Video Graphics Array) oder HDMI (High-Definition Multimedia Interface) angeschlossen werden können. Der Mini DisplayPort-Anschluss Ihres Computers unterstützt Audio- und Video-Streaming.

Weitere Informationen hierzu finden Sie unter "Externen Bildschirm [verwenden"](#page-53-0) auf Seite [36](#page-53-0).

#### <span id="page-23-0"></span>**<sup>5</sup> Always On USB 3.0-Anschluss**

Sie können in folgenden Situationen standardmäßig über den Always On USB 3.0-Anschluss einige digitale Mobileinheiten und Smartphones laden:

- Wenn Ihr Computer eingeschaltet ist oder sich im Energiesparmodus befindet
- Wenn sich der Computer im Ruhezustand befindet oder ausgeschaltet ist, aber an eine Netzsteckdose angeschlossen ist.

Falls Sie diese Einheiten laden möchten, wenn sich der Computer im Ruhezustand befindet oder ausgeschaltet und dabei nicht an eine Netzsteckdose angeschlossen ist, gehen Sie wie folgt vor:

- **Windows® 7**: Starten Sie das Programm "Power Manager", klicken Sie auf die Registerkarte **Globale Einstellungen für Energieversorgung** und befolgen Sie die angezeigten Anweisungen.
- **Windows 10**: Starten Sie das Programm "Lenovo Settings", klicken Sie auf **Ein/Aus**, und befolgen Sie die angezeigten Anweisungen.

Anweisungen zum Starten der [Programme](#page-31-0) finden Sie unter "Auf Lenovo Programme zugreifen" auf Seite [14](#page-31-0).

**Achtung:** Wenn Sie ein USB-Kabel an diesen Anschluss anschließen, müssen Sie darauf achten, dass das USB-Zeichen nach oben zeigt. Andernfalls kann der Anschluss beschädigt werden.

#### **<sup>6</sup> Smart-Card-Steckplatz (bei einigen Modellen verfügbar)**

Ihr Computer verfügt möglicherweise über einen Smart-Card-Steckplatz. Weitere Informationen hierzu finden Sie unter "[Flash-Media-Karte](#page-56-0) oder Smart-Card verwenden" auf Seite [39](#page-56-0).

# **Ansicht von unten**

**Anmerkung:** Je nach Modell weichen die Abbildungen in diesem Abschnitt möglicherweise von Ihrem Computer ab.

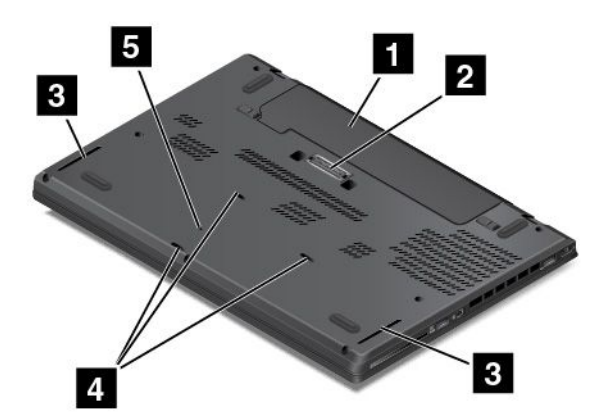

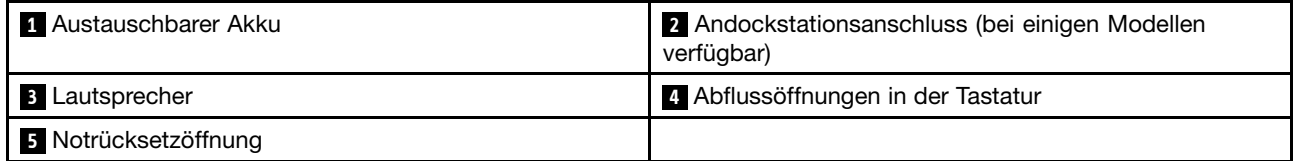

#### **1 Austauschbarer Akku**

Sie können den Computer mit dem integrierten Akku betreiben, wenn kein Stromnetz zur Verfügung steht.

#### **<sup>2</sup> Andockstationsanschluss (bei einigen Modellen verfügbar)**

Je nach Modell verfügt der Computer möglicherweise über einen Anschluss für eine Andockstation. Sie können Ihren Computer an einer unterstützten Andockstation anschließen, um das Leistungsspektrum des Computers für die Arbeit im Büro oder zu Hause zu erweitern. Weitere Informationen zu den unterstützten Andockstationen finden Sie unter "ThinkPad [Andockstationen"](#page-58-0) auf Seite [41](#page-58-0).

#### **<sup>3</sup> Lautsprecher**

Ihr Computer verfügt über ein Paar Stereolautsprecher.

#### **<sup>4</sup> Abflussöffnungen in der Tastatur**

Durch die Ablassöffnungen in der Tastatur kann Flüssigkeit aus dem Computer abfließen, denn versehentlich Wasser oder Getränke über der Tastatur verschüttet werden.

#### **<sup>5</sup> Notrücksetzöffnung**

Wenn der Computer nicht auf Benutzereingaben reagiert und Sie ihn durch Drücken des Netzschalters nicht ausschalten können, ziehen Sie das Netzteil ab und führen Sie das Ende einer aufgebogenen Büroklammer in die Notrücksetzöffnung ein, um den Computer zurückzusetzen.

# <span id="page-25-0"></span>**Statusanzeigen**

In diesem Abschnitt erfahren Sie, wie Sie die verschiedenen Statusanzeigen Ihres Computers ausfindig machen und was sie bedeuten.

**Anmerkung:** Je nach Modell weichen die Abbildungen in diesem Abschnitt möglicherweise von Ihrem Computer ab.

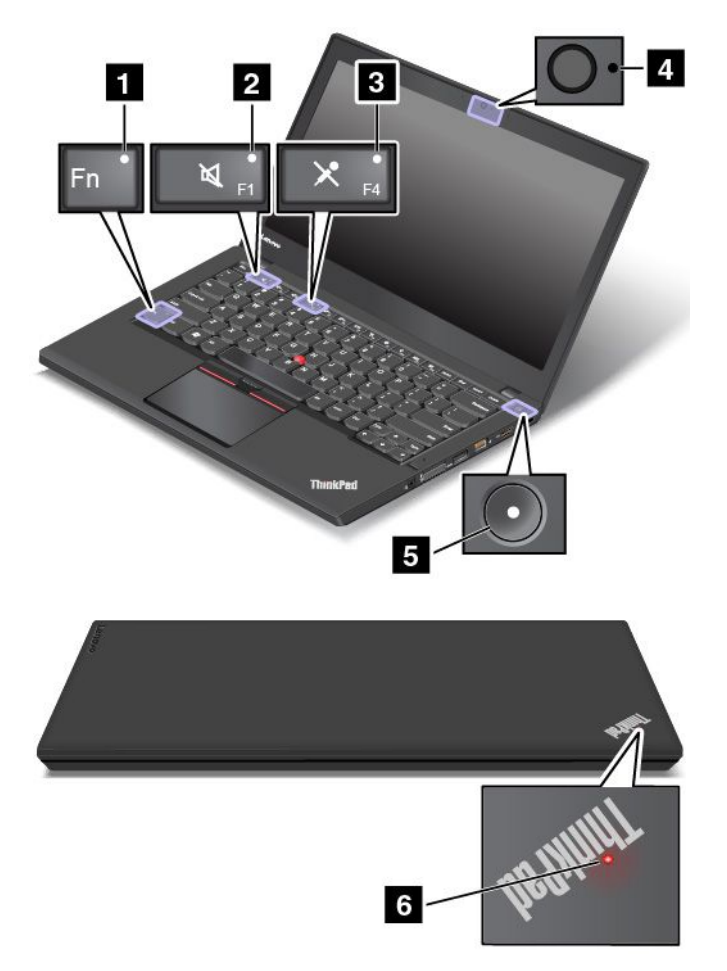

#### **<sup>1</sup> Anzeige für den Fn Lock-Modus**

De Fn Lock-Anzeige zeigt den Status der Fn Lock-Funktion an. Weitere Informationen hierzu finden Sie unter "[Sondertasten"](#page-38-0) auf Seite [21](#page-38-0).

#### **<sup>2</sup> Anzeige für Lautsprecherstummschaltung**

Wenn die Anzeige für die Lautsprecher-Stummschaltung leuchtet, bedeutet dies, dass die Lautsprecher stummgeschaltet sind.

#### **<sup>3</sup> Anzeige für Mikrofonstummschaltung**

Wenn die Anzeige für die Mikrofon-Stummschaltung leuchtet, bedeutet dies, dass die Mikrofone stummgeschaltet sind.

#### **<sup>4</sup> Anzeige für Kamerastatus**

<span id="page-26-0"></span>Wenn die Anzeige für den Kamerastatus leuchtet, wird die Kamera verwendet.

#### **<sup>5</sup> <sup>6</sup> Systemstatusanzeigen**

Die Anzeigen im ThinkPad-Logo und in der Mitte des Betriebsspannungsschalters zeigen den Systemstatus des Computers an.

- **Blinkt drei Mal schnell**: Der Computer ist an die Stromversorgung angeschlossen.
- **Ein**: Der Computer ist eingeschaltet (befindet sich im normalen Modus).
- **Schnell blinkend**: Der Computer wechselt in den Energiesparmodus oder Ruhezustand.
- **Langsam blinkend**: Der Computer befindet sich im Energiesparmodus.
- **Anzeige ist aus**: Der Computer ist ausgeschaltet oder wird im Hibernationsmodus betrieben.

# **Position wichtiger Produktinformationen**

Dieser Abschnitt enthält Informationen zu den Positionen, an denen Sie Ihren Computertyp, das Modelletikett, die FCC-Kennzeichnung und die IC-Zertifizierungsnummer sowie das Windows-Echtheitszertifikat und das Original-Microsoft® -Etikett finden.

# **Informationen zu Computertyp und Modell**

Das Etikett für Maschinentyp und -modell identifiziert Ihren Computer. Wenn Sie sich an Lenovo wenden, um Unterstützung zu erhalten, können die Supportmitarbeiter Ihren Computer anhand des Computertyps und der Modellinformationen identifizieren und Sie schneller unterstützen.

Die folgende Abbildung zeigt die Position der Angabe von Computertyp und Modell Ihres Computers:

**Anmerkung:** Je nach Modell weichen die Abbildungen in diesem Abschnitt möglicherweise von Ihrem Computer ab.

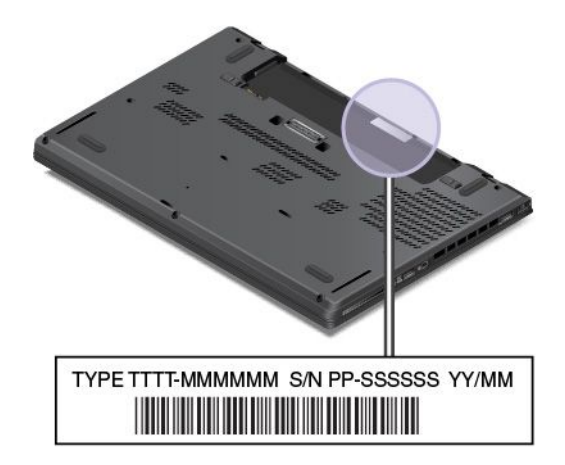

# **Informationen zu FCC-Kennungsetikett und IC-Zertifizierung**

Die FCC-Kennung und IC-Zertifizierungsinformationen sind durch ein Etikett auf der unteren Abdeckung des Computers gekennzeichnet, wie in der folgenden Abbildung dargestellt.

**Anmerkung:** Je nach Modell weichen die Abbildungen in diesem Abschnitt möglicherweise von Ihrem Computer ab.

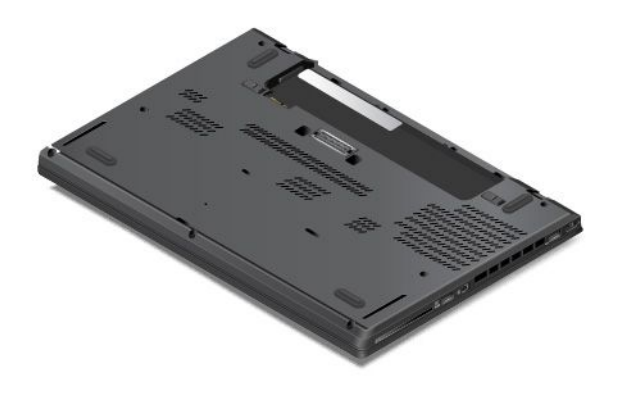

Die Information auf diesem Etikett unterscheidet sich je nachdem, welches drahtlose Modul im Lieferumfang Ihres Computers enthalten ist:

• Bei einem vorinstallierten drahtlosen Modul identifiziert dieses Etikett die tatsächliche FCC-Kennung und IC-Zertifizierungsnummer für das drahtlose Modul, das von Lenovo installiert wurde.

**Anmerkung:** Entfernen oder ersetzen Sie ein vorinstalliertes drahtloses Modul nicht selbst. Für einen Austausch des Moduls müssen Sie sich zunächst an den Lenovo Service wenden. Lenovo übernimmt keine Verantwortung für Schäden, die durch einen unautorisierten Austausch verursacht werden.

• Für ein durch den Benutzer austauschbares drahtloses WAN-Modul enthält dieses Etikett den Hinweis, dass die tatsächliche FCC-Kennung und IC-Zertifizierungsnummer in diesem Benutzerhandbuch zu finden sind.

Das Etikett mit FCC-Kennung und IC-Zertifizierungsnummer für das durch den Benutzer austauschbare drahtlose WAN-Modul ist am drahtlosen Modul **<sup>1</sup>** angebracht (bei einigen Modellen verfügbar), das in Ihrem Computer installiert ist.

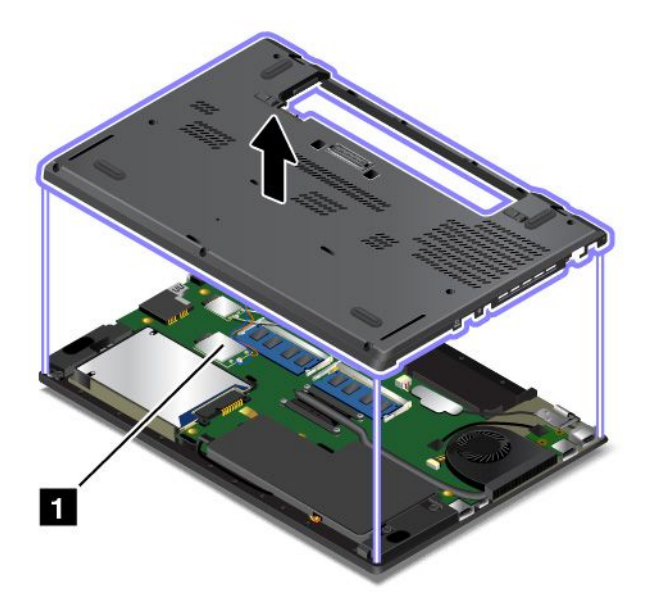

**Anmerkung:** Für das durch den Benutzer austauschbare drahtlose Modul, stellen Sie sicher, dass Sie nur von Lenovo autorisierte drahtlose Module für den Computer verwenden. Andernfalls werden beim Einschalten des Computers eine Fehlernachricht angezeigt und akustische Signaltöne ausgegeben.

# <span id="page-28-0"></span>**Etiketten für die Windows-Betriebssysteme**

**Windows 7-Echtheitszertifikat:** Auf Computermodellen, auf denen Windows 7 vorinstalliert ist, ist auf der Computerabdeckung oder innerhalb des Akkufachs ein Echtheitszertifikat angebracht. Das Echtheitszertifikat belegt, dass der Computer für ein Windows 7-Produkt lizenziert ist und dass eine Windows 7-Originalversion vorinstalliert ist. In einigen Fällen kann eine frühere Windows-Version gemäß den Bedingungen der Windows 7 Professional-Downgradeberechtigungen vorinstalliert sein. Die Windows 7-Version, für die der Computer lizenziert ist, sowie die Produkt-ID sind auf dem Echtheitszertifikat aufgedruckt. Die Produkt-ID ist für den Fall wichtig, dass Sie das Windows 7-Betriebssystem aus einer anderen Quelle als den Lenovo Produktwiederherstellungsdatenträgern neu installieren müssen.

**Original-Microsoft-Etikett für Windows 10:** Abhängig von Ihrem geografischen Standort, dem Herstellungsdatum des Computers und der vorinstallierten Version von Windows 10 ist auf der Abdeckung des Computers möglicherweise ein Original-Microsoft-Etikett angebracht. Abbildungen der verschiedenen Original-Microsoft-Etiketten finden Sie unter <http://www.microsoft.com/en-us/howtotell/Hardware.aspx>.

- In der Volksrepublik China ist das Original-Microsoft-Etikett auf allen Computermodellen mit einer vorinstallierten Version von Windows 10 erforderlich.
- In anderen Ländern und Regionen ist das Original-Microsoft-Etikett nur bei Computermodellen erforderlich, die für Windows 10 Pro lizenziert sind.

Das Fehlen des Original-Microsoft-Etiketts bedeutet nicht, dass keine Windows-Originalversion vorinstalliert ist. Microsoft hat unter <http://www.microsoft.com/en-us/howtotell/default.aspx> Informationen dazu bereitgestellt, wie Sie sichergehen, dass es sich bei Ihrem vorinstallierten Windows-Produkt um eine Originalversion handelt.

Anders als bei Windows 7-Produkten sind keine externen erkennbaren Merkmale der Produkt-ID oder der Windows-Version, für die der Computer lizenziert ist, angebracht. Die Produkt-ID ist stattdessen in der Computerfirmware erfasst. Sobald ein Windows 10-Produkt installiert wird, überprüft das Installationsprogramm die Computerfirmware auf eine gültige, übereinstimmende Produkt-ID, um die Aktivierung abzuschließen.

In einigen Fällen kann eine frühere Windows-Version gemäß den Bedingungen der Windows 10 Pro-Downgradeberechtigungen vorinstalliert sein.

# **Merkmale**

Die in diesem Abschnitt beschriebenen Computermerkmale beziehen sich auf verschiedene Modelle. Einige Merkmale können für Ihr Computermodell abweichen oder sind u. U. nicht zutreffend.

#### **Mikroprozessor**

- Gehen Sie wie folgt vor, um die Mikroprozessor-Informationen Ihres Computers anzuzeigen:
	- **Windows 7:** Öffnen Sie das Startmenü und klicken Sie mit der rechten Maustaste auf **Computer**, und klicken Sie dann auf **Eigenschaften**.
	- **Windows 10:** Führen Sie eine der folgenden Aktionen aus:
		- Öffnen Sie das Startmenü und klicken Sie auf **Einstellungen**. Wenn **Einstellungen** nicht angezeigt wird, klicken Sie auf **Alle Apps**, um alle Programme anzuzeigen. Klicken Sie dann auf **Settings** ➙ **System** ➙ **Info**.
		- Klicken Sie mit der rechten Maustaste auf die Schaltfläche "Start" und wählen Sie dann **System** aus.

#### **Speicher**

<span id="page-29-0"></span>• Double Data Rate 3(DDR3)-Low Voltage(LV)-Synchronous Dynamic Random Access Memory (SDRAM)

#### **Speichereinheit**

Je nach Modell:

- 2,5-Zoll-Festplattenlaufwerk (Höhe: 7 mm oder 9,5 mm)
- 2,5-Zoll-Solid-State-Laufwerk (Höhe: 7 mm)
- 2,5-Zoll-Hybridlaufwerk (Höhe: 7 mm)

#### **Display**

- Farbbildschirm mit TFT (Thin-Film Transistor)-Technologie
- Bildschirmgröße: 355,6 mm
- Bildschirmauflösung: 1366 <sup>x</sup> 768 Pixel oder 1920 <sup>x</sup> 1080 Pixel
- Helligkeitssteuerung
- Integrierte Kamera (bei einigen Modellen verfügbar)
- Integrierte Mikrofone
- Multitouchscreen-Technologie (bei einigen Modellen verfügbar)

#### **Tastatur**

- Tastatur mit sechs Reihen (Hintergrundbeleuchtung bei einigen Modellen verfügbar)
- Funktionstasten
- ThinkPad-Zeigereinheit

#### **Schnittstelle**

- 4-in-1-Lesegerät für Digitalspeicherkarten
- Kombinations-Audioanschluss
- Andockstationsanschluss (bei einigen Modellen verfügbar)
- Anschlüsse für externe Bildschirme (HDMI und Mini DisplayPort)
- Always On USB 3.0-Anschluss
- USB 3.0-Anschluss
- RJ45-Ethernet-Anschluss
- Smart-Card-Lesegerät (bei einigen Modellen verfügbar)
- Micro-SIM-Karteneinschub (bei einigen Modellen verfügbar)

#### **Integrierte Funktionen für Drahtlosverbindungen**

- Empfänger für globales Satellitennavigationssystem (GNSS) (bei einigen Modellen verfügbar)
- Bluetooth
- Drahtloses LAN
- Drahtlos-WAN (bei einigen Modellen verfügbar)
- Wireless Gigabit (WiGig) (bei einigen Modellen verfügbar)

#### **Sicherheitseinrichtung**

• Lesegerät für Fingerabdrücke (bei einigen Modellen verfügbar)

# <span id="page-30-0"></span>**Technische Daten**

#### **Größe**

- Breite: 339 mm
- Tiefe: 232,5 mm
- Höhe: 21 mm

#### **Wärmeabgabe**

- Maximal 45 W
- Maximal 65 W

#### **Stromquelle (Netzteil)**

- Frequenz: 50 bis 60 Hz
- Eingangsspannungsbereich des Netzteils: 100 bis 240 V Wechselstrom, 50 bis 60 Hz

# **Betriebsumgebung**

#### Umgebung

- Maximale Höhe unter normalen Luftdruckbedingungen: 3048 <sup>m</sup>
- Temperatur
	- Bei Höhen bis zu 2438 m
		- In Betrieb: 5,0 °C bis 35,0 °C
		- Lagerung: 5,0 °C bis 43,0 °C
	- Bei Höhen über 2438 m

Maximale Betriebstemperatur unter normalen Druckbedingungen: 31,3 °C

**Anmerkung:** Der Akku muss beim Laden eine Temperatur von mindestens 10 °C haben.

- Relative Feuchtigkeit:
	- In Betrieb: 8 % bis 95 % bei Feuchtkugeltemperatur: 23 ℃
	- Lagerung: 5 % bis 95 % bei Feuchtkugeltemperatur: 27 ℃

Falls möglich, stellen Sie den Computer an einem gut belüfteten und trockenen Platz ohne direkte Sonneneinstrahlung auf.

**Achtung:** Halten Sie Elektrogeräte wie elektrische Lüfter, Radios, leistungsstarke Lautsprecher, Klimaanlagen und Mikrowellengeräte von Ihrem Computer fern. Die starken Magnetfelder, die durch elektrische Geräte erzeugt werden, können die Daten auf dem Festplattenlaufwerk oder Solid-State-Laufwerk beschädigen.

Stellen Sie keine Getränke auf oder neben dem Computer oder auf angeschlossenen Geräten ab. Wenn Flüssigkeiten über oder in den Computer oder über ein angeschlossenes Gerät verschüttet werden, kann dies einen Kurzschluss oder andere Schäden zur Folge haben.

Essen und rauchen Sie nicht über der Tastatur. Kleine Teile, die zwischen die Tasten der Tastatur fallen, können Schäden verursachen.

# <span id="page-31-0"></span>**Lenovo Programme**

Auf Ihrem Computer sind Lenovo-Programme vorinstalliert, die Ihre Arbeit einfach und sicher machen.

**Anmerkung:** Die verfügbaren Programme können ohne vorherige Ankündigung geändert werden.

Weitere Informationen zu den Programmen und anderen interessanten Angeboten von Lenovo finden Sie unter:

<http://www.lenovo.com/support>

# **Auf Lenovo Programme zugreifen**

Gehen Sie wie folgt vor, um auf die Lenovo Programme auf dem Computer zuzugreifen:

- 1. Klicken Sie auf die Schaltfläche "Start", um das Startmenü zu öffnen. Suchen Sie anhand des Programmnamens nach einem Programm.
- 2. Falls das Programm nicht im Startmenü angezeigt wird, klicken Sie auf **Alle Programme** (Windows 7) oder **Alle Apps** (Windows 10), um alle Programme anzuzeigen.
- 3. Wenn Sie das Programm nicht in der Programmliste finden, suchen Sie mithilfe des Suchfelds danach.

**Anmerkung:** Wenn Sie Windows 7 als Betriebssystem verwenden, stehen einige Lenovo Programme für die Installation bereit. Sie können diese Programme erst nach ihrer Installation mithilfe der oben genannten Methoden finden. Zum Installieren dieser Lenovo Programme rufen Sie das Programm "Lenovo PC Experience" auf, klicken auf **Lenovo Tools** und befolgen die angezeigten Anweisungen.

# **Einführung zu Lenovo Programmen**

In diesem Abschnitt werden kurz die Lenovo Programme vorgestellt. Je nach Computermodell sind möglicherweise nicht alle Programme verfügbar.

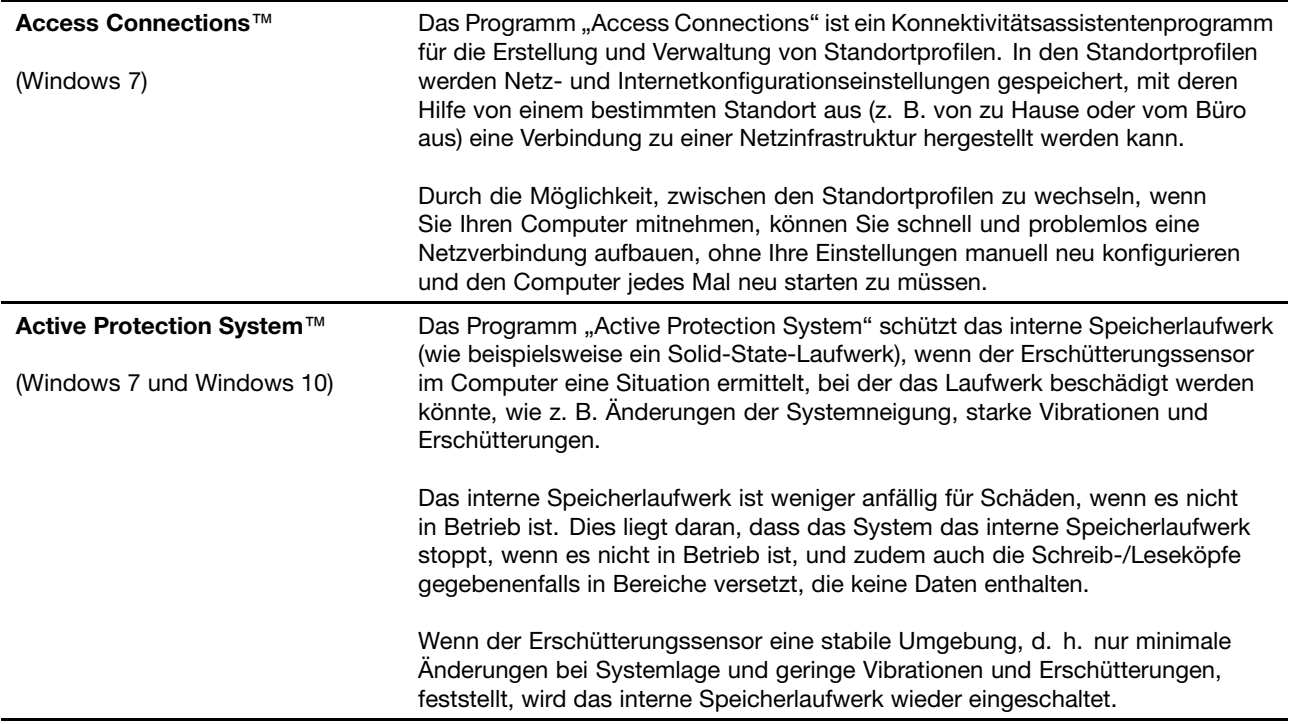

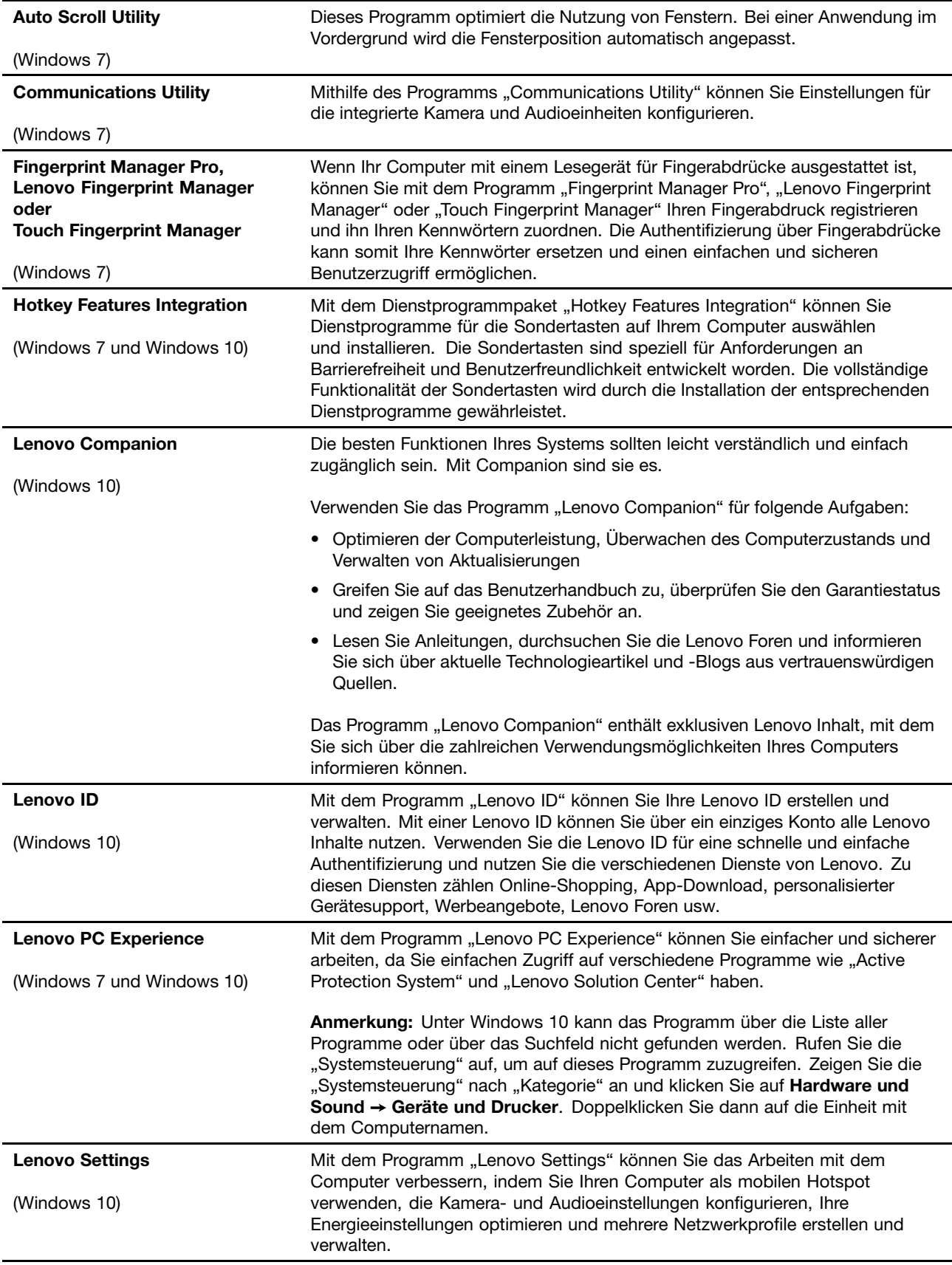

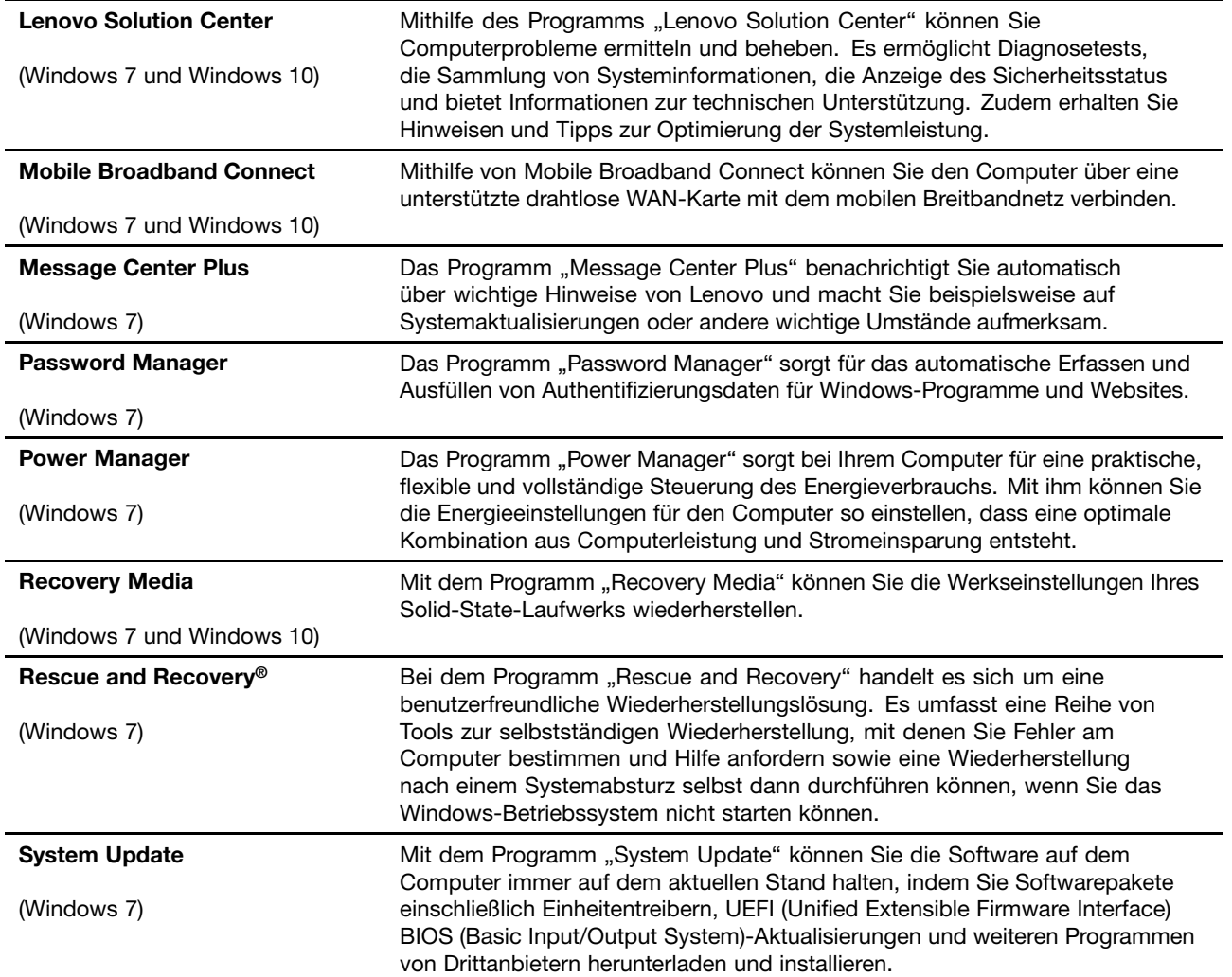

# <span id="page-34-0"></span>**Kapitel 2. Computer verwenden**

Dieses Kapitel enthält Informationen zur Verwendung einiger Computerkomponenten.

- •"Computer registrieren" auf Seite 17
- •"Häufig gestellte Fragen" auf Seite 17
- •"[Multitouchscreen](#page-36-0) verwenden" auf Seite [19](#page-36-0)
- •"[Sondertasten"](#page-38-0) auf Seite [21](#page-38-0)
- •"[ThinkPad-Zeigereinheit"](#page-40-0) auf Seite [23](#page-40-0)
- •"[Stromverbrauchssteuerung"](#page-44-0) auf Seite [27](#page-44-0)
- •"[Netzwerkverbindung](#page-49-0) herstellen" auf Seite [32](#page-49-0)
- •"Externen Bildschirm [verwenden"](#page-53-0) auf Seite [36](#page-53-0)
- •"[Audiofunktionen](#page-54-0) verwenden" auf Seite [38](#page-55-0)
- •"Kamera [verwenden"](#page-55-0) auf Seite [38](#page-55-0)
- •"[Flash-Media-Karte](#page-56-0) oder Smart-Card verwenden" auf Seite [39](#page-56-0)

# **Computer registrieren**

Wenn Sie Ihren Computer registrieren, werden Informationen in eine Datenbank eingegeben, mit denen Lenovo bei einem Rückruf oder einem anderen schwerwiegenden Fehler mit Ihnen Kontakt aufnehmen kann. Zusätzlich werden an einigen Standorten erweiterte Privilegien und Services für registrierte Benutzer angeboten.

Die Registrierung Ihres Computers bei Lenovo bietet außerdem folgende Vorteile:

- Schnelleren Service, wenn Sie Unterstützung bei Lenovo anfordern
- Automatische Mitteilungen zu kostenloser Software und Sonderangeboten

Wenn Sie Ihren Computer bei Lenovo registrieren möchten, rufen Sie die Website <http://www.lenovo.com/register> auf und befolgen Sie die Bildschirmanweisungen zur Registrierung des Computers.

# **Häufig gestellte Fragen**

In diesem Abschnitt finden Sie einige Tipps, mit deren Hilfe Sie die Verwendung Ihres ThinkPad-Notebook-Computers optimieren können.

Um die Leistung Ihres Computers zu optimieren, rufen Sie folgende Webseite auf. Dort finden Sie nützliche Informationen, z. B. Hilfe bei der Fehlerbehebung und Antworten auf häufig gestellte Fragen: <http://www.lenovo.com/support/faq>

#### **Ist das Benutzerhandbuch in einer anderen Sprache verfügbar?**

• Sie können das Benutzerhandbuch unter <http://www.lenovo.com/support> in einer anderen Sprachversion herunterladen. Befolgen Sie die angezeigten Anweisungen.

#### **Hinweise zum Ausschalten des Computers**

• **Windows 7:** Öffnen Sie das Startmenü und klicken Sie dann auf **Herunterfahren**.

• **Windows 10:** Öffnen Sie das Startmenü und klicken Sie auf das **Ein/Aus** und dann auf **Herunterfahren**.

Es gibt verschiedene Möglichkeiten zum Ausschalten des Computers.

#### **Wie rufe ich die Systemsteuerung auf?**

- **Windows 7:** Öffnen Sie das Startmenü und klicken Sie dann auf **Systemsteuerung**.
- Windows 10: Klicken Sie mit der rechten Maustaste auf die Schaltfläche "Start" und klicken Sie dann auf **Systemsteuerung**.

#### **Wie nutze ich die Energie meines Akkus effizienter, wenn ich unterwegs bin?**

- Um Strom zu sparen oder um den Betrieb auszusetzen, ohne Programme zu schließen oder Dateien zu speichern, lesen Sie weiter im Abschnitt "[Stromsparmodi"](#page-47-0) auf Seite [30](#page-47-0).
- Ändern Sie die Einstellungen für den Stromverbrauch, sodass eine optimale Kombination aus Computerleistung und Stromeinsparung entsteht. Weitere Informationen hierzu finden Sie im Abschnitt ..[Akkustrom](#page-46-0) verwalten" auf Seite [29](#page-46-0).
- Wenn Sie den Computer für längere Zeit ausschalten, entfernen Sie den externen Akku und befolgen Sie die Anweisungen unter "Internen Akku [deaktivieren"](#page-152-0) auf Seite [135](#page-152-0), um den internen Akku zu deaktivieren und zu verhindern, dass die Akkuleistung abnimmt.

#### **Wie kann ich Daten sicher von meinem Festplattenlaufwerk oder dem Solid-State-Laufwerk löschen?**

- Lesen Sie die Informationen im Abschnitt Kapitel 5 "[Sicherheit"](#page-80-0) auf Seite [63](#page-80-0). Hier finden Sie Informationen zum Schutz Ihres Computers vor Diebstahl und unbefugter Benutzung.
- Verwenden Sie das Programm "Password Manager", um die auf Ihrem Computer gespeicherten Daten zu schützen. Weitere Informationen finden Sie im Informationssystem der Hilfe zum Programm.
- Lesen Sie vor dem Löschen von Daten vom Festplattenlaufwerk oder Solid-State-Laufwerk die Informationen im Abschnitt "Hinweise zum Löschen von Daten vom [Festplattenlaufwerk](#page-90-0) oder vom [Solid-State-Laufwerk"](#page-90-0) auf Seite [73](#page-90-0).

#### **Wie gehe ich vor, wenn ich Präsentationen halten oder einen externen Bildschirm anschließen möchte?**

- Beachten Sie die im Abschnitt "Externen Bildschirm [verwenden"](#page-53-0) auf Seite [36](#page-53-0) beschriebene Vorgehensweise.
- Mit der Funktion Erweiterter Desktop kann die Computerausgabe sowohl auf dem LCD-Bildschirm als auch auf einem externen Bildschirm angezeigt werden. Informationen hierzu finden Sie im Abschnitt "Externen Bildschirm [verwenden"](#page-53-0) auf Seite [36](#page-53-0).

#### **Ich habe den Computer bereits einige Zeit lang verwendet und er arbeitet langsamer als zuvor. Wie gehe ich vor?**

- Befolgen Sie den Abschnitt "Allgemeine Tipps zur [Fehlervermeidung"](#page-116-0) auf Seite [99](#page-116-0).
- Sie können mithilfe der vorinstallierten Diagnose-Software selbst Fehler diagnostizieren. Weitere Informationen hierzu finden Sie im Abschnitt "[Fehlerdiagnose"](#page-122-0) auf Seite [105](#page-122-0).
- Auf dem Festplattenlaufwerk oder dem Solid-State-Laufwerk Ihres Computers ist ein Wiederherstellungstool installiert. Weitere Informationen hierzu finden Sie im Abschnitt [Kapitel](#page-142-0) 9 "Übersicht zur [Wiederherstellung"](#page-142-0) auf Seite [125](#page-142-0).

#### **Drucken Sie die folgenden Abschnitte aus, und bewahren Sie sie zusammen mit dem Computer auf, für den Fall, dass Sie einmal nicht auf diese Onlinehilfe zugreifen können.**

• "Neues [Betriebssystem](#page-92-0) installieren" auf Seite [75](#page-92-0)
- •"[Computer](#page-122-0) reagiert nicht mehr" auf Seite [105](#page-122-0)
- •"[Stromversorgungsprobleme"](#page-136-0) auf Seite [119](#page-136-0)

## **Hilfe zum Windows-Betriebssystem**

Die Windows-Hilfefunktion enthält detaillierte Informationen zur Verwendung des Windows-Betriebssystems und unterstützt Sie bei der optimalen Nutzung Ihres Computers. Führen Sie einen der folgende Schritte aus, um auf die Windows-Hilfefunktion zuzugreifen:

- **Windows <sup>7</sup>**: Öffnen Sie das Startmenü und klicken Sie auf **Hilfe und Support**.
- **Windows 10**: Öffnen Sie das Startmenü und klicken Sie auf **Erste Schritte**. Außerdem können Sie mithilfe der Taskleiste nach Hilfethemen, Apps, Dateien, Einstellungen usw. suchen.

## **Multitouchscreen verwenden**

Dieser Abschnitt enthält Anweisungen zum Verwenden des Multitouchscreens, mit dem einige Modelle ausgestattet sind.

**Anmerkung:** Möglicherweise sieht Ihr Computerbildschirm etwas anders aus als in den nachfolgenden Abbildungen dargestellt.

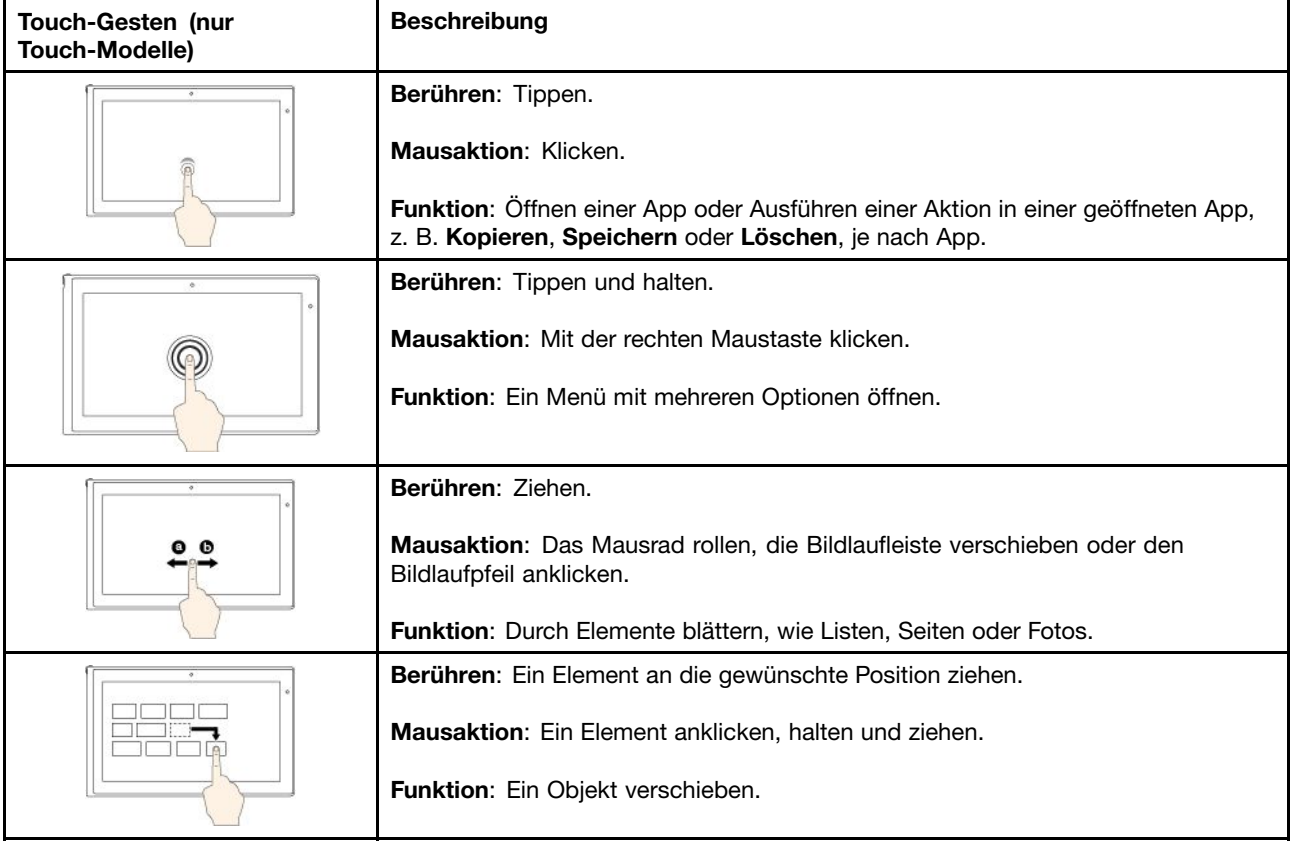

Die folgende Tabelle enthält einige häufig verwendete Gesten.

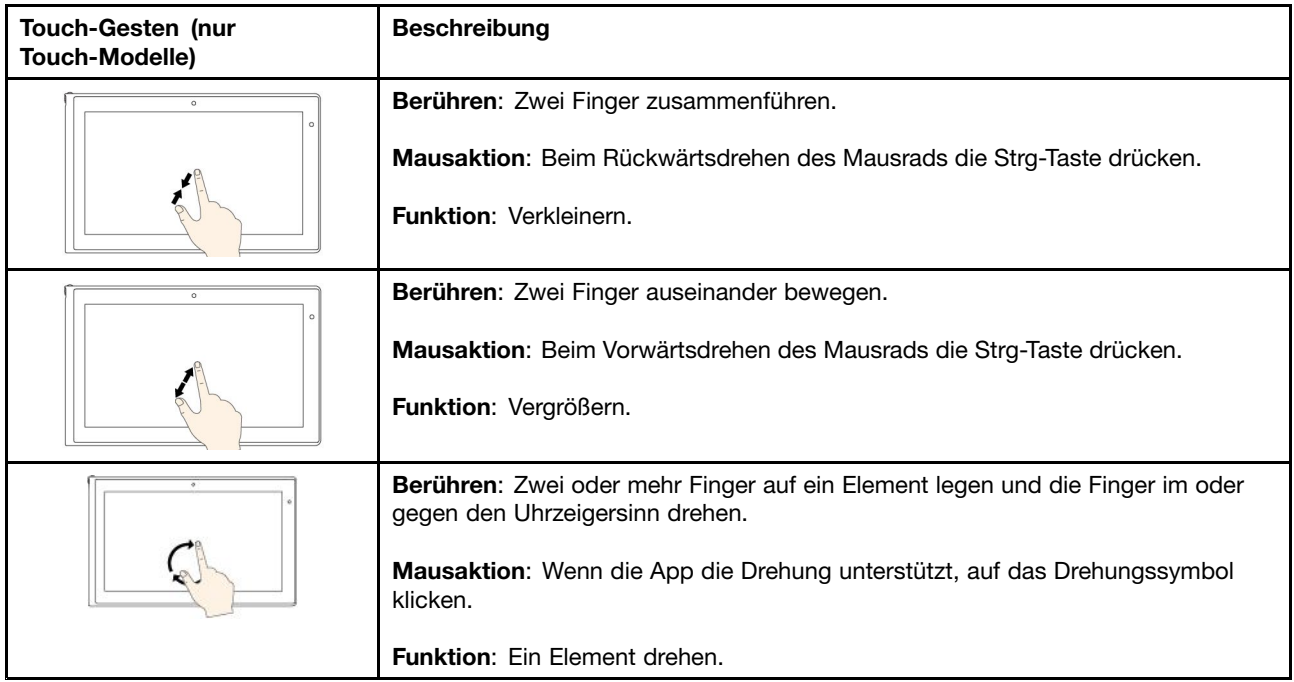

**Anmerkung:** Die folgenden Touch-Gesten werden nur bei Verwendung von Windows 10 unterstützt.

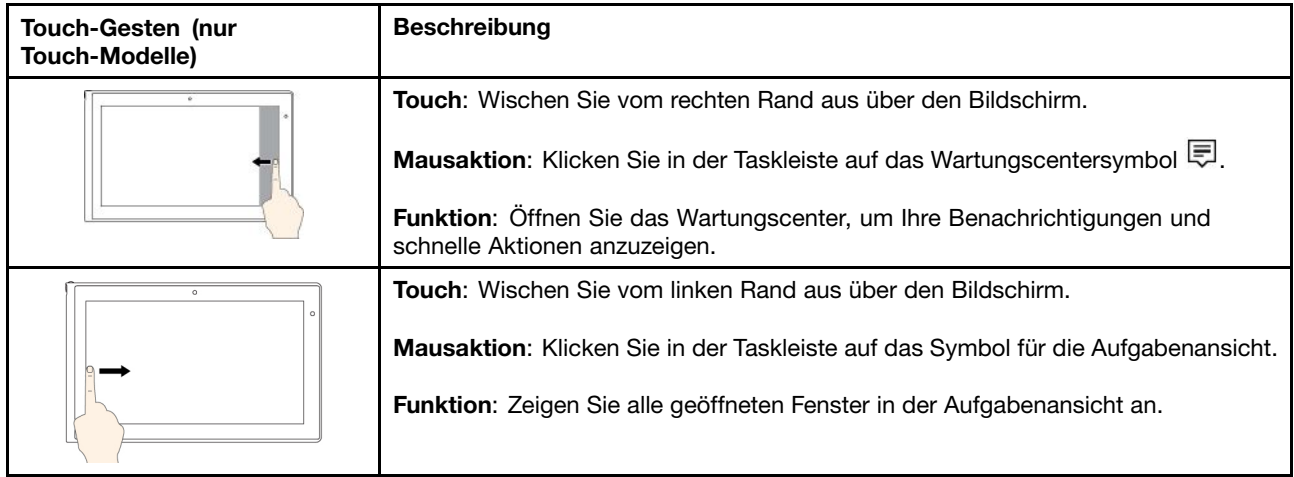

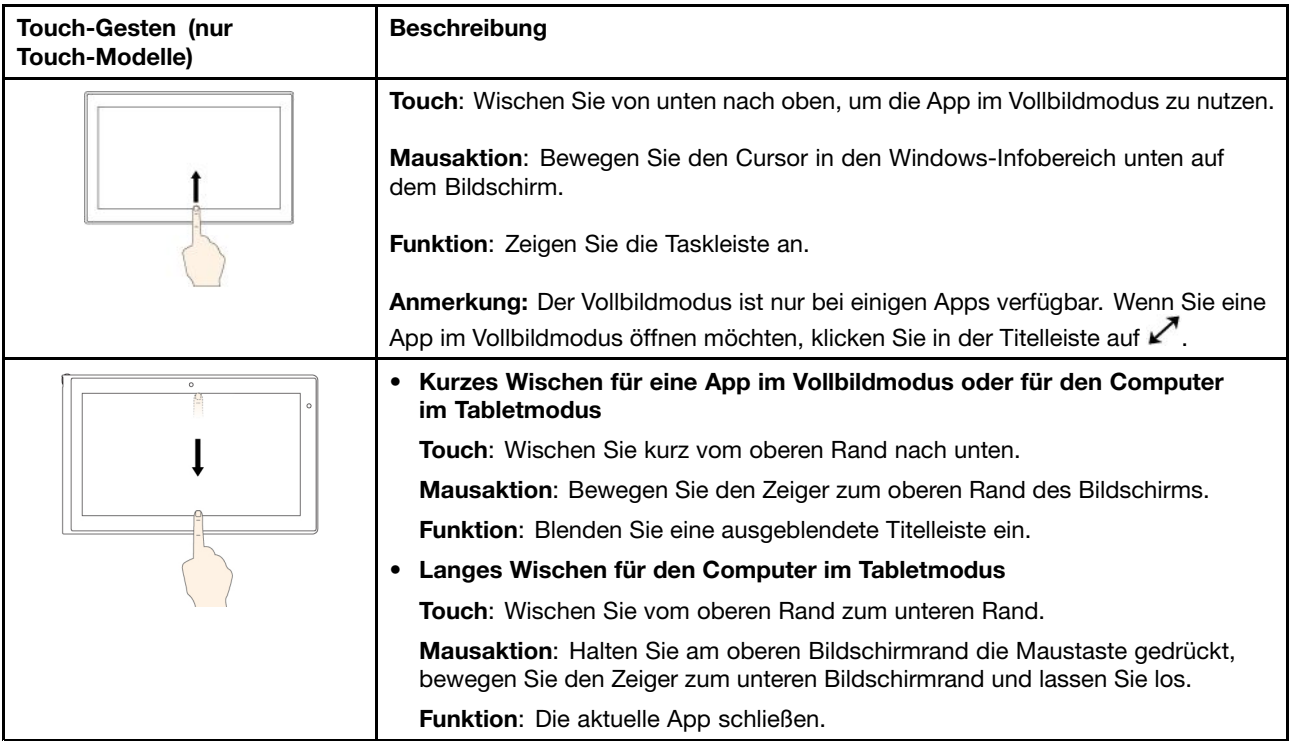

### **Tipps zur Verwendung des Touchscreen**

- Der Multitouchscreen ist eine Glasabdeckung, die mit einem Kunststoff-Film bedeckt ist. Üben Sie keinen Druck auf den Bildschirm aus und legen Sie keine Metallgegenstände auf den Bildschirm, da es andernfalls zu einer Beschädigung oder Funktionsstörung des Touch-Panels kommen kann.
- Verwenden Sie für Ihre Eingaben auf dem Bildschirm keine Fingernägel, Handschuhe oder unbelebten Objekte.
- Kalibrieren Sie regelmäßig die Genauigkeit der Fingereingabe, um einer Abweichungen zu vermeiden.

### **Tipps zur Reinigung des Touchscreen**

- Schalten Sie den Computer aus, bevor Sie den Multitouchscreen reinigen.
- Verwenden Sie ein trockenes, weiches, fusselfreies Tuch oder saugfähige Wattepads, um z. B. Fingerabdrücke oder Staub vom Multitouchscreen zu entfernen. Geben Sie keine Lösungsmittel auf den Stoff.
- Wischen Sie behutsam von oben nach unten über den Bildschirm. Drücken Sie nicht den Bildschirm.

## **Sondertasten**

Ihr Computer verfügt über mehrere Sondertasten, die Ihre Arbeit einfach und effektiv gestalten.

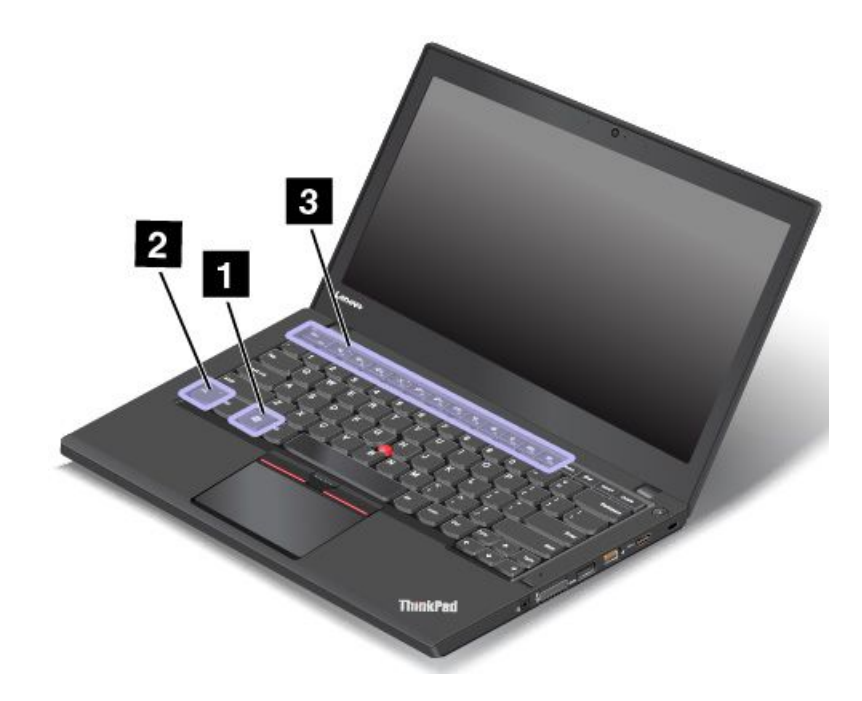

### **1 Windows-Taste**

Drücken Sie die Windows-Taste, um das Startmenü zu öffnen. Weitere Informationen zur Verwendung der Windows-Taste in Verbindung mit anderen Tasten finden Sie im Informationssystem der Hilfe Ihres Windows-Betriebssystems.

#### **<sup>2</sup> Taste "Fn"**

#### **3 Funktionstasten**

Gehen Sie wie folgt vor, um die Fn-Taste und die Funktionstasten im Fenster "Tastatureigenschaften" zu konfigurieren:

- 1. Rufen Sie die Systemsteuerung auf und ändern Sie die Ansicht der Systemsteuerung von "Kategorie" in "Kleine Symbole" oder "Große Symbole".
- 2. Klicken Sie auf **Tastatur**. Klicken Sie im Fenster "Tastatureigenschaften" auf **Fn- und Funktionstasten**.
- 3. Wählen Sie Ihre bevorzugten Optionen aus.

+ Esc<sub>FRLK</sub> Aktiviert oder deaktiviert die Fn Lock-Funktion.

**Wenn die Fn Lock-Funktion deaktiviert ist:** Die Fn Lock-Anzeige ist ausgeschaltet. Um die auf jeder Taste als Symbol angegebene Spezialfunktion auszulösen, drücken Sie die Funktionstaste direkt. Um die Tasten F1–F12 einzugeben, drücken Sie die Kombination aus der Taste Fn und der entsprechenden Funktionstaste.

**Wenn die Fn Lock-Funktion aktiviert ist:** Die Fn Lock-Anzeige ist eingeschaltet. Um die Tasten F1-F12 einzugeben, drücken Sie Funktionstasten direkt. Um die auf jeder Taste als Symbol angegebene Spezialfunktion auszulösen, drücken Sie die Fn-Taste und die entsprechende Funktionstaste.

**Anmerkung:** Alternativ können Sie die Fn Lock-Funktion im Fenster mit den Tastatureigenschaften aktivieren oder deaktivieren. Lesen Sie den Abschnitt "Personalisierte Tastatur" unter "[Informationen](#page-75-0) zu [Eingabehilfen"](#page-75-0) auf Seite [58](#page-75-0).

• Schaltet den Lautsprecher stumm oder hebt die Stummschaltung auf. Wenn die Lautsprecher stumm geschaltet sind, leuchtet die Anzeige.

**e** Fn

Wenn Sie den Ton ausschalten und den Computer ausschalten, bleibt der Ton beim erneuten Einschalten des Computers ausgeschaltet. Um den Ton wieder einzuschalten, drücken Sie die

Leiser-Lautsprechertaste  $\frac{d}{dt}$   $\frac{d}{dt}$  oder die Lauter-Lautsprechertaste  $\frac{d}{dt}$ 

- • $\frac{d}{2}$ stellt den Lautsprecher leiser.
- • $\sqrt[4]{4^+}$  Stellt den Lautsprecher lauter.
- • $\left[\times\right]$  Schaltet die Mikrofone stumm oder hebt die Stummschaltung auf. Wenn die Mikrofone stumm geschaltet sind, leuchtet die Anzeige auf der Taste.
- •Verringert die Helligkeit des Bildschirms.
- • $\frac{|\dot{\mathbb{X}}_{\text{f}}|}{\text{E}}$  Erhöht die Helligkeit des Bildschirms.
- •Verwaltet externe Anzeigegeräte. Weitere Informationen finden Sie unter "Externen [Bildschirm](#page-53-0) [verwenden"](#page-53-0) auf Seite [36](#page-53-0).
- •**Aktiviert oder deaktiviert Funktionen für drahtlose Verbindungen. Weitere Informationen zu den** Funktionen für drahtlose Verbindungen finden Sie unter "Drahtlose [Verbindungen"](#page-49-0) auf Seite [32](#page-49-0).
- $\bullet$   $\bullet$ •
	- Windows 7: Öffnet die **Systemsteuerung**.
	- Windows 10: Öffnet das Fenster "Einstellungen".
- $\overline{Q}_{F10}$ •
	- Windows 7: Öffnet die **Windows-Suche**.
	- Windows 10: Öffnet das Cortana® -Suchfeld.
- •Zeigt alle geöffneten Programme.
- **HILL** •
	- Windows 7: Öffnet **Computer**.
	- Windows 10: Zeigt alle Programme an.

#### **Tastenkombinationen**

• **Fn+Leertaste:** Steuert die Hintergrundbeleuchtung der Tastatur. Das Hintergrundbeleuchtungsfeature ist nur bei einigen Modellen verfügbar.

Für die Hintergrundbeleuchtung der Tastatur gibt es drei Modi: **Aus**, **Schwach** und **Hell**. Drücken Sie Fn+Leertaste, um die Hintergrundbeleuchtung der Tastatur zu steuern.

- **Fn+B:** Hat dieselbe Funktion wie die Unterbrechungstaste auf einer herkömmlichen Tastatur.
- **Fn+K:** Hat dieselbe Funktion wie die Taste "Rollen" (Blättermodus) auf der herkömmlichen Tastatur.
- **Fn+P:** Hat dieselbe Funktion wie die Pausetaste auf der herkömmlichen Tastatur.
- **Fn+S:** Hat dieselbe Funktion wie die Systemabfragetaste auf der herkömmlichen Tastatur.
- **Fn+4**: Computer in den Energiesparmodus versetzen. Um den normalen Betrieb wieder aufzunehmen, drücken Sie nur die Fn-Taste.

## **ThinkPad-Zeigereinheit**

Die ThinkPad-Zeigereinheit ermöglicht es Ihnen, alle Funktionen einer herkömmlichen Maus auszuführen, z. B. Zeigerbewegung, Klicken und Blättern. Mit der ThinkPad-Zeigereinheit können Sie eine Vielzahl von Touch-Gesten ausführen, z. B. Drehen, Vergrößern und Verkleinern.

Die ThinkPad-Zeigereinheit besteht aus den folgenden zwei Einheiten:

**<sup>1</sup>** TrackPoint-Zeigereinheit **<sup>2</sup>** Trackpad

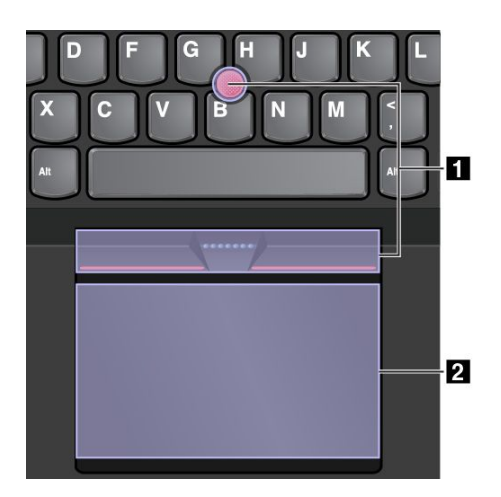

Standardmäßig sind die TrackPoint-Zeigereinheit und das Trackpad mit den eingeschalteten Touch-Gesten aktiv. Informationen zum Ändern der Einstellungen finden Sie im Abschnitt "[ThinkPad-Zeigereinheit](#page-44-0) [anpassen](#page-44-0)" auf Seite [27](#page-44-0).

# **TrackPoint-Zeigereinheit**

Die TrackPoint-Zeigereinheit ermöglicht es Ihnen, alle Funktionen einer herkömmlichen Maus auszuführen, z. B. Zeiger bewegen, Klicken und Blättern.

Die TrackPoint-Zeigereinheit besteht aus den folgenden vier Komponenten:

**1** Stift

**<sup>2</sup>** Linke Taste (primäre Klicktaste)

**<sup>3</sup>** Rechte Taste (sekundäre Klicktaste)

**4** Schiebeleiste

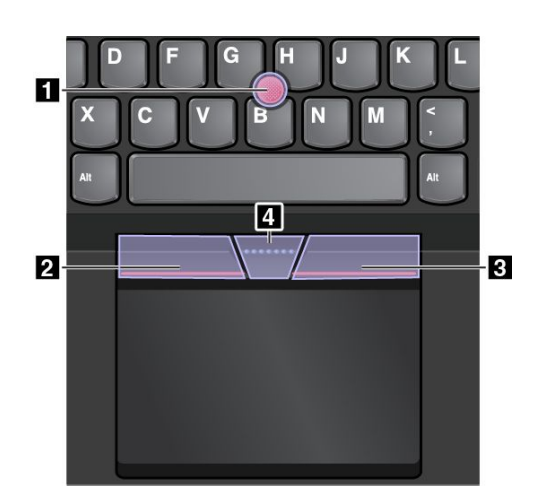

Gehen Sie wie folgt vor, um die TrackPoint-Zeigereinheit zu nutzen:

**Anmerkung:** Halten Sie die Finger in Tippstellung und üben Sie mit dem Zeigefinger oder Mittelfinger Druck auf die rutschfeste Kappe des Stifts aus. Drücken Sie mit dem Daumen auf die Linksklick- oder Rechtsklicktaste.

• **Zeigen**

Verwenden Sie den Stift **<sup>1</sup>** um den Zeiger auf dem Bildschirm zu bewegen. Um den Stift zu verwenden, üben Sie in eine beliebige Richtung parallel zur Tastatur Druck auf die rutschfeste Kappe des Stiftes aus. Der Zeiger bewegt sich entsprechend, aber der Zeigestift selbst wird dabei nicht bewegt. Die Geschwindigkeit, mit der sich der Zeiger bewegt, wird durch den auf den Zeigestift ausgeübten Druck bestimmt.

• **Links klicken**

Betätigen Sie die linke Klicktaste **<sup>2</sup>** , um ein Element auszuwählen oder zu öffnen.

• **Rechts klicken**

Drücken Sie auf die Rechtsklicktaste **<sup>3</sup>** , um ein Kontextmenü aufzurufen.

• **Blättern**

Halten Sie die gepunktete Schiebeleiste **<sup>4</sup>** gedrückt, und üben Sie gleichzeitig auf den Zeigestift in die vertikale oder horizontale Richtung Druck aus. Anschließend können Sie im Dokument, auf der Website oder in den Apps blättern.

# **Trackpad**

Das gesamte Trackpad ist ein aktiver Bereich, der sensibel auf Fingerberührungen und -bewegungen reagiert. Sie können mit dem Trackpad sämtliche Zeige-, Klick- und Blätteraktionen wie mit einer herkömmlichen Maus durchführen.

Das Trackpad kann in zwei Bereiche unterteilt sein:

**<sup>1</sup>** Linker Klickbereich (primärer Klickbereich)

**<sup>2</sup>** Rechter Klickbereich (sekundärer Klickbereich)

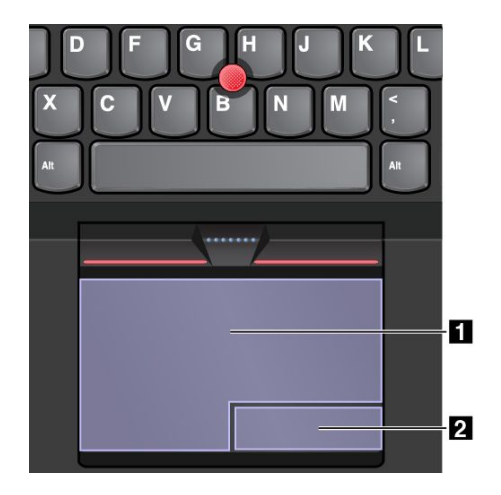

Beachten Sie folgende Anweisungen, wenn Sie das Trackpad verwenden:

• **Zeigen**

Gleiten Sie mit dem Finger über die Trackpad-Oberfläche, um den Zeiger entsprechend zu bewegen.

#### • **Mit der linken Maustaste klicken**

Drücken Sie auf den Linksklickbereich **<sup>1</sup>** , um ein Element auszuwählen oder zu öffnen. Sie können die Linksklick-Aktion auch ausführen, indem Sie mit dem Finger auf eine beliebige Stelle auf der Oberfläche des Trackpad tippen.

### • **Mit der rechten Maustaste klicken**

Drücken Sie auf den Rechtsklickbereich **<sup>2</sup>** , um ein Kontextmenü aufzurufen. Sie können die Rechtsklick-Aktion auch ausführen, indem Sie mit zwei Fingern auf eine beliebige Stelle auf der Oberfläche des Trackpad tippen.

### • **Blättern**

Legen Sie zwei Finger auf das Trackpad, und bewegen Sie sie in die vertikale oder horizontale Richtung. Anschließend können Sie im Dokument, auf der Website oder in den Apps blättern. Stellen Sie sicher, dass zwischen den Fingern ein kleiner Abstand vorhanden ist.

Sie können mit dem Trackpad auch eine Vielzahl von Touch-Gesten durchzuführen. Weitere Informationen zur Verwendung von Touch-Gesten finden Sie im Abschnitt "Trackpad-Touch-Gesten" auf Seite 26.

# **Trackpad-Touch-Gesten**

**Tippen**

Die gesamte Trackpad-Oberfläche reagiert auf Fingerberührungen und -bewegungen. Sie können mit dem Trackpad Zeige- und Klickaktionen durchführen, genau wie mit einer herkömmlichen Maus. Sie können mit dem Trackpad auch eine Vielzahl von Touch-Gesten durchzuführen.

Dieser Abschnitt beschreibt die am häufigsten verwendeten Touch-Gesten, wie Tippen, Ziehen, Blättern und Drehen. Informationen zu weiteren Gesten finden Sie im Hilfeinformationssystem der ThinkPad-Zeigereinheit.

### **Anmerkungen:**

- Wenn Sie mehrere Finger verwenden, stellen Sie sicher, dass zwischen den Fingern ein kleiner Abstand vorhanden ist.
- Einige Gesten sind nicht verfügbar, wenn die letzte Aktion aus der TrackPoint-Zeigereinheit durchgeführt wurde.
- Einige Gesten sind nur verfügbar, wenn Sie bestimmte Anwendungen verwenden.

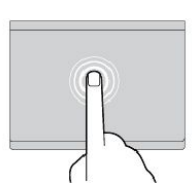

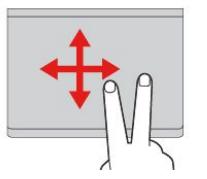

**Blättern mit zwei Fingern** Legen Sie zwei Finger auf das Trackpad, und bewegen Sie sie in die vertikale oder horizontale Richtung. Anschließend können Sie im Dokument, auf der Website oder in den Apps blättern.

Tippen Sie mit einem Finger auf eine beliebige Stelle des Trackpad, um ein Element auswählen oder zu öffnen.

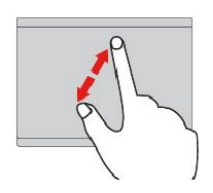

**Vergrößern mit zwei Fingern** Legen Sie zwei Finger auf das Trackpad, und vergrößern Sie den Abstand zwischen ihnen, um ein Element zu vergrößern.

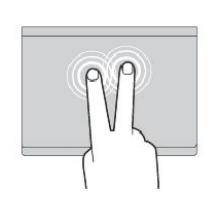

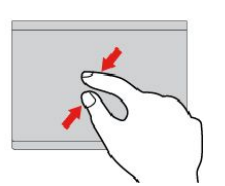

**Tippen mit zwei Fingern** Tippen Sie mit zwei Fingern auf eine beliebige Stelle des Trackpad, um ein Kontextmenü aufzurufen.

**Verkleinern mit zwei Fingern** Legen Sie zwei Finger auf das Trackpad, und verkleinern Sie den Abstand zwischen ihnen, um ein Element zu verkleinern.

Im folgenden Abschnitt werden einige Touch-Gesten für das Betriebssystem Windows 10 vorgestellt.

<span id="page-44-0"></span>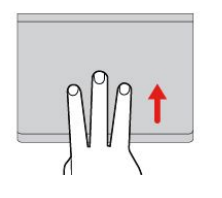

#### **Mit drei Fingern nach oben wischen**

Legen Sie drei Finger auf das Trackpad und wischen Sie dann nach oben, um die Aufgabenansicht mit allen geöffneten Fenstern anzuzeigen.

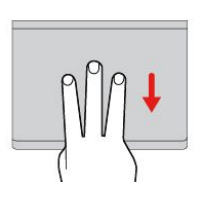

#### **Mit drei Fingern nach unten wischen**

Legen Sie drei Finger auf das Trackpad und wischen Sie dann nach unten, um den Desktop anzuzeigen.

# **ThinkPad-Zeigereinheit anpassen**

Sie können die ThinkPad-Zeigereinheit anpassen, um die Verwendung praktischer und effizienter zu gestalten. Beispielsweise können Sie wahlweise die TrackPoint-Zeigereinheit, das Trackpad oder beides aktivieren. Sie können Touch-Gesten auch deaktivieren oder aktivieren.

Gehen Sie wie folgt vor, um die ThinkPad-Zeigereinheit anzupassen:

- 1. Wechseln Sie zur Systemsteuerung.
- 2. Klicken Sie auf **Hardware und Sound** ➙ **Maus**. Das Fenster mit den Mauseigenschaften wird angezeigt.
- 3. Befolgen Sie im Fenster mit den Mauseigenschaften die angezeigten Anweisungen, um die Anpassung durchzuführen.

# **Kappe des Stifts austauschen**

Die Kappe **<sup>1</sup>** auf dem Zeigestift kann abgezogen werden. Wenn Sie die Kappe längere Zeit benutzt haben, empfiehlt es sich möglicherweise, sie durch eine neue zu ersetzen. Um eine neue Kappe zu erhalten, wenden Sie sich an die [Lenovo](#page-176-0) Kundendienstzentrale. Informationen hierzu finden Sie im Abschnitt "Lenovo telefonisch [kontaktieren"](#page-176-0) auf Seite [159](#page-176-0).

**Anmerkung:** Stellen Sie sicher, dass Sie eine Kappe mit Einkerbungen **<sup>a</sup>** verwenden, wie in der folgenden Abbildung dargestellt.

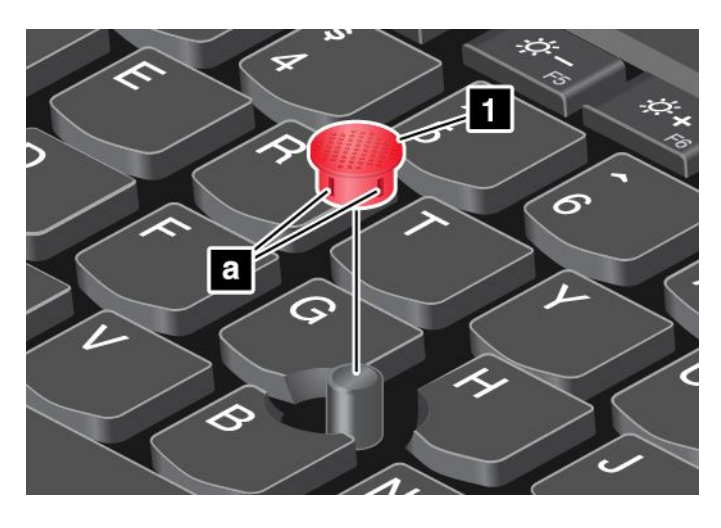

## **Stromverbrauchssteuerung**

Wenn Sie den Computer ohne Anschluss an eine Steckdose betreiben möchten, sind Sie auf Akkustrom angewiesen. Die verschiedenen Komponenten des Computers verbrauchen unterschiedlich viel Strom. Je öfter Sie Komponenten verwenden, die viel Strom verbrauchen, desto schneller wird der Akkustrom verbraucht.

Mithilfe von ThinkPad-Akkus können Sie auch länger arbeiten, ohne an die Stromversorgung angeschlossen zu sein. Die Mobilität der modernen Arbeitswelt ermöglicht Ihnen, an jedem beliebigen Ort Ihrer Arbeit nachzugehen. Dank ThinkPad-Akkus können Sie länger unabhängig von einer Netzsteckdose arbeiten.

## **Wechselstromnetzteil verwenden**

Die Energie zum Ausführen Ihres Computers kann entweder über den Akku oder über eine Netzsteckdose geliefert werden. Beim Netzbetrieb werden die Akkus automatisch aufgeladen.

Ihr Computer wird mit einem Netzteil und einem Netzkabel geliefert.

- Netzteil: Wandelt Wechselstrom der Netzsteckdose so um, dass er von einem Notebook-Computer genutzt werden kann.
- Netzkabel: Kabel für die Verbindung zwischen Netzsteckdose und Netzteil.

### **Stromversorgung anschließen**

So schließen Sie den Computer an die Netzstromversorgung an:

**Achtung:** Die Verwendung eines ungeeigneten Netzkabels kann zu schweren Schäden am Computer führen.

**Anmerkung:** Stellen Sie sicher, dass Sie die Maßnahmen in der angegebenen Reihenfolge ausführen.

- 1. Schließen Sie das Netzkabel an das Netzteil an.
- 2. Verbinden Sie das Netzteil mit dem entsprechenden Netzteilanschluss des Computers.
- 3. Stecken Sie das Netzkabel in eine Netzsteckdose.

### **Hinweise zur Verwendung des Netzteils**

- Wenn das Netzteil nicht verwendet wird, ziehen Sie es von der Netzsteckdose ab.
- Wickeln Sie das Netzkabel nicht zu straff um den Wechselstromtransformatorsatz, wenn es an den Transformator angeschlossen ist.
- Stellen Sie vor dem Laden der Akkus sicher, dass ihre Temperatur mindestens 10 °C beträgt.
- Sie können die Akkus aufladen, wenn das Netzteil an den Computer angeschlossen ist. Sie müssen die Akkus in folgenden Situationen laden:
	- Wenn das Akkusymbol im Windows-Infobereich einen niedrigen Akkuladestand anzeigt
	- Wenn die Akkus über einen längeren Zeitraum nicht verwendet wurden

## **Akkuladezustand überprüfen**

Wenn Sie den Akkuladezustand prüfen möchten, positionieren Sie den Mauszeiger auf dem Symbol für den Akkuladezustand im Windows-Infobereich. Das Symbol für den Akkuladezustand gibt die verbleibende Akkuleistung in Prozent an. Außerdem erfahren Sie, wie lange Sie den Computer noch nutzen können, bevor der Akku geladen werden muss.

Der Verbrauch von Akkustrom bestimmt, wie lange Sie mit dem Akku des Computers arbeiten können. Aufgrund unterschiedlicher Nutzungsgewohnheiten und -anforderungen ist es schwer vorauszusagen, wie lange ein Akkuladung hält. Zwei wichtige Faktoren bestimmen den Verbrauch:

- Die im Akku zu Beginn der Arbeit enthaltene Strommenge.
- Die Art der Verwendung Ihres Computers. Zum Beispiel:
	- Wie häufig greifen Sie auf das Festplattenlaufwerk oder das Solid-State-Laufwerk zu.
	- Wie hell Sie den LCD-Bildschirm einstellen.
	- Wie oft Sie die Drahtlosfunktionen verwenden.

### **Alarm für niedrigen Akkuladestand unter Windows 7 aktivieren**

Windows 7: Sie können den Computer so programmieren, dass drei Ereignisse auftreten, wenn die Akkuladung einen gewissen Energiestand erreicht: Ein Warnsignal wird ausgegeben, eine Nachricht wird angezeigt und der LCD-Bildschirm wird ausgeschaltet.

Gehen Sie wie folgt vor, um den Alarm für niedrigen Akkuladestand zu aktivieren:

- 1. Rufen Sie das Programm "Power Manager" auf.
- 2. Klicken Sie auf die Registerkarte **Globale Einstellungen für Energieversorgung**.
- 3. Legen **Sie für Alarm bei niedrigem Energiestand** oder für **Alarm bei kritischem Energiestand** den Prozentsatz an Akkuenergie und die auszuführende Aktion fest.

**Anmerkung:** Wenn der Computer in den Energiesparmodus oder Ruhezustand versetzt wurde, da der Akkuladezustand niedrig ist, und die entsprechende Nachricht noch nicht angezeigt wurde, wird sie bei Wiederaufnahme des normalen Betriebs angezeigt. Um den normalen Betrieb wieder aufzunehmen, klicken Sie auf **OK**, wenn die Nachricht angezeigt wird.

## **Akkus aufladen**

Wenn nur noch wenig Restkapazität im Akku vorhanden ist, sollten Sie den Akku aufladen oder durch einen aufgeladenen Akku ersetzen. Zum Beispiel:

- Wenn sie meinen, dass der Prozentsatz der verbleibenden Akkuleistung niedrig ist
- Wenn der Netzstromalarm aktiviert wird.

Wenn Sie Zugang zu einer Netzsteckdose haben, stecken Sie das Netzteil in die Steckdose, und dann in die Netzteilsteckdose des Computers. Je nach Größe des Akkus und der physischen Umgebung, ist der Akku nach ca. drei bis sechs Stunden vollständig aufgeladen. Die Anzeige für den Akkuladezustand informiert Sie, ob der Akku gerade geladen wird, und benachrichtigt Sie, wenn der Akku vollständig geladen ist.

**Anmerkung:** Um die Haltbarkeit des Akkus zu optimieren, startet der Computer erst dann den Wiederaufladevorgang des Akkus, wenn der verbleibende Akkustrom unter 95 % liegt.

## **Lebensdauer des Akkus verlängern**

Gehen Sie wie folgt vor, um die Lebensdauer des Akkus zu verlängern:

- Verwenden Sie den Akku, bis er vollständig entladen ist (d. h. bis die Anzeige für den Akkuladezustand orange blinkt).
- Laden Sie den Akku vollständig auf, bevor Sie ihn verwenden. Der Akku ist vollständig geladen, wenn die Anzeige für den Akkuladezustand bei angeschlossenem Netzteil grün leuchtet.
- Verwenden Sie stets die Funktionen zur Stromverbrauchssteuerung, z. B. Stromsparmodi.

## **Akkustrom verwalten**

Passen Sie die Einstellungen für den Stromverbrauch an, sodass eine optimale Kombination aus Computerleistung und Stromeinsparung entsteht.

Gehen Sie wie folgt vor, um auf die Energieschemaeinstellungen zuzugreifen:

- 1. Rufen Sie die Systemsteuerung auf und ändern Sie die Ansicht der Systemsteuerung von "Kategorie" in "Kleine Symbole" oder "Große Symbole".
- 2. Klicken Sie auf **Energieoptionen**.
- 3. Folgen Sie den angezeigten Anweisungen.

Weitere Informationen zum Programm "Power Manager" erhalten Sie im Informationssystem der Hilfe.

## **Stromsparmodi**

Es stehen verschiedene Modi zu Verfügung, mit denen Sie Strom sparen können. In diesem Abschnitt werden die einzelnen Modi eingeführt. Zudem erhalten Sie Hinweise zur effizienten Verwendung der Akkuladung.

### • **Anzeige ausschalten (nur für Windows 7)**

Der Bildschirm benötigt sehr viel Akkustrom. Um die Stromversorgung und die Anzeige des LCD-Bildschirms auszuschalten, klicken Sie im Windows-Infobereich mit der rechten Maustaste auf das Symbol für die Akkustandanzeige, und wählen Sie **Anzeige ausschalten** aus.

### • **Energiesparmodus**

Im Energiesparmodus wird Ihre Arbeit im Speicher gesichert. Anschließend werden das Solid-State-Laufwerk, das Festplattenlaufwerk oder das Hybridlaufwerk sowie der LCD-Bildschirm ausgeschaltet. Wenn der Computer wieder aktiviert wird, wird Ihre Arbeit innerhalb von Sekunden wiederhergestellt.

Drücken Sie die Tastenkombination Fn+4, um den Computer in den Energiesparmodus zu versetzen.

Alternativ können Sie den Computer wie folgt in den Energiesparmodus versetzen:

- **Windows 7**: Öffnen Sie das Startmenü und klicken Sie auf den Pfeil neben der Schaltfläche **Herunterfahren**. Klicken Sie im angezeigten Menü auf **Energie sparen**.
- **Windows 10:** Öffnen Sie das Startmenü und klicken Sie auf das **Ein/Aus** und dann auf **Standbymodus/Ruhezustand**.

#### • **Ruhezustand**

Mithilfe dieses Modus können Sie den Computer vollständig ausschalten, ohne dabei Dateien speichern oder aktive Programme schließen zu müssen. Wenn der Computer in den Ruhezustand wechselt, werden alle geöffneten Programme, Ordner und Dateien auf der Festplatte oder dem Solid-State-Laufwerk gespeichert. Anschließend wird der Computer ausgeschaltet.

Gehen Sie wie folgt vor, um den Computer in den Hibernationsmodus zu versetzen:

- **Windows 7**: Öffnen Sie das Startmenü und klicken Sie auf den Pfeil neben der Schaltfläche **Herunterfahren**. Klicken Sie im angezeigten Menü auf **Ruhezustand**.
- **Windows 10**: Definieren Sie, welche Aktion der Netzschalter zuerst ausführen soll, und drücken Sie anschließend den Netzschalter, um den Computer in den Ruhezustand zu versetzen.

Wenn die Wake-up-Funktion deaktiviert ist, wenn Sie den Computer in den Ruhezustand versetzen, verbraucht der Computer keinen Strom. Die Wake up-Funktion ist standardmäßig deaktiviert. Wenn Sie den Computer in den Ruhezustand versetzen und die Wake-up-Funktion aktiviert ist, verbraucht der Computer wenig Strom.

Gehen Sie wie folgt vor, um die Wake-up-Funktion zu aktivieren:

- 1. Navigieren Sie zur Systemsteuerung und klicken Sie auf **System und Sicherheit**.
- 2. Klicken Sie auf **Verwaltung**.
- 3. Klicken Sie auf **Taskplaner**. Wenn Sie aufgefordert werden, ein Administratorkennwort oder eine Bestätigung einzugeben, geben Sie das Kennwort oder die Bestätigung ein.
- 4. Wählen Sie im linken Teilfenster den Taskordner aus, für den Sie die Wake-up-Funktion aktivieren möchten. Die geplanten Tasks werden angezeigt.
- 5. Klicken Sie auf eine geplante Task, und klicken Sie dann auf die Registerkarte **Bedingungen**.
- 6. Wählen Sie unter der **Energieverwaltung** das Kontrollkästchen **Computer zum Ausführen dieser Task reaktivieren** aus.

#### • **Drahtlosfunktion aus**

Wenn Sie die Funktionen für drahtlose Verbindungen, wie z. B. Bluetooth oder drahtloses LAN, nicht

nutzen, schalten Sie diese aus. Auf diese Weise sparen Sie Strom. Drücken Sie zum Ausschalten der Funktionen für drahtlose Verbindungen die Taste F8.

# **Umgang mit dem Akku**

Dieses System unterstützt nur Akkus, die speziell für das jeweilige System und von Lenovo oder einem autorisierten Builder hergestellt wurden. Das System unterstützt keine Akkus, die nicht zugelassen sind oder die für andere Systeme entwickelt wurden. Wenn ein nicht zugelassener Akku oder ein für ein anderes System entwickelter Akku installiert ist, wird das System nicht geladen.

**Achtung:** Lenovo übernimmt keine Verantwortung für die Leistung oder Sicherheit nicht autorisierter Akkus und bietet keine Garantie für Fehlfunktionen oder Schäden, die dadurch entstehen.

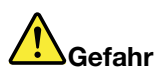

#### **Zerlegen oder verändern Sie den Akku nicht.**

**Der Akku kann dabei explodieren, oder Flüssigkeit kann aus dem Akku austreten.**

**Akkus, die nicht von Lenovo zum Gebrauch angegeben sind, oder zerlegte oder veränderte Akkus sind von der Garantie ausgeschlossen.**

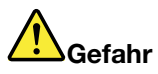

**Der Akku kann bei unsachgemäßem Austausch explodieren. Der Akku enthält eine geringe Menge an gefährlichen Stoffen. Gehen Sie nach folgenden Anweisungen vor, um mögliche Gefährdungen auszuschließen:**

- **• Nur einen von Lenovo empfohlenen Akku verwenden.**
- **• Den Akku vor Feuer schützen.**
- **• Den Akku vor übermäßiger Hitze schützen.**
- **• Den Akku vor Feuchtigkeit und Nässe schützen.**
- **• Den Akku nicht kurzschließen.**
- **• Den Akku an einem kühlen, trockenen Ort aufbewahren.**
- **•Den Akku nicht in Reichweite von Kindern aufbewahren.**

Der Akku ist ein Gebrauchsgegenstand. Entlädt sich der Akku zu schnell, tauschen Sie den austauschbaren Akku durch einen neuen Akku eines von Lenovo empfohlenen Typs aus. Bei einem integrierten Akku wenden Sie sich an den Customer Support Center.

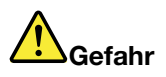

**Den Akku nicht fallen lassen, quetschen, anbohren oder anderweitig beschädigen. Der Akku kann durch unsachgemäße Handhabung überhitzen. Um die Gefahr eines Feuers zu vermeiden, beachten Sie auf jeden Fall Folgendes: Verwenden Sie den Akku nicht, wenn er beschädigt ist, sich selbständig entlädt oder wenn sich an den Kontakten des Akkus Korrosionsmaterial ablagert. Erwerben Sie in diesem Fall einen Ersatzakku vom Hersteller.**

<span id="page-49-0"></span>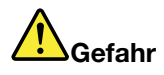

**Befolgen Sie beim Aufladen des Akkus genau die Anweisungen in der Produktdokumentation.**

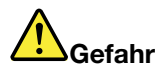

**Den Akku nicht im Hausmüll entsorgen. Bei der Entsorgung des Akku die örtlichen Bestimmungen für Sondermüll sowie die allgemeinen Sicherheitsbestimmungen beachten.**

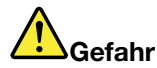

**Die Knopfzellenbatterie kann bei unsachgemäßem Einsetzen explodieren. Der Lithium-Akku enthält Lithium und kann bei unsachgemäßer Handhabung oder Entsorgung explodieren. Nur den Akku vom Hersteller oder einen gleichwertigen Akku verwenden. Aus Sicherheitsgründen: (1) Bringen Sie den Akku nicht mit Wasser in Berührung, (2) erhitzen Sie den Akku nicht über 100 °C und (3) reparieren oder zerlegen Sie den Akku nicht. Beachten Sie bei der Entsorgung die örtlichen Bestimmungen für Sondermüll sowie die einschlägigen Sicherheitsbestimmungen.**

## **Netzwerkverbindung herstellen**

Der Computer verfügt über eine oder mehrere Netzkarten, mit denen Sie eine Verbindung zum Internet oder andere Netzverbindungen herstellen können.

## **Ethernet-Verbindungen**

Sie können unter Verwendung der im Computer integrierten Ethernet-Funktion eine Verbindung zu einem lokalen Netz oder eine Breitbandverbindung herstellen.

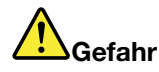

**Ihr Computer verfügt über einen Ethernet-Anschluss. Schließen Sie nicht das Telefonkabel an den Ethernet-Anschluss an, da sonst die Gefahr eines elektrischen Schlags besteht.**

## **Drahtlose Verbindungen**

Bei einer drahtlosen Verbindung werden Daten nicht über Kabel, sondern über Funkwellen übertragen.

Je nachdem, welche drahtlosen Einheiten auf Ihrem Computer installiert sind, können Sie möglicherweise zu den folgenden drahtlosen Netzen eine Verbindung herstellen:

- **Drahtlose LAN-Verbindung**
- **Drahtlose WAN-Verbindung**
- **Bluetooth-Verbindung**

#### **Flugzeugmodus verwenden**

Der Flugzeugmodus wird unter Windows 10 unterstützt. Wenn der Flugzeugmodus aktiviert ist, sind alle Funktionen für drahtlose Verbindungen deaktiviert.

Gehen Sie wie folgt vor, um den Flugzeugmodus zu aktivieren oder zu deaktivieren:

1. Öffnen Sie das Startmenü.

- 2. Klicken Sie auf **Settings**. Wenn **Settings** nicht angezeigt wird, klicken Sie auf **Alle Apps**, um alle Programme anzuzeigen.
- 3. Klicken Sie auf **Einstellungen** ➙ **Netzwerk und Internet** ➙ **Flugzeugmodus**.
- 4. Schieben Sie den Regler für den **Flugzeugmodus** in die gewünschte Richtung, um diese Funktion zu aktivieren oder zu deaktivieren.

## **Drahtlose LAN-Verbindung verwenden**

Ein drahtloses Local Area Network (LAN) deckt einen relativ kleinen Bereich ab, wie z. B. ein Bürogebäude oder ein Haus. Verbindungen zu dieser Art von Netz können von Einheiten hergestellt werden, die eine Datenübertragung gemäß den 802.11-Standards durchführen.

Ihr Computer verfügt über eine integrierte Netzkarte für drahtlose LAN-Verbindungen und ein Konfigurationsdienstprogramm, mit deren Hilfe Sie drahtlose Verbindungen herstellen und den Verbindungsstatus überwachen können. Damit können Sie eine Verbindung zum Netzwerk aufrechterhalten, während Sie sich im Büro, in einem Besprechungsraum oder zu Hause befinden, ohne dass Sie eine verdrahtete Verbindung benötigen.

Gehen Sie wie folgt vor, um eine Drahtlos-LAN-Verbindung herzustellen:

- 1. Klicken Sie im Windows-Infobereich auf das Symbol für den Status der drahtlosen Netzverbindung. Daraufhin wird eine Liste der verfügbaren Drahtlosnetzwerke angezeigt.
- 2. Klicken Sie doppelt auf ein Netzwerk, um damit eine Verbindung herzustellen. Geben Sie bei Bedarf die erforderlichen Informationen ein.

Bei einem Standortwechsel stellt der Computer automatisch eine Verbindung mit einem verfügbaren drahtlosen Netzwerk her. Weitere Informationen hierzu finden Sie in der Windows-Hilfefunktion.

### **Tipps zur Verwendung der Funktion für drahtlose Verbindungen im LAN**

Beachten Sie für eine optimale Verbindungsqualität die folgenden Richtlinien:

- Platzieren Sie den Computer so, dass der Bereich zwischen dem Zugriffspunkt (Access Point) für drahtlose LANs und dem Computer möglichst frei bleibt.
- Klappen Sie die Computerabdeckung in einem Winkel von etwas mehr als 90 Grad auf.
- Wenn Sie die Funktion für drahtlose Verbindungen Ihres Computers (802.11-Normen) gleichzeitig mit einer Bluetooth-Zusatzeinrichtung verwenden, kann dies die Datenübertragungsgeschwindigkeit verringern und die Leistung der Funktion für drahtlose Verbindungen vermindern.

### **Status der drahtlosen LAN-Verbindung überprüfen**

Sie können den Status der drahtlosen LAN-Verbindung im Windows-Infobereich über das Symbol für den Verbindungsstatus für drahtlose Netze überprüfen. Je mehr Balken angezeigt werden, desto stärker das Signal.

Unter dem Betriebssystem Windows 7 können Sie im Windows-Infobereich außerdem den Zustandsanzeiger für Access Connections, das Symbol für den Status von Access Connections und das Symbol für den Status der drahtlosen Access Connections-Verbindung überprüfen.

### **Zustandsanzeiger für den Status von Access Connections:**

- **IDIE Die Funkverbindung ist ausgeschaltet oder es ist kein Signal vorhanden.**
- • Die Funkverbindung ist eingeschaltet. Die Signalstärke der drahtlosen Verbindung ist schlecht. Versuchen Sie, Ihren Computer näher an den drahtlosen Netzzugang (Access Point) heranzubringen, um eine bessere Signalstärke zu erhalten.
- **DIE DIE Die Funkverbindung ist eingeschaltet. Die Signalstärke der drahtlosen Verbindung** ist schwach.
- •**DIE BETTE** Die Funkverbindung ist eingeschaltet. Die Signalstärke der drahtlosen Verbindung ist ausgezeichnet.

### **Symbol für den Status von Access Connections:**

- **春Es ist kein Standortprofil aktiv oder kein Standortprofil vorhanden.**
- **E** Das aktuelle Standortprofil ist nicht verbunden.
- <del>- -</del> Das aktuelle Standortprofil ist verbunden.

#### **Symbol für den Status der drahtlosen Verbindung**

- **Eil** Die Funkverbindung ist ausgeschaltet.
- •**Differing** Die Funkverbindung ist eingeschaltet. Keine Zuordnung.
- •**Die** Die Funkverbindung ist eingeschaltet. Kein Signal.
- **Dill** Die Funkverbindung ist eingeschaltet. Die Signalstärke der drahtlosen Verbindung ist ausgezeichnet.
- **DII**I Die Funkverbindung ist eingeschaltet. Die Signalstärke der drahtlosen Verbindung ist schwach.
- **DIII** Die Funkverbindung ist eingeschaltet. Die Signalstärke der drahtlosen Verbindung ist schlecht. Versuchen Sie, Ihren Computer näher an den drahtlosen Netzzugang (Access Point) heranzubringen, um eine bessere Signalstärke zu erhalten.

### **Drahtlose WAN-Verbindung verwenden**

Mit drahtlosen WAN-Verbindungen (Wide Area Network, Weitverkehrsnetz) können Sie mit Mobilfunknetzen für die Datenübertragung drahtlose Verbindungen über ferne öffentliche oder private Netze herstellen. Diese Verbindungen können sich über große Entfernungen erstrecken, wie z. B. im Bereich einer Stadt oder eines ganzen Landes. Dazu werden eine Vielzahl von Antennenstandorten oder Satellitensystemen verwendet, die von Service-Providern für drahtlose Services verwaltet werden.

Bestimmte ThinkPad-Notebook-Computer verfügen über eine integrierte Karte für drahtlose WAN-Verbindungen, die für drahtlose WAN-Technologien, z. B. 1xEV-DO, HSPA, 3G, GPRS oder LTE, verwendet werden kann. Mithilfe der integrierten WAN-Karte für drahtlose Verbindungen und dem Konfigurationsdienstprogramm, das im Lieferumfang Ihres Computers enthalten ist, können Sie drahtlose WAN-Verbindungen herstellen und den Verbindungsstatus überwachen.

**Anmerkung:** Drahtlose WAN-Services werden von autorisierten Service-Providern in bestimmten Ländern zur Verfügung gestellt.

#### **Tipps zur Verwendung der Funktion für drahtlose Verbindungen im WAN**

Beachten Sie für eine optimale Verbindungsqualität die folgenden Richtlinien:

- Halten Sie Abstand zwischen Ihrem Computer und Ihrem Körper.
- Legen Sie den Computer auf eine ebene Oberfläche und klappen Sie die Computerabdeckung in einem Winkel von etwas mehr als 90 Grad auf.
- Stellen Sie Ihren Computer nicht neben Beton- oder Backsteinwänden auf, die Funksignale abschwächen können.
- Der beste Empfang ist in der Nähe von Fenstern und anderen Positionen verfügbar, an denen guter Handyempfang besteht.

### **Status der drahtlosen WAN-Verbindung überprüfen**

Sie können den Status der drahtlosen WAN-Verbindung und der Signalstärke im Windows-Infobereich über das Symbol für den Verbindungsstatus für drahtlose Netze überprüfen. Je mehr Balken angezeigt werden, desto stärker das Signal.

Unter dem Betriebssystem Windows 7 können Sie im Windows-Infobereich außerdem den Zustandsanzeiger für Access Connections, das Symbol für den Status von Access Connections und das Symbol für den Status der drahtlosen Access Connections-Verbindung überprüfen.

### **Zustandsanzeiger für den Status von Access Connections:**

- •**Kein Signal**
- •Schwaches Signal
- •Mittleres Signal
- •Starkes Signal

#### **Symbol für den Status von Access Connections:**

- **春Es ist kein Standortprofil aktiv oder kein Standortprofil vorhanden.**
- **E** Das aktuelle Standortprofil ist nicht verbunden.
- <del>- -</del> Das aktuelle Standortprofil ist verbunden.

#### **Symbol für den Status der drahtlosen Verbindung:**

- **[2]** Die WAN-Funkverbindung ist ausgeschaltet
- **Kill** Keine Zuordnung
- **Kill Kein Signal**
- **III**I Schwaches Signal
- **IIII** Mittleres Signal
- **III**I Starkes Signal

### **Bluetooth-Verbindung verwenden**

Bluetooth kann Verbindungen zwischen Einheiten auf kurze Distanz herstellen und wird normalerweise verwendet, um Peripheriegeräte mit einem Computer zu verbinden, Daten zwischen Handheld-Computern und einem PC zu übertragen oder Einheiten, wie z. B. Mobiltelefone, über Remotezugriff zu steuern und Daten zu/von ihnen zu übertragen.

Je nach Modell unterstützt Ihr Computer eventuell die Bluetooth-Funktion. Gehen Sie wie folgt vor, um Daten über Bluetooth zu übertragen:

**Anmerkung:** Wenn Sie die Funktion für drahtlose Verbindungen Ihres Computers (802.11-Normen) gleichzeitig mit einer Bluetooth-Zusatzeinrichtung verwenden, kann dies die Datenübertragungsgeschwindigkeit verringern und die Leistung der Funktion für drahtlose Verbindungen vermindern.

- 1. Vergewissern Sie sich, dass die Bluetooth-Funktion aktiviert ist.
	- **Windows 7:** Drücken Sie die Steuertaste für drahtlose Verbindungen **und aktivieren Sie** die Bluetooth-Funktion.
	- **Windows 10:** Führen Sie eine der folgenden Aktionen aus:
- <span id="page-53-0"></span>– Öffnen Sie das Startmenü und klicken Sie auf **Settings**. Wenn **Settings** nicht angezeigt wird, klicken Sie auf **Alle Apps**, um alle Programme anzuzeigen. Klicken Sie dann auf **Settings** ➙ **Geräte** ➙ **BlueTooth**. Aktivieren Sie die Bluetooth-Funktion.
- Öffnen Sie das Startmenü und klicken Sie auf **Settings**. Falls **Settings** nicht angezeigt wird, klicken Sie auf **Alle Apps**, um alle Programme anzuzeigen. Klicken Sie dann auf **Settings** ➙ **Netzwerk und Internet** ➙ **Flugzeugmodus**. Aktivieren Sie die Bluetooth-Funktion.
- 2. Klicken Sie mit der rechten Maustaste auf die Daten, die Sie senden möchten.
- 3. Wählen Sie **Senden an** ➙ **Bluetooth-Geräte** aus.
- 4. Wählen Sie eine Bluetooth-Einheit aus und befolgen Sie die Anweisungen auf dem Bildschirm.

Weitere Informationen finden Sie im Informationssystem der Windows- und Bluetooth-Hilfe.

## **Externen Bildschirm verwenden**

Sie können ein externes Anzeigegerät verwenden, zum Beispiel einen Projektor oder einen Monitor, um Präsentationen durchzuführen oder Ihren Arbeitsbereich zu erweitern. In diesem Abschnitt wird erläutert, wie Sie ein externes Anzeigegerät anschließen, Anzeigemodi auswählen und Anzeigeeinstellungen ändern können.

Der Computer unterstützt die folgende Bildauflösung, vorausgesetzt dass der externe Bildschirm diese Auflösung ebenfalls unterstützt.

- Bis zu 3840 <sup>x</sup> 2160 Pixel, wenn ein externes Anzeigegerät am Mini DisplayPort-Anschluss angeschlossen ist
- Bis zu 1920 <sup>x</sup> 1080 Pixel, wenn ein externes Anzeigegerät am HDMI-Anschluss angeschlossen ist

Weitere Informationen zum externen Anzeigegerät finden Sie in der Dokumentation, die Sie zusammen mit dem Anzeigegerät erhalten haben.

# **Externen Bildschirm anschließen**

Sie können entweder ein kabelgebundenes oder ein drahtloses Anzeigegerät verwenden. Das kabelgebundene Anzeigegerät kann mit einem Kabel an den HDMI- oder Mini DisplayPort-Anschluss angeschlossen werden. Das drahtlose Anzeigegerät kann mithilfe der Wi-Di- oder Miracast-Funktion hinzugefügt werden.

• **Kabelgebundenes Anzeigegerät anschließen**

**Anmerkung:** Wenn Sie einen externen Bildschirm anschließen, wird ein Videoschnittstellenkabel mit einem Ferritkern benötigt.

- 1. Schließen Sie das externe Anzeigegerät an einen geeigneten Videoanschluss auf Ihrem Computer an, z. B. an den Mini DisplayPort- oder HDMI-Anschluss.
- 2. Verbinden Sie dann das externe Anzeigegerät mit einer Netzsteckdose.
- 3. Schalten Sie das externe Anzeigegerät ein.

Gehen Sie wie folgt vor, wenn Ihr Computer das externe Anzeigegerät nicht erkennt:

- **Windows 7**: Klicken Sie mit der rechten Maustaste auf den Desktop und dann auf **Bildschirmauflösung** ➙ **Erkennen**.
- **Windows 10**: Klicken Sie mit der rechten Maustaste auf den Desktop und dann auf **Anzeigeeinstellungen** ➙ **Erkennen**.
- **Drahtloses Anzeigegerät anschließen**

**Anmerkung:** Wenn Sie ein drahtloses Anzeigegerät verwenden möchten, stellen Sie sicher, dass der Computer bzw. das externe Anzeigegerät die Wi-Di- oder Miracast-Funktion unterstützen.

- **Windows <sup>7</sup>**: Starten Sie das Intel® Wi-Di-Programm. Wählen Sie den gewünschten drahtlosen Bildschirm in der Liste und befolgen Sie die angezeigten Anweisungen.
- **Windows 10**: Führen Sie eine der folgenden Aktionen aus:
	- Öffnen Sie das Startmenü, und klicken Sie auf **Einstellungen**. Falls **Einstellungen** nicht angezeigt wird, klicken Sie auf **Alle Apps**, um alle Programme anzuzeigen. Klicken Sie dann auf **Einstellungen** ➙ **Geräte** ➙ **Angeschlossene Geräte** ➙ **Gerät hinzufügen**.
	- Klicken Sie in der Taskleiste auf das Wartungscentersymbol . Klicken Sie auf **Verbinden**. Berühren Sie das gewünschte drahtlose Anzeigegerät, und befolgen Sie die angezeigten Anweisungen.

Weitere Informationen hierzu finden Sie in der Windows-Hilfefunktion.

## **Anzeigemodus auswählen**

Sie können Ihren Desktop und Ihre Apps auf der Computeranzeige und/oder dem externen Anzeigegerät anzeigen. Um auszuwählen, wie die Videoausgabe angezeigt wird, drücken Sie die Taste zum Wechseln zwischen den Anzeigemodi **in Exercisi und wählen Sie den gewünschten Modus aus.** 

Es gibt vier Anzeigemodi:

• **Verbindung trennen**: Zeigt die Videoausgabe nur auf dem Computerbildschirm an.

**Anmerkung:** Je nach Situation kann **Verbindung trennen**, **Nur PC-Bildschirm**, **Nur Computer** oder **Projektor trennen** angezeigt werden.

- **Duplizieren**: Zeigt die gleiche Videoausgabe auf dem Computerbildschirm und einem externen Anzeigegerät an.
- **Erweitern**: Erweitert die Videoausgabe der Computeranzeige auf das externe Anzeigegerät. Sie können Elemente durch Ziehen zwischen den beiden Anzeigegeräten verschieben.
- **Nur Projektor**: Zeigt die Videoausgabe nur auf dem externen Anzeigegerät an.

**Anmerkung:** Je nach der Situation wird **Nur Projektor** oder **Nur zweiter Bildschirm** angezeigt.

**Anmerkung:** Wenn Sie DOS oder Programme ausführen, die DirectDraw oder Direct3D® im Vollbildmodus verwenden, wird die Videoausgabe nur auf dem Hauptbildschirm angezeigt.

## **Anzeigeeinstellungen ändern**

Sie können die Einstellungen für die Computeranzeige und das externe Anzeigegerät ändern. Sie können beispielsweise festlegen, welches Anzeigegerät das primäre und welches das sekundäre Anzeigegerät ist. Sie können auch die Auflösung und die Ausrichtung ändern.

Gehen Sie zum Ändern von Anzeigeeinstellungen wie folgt vor:

- 1. Klicken Sie mit der rechten Maustaste auf den Desktop und wählen Sie dann **Bildschirmauflösung** oder **Anzeigeeinstellungen** aus.
- 2. Wählen Sie das Anzeigegerät aus, das Sie konfigurieren möchten.
- 3. Ändern Sie die Anzeigeeinstellungen nach Bedarf.

**Anmerkung:** Wenn Sie für die Computeranzeige eine höhere Auflösung festlegen als für das externe Anzeigegerät, kann nur ein Teil des Bildschirms auf dem externen Anzeigegerät angezeigt werden.

## **Audiofunktionen verwenden**

Ihr Computer ist mit folgenden Elementen ausgestattet:

- Integrierte Mikrofone
- Integrierte Lautsprecher
- Kombinationsaudioanschluss mit einem Durchmesser von 3,5 mm

Außerdem verfügt Ihr Computer über einen Audiochip, mit dem Sie verschiedene Audiofunktionen aus dem Multimediabereich nutzen können, z. B.:

- Wiedergabe von MIDI- und MP3-Dateien
- Aufzeichnen und Wiedergabe von PCM- und WAV-Dateien
- Aufnahmen von verschiedenen Tonquellen, wie z. B. über ein angeschlossenes Headset

In der folgenden Tabelle ist angegeben, welche Funktionen der Audiogeräte, die an die Anschlüsse am Computer oder an der Andockstation angeschlossen sind, unterstützt werden.

Tabelle 1. Liste zu Audiofunktionen

| <b>Anschluss</b>                          | Headset mit einem<br>3,5 mm großen 4-poligen<br><b>Stecker</b> | <b>Herkömmlicher</b><br>Kopfhörer     | Herkömmliches Mikrofon |
|-------------------------------------------|----------------------------------------------------------------|---------------------------------------|------------------------|
| Kombinations-AudioanschlussKopfhörer- und | Mikrofonfunktionen werden<br>unterstützt                       | Kopfhörerfunktion wird<br>unterstützt | Nicht unterstützt      |

Um das Mikrofon für eine optimale Tonaufnahme zu konfigurieren, verwenden Sie das Programm "Realtek HD Audio Manager". Zum Starten des Programms wechseln Sie in die "Systemsteuerung", und klicken Sie auf **Hardware und Sound** ➙ **Realtek HD Audio Manager**.

## **Kamera verwenden**

Wenn auf Ihrem Computer eine Kamera installiert ist, können Sie mit der Kamera eine Vorschau für Ihr Videobild anzeigen und von Ihrem aktuellen Bild eine Momentaufnahme erstellen.

Gehen Sie wie folgt vor, um die Kamera zu starten:

- **Windows 7:** Starten Sie das Communications Utility-Programm. Informationen hierzu finden Sie im Abschnitt "Auf Lenovo [Programme](#page-31-0) zugreifen" auf Seite [14](#page-31-0).
- **Windows 10:** Öffnen Sie das Startmenü und klicken Sie in der Liste aller Apps auf **Kamera**.

Wenn die Kamera gestartet wird, wird die grüne Anzeige für die Kamera eingeschaltet.

Sie können die integrierte Kamera auch gemeinsam mit anderen Programmen verwenden, die Funktionen zum Fotografieren, zur Videoaufzeichnung und für Videokonferenzen umfassen. Um die integrierte Kamera mit anderen Programmen zu verwenden, öffnen Sie eines dieser Programme, und starten Sie die Funktion zum Fotografieren, zur Videoaufzeichnung oder für Videokonferenzen. Die Kamera wird dann automatisch gestartet und die grüne Anzeige für die Kamera eingeschaltet. Weitere Informationen zum Verwenden der Kamera mit einem Programm finden Sie im Informationssystem der Hilfe zum Programm.

#### **Kameraeinstellungen konfigurieren**

Sie können die Kameraeinstellungen für Ihre Bedürfnisse konfigurieren und z. B. die Qualität der Videoausgabe anpassen.

Gehen Sie wie folgt vor, um die Kameraeinstellungen zu konfigurieren:

- **Windows 7:** Starten Sie das Programm "Communications Utility" und konfigurieren Sie die Einstellungen für die Kamera nach Ihren Wünschen.
- **Windows 10:** Führen Sie eine der folgenden Aktionen aus:
	- Öffnen Sie die App **Kamera** und klicken Sie auf das Symbol für die Einstellungen in der rechten oberen Ecke. Folgen Sie den angezeigten Anweisungen, um die Kameraeinstellungen wie gewünscht zu konfigurieren.
	- Klicken Sie im Startmenü auf **Lenovo Settings**. Klicken Sie anschließend auf **Kamera**. Folgen Sie den angezeigten Anweisungen, um die Kameraeinstellungen wie gewünscht zu konfigurieren.

## **Flash-Media-Karte oder Smart-Card verwenden**

Ihr Computer verfügt möglicherweise über einen Speicherkartensteckplatz oder einen Smart-Card-Steckplatz.

Wenn Ihr Computer über einen Steckplatz für ein Lesegerät für Speicherkarten verfügt, werden folgende Karten unterstützt:

- MultiMedia-Karte (MMC)
- SDXC-Karte (Secure Digital eXtended-Capacity)
- SD-Karte (Secure Digital)
- SDHC-Karte (Secure Digital High-Capacity)

**Anmerkung:** Ihr Computer unterstützt nicht die CPRM-Funktion für die SD-Karte.

Das Smart-Card-Lesegerät auf Ihrem Computer unterstützt nur die Smart-Card mit folgender Spezifikation:

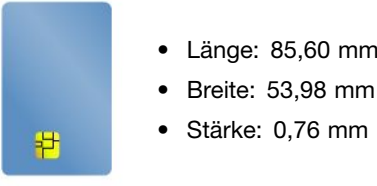

Setzen Sie keine Smart-Cards mit Aussparungen in Ihren Computer ein. Andernfalls kann das Smart-Cards-Lesegerät beschädigt werden.

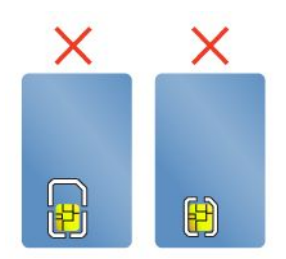

**Achtung:** Versetzen Sie den Computer bei der Datenübertragung von einer oder auf eine Flash-Media-Karte oder Smart-Card nicht in den Energiesparmodus oder in den Ruhezustand, bevor die Datenübertragung abgeschlossen ist. Ihre Daten könnten andernfalls beschädigt werden.

### **Flash-Media-Karte oder Smart-Card installieren**

**Achtung:** Berühren Sie vor dem Installieren einer Karte einen Metalltisch oder einen geerdeten Gegenstand aus Metall. Dadurch wird die statische Aufladung, die von Ihnen ausgehen könnte, reduziert. Durch statische Aufladung kann die Karte beschädigt werden.

Gehen Sie wie folgt vor, um eine Karte zu installieren:

- 1. Stellen Sie sicher, dass die Karte richtig ausgerichtet ist.
- 2. Setzen Sie die Karte fest in den Steckplatz des 4-in-1-Lesegeräts für Speicherkarten oder den Smart-Card-Steckplatz ein.

Wenn die Plug-and-play-Funktion nicht für die installierte Flash-Media-Karte aktiviert ist, gehen Sie wie folgt vor, um die Funktion zu aktivieren:

- 1. Systemsteuerung öffnen.
- 2. Klicken Sie auf **Hardware und Sound**.
- 3. Klicken Sie auf **Geräte-Manager**. Wenn Sie aufgefordert werden, ein Administratorkennwort oder eine Bestätigung einzugeben, geben Sie das Kennwort oder die Bestätigung ein.
- 4. Wählen Sie im Menü **Aktion** die Option **Traditionelle Hardware hinzufügen** aus. Der Hardware-Assistent wird gestartet.
- 5. Folgen Sie den angezeigten Anweisungen.

### **Flash-Media-Karte oder Smart-Card entfernen**

#### **Achtung:**

- Bevor Sie eine Karte entnehmen, müssen Sie zunächst die Karte stoppen. Andernfalls können die Daten auf der Karte beschädigt werden oder verloren gehen.
- Entfernen Sie auf keinen Fall eine Karte, wenn sich der Computer im Energiesparmodus oder im Ruhezustand befindet. Andernfalls reagiert das System möglicherweise nicht, wenn Sie versuchen, den normalen Betrieb wieder aufzunehmen.

Gehen Sie wie folgt vor, um eine Karte zu entfernen:

- 1. Klicken Sie auf das dreieckige Symbol im Windows-Infobereich, um ausgeblendete Symbole anzuzeigen. Klicken Sie mit der rechten Maustaste auf das Symbol **Hardware kann entfernt und Medium ausgegeben werden**.
- 2. Wählen Sie das Element aus, das Sie entfernen möchten, um die Karte zu stoppen.
- 3. Drücken Sie auf die Karten, damit Sie vom Computer ausgegeben wird.
- 4. Entnehmen Sie die Karte und bewahren Sie sie an einem sicheren Ort auf.

**Anmerkung:** Wenn Sie die Karte nicht aus dem Computer entnehmen, nachdem Sie vom Windows-Betriebssystem ausgegeben wurde, kann auf die Karte nicht mehr zugegriffen werden. Um wieder auf die Karte zugreifen zu können, müssen Sie sie zuerst entnehmen und erneut einsetzen.

# <span id="page-58-0"></span>**Kapitel 3. Computer erweitern**

In diesem Kapitel finden Sie Anweisungen zur Nutzung von Hardwareeinheiten, um das Leistungsspektrum Ihres Computers zu erweitern. Es enthält die folgenden Abschnitte:

- •"ThinkPad-Zusatzeinrichtungen" auf Seite 41
- •"ThinkPad Andockstationen" auf Seite 41

# **ThinkPad-Zusatzeinrichtungen**

Wenn Sie das Leistungsspektrum Ihres Computers erweitern möchten, bietet Ihnen Lenovo verschiedene Hardwarezubehörteile und -Upgrades an. Zu diesen Zusatzeinrichtungen zählen unter anderem Speichermodule, Speichereinheiten, Netzkarten, Andockstationen, Akkus, Netzteile, Drucker, Scanner, Tastaturen und Mäuse.

Sie können Ihre Bestellungen bei Lenovo rund um die Uhr über das World Wide Web aufgeben. Sie benötigen dazu nur einen Internetanschluss und eine Kreditkarte.

Rufen Sie für Ihre Bestellungen bei Lenovo die Website <http://www.lenovo.com/essentials> auf.

# **ThinkPad Andockstationen**

Sie können Ihren Computer an eine der unterstützten Andockstationen anschließen, um die Arbeitsleistung zu verbessern. Je nach Modell unterstützt Ihr Computer möglicherweise die folgenden Andockstationen:

- ThinkPad Basic Dock
- ThinkPad Pro Dock
- ThinkPad Ultra Dock
- ThinkPad WiGig Dock
- ThinkPad USB 3.0 Dock
- ThinkPad Basic USB 3.0 Dock

Weitere Informationen zu den Andockstationen ThinkPad USB 3.0 Dock und ThinkPad Basic USB 3.0 Dock finden Sie in den Handbüchern, die im Lieferumfang der jeweiligen Andockstation enthalten sind.

# **ThinkPad Basic Dock, ThinkPad Pro Dock und ThinkPad Ultra Dock**

In diesem Abschnitt wird die Verwendung von ThinkPad Basic Dock, ThinkPad Pro Dock und ThinkPad Ultra Dock beschrieben.

#### **Vorsicht:**

**Wenn der Computer an eine Andockstation angeschlossen ist, sollten Sie niemals die gesamte Baugruppe nur am Computer anheben. Heben Sie stets die gesamte Baugruppe hoch.**

### **Positionen der Anschlüsse und Steuerelemente auf einigen ThinkPad-Andockstationen**

In diesem Abschnitt werden die Positionen der Anschlüsse und Steuerelemente auf den folgenden ThinkPad-Andockstationen vorgestellt.

• ThinkPad Basic Dock

- ThinkPad Pro Dock
- ThinkPad Ultra Dock

Weitere Informationen zu den Andockstationen ThinkPad USB 3.0 Dock und ThinkPad Basic USB 3.0 Dock finden Sie in der Dokumentation, die im Lieferumfang der jeweiligen Andockstation enthalten ist.

**ThinkPad Basic Dock Vorderansicht**

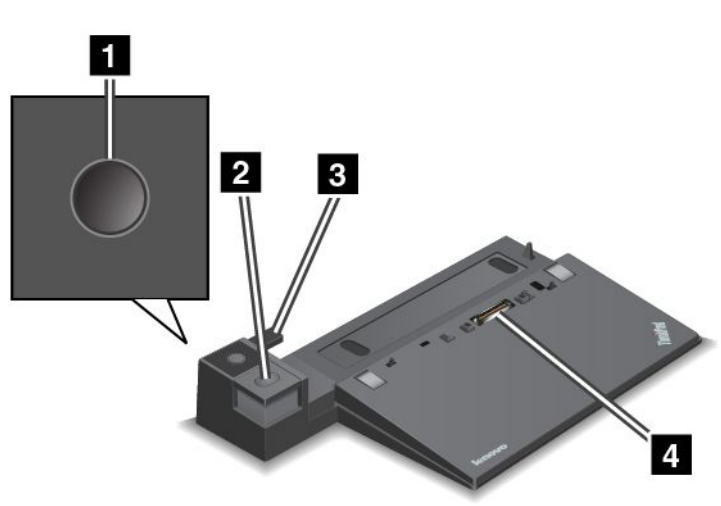

**<sup>1</sup> Netzschalter**: Drücken Sie den Netzschalter, um den Computer ein- oder auszuschalten.

**<sup>2</sup> Entnahmetaste**: Drücken Sie die Entnahmetaste, um den Computer aus der Andockstation zu entfernen.

**<sup>3</sup> Schiebeleiste**: Verwenden Sie die Schiebeleiste als Führung, um den Andockstationsanschluss an Ihrem Computer auszurichten, während Sie die Andockstation anschließen.

**<sup>4</sup> Anschluss der Andockstation**: Für die Verbindung mit Ihrem Computer.

### **Rückansicht**

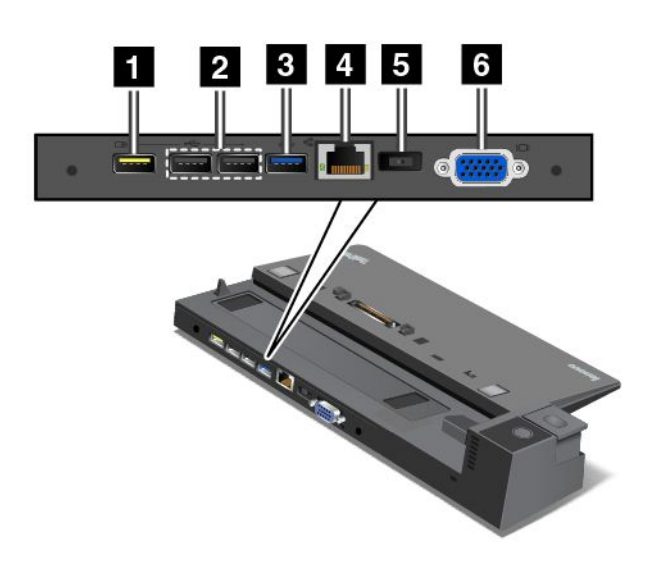

**<sup>1</sup> Always On USB-Anschluss**: Für die Verbindung von Einheiten, die mit USB 2.0 kompatibel sind oder zum Aufladen einiger digitaler Mobileinheiten und Smartphones, wenn sich der Computer im Energiesparoder Ruhemodus befindet oder ausgeschaltet ist.

**<sup>2</sup> USB 2.0-Anschlüsse**: Zum Anschließen von USB-Einheiten (kompatibel mit USB 2.0).

**<sup>3</sup> USB 3.0-Anschluss**: Zum Anschließen von USB-Einheiten (kompatibel mit USB 3.0).

**<sup>4</sup> Ethernet-Anschluss**: Für Die Verbindung der Andockstation mit einem Ethernet-LAN.

**Anmerkung:** Wenn Sie Ihren Computer an eine Andockstation anschließen und einen Ethernet-Anschluss oder einen externen Bildschirmanschluss benutzen möchten, verwenden Sie den Ethernet-Anschluss oder den externen Bildschirmanschluss an der Andockstation, nicht den Anschluss am Computer.

**<sup>5</sup> Netzteilanschluss**: Zur Verbindung des Netzteils.

**<sup>6</sup> VGA-Anschluss**: Zur Verbindung des Computers mit einer VGA-kompatible Videoeinheit wie zum Beispiel einem VGA-Monitor.

**ThinkPad Pro Dock**

**Vorderansicht**

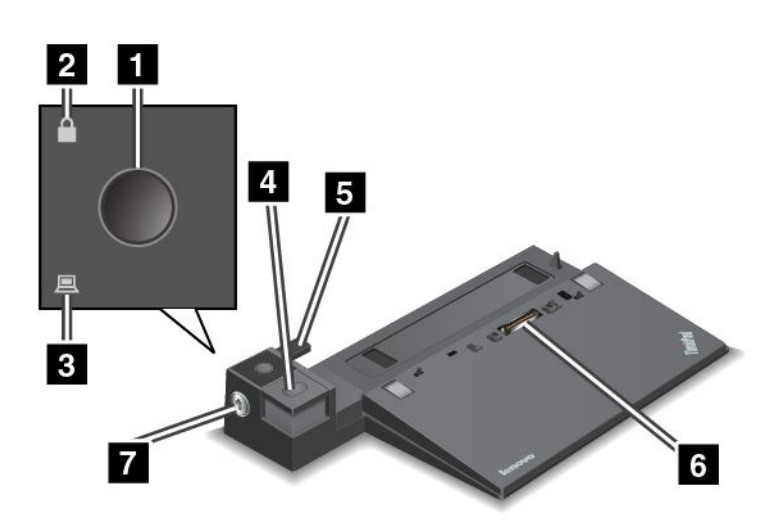

**<sup>1</sup> Netzschalter**: Drücken Sie den Netzschalter, um den Computer ein- oder auszuschalten.

**<sup>2</sup> Schlüsselsperranzeige**: Diese Anzeige leuchtet auf wenn sich der Sperrschlüssel für das System in der gesperrten Position befindet.

**<sup>3</sup> Andockstatusanzeige**: Diese Anzeige leuchtet auf, wenn der Computer angedockt ist.

**<sup>4</sup> Entnahmetaste**: Drücken Sie die Entnahmetaste, um den Computer aus der Andockstation zu entfernen.

**<sup>5</sup> Schiebeleiste**: Verwenden Sie die Schiebeleiste als Führung, um den Andockstationsanschluss an Ihrem Computer auszurichten, während Sie die Andockstation anschließen.

**<sup>6</sup> Anschluss der Andockstation**: Für die Verbindung mit Ihrem Computer.

**<sup>7</sup> Sperrschlüssel für das System**: Verwenden Sie den Sperrschlüssel für das System zum Sperren der Entnahmetaste. Wenn sich der Sperrschlüssel für das System in der gesperrten Position befindet, ist

die Entnahmetaste an der Andockstation gesperrt und der Computer kann weder angeschlossen noch entfernt werden.

### **Rückansicht**

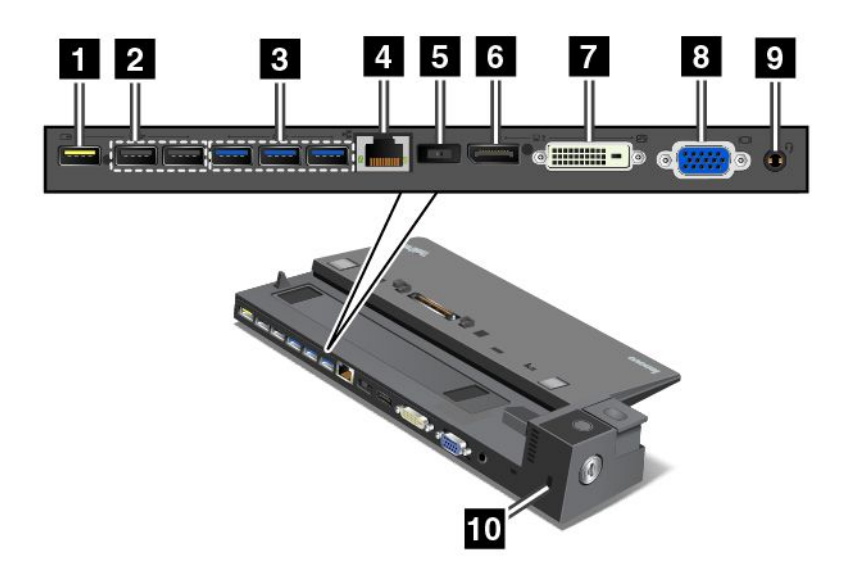

**<sup>1</sup> Always On USB-Anschluss**: Für die Verbindung von Einheiten, die mit USB 2.0 kompatibel sind oder zum Aufladen einiger digitaler Mobileinheiten und Smartphones, wenn sich der Computer im Energiesparoder Ruhemodus befindet oder ausgeschaltet ist.

**<sup>2</sup> USB 2.0-Anschlüsse**: Zum Anschließen von USB-Einheiten (kompatibel mit USB 2.0).

**<sup>3</sup> USB 3.0-Anschlüsse**: Zum Anschließen von USB-Einheiten (kompatibel mit USB 3.0).

**<sup>4</sup> Ethernet-Anschluss**: Für Die Verbindung der Andockstation mit einem Ethernet-LAN.

**Anmerkung:** Wenn Sie Ihren Computer an eine Andockstation anschließen und einen Ethernet-Anschluss oder einen externen Bildschirmanschluss benutzen möchten, verwenden Sie den Ethernet-Anschluss oder den externen Bildschirmanschluss an der Andockstation, nicht den Anschluss am Computer.

**<sup>5</sup> Netzteilanschluss**: Zur Verbindung des Netzteils.

**<sup>6</sup> DisplayPort-Anschluss**: Dient zum Anschließen eines leistungsfähigen Bildschirms, eines Bildschirms mit Direktsteuerung oder von anderen Einheiten, die einen Mini DisplayPort-Anschluss verwenden.

**<sup>7</sup> DVI-Anschluss**: Zum Anschließen eines Bildschirms, der Digital Visual Interface (DVI) unterstützt.

**Anmerkung:** Der DVI-Anschluss stellt nur eine digitale Schnittstelle zur Verfügung. Dieser Anschluss kann nur bei Computern verwendet werden, die DVI-Verbindungen unterstützten.

Gehen Sie wie folgt vor, um einen DVI-Bildschirm anzuschließen:

- 1. Schalten Sie den Computer aus.
- 2. Schließen Sie den DVI-Bildschirm an den DVI-Anschluss an. Verbinden Sie dann den Bildschirm mit einer Netzsteckdose.
- 3. Schalten Sie zuerst den DVI-Bildschirm und dann den Computer ein.

**<sup>8</sup> VGA-Anschluss**: Zur Verbindung des Computers mit einer VGA-kompatible Videoeinheit wie zum Beispiel einem VGA-Monitor.

**<sup>9</sup> Audio-Anschluss**: Zur Verbindung eines Kopfhörers oder eines Headsets mit einem 3,5 mm großen 4-poligen Stecker, um vom Computer ausgegebene Töne hören zu können.

**<sup>10</sup> Schlitz für das Sicherheitsschloss**: Um die Andockstation vor Diebstahl zu schützen, können Sie ein Sicherheitskabelschloss, wie ein Kensington-Schloss, verwenden, das in diesen Schlitz für das Sicherheitsschloss passt, damit Sie die Andockstation vorübergehend an einen Arbeitsplatz, Tisch anschließen können.

### **ThinkPad Ultra Dock Vorderansicht**

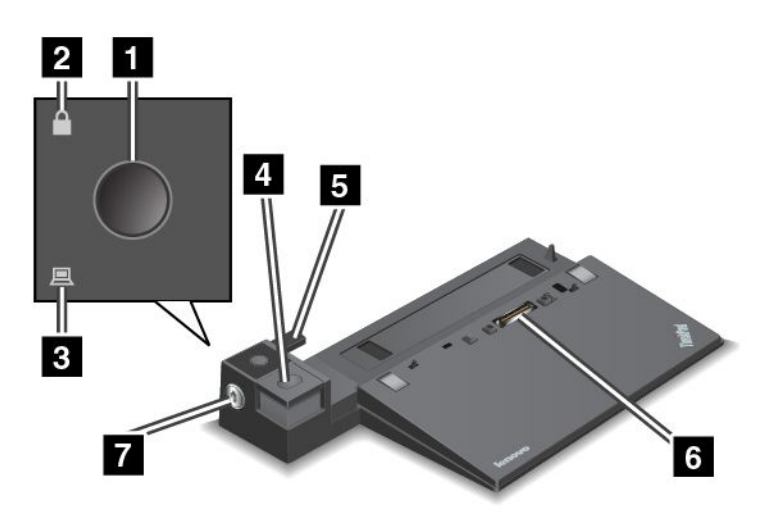

**<sup>1</sup> Netzschalter**: Drücken Sie den Netzschalter, um den Computer ein- oder auszuschalten.

**<sup>2</sup> Schlüsselsperranzeige**: Diese Anzeige leuchtet auf wenn sich der Sperrschlüssel für das System in der gesperrten Position befindet.

**<sup>3</sup> Andockstatusanzeige**: Diese Anzeige leuchtet auf, wenn der Computer angedockt ist.

**<sup>4</sup> Entnahmetaste**: Drücken Sie die Entnahmetaste, um den Computer aus der Andockstation zu entfernen.

**5 Schiebeleiste**: Verwenden Sie die Schiebeleiste als Führung, um den Andockstationsanschluss an Ihrem Computer auszurichten, während Sie die Andockstation anschließen.

**<sup>6</sup> Anschluss der Andockstation**: Für die Verbindung mit Ihrem Computer.

**<sup>7</sup> Sperrschlüssel für das System**: Verwenden Sie den Sperrschlüssel für das System zum Sperren der Entnahmetaste. Wenn sich der Sperrschlüssel für das System in der gesperrten Position befindet, ist die Entnahmetaste an der Andockstation gesperrt und der Computer kann weder angeschlossen noch entfernt werden.

#### **Rückansicht**

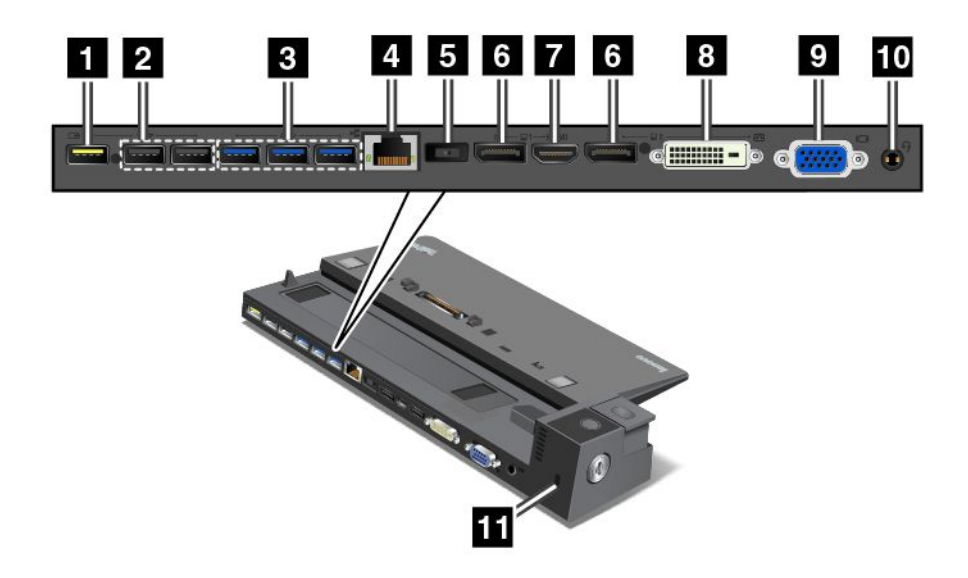

**<sup>1</sup> Always On USB-Anschluss**: Für die Verbindung von Einheiten, die mit USB 2.0 kompatibel sind oder zum Aufladen einiger digitaler Mobileinheiten und Smartphones, wenn sich der Computer im Energiesparoder Ruhemodus befindet oder ausgeschaltet ist.

**<sup>2</sup> USB 2.0-Anschlüsse**: Zum Anschließen von USB-Einheiten (kompatibel mit USB 2.0).

**<sup>3</sup> USB 3.0-Anschlüsse**: Zum Anschließen von USB-Einheiten (kompatibel mit USB 3.0).

**<sup>4</sup> Ethernet-Anschluss**: Für Die Verbindung der Andockstation mit einem Ethernet-LAN.

**Anmerkung:** Wenn Sie Ihren Computer an eine Andockstation anschließen und einen Ethernet-Anschluss oder einen externen Bildschirmanschluss benutzen möchten, verwenden Sie den Ethernet-Anschluss oder den externen Bildschirmanschluss an der Andockstation, nicht den Anschluss am Computer.

**<sup>5</sup> Netzteilanschluss**: Zur Verbindung des Netzteils.

**<sup>6</sup> DisplayPort-Anschlüsse**: Dient zum Anschließen eines leistungsfähigen Bildschirms, eines Bildschirms mit Direktsteuerung oder von anderen Einheiten, die einen Mini DisplayPort-Anschluss verwenden.

**<sup>7</sup> HDMI-Anschluss**: Zur Verbindung eines HD-Fernsehgerätes.

**<sup>8</sup> DVI-Anschluss**: Zum Anschließen eines Bildschirms, der Digital Visual Interface (DVI) unterstützt.

**Anmerkung:** Der DVI-Anschluss stellt nur eine digitale Schnittstelle zur Verfügung. Dieser Anschluss kann nur bei Computern verwendet werden, die DVI-Verbindungen unterstützten.

Gehen Sie wie folgt vor, um einen DVI-Bildschirm anzuschließen:

- 1. Schalten Sie den Computer aus.
- 2. Schließen Sie den DVI-Bildschirm an den DVI-Anschluss an. Verbinden Sie dann den Bildschirm mit einer Netzsteckdose.
- 3. Schalten Sie zuerst den DVI-Bildschirm und dann den Computer ein.

**<sup>9</sup> VGA-Anschluss**: Zur Verbindung des Computers mit einer VGA-kompatible Videoeinheit wie zum Beispiel einem VGA-Monitor.

**<sup>10</sup> Audio-Anschluss**: Zur Verbindung eines Kopfhörers oder eines Headsets mit einem 3,5 mm großen 4-poligen Stecker, um vom Computer ausgegebene Töne hören zu können.

**<sup>11</sup> Schlitz für das Sicherheitsschloss**: Um die Andockstation vor Diebstahl zu schützen, können Sie ein Sicherheitskabelschloss, wie ein Kensington-Schloss, verwenden, das in diesen Schlitz für das Sicherheitsschloss passt, damit Sie die Andockstation vorübergehend an einen Arbeitsplatz, Tisch anschließen können.

## **ThinkPad-Andockstation anschließen**

Gehen Sie wie folgt vor, um Ihren Computer an eine unterstützte ThinkPad-Andockstation anzuschließen:

**Anmerkung:** Das ThinkPad Basic Dock verfügt nicht über ein Systemschloss.

- 1. Trennen Sie alle Kabel und Einheiten vom Computer.
- 2. Stellen Sie sicher, dass sich der Sperrschlüssel für das System in der entriegelten (horizontalen) Position befindet.

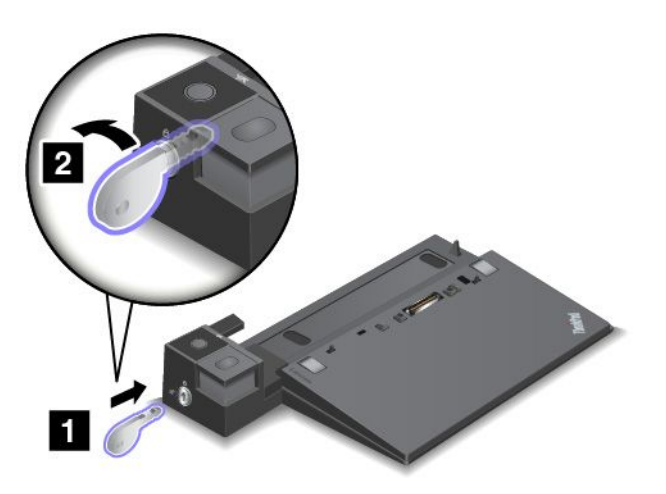

3. Richten Sie die obere linke Ecke des Computers mit der Positionsmarkierung der Andockstation aus. Setzen Sie den Computer vertikal in die Andockstation ein, bis er hörbar einrastet **<sup>1</sup>** . Drehen Sie dann den Sperrschlüssels für das System in die gesperrte Position (horizontal) **<sup>2</sup>** .

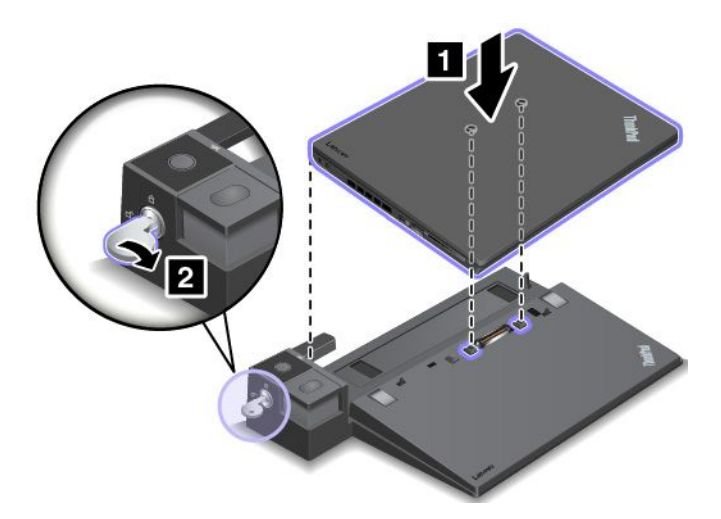

4. Überprüfen Sie die Andockstatusanzeige. Wenn die Andockstatusanzeige nicht aufleuchtet, wurde der Computer nicht ordnungsgemäß mit der Andockstation verbunden. Überprüfen Sie das Netzteil an der Andockstation oder ziehen Sie das Netzteil ab und schließen Sie es dann wieder an.

**Anmerkung:** Der Computer läuft im Akkubetrieb, wenn Sie ihn in eine Andockstation einlegen, die nicht an des Netz angeschlossen ist.

## **ThinkPad-Andockstation trennen**

Gehen Sie wie folgt vor, um den Computer von einer ThinkPad-Andockstation zu trennen:

**Anmerkung:** Das ThinkPad Basic Dock verfügt nicht über ein Systemschloss.

- 1. Trennen Sie alle Kabel und Einheiten vom Computer.
- 2. Stellen Sie sicher, dass sich der Sperrschlüssel für das System in der entriegelten (horizontalen) Position befindet.

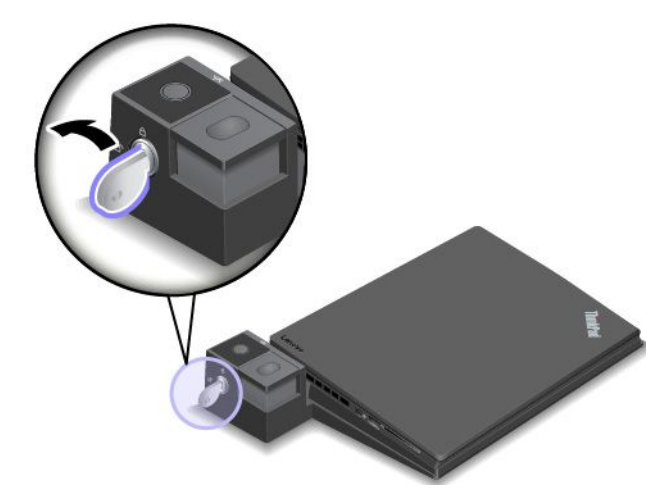

3. Drücken Sie die Entnahmetaste, bis sich der Computer nach oben bewegt. Halten Sie den Computer seitlich mit beiden Händen fest und entfernen Sie ihn.

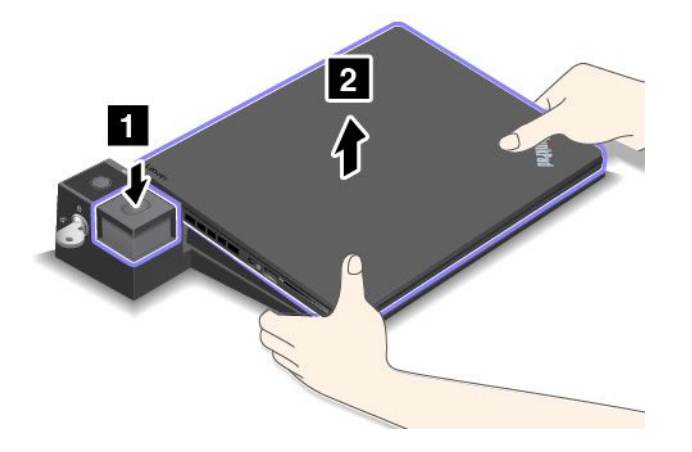

### **Richtlinien zum Anschließen mehrerer externer Anzeigeeinheiten an eine Andockstation**

Sie können mehrere externe Anzeigegeräte an eine unterstützte ThinkPad-Andockstation anschließen. Um sicherzustellen, dass die verschiedenen Anzeigen ordnungsgemäß funktionieren, beachten Sie die folgenden Richtlinien und schließen Sie die Anzeigen an die entsprechenden Anschlüsse an.

• Verwenden Sie die in der folgenden Abbildung gezeigten Anschlüsse nicht gleichzeitig zum Anschließen verschiedener Bildschirme. Andernfalls wird einer der Bildschirme nicht funktionieren (siehe Abbildung). – **ThinkPad Pro Dock**

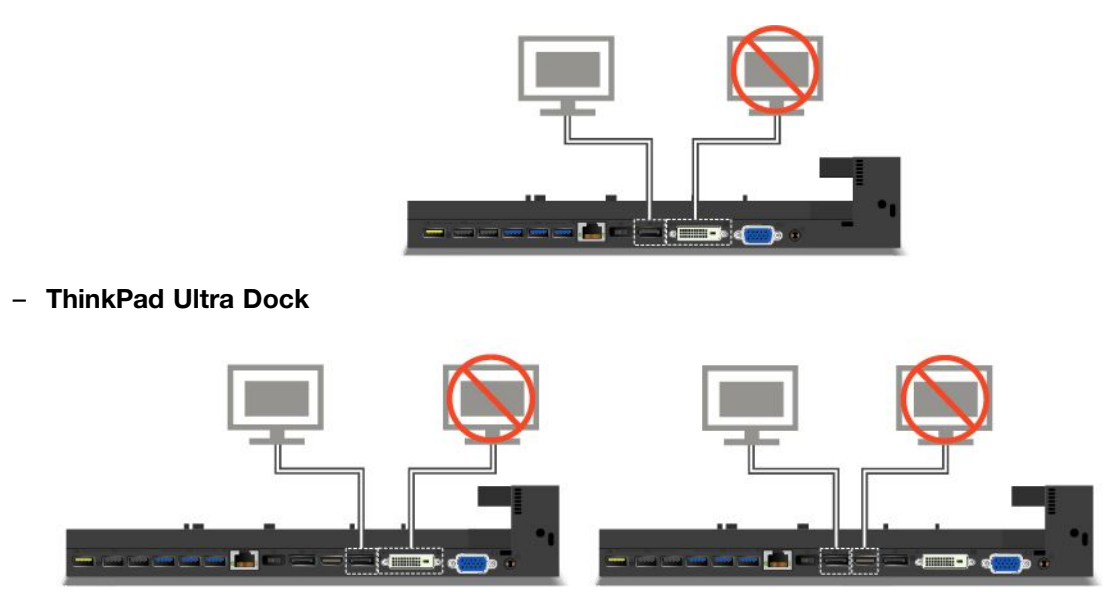

- Beim ThinkPad Ultra Dock können maximal drei Bildschirme (einschließlich des Computerbildschirms) gleichzeitig verwendet werden. Wenn Sie also drei externe Anzeigegeräte an das ThinkPad Ultra Dock anschließen, funktioniert die Anzeige, die an den VGA-Anschluss angeschlossen ist, nicht, wenn Ihr Computerbildschirm eingeschaltet ist.
	- Wenn der Computerbildschirm ausgeschaltet ist:

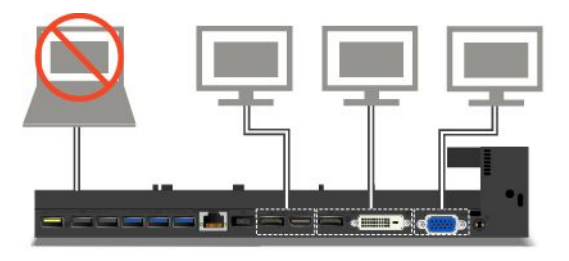

– Wenn der Computerbildschirm eingeschaltet ist:

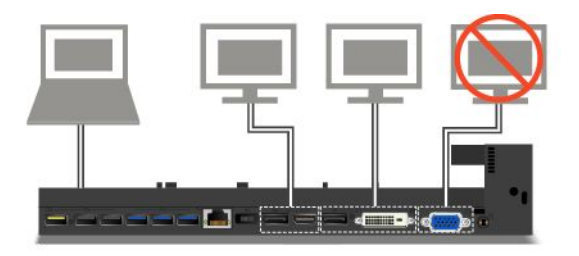

## **Sicherheitseinrichtungen**

Der Sperrschlüssel für das System verfügt über zwei Positionen wie in der Abbildung dargestellt.

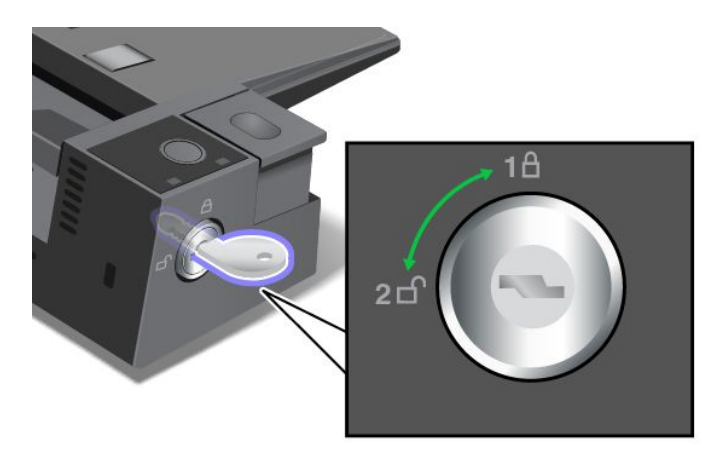

Die Sicherheitsfunktion unterscheidet sich für verschiedene Schlüsselpositionen:

- Wenn sich die Taste in der Position 1 befindet, ist die Entnahmetaste der Andockstation gesperrt und Sie können den Computer nicht entfernen. Wenn die Entnahmetaste gesperrt ist, leuchtet die Schlüsselsperranzeige. Das Sicherheitskabel ist gesperrt.
- Wenn sich die Taste in der Position 2 befindet, ist die Entnahmetaste der Andockstation entsperrt und Sie können den Computer entfernen. Wenn die Entnahmetaste entriegelt ist, leuchtet die Schlüsselsperranzeige nicht auf. Das Sicherheitskabel ist gesperrt.

# **ThinkPad WiGig Dock**

WiGig-Technologie (Wireless Gigabit) ermöglicht die drahtlose Kommunikation zwischen benachbarten Einheiten mit Multi-Gigabit-Geschwindigkeit. Einige Computermodelle sind mit einer Karte für drahtlose LAN-Verbindungen mit integrierter WiGig-Funktion ausgestattet. Diese Computermodelle können drahtlos zusammen mit dem ThinkPad WiGig Dock verwendet werden, um das Leistungsspektrum Ihres Computers zu erweitern.

### **Steuerelemente, Anschlüsse und Anzeigen**

In diesem Abschnitt lernen Sie die Hardwaremerkmale des ThinkPad WiGig Dock kennen und erhalten grundlegende Informationen zum Einstieg in die Verwendung dieser Andockstation.

### **Vorderansicht**

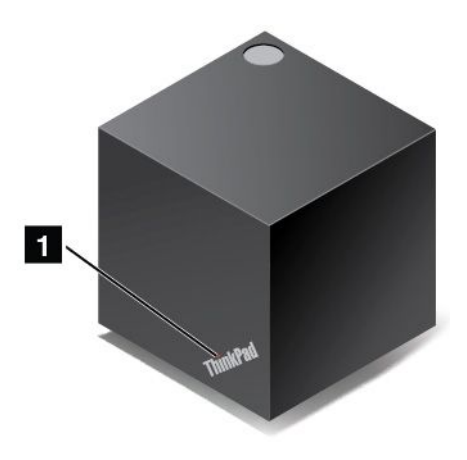

**<sup>1</sup> Statusanzeige**: Die Anzeige im ThinkPad-Logo gibt den Status der Andockstation an. Wenn die Andockstation eingeschaltet ist (im normalen Modus), leuchtet die Anzeige durchgängig.

#### **Seitenansicht**

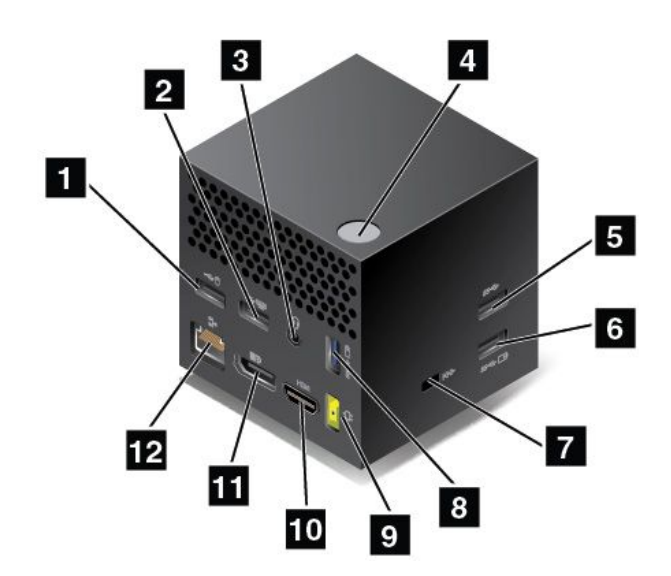

**<sup>1</sup> USB 2.0-Anschluss**: Zum Anschließen von Einheiten, die mit USB 2.0 kompatibel sind (zum Beispiel einer USB-Maus).

**<sup>2</sup> USB 2.0-Anschluss**: Zum Anschließen von Einheiten, die mit USB 2.0 kompatibel sind (zum Beispiel einer USB-Tastatur).

**<sup>3</sup> Audioanschluss**: Zum Anschließen eines Kopfhörers oder Headsets mit einem 3,5 mm großen 4-poligen Stecker an den Audioanschluss, um vom Computer ausgegebenen Sound hören zu können.

**<sup>4</sup> Netz-/Verbindungsschalter**: Zum Ein- und Ausschalten der Andockstation. Dieser Schalter kann auch zum Bestätigen einer Verbindung gedrückt werden.

**<sup>5</sup> USB 3.0-Anschluss**: Zum Anschließen von USB-kompatiblen Einheiten, z. B. USB-Tastatur, USB-Maus oder USB-Speichereinheit. Um eine schnellere und optimale Datenübertragung sicherzustellen, müssen Sie eine USB 3.0-Einheit an den USB 3.0-Anschluss anschließen.

**<sup>6</sup> <sup>8</sup> Always On USB 3.0-Anschluss**: Zum Anschließen von USB-kompatiblen Einheiten oder zum Aufladen einiger digitaler Mobileinheiten und Smartphones, wenn sich der Computer im Energiesparmodus oder Ruhezustand befindet.

**<sup>7</sup> Schlitz für das Sicherheitsschloss**: Um die Andockstation vor Diebstahl zu schützen, können Sie eine Sicherheitskabelverriegelung verwenden, z. B. eine Kensington-Kabelverriegelung, die in diesen Schlitz für das Sicherheitsschloss passt. So können Sie die Andockstation vorübergehend an einem Arbeitsplatz, einem Tisch oder einem anderen geeigneten Gegenstand sichern.

**9 Netzteilanschluss**: Schließen Sie das Netzteil an.

**<sup>10</sup> HDMI-Anschluss**: Zum Anschließen eines HD-Fernsehgerätes.

**<sup>11</sup> DisplayPort-Anschluss**: Zum Anschließen eines leistungsfähigen Bildschirms, eines Bildschirms mit Direktsteuerung oder von anderen Einheiten, die einen DisplayPort-Anschluss verwenden.

**12 Ethernet-Anschluss**: Zum Anschließen der Andockstation an ein Ethernet-LAN.

**Ansicht von unten**

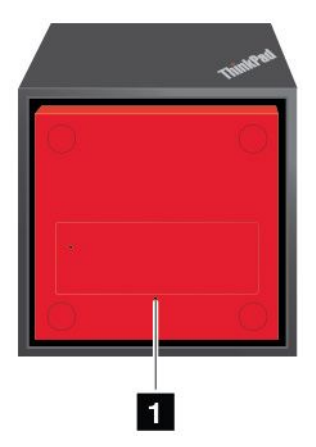

**<sup>1</sup> Notrücksetzöffnung**: Wenn Ihre Andockstation nicht auf Benutzereingaben reagiert, halten Sie den Netzschalter mehrere Sekunden lang gedrückt, um die Andockstation auszuschalten. Wenn sich die Andockstation dann immer noch nicht ausschalten lässt, ziehen Sie das Netzteil ab und setzen die Andockstation zurück, indem Sie das Ende einer aufgebogenen Büroklammer in die Notrücksetzöffnung einführen.

## **ThinkPad WiGig Dock einrichten**

Gehen Sie wie folgt vor, um Ihr ThinkPad WiGig Dock einzurichten:

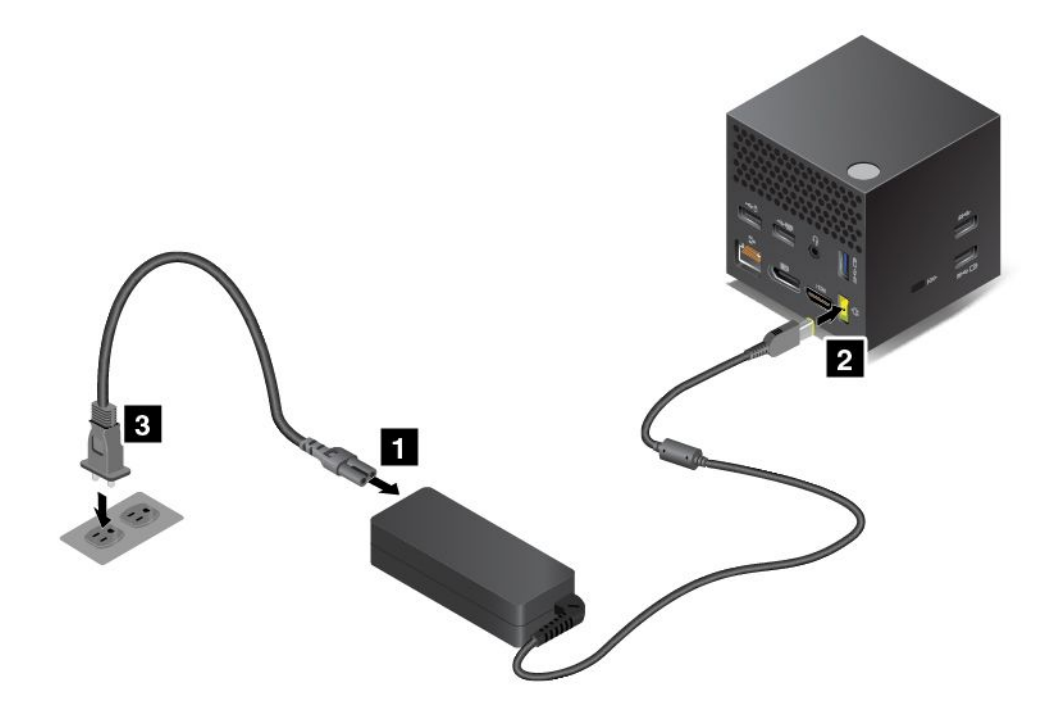

- 1. Schließen Sie das Netzkabel an das Netzteil an.
- 2. Verbinden Sie das Netzteil mit dem Netzteilanschluss der Andockstation.
- 3. Schließen Sie das Netzkabel an eine Netzsteckdose an.
- 4. Schalten Sie die Andockstation durch Drücken des Netzschalters ein.
- 5. Wenn ein externes Anzeigegerät zur Verfügung steht, schließen Sie dieses an den geeigneten Anschluss der Andockstation an, z. B. an den HDMI- oder DisplayPort-Anschluss. Wenn Sie Ihren Computer mit der WiGig-Andockstation verbinden, zeigt das externe Anzeigegerät Anweisungen für die drahtlose Zuordnung an.
- 6. Positionieren Sie den Computer in der Nähe des ThinkPad WiGig Dock (in einem Umkreis von 0,9 m). Die Andockstation muss sich innerhalb eines Bereichs von 120 Grad hinter dem Computerbildschirm befinden. Stellen Sie sicher, dass sich keine Gegenstände zwischen der Andockstation und dem Computer befinden.

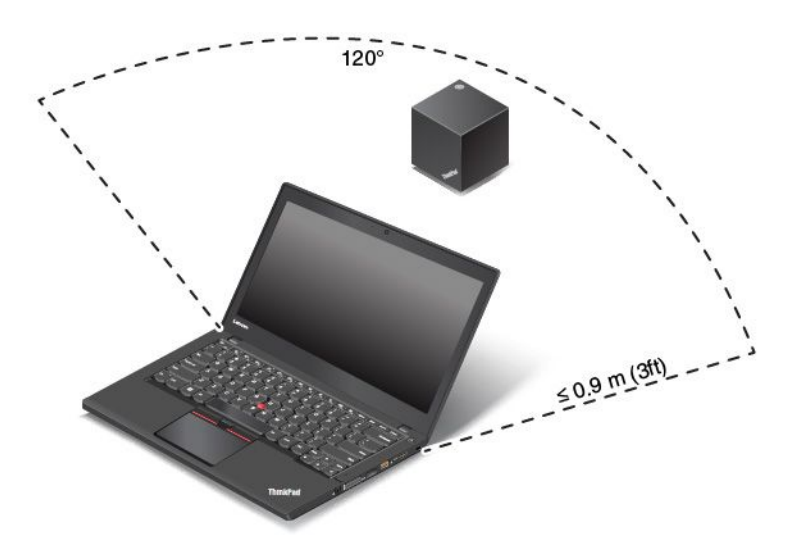

### **ThinkPad WiGig Dock verwenden**

In diesem Abschnitt wird die Verwendung und Verwaltung der Andockstation beschrieben.

### **Verbindung mit dem ThinkPad WiGig Dock herstellen**

Gehen Sie wie folgt vor, um Ihren Computer an das ThinkPad WiGig Dock anzuschließen:

- 1. Schalten Sie nach der Installation und der Vorbereitung sowohl den Computer als auch die Andockstation ein. Sie können nun Folgendes tun:
	- **Windows 7:** Klicken Sie auf die Schaltfläche "Start", um das Startmenü zu öffnen. Klicken Sie dann auf **Alle Programme** ➙ **Intel** ➙ **Intel Wireless Dock Manager**, um das Programm "Wireless Dock Manager" zu starten.
	- Windows 10: Klicken Sie in der Taskleiste auf das Symbol für den Info-Center  $\nabla$ . Klicken Sie auf **Verbinden**.
- 2. Wählen Sie Ihre Andockstation aus der Liste der verfügbaren Einheiten aus.
- 3. Drücken Sie bei entsprechender Aufforderung den Netz-/Verbindungsschalter an der Andockstation, um die Zuordnung zu bestätigen.

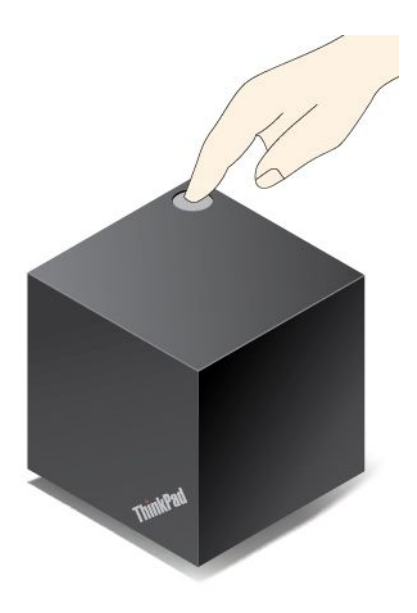

4. Befolgen Sie die angezeigten Anweisungen, um die Verbindungseinrichtung abzuschließen.

Nachdem Sie die Erstverbindung hergestellt haben, können Sie festlegen, dass der Computer automatisch mit der Andockstation verbunden wird, wenn er sich innerhalb der erforderlichen Reichweite befindet.

### **Verbindung mit dem ThinkPad WiGig Dock trennen**

Gehen Sie wie folgt vor, um die Verbindung zwischen Ihrem Computer und dem ThinkPad WiGig Dock zu trennen:

- 1. Führen Sie die folgenden Schritte aus:
	- **Windows 7:** Klicken Sie auf die Schaltfläche "Start", um das Startmenü zu öffnen. Klicken Sie dann auf **Alle Programme** ➙ **Intel** ➙ **Intel Wireless Dock Manager**, um das Programm "Wireless Dock Manager" zu starten.
	- **Windows 10:** Klicken Sie in der Taskleiste auf das Symbol für den Info-Center  $\rightleftarrows$ . Klicken Sie auf **Verbinden**, um die Liste mit Einheiten zu öffnen.
- 2. Suchen Sie das ThinkPad WiGig Dock und klicken Sie auf **Verbindung trennen**.
- 3. Halten Sie den Netzschalter der Andockstation einige Sekunden lang gedrückt, bis die Andockstation ausgeschaltet ist.

#### **ThinkPad WiGig Dock verwalten**

Sie können die Andockstation mithilfe des Programms "Wireless Dock Manager" verwalten. Sie können den Namen der Andockstation bearbeiten, den Funkkanal zur Optimierung der Signalstärke ändern und ein Kennwort festlegen, um die Einstellungen für die Andockstation zu verwalten.

Gehen Sie für die Verwaltung des ThinkPad WiGig Dock wie folgt vor:

- 1. Klicken Sie auf die Schaltfläche "Start", um das Startmenü zu öffnen. Klicken Sie dann auf **Alle Programme** (Windows 7) oder auf **Alle Apps** (Windows 10), um alle Programme anzuzeigen.
- 2. Klicken Sie auf **Intel** ➙ **Intel Wireless Dock Manager**, um das Programm "Wireless Dock Manager" zu starten.
- 3. Klicken Sie auf **Verwaltung der Andockstation**.
- 4. Befolgen Sie die angezeigten Anweisungen, um die Einstellungen wie gewünscht zu konfigurieren.
Weitere Informationen finden Sie in den Handbüchern, die der Andockstation beiliegen, und in der Hilfe für das Programm "Wireless Dock Manager".

# <span id="page-74-0"></span>**Kapitel 4. Sie und Ihr Computer**

Dieses Kapitel enthält Informationen zur barrierefreien Nutzung, vereinfachten Verwendung und zum Reisen mit Ihrem Computer.

- •"Eingabehilfen und bequeme Körperhaltung" auf Seite 57
- •"[Auslandsreisen](#page-78-0) mit dem ThinkPad" auf Seite [61](#page-78-0)

# **Eingabehilfen und bequeme Körperhaltung**

Die Einhaltung von ergonomischen Regeln ist wichtig, um den Computer optimal nutzen zu können und Unannehmlichkeiten zu vermeiden. Richten Sie Ihren Arbeitsplatz und Ihre Geräte so ein, dass sie Ihrem individuellen Bedarf und Ihrer Arbeit entsprechen. Auch die richtige Körperhaltung bei der Arbeit mit dem Computer sowie gelegentliche kurze Pause tragen zur Optimierung von Leistung und Bequemlichkeit bei.

Die folgenden Themen enthalten Informationen zum Einrichten von Arbeitsbereich und Computerausrüstung sowie zur richtigen Körperhaltung.

Lenovo bemüht sich, Kunden mit körperlichen Behinderungen Zugang zu aktuellen Informationen und Technologien zu ermöglichen. Weitere Informationen erhalten Sie in den Abschnitten zu den Eingabehilfen. Informationen hierzu finden Sie im Abschnitt "Informationen zu [Eingabehilfen"](#page-75-0) auf Seite [58](#page-75-0).

### **Hinweise zur Ergonomie**

Das Arbeiten in einem virtuellen Büro kann bedeuten, dass Sie sich häufig auf Änderungen Ihrer Arbeitsumgebung einstellen müssen. Beispielsweise kann durch Anpassen der Umgebungsbeleuchtung, eine bequeme Sitzgelegenheit und die Position der Computerhardware Ihre Leistungsfähigkeit und das Wohlbefinden verbessert werden.

Das folgende Beispiel stellt eine Person an einem typischen Arbeitsplatz dar. Auch wenn Ihr persönlicher Arbeitsplatz von dem hier dargestellten abweicht, könnten einige der folgenden Ratschläge nützlich für Sie sein. Haben Sie sich erst an die richtigen Verhaltensweisen gewöhnt, können Sie in Zukunft sicher davon profitieren.

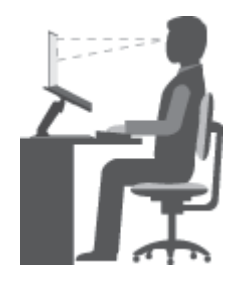

**Allgemeine Sitzhaltung**: Wenn Sie während des Arbeitens Ihre Sitzhaltung gelegentlich geringfügig ändern, können Sie körperlichen Beschwerden vorbeugen, die durch langes Arbeiten in derselben Position auftreten. Regelmäßige kurze Pausen während der Arbeit sind ebenfalls hilfreich.

**Bildschirm**: Halten Sie zum Bildschirm einen Abstand von ca. 51 bis 76 cm ein. Stellen Sie den Computer so auf, dass die Deckenbeleuchtung oder externe Lichtquellen nicht vom Bildschirm reflektiert werden und Sie blenden. Halten Sie den Bildschirm sauber, und stellen Sie die Helligkeit so ein, dass Sie die Anzeigen klar und deutlich sehen können. Durch Drücken der Tasten F5 oder F6 können Sie die Helligkeit des Bildschirms einstellen.

<span id="page-75-0"></span>**Kopfhaltung**: Achten Sie auf eine bequeme und aufrechte Kopfhaltung.

**Stuhl**: Benutzen Sie einen Stuhl mit einer guten Rückenlehne und einstellbarer Sitzhöhe. Stellen Sie den Stuhl Ihrer Sitzhaltung entsprechend ein.

**Arm- und Handposition**: Halten Sie Ihre Unterarme, Handgelenke und Hände entspannt und in einer horizontalen Position. Achten Sie auf einen leichten Tastenanschlag.

**Beinposition**: Ihre Oberschenkel sollten sich parallel zum Boden befinden. Stellen Sie Ihre Füße flach auf den Boden oder auf eine Fußstütze.

#### **Verhalten auf Reisen**

Es wird Ihnen vielleicht nicht immer möglich sein, die genannten Ergonomieregeln zu befolgen, besonders wenn Sie unterwegs sind oder sich an ungewöhnlichen Arbeitsplätzen befinden. Versuchen Sie dennoch, möglichst viele dieser genannten Hinweise zu beachten. Die richtige Sitzhaltung und eine angemessene Beleuchtung sind beispielsweise Faktoren, die erheblich zu einem komfortableren Arbeiten und einer entsprechenden Leistungsfähigkeit beitragen.

#### **Augenschonender Bildschirm**

Der LCD-Bildschirm des ThinkPads erfüllt die höchsten Qualitätsstandards. Diese Bildschirme garantieren gut erkennbare und gestochen scharfe Anzeigen, die Ihre Augen schonen. Durch langes und konzentriertes Arbeiten sind gewisse Ermüdungserscheinungen dennoch nicht auszuschließen. Bei Augenschmerzen oder Sehbeschwerden sollten Sie sich an einen Optiker oder Augenarzt wenden.

### **Bequeme Körperhaltung**

Beachten Sie die folgenden Hinweise, um Wohlbefinden und Ihre Leistungsfähigkeit zu verbessern.

**Aktives Sitzen und häufige Pausen während der Arbeit**: Je länger Sie sitzend mit dem ThinkPad arbeiten, um so wichtiger ist es, auf eine richtige Körperhaltung zu achten. Befolgen Sie die Anweisungen unter "Hinweise zur [Ergonomie"](#page-74-0) auf Seite [57](#page-74-0) und praktizieren Sie "aktives Sitzen", um Beschwerden zu vermeiden, die durch eine falsche Körperhaltung während der Arbeit verursacht werden. Zu einer richtigen Körperhaltung während des Arbeitens am Computer können Sie beitragen, indem Sie Ihre Sitzhaltung gelegentlich geringfügig verändern und öfters eine kurze Pause während der Arbeit einlegen. Ihr Computer ist leicht und mobil; er kann auf einfache Weise auf der Arbeitsoberfläche bewegt werden, um sich Ihrer veränderten Sitzhaltung anzupassen.

**Einrichtung der Arbeitsumgebung**: Machen Sie sich mit den Büromöbeln vertraut, sodass Sie die Arbeitsoberfläche, die Sitzgelegenheit und andere Arbeitsmittel Ihren Anforderungen entsprechend anpassen können. Wenn Sie nicht in einem Büro arbeiten, achten Sie besonders auf aktives Sitzen und Arbeitspausen. Außerdem sind viele ThinkPad-Zusatzeinrichtungen erhältlich, mit denen Sie Ihren Computer Ihren Anforderungen entsprechend verändern und erweitern können. Auf der Website <http://www.lenovo.com/essentials> können Sie einige dieser Optionen ansehen. Lesen Sie die Informationen zu Zusatzeinrichtungen, z. B. Andocklösungen und externen Produkten, durch die Sie die Funktionalität des Computers erweitern können.

### **Informationen zu Eingabehilfen**

Lenovo ist bemüht, Benutzern mit Hör-, Seh- oder Bewegungseinschränkungen den Zugang zu Informationen und den Umgang mit Technologien zu erleichtern. Dieser Abschnitt enthält Informationen darüber, wie diese Benutzer den Computer einfacher verwenden können. Aktuelle Informationen zur Barrierefreiheit finden Sie auch auf der folgenden Website: <http://www.lenovo.com/accessibility>

### <span id="page-76-0"></span>**Tastenkombinationen**

Die folgende Tabelle enthält die Tastenkombinationen, die bei einer einfacheren Benutzung des Computers helfen können.

**Anmerkung:** Je nach Tastatur stehen möglicherweise nicht alle der folgenden Tastenkombinationen zur Verfügung.

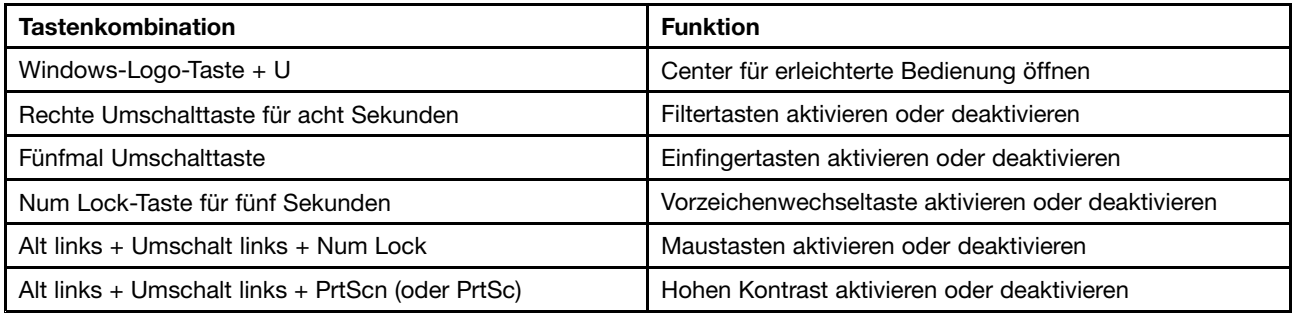

Weitere Informationen finden Sie unter <http://windows.microsoft.com/>. Führen Sie dort eine Suche mit einem der folgenden Schlüsselwörter durch: Tastaturkürzel, Tastenkombinationen, Tasten für Tastaturbefehle.

#### **Center für erleichterte Bedienung**

Mit dem Center für erleichterte Bedienung im Windows-Betriebssystem können Benutzer die Computerkonfiguration an ihre individuellen Bedürfnisse anpassen.

Gehen Sie wie folgt vor, um das Center für erleichterte Bedienung zu nutzen:

- 1. Rufen Sie die Systemsteuerung auf und achten Sie darauf, dass die Anzeige nach Kategorie erfolgt.
- 2. Klicken Sie auf **Erleichterte Bedienung** ➙ **Center für erleichterte Bedienung**.
- 3. Wählen Sie das entsprechende Tool aus, indem Sie die angezeigten Anweisungen befolgen.

Hauptsächlich umfasst das Center für erleichterte Bedienung die folgenden Tools:

• Funktion "Vergrößern"

Die Bildschirmlupe vergrößert den gesamten Bildschirm oder einzelne Bereiche des Bildschirms, sodass die Elemente besser erkannt werden.

• Sprachausgabe

Über die Sprachausgabe wird ein Text auf dem Bildschirm vorgelesen und Ereignisse wie Fehlernachrichten beschrieben.

• Bildschirmtastatur

Wenn Sie Eingaben lieber mit der Maus, einem Joystick oder einer anderen Zeigereinheit vornehmen möchten, können Sie anstelle einer klassischen Tastatur die Bildschirmtastatur verwenden. Bei der Bildschirmtastatur sehen Sie eine Standardtastatur auf dem Bildschirm. Sie können Tasten mithilfe der Maus oder einer anderen Zeigereinheit auswählen oder, wenn Ihr Computer über einen Multitouchscreen verfügt, auf die Tasten tippen.

• Hoher Kontrast

Mit der Funktion des hohen Kontrasts wird der Farbkontrast einiger Texte und Bilder auf dem Bildschirm erhöht. Daher sind diese Elemente deutlicher und leichter zu erkennen.

• Personalisierte Tastatur

Passen Sie die Tastatureinstellungen an, um die Bedienung der Tastatur zu erleichtern. Beispielsweise können Sie mit der Tastatur den Zeiger steuern und die Bedienung der Tastatur bei bestimmten Tastenkombinationen vereinfachen.

• Personalisierte Maus

Passen Sie die Mauseinstellungen an, um die Bedienung der Maus zu erleichtern. Beispielsweise können Sie die Zeigerdarstellung ändern und die Bedienung der Maus zur Verwaltung der Fenster vereinfachen.

### **Spracherkennung**

Spracherkennung ermöglicht die Computersteuerung mithilfe von Sprache.

Mit Sprache allein können Programme gestartet, Menüs geöffnet, auf Objekte auf dem Bildschirm geklickt, Texte in Dokumente diktiert, E-Mails geschrieben und gesendet werden. Alles, was Sie über Tastatur und Maus tun, können Sie nur mit Ihrer Stimme erledigen.

Gehen Sie wie folgt vor, um die Spracherkennung zu nutzen:

- 1. Rufen Sie die Systemsteuerung auf und achten Sie darauf, dass die Anzeige nach Kategorie erfolgt.
- 2. Klicken Sie auf **Erleichterte Bedienung** ➙ **Spracherkennung**.
- 3. Folgen Sie den angezeigten Anweisungen.

### **Sprachausgabeprogramme**

Sprachausgabeprogramme werden besonders für Softwareprogrammschnittstellen, Informationssysteme der Hilfe und verschiedene Onlinedokumente eingesetzt. Weitere Informationen zu Sprachausgabeprogrammen finden Sie in folgenden Abschnitten:

- Nutzung von PDF-Dateien mit Sprachausgabeprogrammen: <http://www.adobe.com/accessibility.html?promoid=DJGVE>
- Nutzung der JAWS-Sprachausgabe: <http://www.freedomscientific.com/jaws-hq.asp>
- Nutzung der NVDA-Sprachausgabe: <http://www.nvaccess.org/>

#### **Bildschirmauflösung**

Sie können die Texte und Bilder auf dem Bildschirm lesbarer darstellen, indem Sie die Bildschirmauflösung des Computers anpassen.

Gehen Sie wie folgt vor, um die Bildschirmauflösung anzupassen:

- 1. Klicken Sie mit der rechten Maustaste in einen leeren Bereich auf dem Desktop und wählen Sie **Bildschirmauflösung** aus.
- 2. Folgen Sie den angezeigten Anweisungen.

**Anmerkung:** Eine zu geringe Auflösung kann dazu führen, dass einige Elemente nicht auf den Bildschirm passen.

#### **Vom Benutzer anpassbare Elementgröße**

Sie können die Elemente auf dem Bildschirm lesbarer darstellen, indem Sie die Elementgröße ändern.

- Zur vorübergehenden Änderung der Elementgröße können Sie die Bildschirmlupe im Center für [erleichterte](#page-76-0) Bedienung verwenden. Informationen hierzu finden Sie im Abschnitt "Center für erleichterte [Bedienung"](#page-76-0) auf Seite [59](#page-76-0).
- Gehen Sie wie folgt vor, um die Elementgröße dauerhaft zu ändern:
	- Ändern Sie die Größe aller Elemente auf dem Bildschirm.
		- 1. Rufen Sie die Systemsteuerung auf und achten Sie darauf, dass die Anzeige nach Kategorie erfolgt.
		- 2. Klicken Sie auf **Darstellung und Anpassung** ➙ **Anzeige**.
- <span id="page-78-0"></span>3. Ändern Sie anhand der angezeigten Anweisungen die Elementgröße.
- 4. Klicken Sie auf **Übernehmen**. Diese Änderung wird erst mit der nächsten Anmeldung am Betriebssystem wirksam.
- Ändern Sie die Größe der Elemente auf einer Webseite.

Halten Sie die Strg-Taste gedrückt und drücken Sie zum Vergrößern des Texts die Taste mit dem Pluszeichen (+) und zum Verkleinern des Texts die Taste mit dem Minuszeichen (-).

– Ändern Sie die Größe der Elemente auf dem Desktop oder in einem Fenster.

**Anmerkung:** Diese Funktion funktioniert möglicherweise nicht bei allen Fenstern.

Wenn die Maus über ein Mausrad verfügt, halten Sie die Strg-Taste gedrückt und drehen Sie das Rad, um die Elementgröße zu ändern.

#### **Anschlüsse nach Industriestandard**

Der Computer ist mit Anschlüssen ausgestattet, die dem Industriestandard entsprechen und den Anschluss von Hilfseinheiten erlauben.

Weitere Informationen über die Position und Funktion der Anschlüsse finden Sie unter "[Positionen](#page-18-0) der [Steuerelemente,](#page-18-0) Anschlüsse und Anzeigen des Computers" auf Seite [1](#page-18-0).

#### **Dokumentation in den zugänglichen Formaten**

Lenovo stellt seine Dokumentation in elektronischer und leicht zugänglicher Form zur Verfügung, z. B. mit den korrekten Tags versehene PDF-Dateien oder Dateien im HTML-Format (Hypertext Markup Language). Lenovo stellt seine Dokumentation in elektronischer Form zur Verfügung, um sehbehinderten Benutzern das Lesen der Dokumentation mithilfe eines Screenreaders zu ermöglichen. Jedes Bild in einer Dokumentation beinhaltet auch den adäquaten alternativen Text, der das Bild erläutert, damit sehbehinderte Benutzer das Bild auch bei Verwendung des Screenreaders erfassen können.

### **Auslandsreisen mit dem ThinkPad**

In diesem Abschnitt finden Sie Informationen zum Arbeiten mit Ihrem Computer, wenn Sie unterwegs sind.

### **Reisetipps**

Wenn Sie mit Ihrem Computer auf Geschäftsreise gehen, können Sie mithilfe der folgenden Reisetipps sicher gehen, dass Ihnen wichtige Informationen jederzeit zur Verfügung stehen.

- Ihr Computer kann bedenkenlos durch die Screening-Maschinen bei der Flugsicherung transportiert werden. Sie sollten den Computer jedoch nicht unbeaufsichtigt stehen lassen, um einem Diebstahl vorzubeugen.
- Nehmen Sie gegebenenfalls einen Auto-/Flugzeugadapter für Ihren Computer mit.
- Wenn Sie ein Netzteil mitnehmen, ziehen Sie das entsprechende Kabel ab, um Beschädigungen daran zu vermeiden.

### **Tipps bei Flugreisen**

Wenn Sie Ihren Computer an Bord eines Flugzeugs nehmen, beachten Sie die folgenden Tipps:

• Wenn Sie Ihren Computer oder drahtlose Services (z. B. Internet und Bluetooth) verwenden möchten, informieren Sie sich bei der Airline ob diese Services verfügbar sind und ob es diesbezüglich Beschränkungen gibt, bevor Sie an Bord gehen. Wenn die Verwendung eines Computers mit Funktionen für drahtlose Verbindungen an Bord des Flugzeugs nicht zulässig ist, darf der Computer nicht mit diesen Funktionen verwendet werden.

Der Flugzeugmodus wird unter Windows 10 unterstützt. Im Flugzeugmodus sind alle Funktionen für drahtlose Verbindungen deaktiviert.

Gehen Sie wie folgt vor, um den Flugzeugmodus zu aktivieren:

- 1. Öffnen Sie das Startmenü.
- 2. Klicken Sie auf **Settings**. Falls **Settings** nicht im Startmenü angezeigt wird, klicken Sie auf **Alle Apps**, um alle Programme anzuzeigen.
- 3. Klicken Sie auf **Settings** ➙ **Netzwerk und Internet** ➙**Flugzeugmodus**.
- 4. Schalten Sie den Flugzeugmodus ein.
- Achten Sie in Flugzeugen auf den Sitz vor Ihnen. Stellen Sie den Computer so auf, dass er nicht eingeklemmt wird, wenn die Sitzlehne vor Ihnen zurückgestellt wird.
- Während das Flugzeug startet, schalten Sie den Computer aus oder versetzen Sie ihn in den Ruhezustand.

# **Reisezubehör**

In der folgenden Liste sind Gegenstände und Einheiten aufgeführt, die Sie möglicherweise unterwegs benötigen:

- ThinkPad-Netzteil
- Adapter von Mini DisplayPort auf VGA
- Externe Maus (wenn Sie mit deren Verwendung vertraut sind)
- Ethernet-Kabel
- Ein hochwertiger Transportbehälter, durch den Erschütterungen aufgefangen werden und der Computer geschützt ist
- Externe Speichereinheit

Wenn Sie in ein anderes Land reisen, benötigen Sie für das Land möglicherweise ein entsprechendes Netzteil.

Unter folgender Adresse können Sie Reisezubehör zu erwerben <http://www.lenovo.com/accessories>.

# <span id="page-80-0"></span>**Kapitel 5. Sicherheit**

Dieses Kapitel enthält Informationen zum Schutz Ihres Computers vor Diebstahl und unbefugter Benutzung.

- •"Kennwörter verwenden" auf Seite 63
- •"Sicherheit der [Festplatte"](#page-85-0) auf Seite [68](#page-85-0)
- •"[Sicherheitschip](#page-86-0) einstellen" auf Seite [69](#page-86-0)
- •"Lesegerät für [Fingerabdrücke](#page-87-0) verwenden" auf Seite [70](#page-87-0)
- •"Hinweise zum Löschen von Daten vom [Festplattenlaufwerk](#page-90-0) oder vom Solid-State-Laufwerk" auf Seite [73](#page-90-0)
- •"Firewalls [verwenden"](#page-91-0) auf Seite [74](#page-91-0)
- •"Daten vor Viren [schützen"](#page-91-0) auf Seite [74](#page-91-0)

### **Kennwörter verwenden**

Durch das Festlegen von Kennwörtern können Sie verhindern, dass Ihr Computer von Unbefugten verwendet wird. Nachdem ein Kennwort festgelegt wurde, wird nach jedem Einschalten des Computers eine Eingabeaufforderung angezeigt. An dieser Eingabeaufforderung müssen Sie das Kennwort eingeben. Sie können den Computer erst nach Eingabe des richtigen Kennworts verwenden.

Wurde ein Startkennwort, ein Administratorkennwort oder ein Festplattenkennwort festgelegt, wird die Sperrung der Festplatte bei Wiederaufnahme des normalen Betriebs aus dem Energiesparmodus automatisch aufgehoben.

**Anmerkung:** Wenn ein Windows-Kennwort festgelegt wurde, werden Sie dazu aufgefordert, es einzugeben.

# **Kennwörter eingeben**

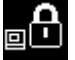

Wenn dieses Symbol angezeigt wird, geben Sie ein Startkennwort oder ein Administratorkennwort ein.

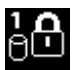

Wenn dieses Symbol angezeigt wird, geben Sie ein Benutzer-Hard Disk Password ein. Drücken Sie

die Taste F1, um ein Master-Festplattenkennwort einzugeben. Wenn sich das Symbol in das ändert, geben Sie das Master-Festplattenkennwort ein.

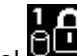

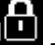

**Anmerkung:** Wenn Sie zum Symbol zurückkehren möchten, drücken Sie erneut die Taste F1.

### **Startkennwort**

Mit einem Startkennwort können Sie den Computer vor der Benutzung durch unbefugte Personen schützen.

Wenn Sie ein Startkennwort festgelegt haben, wird bei jedem Einschalten des Computers eine Aufforderung zur Kennworteingabe angezeigt. Damit Sie mit dem Computer arbeiten können, müssen Sie das richtige Kennwort eingeben.

#### **Startkennwort festlegen, ändern oder löschen**

Drucken Sie diese Anweisungen aus, bevor Sie beginnen.

<span id="page-81-0"></span>Wenn Sie das Startkennwort festlegen, ändern oder löschen möchten, gehen Sie wie folgt vor:

- 1. Starten Sie den Computer neu. Drücken Sie die Taste F1, wenn die Logoanzeige erscheint, damit das ThinkPad Setup-Programm gestartet wird.
- 2. Wählen Sie anhand der Pfeiltasten **Security** ➙ **Password** ➙ **Power-on Password** aus.
- 3. Gehen Sie je nach Bedarf wie folgt vor:
	- Gehen Sie wie folgt vor, um das Kennwort festzulegen:
		- a. Geben Sie in das Feld **Enter New Password** das gewünschte Kennwort ein, und drücken Sie die Eingabetaste.
		- b. Geben Sie in das Feld **Confirm New Password** das Kennwort erneut ein, und drücken Sie die Eingabetaste.
	- Gehen Sie wie folgt vor, um ein Kennwort zu ändern:
		- a. Geben Sie das derzeitige Startkennwort in das Feld **Enter Current Password** ein und drücken Sie die Eingabetaste.
		- b. Geben Sie das neue Startkennwort im Feld **Enter New Password** ein und drücken Sie die Eingabetaste. Geben Sie anschließend das Kennwort zur Bestätigung im Feld **Confirm New Password** erneut ein und drücken Sie die Eingabetaste.
	- Gehen Sie wie folgt vor, um ein Kennwort zu löschen:
		- a. Geben Sie das derzeitige Startkennwort in das Feld **Enter Current Password** ein und drücken Sie die Eingabetaste.
		- b. Lassen Sie die Felder **Enter New Password** und **Confirm New Password** leer. Drücken Sie zweimal die Eingabetaste.
- 4. Eine Konfigurationsnachricht wird angezeigt. Drücken Sie die Eingabetaste, um fortzufahren.
- 5. Drücken Sie die Taste F10. Eine Konfigurationsbestätigung wird angezeigt. Wählen Sie **Yes** aus, um Konfigurationsänderungen zu speichern und das ThinkPad Setup-Programm zu beenden.

**Anmerkung:** Es empfiehlt sich, das Kennwort zu notieren und an einem sicheren Ort aufzubewahren. Falls Sie das Kennwort vergessen, müssen Sie den Computer zu einem Lenovo-Wiederverkäufer oder -Vertriebsbeauftragten bringen, um das Kennwort löschen zu lassen.

### **Administratorkennwort**

Das Administratorkennwort schützt die Systeminformationen, die im ThinkPad Setup-Programm gespeichert sind. Dieses Kennwort bietet die folgenden Sicherheitseinrichtungen:

- Wurde nur ein Administratorkennwort festgelegt, wird beim Starten von ThinkPad Setup eine Aufforderung zur Kennworteingabe angezeigt. Nicht autorisierte Benutzer können die meisten Systemkonfigurationsoptionen im ThinkPad Setup-Programm nicht ohne das Kennwort ändern.
- Der Systemadministrator kann mithilfe des Administratorkennworts auf einen Computer zugreifen, auch wenn der Benutzer des Computers ein Startkennwort festgelegt hat. Das Administratorkennwort setzt das Startkennwort außer Kraft.
- Wenn sowohl ein Administratorkennwort als auch ein Startkennwort festgelegt wurden, können Sie folgende Schritte nur mit einem Administratorkennwort durchführen:
	- Startkennwort ändern oder löschen
	- Administratorkennwort ändern oder löschen
	- Datum und Uhrzeit ändern
	- Die Mindestlänge von Startkennwort und Festplattenkennwort festlegen
	- Einstellungen für den Sicherheitschip ändern
	- Einstellungen für Virtualization ändern
- Einstellungen für I/O Port Access ändern
- Einstellungen für Anti-Theft ändern
- Einstellungen für Secure Boot ändern
- Daten zu Fingerabdrücken löschen
- Folgende Funktionen aktivieren oder deaktivieren:
	- Lock UEFI BIOS Settings
	- Password at unattended boot
	- Boot Device List F12 Option
	- Boot Order Lock
	- Flash BIOS Updating by End-Users
	- Secure RollBack Prevention
	- Execution Prevention
	- Security mode
	- Fingerprint reader priority

**Anmerkung:** Der Systemadministrator kann dasselbe Administratorkennwort auf verschiedenen ThinkPad-Notebooks festlegen, um die Verwaltung zu erleichtern.

#### **Administratorkennwort festlegen, ändern oder löschen**

Drucken Sie diese Anweisungen aus, bevor Sie beginnen.

Nur der Systemadministrator kann Administratorkennwörter festlegen, ändern oder löschen. Wenn Sie das Administratorkennwort festlegen, ändern oder löschen möchten, gehen Sie wie folgt vor:

- 1. Starten Sie den Computer neu. Drücken Sie die Taste F1, wenn die Logoanzeige erscheint, damit das ThinkPad Setup-Programm gestartet wird.
- 2. Wählen Sie anhand der Pfeiltasten **Security** ➙ **Password** ➙ **Supervisor Password** aus.
- 3. Gehen Sie je nach Bedarf wie folgt vor:
	- Gehen Sie wie folgt vor, um das Kennwort festzulegen:
		- a. Geben Sie in das Feld **Enter New Password** das gewünschte Kennwort ein, und drücken Sie die Eingabetaste.
		- b. Geben Sie in das Feld **Confirm New Password** das Kennwort erneut ein, und drücken Sie die Eingabetaste.
	- Gehen Sie wie folgt vor, um ein Kennwort zu ändern:
		- a. Geben Sie das derzeitige Administratorkennwort in das Feld **Enter Current Password** ein, und drücken Sie die Eingabetaste.
		- b. Geben Sie das neue Administratorkennwort im Feld **Enter New Password** ein und drücken Sie die Eingabetaste. Anschließend geben Sie das Kennwort zur Bestätigung im Feld **Confirm New Password** erneut ein und drücken die Eingabetaste.
	- Gehen Sie wie folgt vor, um ein Kennwort zu löschen:
		- a. Geben Sie das derzeitige Administratorkennwort in das Feld **Enter Current Password** ein, und drücken Sie die Eingabetaste.
- <span id="page-83-0"></span>b. Lassen Sie die Felder **Enter New Password** und **Confirm New Password** leer. Drücken Sie zweimal die Eingabetaste.
- 4. Eine Konfigurationsnachricht wird angezeigt. Drücken Sie die Eingabetaste, um fortzufahren.
- 5. Drücken Sie die Taste F10. Eine Konfigurationsbestätigung wird angezeigt. Wählen Sie **Yes** aus, um Konfigurationsänderungen zu speichern und das ThinkPad Setup-Programm zu beenden.

**Anmerkung:** Es empfiehlt sich, das Kennwort zu notieren und an einem sicheren Ort aufzubewahren. Wenn Sie ThinkPad Setup das nächste Mal aufrufen, werden Sie aufgefordert, das Administratorkennwort einzugeben, bevor Sie fortfahren können. Wenn Sie das Administratorkennwort vergessen haben, kann Lenovo dieses Kennwort nicht zurücksetzen. In diesem Fall müssen Sie den Computer zu einem Lenovo Reseller oder Lenovo Vertriebsbeauftragten bringen, um die Systemplatine auszutauschen. Dafür ist der Kaufnachweis erforderlich; außerdem fallen Gebühren für die ausgetauschten Teile und die Serviceleistungen an.

# **Festplattenkennwörter**

Die auf den Speichereinheiten gespeicherten Daten können mit den folgenden zwei Arten von Festplattenkennwörtern geschützt werden:

### • **Benutzer-Festplattenkennwort**

Wurde nur ein Benutzer-Festplattenkennwort und kein Master-Festplattenkennwort festgelegt, können Benutzer erst nach Eingabe des Benutzer-Festplattenkennworts auf die Dateien und Anwendungen zugreifen, die sich auf dem Festplattenlaufwerk befinden.

### • **Master-Festplattenkennwort**

Für das Master-Festplattenkennwort ist außerdem ein Benutzerkennwort für die Festplatte erforderlich. Das Master-Festplattenkennwort wird normalerweise von einem Systemadministrator eingerichtet und verwendet. Mit einem Master-Festplattenkennwort hat der Systemadministrator, ähnlich wie mit einem Generalschlüssel, Zugriff auf jedes Festplattenlaufwerk im System. Der Systemadministrator richtet das Master-Kennwort ein; anschließend weist er für jeden Computer im Netz ein Benutzerkennwort zu. Dieses Kennwort kann vom Benutzer ggf. geändert werden. Der Systemadministrator hat durch das Master-Festplattenkennwort jedoch weiterhin Zugriff auf den entsprechenden Computer.

Wenn ein Master-Festplattenkennwort festgelegt wurde, kann das Benutzer-Festplattenkennwort nur vom Systemadministrator entfernt werden.

#### **Festplattenkennwort festlegen**

Drucken Sie diese Anweisungen aus, bevor Sie beginnen.

Gehen Sie wie folgt vor, um ein Festplattenkennwort festzulegen:

- 1. Starten Sie den Computer neu. Drücken Sie die Taste F1, wenn die Logoanzeige erscheint, damit das ThinkPad Setup-Programm gestartet wird.
- 2. Wählen Sie mithilfe der Pfeiltasten **Security** ➙ **Password** ➙ **Hard disk <sup>x</sup> Password** aus.
- 3. Ein Fenster für die Eingabe eines Kennworts wird angezeigt. Sie werden dann aufgefordert, den Menüpunkt **User** oder **User <sup>+</sup> Master** auszuwählen. Wählen Sie **User** aus, wenn Sie nur ein Festplattenkennwort festlegen möchten. Wählen Sie **User <sup>+</sup> Master**, wenn Sie ein Benutzer-Festplattenkennwort und ein Master-Festplattenkennwort einrichten möchten, beispielsweise, wenn Sie ein Administrator oder ein Supervisor sind.
	- Wenn Sie **User** auswählen, gehen Sie wie folgt vor:
		- a. Sobald ein Fenster für die Eingabe des neuen Kennworts angezeigt wird, geben Sie Ihr neues Kennwort in das Feld **Enter New Password** ein und drücken die Eingabetaste.
		- b. Geben Sie im Feld **Confirm New Password** das soeben eingegebene neue Kennwort zur Bestätigung erneut ein und drücken Sie die Eingabetaste.
- Wenn Sie **User <sup>+</sup> Master** auswählen, gehen Sie wie folgt vor:
	- a. Legen Sie zuerst ein Benutzer-Festplattenkennwort fest. Wenn eine Nachricht angezeigt wird, in der Sie aufgefordert werden, das Benutzer-Festplattenkennwort festzulegen, drücken Sie die Eingabetaste, um fortzufahren. Geben Sie Ihr neues Benutzer-Festplattenkennwort im Feld **Enter New Password** ein und drücken Sie die Eingabetaste. Geben Sie das Kennwort im Feld **Confirm New Password** erneut ein und drücken Sie die Eingabetaste.
	- b. Legen Sie anschließend ein Master-Festplattenkennwort fest. Sobald eine Nachricht angezeigt wird in der Sie aufgefordert werden, das Master-Festplattenkennwort festzulegen, gehen Sie wie folgt vor. Drücken Sie die Eingabetaste, um fortzufahren. Geben Sie Ihr neues Master-Festplattenkennwort im Feld **Enter New Password** ein und drücken Sie die Eingabetaste. Geben Sie das Kennwort im Feld **Confirm New Password** erneut ein und drücken Sie die Eingabetaste.
- 4. Eine Konfigurationsnachricht wird angezeigt. Drücken Sie die Eingabetaste, um fortzufahren.
- 5. Drücken Sie die Taste F10. Eine Konfigurationsbestätigung wird angezeigt. Wählen Sie **Yes** aus, um Konfigurationsänderungen zu speichern und das ThinkPad Setup-Programm zu beenden.

Nach dem nächsten Einschalten des Computers müssen Sie das Benutzer- oder Master-Festplattenkennwort eingeben, damit der Computer gestartet wird und Sie auf das Betriebssystem zugreifen können.

### **Festplattenkennwort ändern oder löschen**

Wenn Sie das Festplattenkennwort ändern oder löschen möchten, gehen Sie wie folgt vor:

- Wenn der Festplattenmodus **User <sup>+</sup> Master** ausgeführt wird, wählen Sie zum Ändern des Kennworts **User HDP** oder **Master HDP** aus, je nach Ihren Ansprüchen.
	- Wenn Sie den **User HDP**-Modus auswählen, gehen Sie wie folgt vor, um das Benutzer-Festplattenkennwort zu ändern:
		- 1. Geben Sie das aktuelle Benutzer-Festplattenkennwort in das Feld **Enter Current Password** ein und drücken Sie die Eingabetaste.
		- 2. Geben Sie das neue Kennwort im Feld **Enter New Password** ein und drücken Sie die Eingabetaste. Anschließend geben Sie das Kennwort zur Bestätigung im Feld **Confirm New Password** erneut ein und drücken die Eingabetaste.
		- 3. Eine Konfigurationsnachricht wird angezeigt. Drücken Sie erneut die Eingabetaste, um fortzufahren. Das Benutzer-Festplattenkennwort wird geändert.

**Anmerkung:** Das Benutzer-Festplattenkennwort kann im **User HDP**-Modus nicht gelöscht werden.

- Wenn Sie den **Master HDP**-Modus auswählen, gehen Sie wie folgt vor, um das Master-Festplattenkennwort zu ändern:
	- 1. Geben Sie das aktuelle Master-Festplattenkennwort in das Feld **Enter Current Password** ein und drücken Sie die Eingabetaste.
	- 2. Geben Sie nun das neue Master-Festplattenkennwort im Feld **Enter New Password** ein und drücken Sie die Eingabetaste. Anschließend geben Sie das soeben eingegebene Kennwort zur Bestätigung im Feld **Confirm New Password** erneut ein und drücken die Eingabetaste.
	- 3. Eine Konfigurationsnachricht wird angezeigt. Drücken Sie die Eingabetaste, um fortzufahren. Das Master-Festplattenkennwort wird geändert.

**Anmerkung:** Wenn Sie die Felder **Enter New Password** und **Confirm New Password** leer lassen und zweimal die Eingabetaste drücken, werden sowohl das Benutzer- als auch das Master-Festplattenkennwort gelöscht.

- Gehen Sie im **User**-Festplattenmodus wie folgt vor, um das Benutzer-Festplattenkennwort zu ändern:
	- 1. Befolgen Sie die Schritte 1 bis 7 unter "[Festplattenkennwort](#page-83-0) festlegen" auf Seite [66](#page-83-0) und geben Sie Ihr Kennwort ein, um das ThinkPad Setup-Programm zu starten.
- <span id="page-85-0"></span>2. Geben Sie das aktuelle Benutzer-Festplattenkennwort in das Feld **Enter Current Password** ein und drücken Sie die Eingabetaste.
- 3. Geben Sie das neue Kennwort im Feld **Enter New Password** ein und drücken Sie die Eingabetaste. Anschließend geben Sie das neue Kennwort zur Bestätigung im Feld **Confirm New Password** erneut ein und drücken die Eingabetaste.
- 4. Eine Konfigurationsnachricht wird angezeigt. Drücken Sie erneut die Eingabetaste, um fortzufahren. Das Benutzer-Festplattenkennwort wird geändert.

**Anmerkung:** Wenn Sie die Felder **Enter New Password** und **Confirm New Password** leer lassen und zweimal die Eingabetaste drücken, wird das Benutzer-Festplattenkennwort gelöscht.

### **Tipps zur Verwendung des Festplattenkennworts**

- Sie können Sie die Mindestlänge des Festplattenkennworts über das Menü **Security** festlegen.
- Wenn Sie ein Festplattenkennwort festlegen, das mehr als sieben Zeichen umfasst, kann das Festplattenlaufwerk nur in einem Computer verwendet werden, der ein Festplattenkennwort mit mehr als sieben Zeichen erkennt. Wenn Sie anschließend das Festplattenlaufwerk in einem Computer installieren, der ein Festplattenkennwort mit mehr als sieben Zeichen nicht erkennen kann, ist kein Zugriff auf das Laufwerk möglich.
- Notieren Sie das Kennwort und bewahren Sie es an einem sicheren Ort auf. Wenn Sie das Benutzer-Festplattenkennwort bzw. das Benutzer- und das Master-Festplattenkennwort vergessen, kann Lenovo die Kennwörter nicht zurücksetzen oder die Daten vom Festplattenlaufwerk wiederherstellen. Sie müssen in diesem Fall den Computer zu einem Lenovo Reseller oder einem Lenovo Vertriebsbeauftragten bringen, um das Laufwerk austauschen zu lassen. Dafür ist der Kaufnachweis erforderlich; außerdem fallen Gebühren für die ausgetauschten Teile und die Serviceleistungen an.

**Anmerkungen:** Die eDrive-Speicherlaufwerke oder Opal-kompatiblem Trusted Computing Group (TCG)-Speicherlaufwerke verfügen über Selbstverschlüsselungsfunktionen zur Sicherung Ihrer Daten.

- Wenn ein Opal-kompatibles Speicherlaufwerk TCG und eine TCG Opal-Verwaltungssoftware installiert wurden und die TCG Opal-Verwaltungssoftware aktiviert ist, ist das Hard Disk Password nicht verfügbar.
- Wenn auf Ihrem Computer ein eDrive-Speicherlaufwerk installiert und das Betriebssystem Windows 8.1 oder Windows 10 vorinstalliert ist, ist das Festplattenkennwort nicht verfügbar.

### **Sicherheit der Festplatte**

Sie können Kennwörter vor nicht autorisierten Sicherheitsangriffen schützen, indem Sie anhand folgender Tipps die Sicherheit optimieren:

- Legen Sie ein Startkennwort und ein Festplattenkennwort für das interne Solid-State-Laufwerk oder Festplattenlaufwerk fest. Informationen hierzu finden Sie in den Abschnitten "[Startkennwort"](#page-80-0) auf Seite [63](#page-80-0) und "[Festplattenkennwörter"](#page-83-0) auf Seite [66](#page-83-0). Aus Sicherheitsgründen wird die Verwendung eines längeren Kennworts empfohlen.
- Um eine zuverlässige Sicherheit für das UEFI BIOS sicherzustellen, verwenden Sie den Sicherheitschip und eine Sicherheitsanwendung mit einer TPM-Verwaltungsfunktion (Trusted Platform Module). Informationen hierzu finden Sie im Abschnitt "[Sicherheitschip](#page-86-0) einstellen" auf Seite [69](#page-86-0).

**Anmerkung:** Je nach Modell unterstützt Ihr Computer eventuell die TPM-Verwaltungsfunktion.

• Wenn in Ihrem Computer ein Speicherlaufwerk mit Laufwerkverschlüsselung installiert ist, sollten Sie den Inhalt des Computerspeichers mithilfe einer Laufwerkverschlüsselungssoftware – wie der Microsoft Windows BitLocker® -Laufwerkverschlüsselung – vor nicht autorisiertem Zugriff schützen. Informationen hierzu finden Sie im Abschnitt "Windows [BitLocker-Laufwerkverschlüsselung](#page-86-0) verwenden" auf Seite [69](#page-86-0).

<span id="page-86-0"></span>• Bevor Sie Ihren Computer entsorgen, verkaufen oder verschenken, müssen Sie diese gespeicherten Daten löschen. Weitere Informationen finden Sie in "Hinweise zum Löschen von Daten vom [Festplattenlaufwerk](#page-90-0) oder vom [Solid-State-Laufwerk"](#page-90-0) auf Seite [73](#page-90-0).

Das in Ihrem Computer integrierte Festplattenlaufwerk kann über das UEFI BIOS geschützt werden.

### **Windows BitLocker-Laufwerkverschlüsselung verwenden**

Um den Computer vor unbefugtem Zugriff zu schützen, sollte eine Laufwerkverschlüsselungssoftware, z. B. die Windows BitLocker-Laufwerksverschlüsselung, verwendet werden.

Bei einigen Windows-BitLocker-Laufwerkverschlüsselung ist die Windows

BitLocker-Laufwerkverschlüsselung eine integrierte Sicherheitsfunktion. Mit dieser Funktion können das Betriebssystem und die auf dem Computer gespeicherten Daten geschützt werden, selbst wenn der Computer verloren geht oder gestohlen wird. BitLocker verschlüsselt alle Benutzer- und Systemdateien, einschließlich der Auslagerungsdatei und der Hibernationsdatei.

BitLocker verwendet ein TPM (Trusted Platform Module). Damit können die Daten besser geschützt werden, und beim Systemstart wird die Integrität der Komponenten geprüft. Kompatibel sind TPMs der Version 1.2.

Zum Prüfen des Status von BitLocker wechseln Sie zur Systemsteuerung und klicken Sie auf **System und Sicherheit** ➙ **BitLocker-Laufwerkverschlüsselung**.

Weitere Informationen zur Windows BitLocker-Laufwerkverschlüsselung finden Sie im Informationssystem der Hilfe vom Windows-Betriebssystem oder in der "Schritt-für-Schritt-Anleitung zu BitLocker-Laufwerkverschlüsselung" auf der Website von Microsoft.

### **Festplattenlaufwerk mit Plattenverschlüsselung und Solid-State-Laufwerk mit Verschlüsselung oder Hybridlaufwerk mit Verschlüsselung**

Einige Modelle verfügen über ein "Disk Encryption HDD" (Festplattenlaufwerk mit Plattenverschlüsselung), "Encryption SSD" (Solid-State-Laufwerk mit Verschlüsselung) oder "Encryption Hybrid Drive" (Hybridlaufwerk mit Verschlüsselung). Diese Funktion schützt den Computer durch einen Hardwareverschlüsselungschip vor Sicherheitsangriffen auf Datenträger, NAND-Flash oder Einheitencontroller. Damit die Verschlüsselungsfunktion effizient genutzt werden kann, legen Sie ein Festplattenkennwort für die interne Speichereinheit fest.

### **Sicherheitschip einstellen**

Für Computer, die an ein Netz angeschlossen sind und die vertrauliche Informationen elektronisch übertragen, gelten strenge Sicherheitsanforderungen. Je nachdem, welche Zusatzeinrichtungen Sie für Ihren Computer erworben haben, ist möglicherweise ein Sicherheitschip, d. h. ein Mikroprozessor mit Verschlüsselungsfunktionen, in Ihrem Computer integriert. Mit dem Sicherheitschip können Sie folgende Vorgänge ausführen:

- Schutz der Daten und des Systems
- Verbesserte Zugriffssteuerung
- Gesicherte Datenübertragung

Drucken Sie diese Anweisungen aus, bevor Sie beginnen.

Gehen Sie wie folgt vor, um einen Eintrag im Untermenü **Security Chip** festzulegen:

1. Schalten Sie den Computer aus. Warten Sie etwa 5 Sekunden und schalten Sie dann den Computer erneut ein.

- <span id="page-87-0"></span>2. Drücken Sie die Taste F1, wenn die Logoanzeige erscheint, damit das ThinkPad Setup-Programm gestartet wird.
- 3. Wählen Sie **Security** ➙ **Security Chip** mit Hilfe der Pfeiltasten aus.
- 4. Drücken Sie die Eingabetaste. Das Untermenü **Sicherheitschip** wird geöffnet.
- 5. Bewegen Sie die Cursortaste mit Hilfe der Pfeiltasten auf den Eintrag, den Sie festlegen möchten. Wenn der Menüpunkt hervorgehoben ist, drücken Sie die Eingabetaste.
- 6. Legen Sie die gewünschten Einträge fest.
- 7. Drücken Sie die Taste F10. Eine Konfigurationsbestätigung wird angezeigt. Wählen Sie **Yes**, um die Konfigurationsänderungen zu speichern und das Programm zu verlassen.

### **Anmerkungen:**

- Vergewissern Sie sich, dass in ThinkPad Setup das Administratorkennwort festgelegt wurde. Wurde dieses nicht festgelegt, kann jeder Benutzer die Einstellungen für den Sicherheitschip ändern.
- Wenn der Sicherheitschip deaktiviert oder gesperrt wurde, wird die Option **Clear Security Chip** nicht angezeigt.
- Wenn Sie den Inhalt des Sicherheitschips löschen, stellen Sie sicher, dass Sie den Computer ausschalten, für den Sicherheitschip **Active** festlegen und den Computer anschließend wieder einschalten. Andernfalls wird die Auswahl unter **Clear Security Chip** nicht angezeigt.

# **Lesegerät für Fingerabdrücke verwenden**

Je nach Modell verfügt Ihr Computer über ein Lesegerät für Fingerabdrücke. Die Authentifizierung über Fingerabdrücke ersetzt die Authentifizierung über ein Kennwort, wie z. B. Ihr Windows-Kennwort, Startkennwort und Festplattenkennwort. Auf diese Weise können Sie sich einfach und sicher an Ihrem Computer anmelden.

Um die Authentifizierung über Fingerabdrücke zu aktivieren, müssen Sie Ihre Fingerabdrücke zunächst registrieren. Während der Registrierung werden die Fingerabdrücke automatisch dem Windows-Kennwort zugeordnet. Um Ihre Fingerabdrücke Ihrem Start- und Festplattenkennwort zuzuordnen, erstellen Sie die Verbindung manuell.

#### **Fingerabdrücke registrieren**

Es empfiehlt sich, für den Fall einer Verletzung an Ihren Fingern mehrere Finger zu registrieren. Gehen Sie wie folgt vor, um Ihre Fingerabdrücke zu registrieren:

### • **Windows 7**

- 1. Starten Sie das Programm für Fingerabdrücke. Anweisungen zum Starten des Programms für Fingerabdrücke finden Sie unter "Lenovo [Programme"](#page-30-0) auf Seite [14](#page-31-0).
- 2. Geben Sie das erforderliche Windows-Kennwort ein.
- 3. Klicken Sie auf das Symbol für den Finger, den Sie registrieren möchten, und ziehen Sie den entsprechenden Finger über das Lesegerät für Fingerabdrücke, bis die Registrierung abgeschlossen ist.
- 4. Klicken Sie auf **Fertigstellen**. Ihr Fingerabdruck wurde erfolgreich registriert.

Weitere Informationen zur Verwendung des Lesegeräts für Fingerabdrücke finden Sie in der Hilfefunktion des Programms für Fingerabdrücke.

- **Windows 10**
	- 1. Öffnen Sie das Startmenü und klicken Sie auf **Settings**. Falls **Einstellungen** nicht angezeigt wird, klicken Sie auf **Alle Apps**, um alle Programme anzuzeigen. Klicken Sie dann auf **Settings** ➙ **Konten** ➙ **Anmeldeoptionen**.

2. Befolgen Sie die angezeigten Anweisungen, um die Registrierung fertigzustellen.

### **Finger über das Lesegerät für Fingerabdrücke ziehen**

Legen Sie für die Wischbewegung das letzte Fingerglied auf den Sensor und drücken Sie leicht auf. Ziehen Sie dann den Finger in einer flüssigen Bewegung über den Sensor. Heben Sie Ihren Finger nicht an, während Sie ihn über das Lesegerät ziehen.

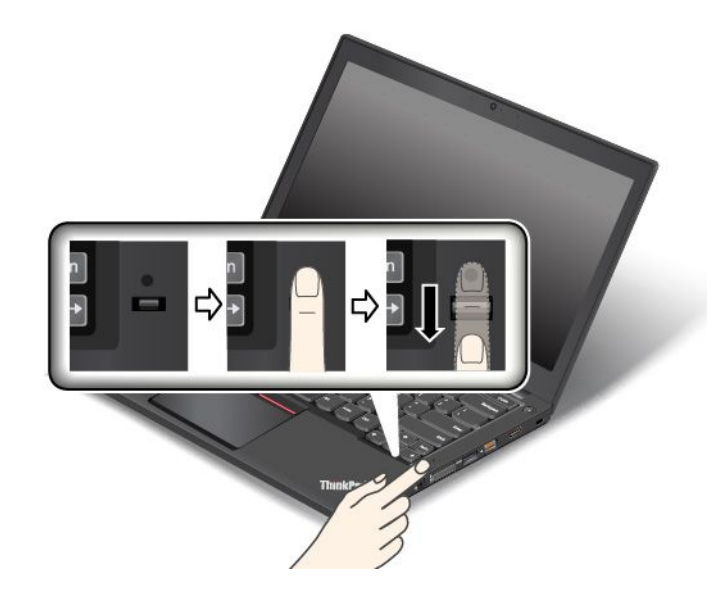

**Indikatorverhalten des Lesegeräts für Fingerabdrücke**

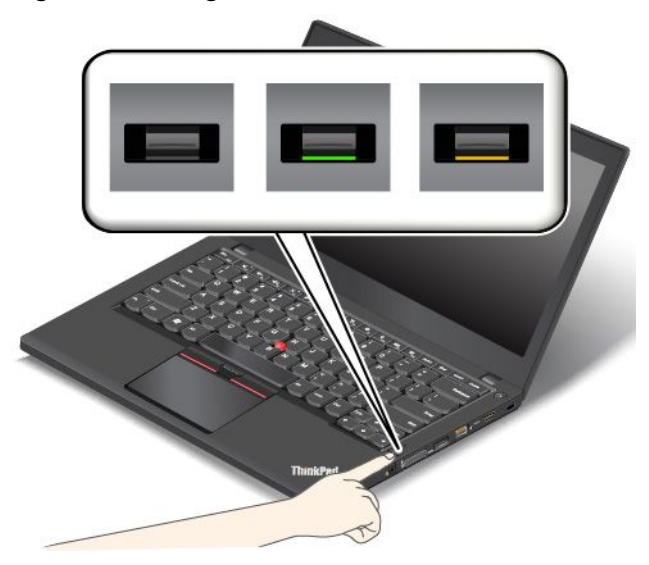

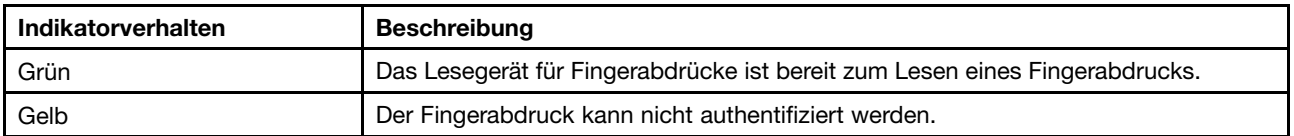

### **Fingerabdrücke Ihrem Start- und Festplattenkennwort zuordnen**

Um die Fingerabdrücke Ihrem Start- und Festplattenkennwort zuzuordnen, gehen Sie wie folgt vor:

- 1. Schalten Sie den Computer aus und starten Sie ihn anschließend erneut.
- 2. Ziehen Sie bei entsprechender Aufforderung Ihren Finger über das Lesegerät für Fingerabdrücke.

3. Geben Sie ggf. Ihr Startkennwort, Ihr Festplattenkennwort oder beides ein. Die Verbindung wird erstellt.

Wenn Sie den Computer erneut starten, können Sie sich mit Ihren Fingerabdrücken am Computer anmelden, ohne Ihr Windows-, Start- und Festplattenkennwort eingeben zu müssen.

**Achtung:** Wenn Sie immer Ihren Fingerabdruck verwenden, um sich am Computer anzumelden, vergessen Sie möglicherweise Ihre Kennwörter. Notieren Sie daher Ihre Kennwörter, und bewahren Sie sie an einem sicheren Ort auf. Wenn Sie Ihr Startkennwort vergessen, müssen Sie den Computer zu einem autorisierten Lenovo Kundendienstmitarbeiter oder einem Vertriebsbeauftragten bringen, um das Kennwort löschen zu lassen. Wenn Sie Ihr Festplattenkennwort vergessen, kann Lenovo das Kennwort nicht zurücksetzen und die Daten vom Festplattenlaufwerk nicht wiederherstellen. Sie müssen in diesem Fall den Computer zu einem autorisierten Lenovo Kundendienstmitarbeiter oder einem Vertriebsbeauftragten bringen, um das Festplattenlaufwerk austauschen zu lassen. Hierfür ist der Kaufnachweis erforderlich. Die ausgetauschten Teile und die Serviceleistungen werden in Rechnung gestellt.

#### **Lesegerät für Fingerabdrücke einstellen**

Sie können das Lesegerät für Fingerabdrücke im Programm "Fingerprint Manager Pro" einrichten (sofern verfügbar). Sie können auch einige erweiterte Einstellungen im ThinkPad Setup-Programm ändern.

Um die Einstellungen im Programm "Fingerprint Manager Pro" zu ändern, klicken Sie in der Hauptschnittstelle des Programms auf **Einstellungen**. Um die Einstellungen im ThinkPad Setup-Programm zu ändern, lesen Sie die Informationen unter "ThinkPad [Setup-Programm](#page-95-0) verwenden" auf Seite [78](#page-95-0).

Sie können im ThinkPad Setup-Programm die folgenden Funktionen konfigurieren:

- **Predesktop Authentication:** Aktiviert bzw. deaktiviert die Authentifizierung über Fingerabdrücke, bevor das Betriebssystem geladen wird.
- **Reader Priority:** Definiert die Priorität des Lesegeräts für Fingerabdrücke, falls ein externes Lesegerät für Fingerabdrücke angeschlossen ist.
- **Security Mode:** Gibt die Einstellungen für den Sicherheitsmodus an.
- **Password Authentication:** Aktiviert oder deaktiviert die Kennwortauthentifizierung.

**Anmerkung:** Dieser Menüpunkt wird nur angezeigt, wenn ein **High security** eingestellt ist.

• **Reset Fingerprint Data:** Wählen Sie diesen Menüpunkt aus, um alle im internen bzw. externen Lesegerät für Fingerabdrücke gespeicherten Fingerabdruckdaten zu löschen.

#### **Lesegerät für Fingerabdrücke warten**

Die folgenden Aktionen können das Lesegerät für Fingerabdrücke beschädigen oder bewirken, dass es nicht ordnungsgemäß funktioniert:

- Kratzen auf der Oberfläche des Lesegeräts mit harten, spitzen Objekten.
- Kratzen auf der Oberfläche des Lesegeräts mit dem Fingernagel oder einem harten Gegenstand.
- Das Lesegerät mit schmutzigen Fingern verwenden oder berühren.

Wenn eine der folgenden Bedingungen eintritt, reinigen Sie die Oberfläche des Lesegeräts vorsichtig mit einem trockenen, weichen, fusselfreien Tuch:

- Die Oberfläche des Lesegeräts ist verschmutzt oder weist Flecken auf.
- Die Oberfläche des Lesegeräts ist feucht.
- Das Registrieren oder Authentifizieren Ihres Fingerabdrucks durch das Lesegerät schlägt häufig fehl.

In folgenden Situationen können Sie sich möglicherweise nicht mit Ihrem Fingerabdruck registrieren oder authentifizieren:

- <span id="page-90-0"></span>• Ihr Finger weist Falten auf.
- Die Haut Ihres Fingers ist rau, trocken oder verletzt.
- Ihr Finger ist verschmutzt (z. B. durch Fett oder Öl).
- Die Oberfläche Ihres Fingers hat sich seit der Registrierung Ihres Fingerabdrucks verändert.
- Ihr Finger ist nass.
- Ein nicht registrierter Finger wird verwendet.

Gehen Sie wie folgt vor, um das Problem zu lösen:

- Waschen Sie Ihre Hände oder wischen Sie sie ab, um Ihre Finger von Schmutz oder übermäßiger Feuchtigkeit zu befreien.
- Registrieren Sie einen anderen Finger für die Authentifizierung, und verwenden Sie diesen.
- Wenn Ihre Hände sehr trocken sind, verwenden Sie ggf. Handcreme oder -lotion.

### **Hinweise zum Löschen von Daten vom Festplattenlaufwerk oder vom Solid-State-Laufwerk**

Manche Daten auf dem Festplatten- oder Solid-State-Laufwerk sind eventuell vertraulich. Wenn Sie Ihren Computer verschenken, ohne die installierte Software wie Betriebssysteme und Anwendungssoftware zu löschen, verstoßen Sie möglicherweise sogar gegen die Lizenzvereinbarungen. Löschen Sie unbedingt Daten vom Festplattenlaufwerk oder Solid-State-Laufwerk, bevor Sie Ihren Computer entsorgen, verkaufen oder weitergeben.

Gehen Sie wie folgt vor, um Daten vom Festplattenlaufwerk oder Solid-State-Laufwerk zu löschen:

- Verschieben Sie die Daten in den Papierkorb und leeren Sie anschließend den Papierkorb.
- Löschen Sie die Daten.
- Das Festplattenlaufwerk oder Solid-State-Laufwerk mithilfe der Software zur Initialisierung formatieren.
- Verwenden Sie das von Lenovo zur Verfügung gestellte Wiederherstellungsprogramm, um das Festplattenlaufwerk oder das Solid-State-Laufwerk auf die Werkseinstellungen zurückzusetzen.

Bei diesen Vorgängen wird jedoch lediglich der Dateistandort der Daten gelöscht. Die Daten selbst werden nicht gelöscht. Mit anderen Worten: Die Verarbeitung eines Datenabrufs ist unter einem Betriebssystem wie Windows deaktiviert. Die Daten sind weiterhin vorhanden, auch wenn es den Anschein hat, sie seien unwiederbringlich gelöscht worden. Es ist daher in manchen Fällen möglich, die Daten mithilfe spezieller Software zur Datenwiederherstellung zu lesen. Es besteht die Gefahr, dass kritische Daten auf Festplattenlaufwerken, Hybridlaufwerken oder Solid-State-Laufwerken von anderen Personen gelesen und zu unerwarteten Zwecken missbräuchlich verwendet werden.

Um zu verhindern, dass andere Personen Zugriff auf Ihre Daten erhalten, müssen Sie unbedingt sicherstellen, dass alle Daten von dem Festplattenlaufwerk gelöscht sind, wenn Sie Ihren Computer entsorgen, verkaufen oder verschenken. Sie können die Daten physisch löschen, wenn Sie das Festplattenlaufwerk mit einem Hammer zerstören. Sie können die Daten aber auch mithilfe eines starken Magnets unleserlich machen. Empfohlen wird jedoch, die für diese Zwecke entwickelte Software (kostenpflichtig) oder den hierfür vorgesehenen Service (kostenpflichtig) zu nutzen. Der Wiederherstellungsprozess kann einige Stunden lang dauern.

Zum sicheren Löschen von Daten vom Solid-State-Laufwerk bietet Lenovo das Dienstprogramm "Drive Erase Utility for Resetting the Cryptographic Key and Erasing the Solid State Drive". Zum sicheren Löschen von Daten von Festplattenlaufwerken bietet Lenovo das Tool Secure Data Disposal TM an. Diese Tools können Sie von der Lenovo Website unter der Adresse [http://www.lenovo.com/support](http://support.lenovo.com) herunterladen.

<span id="page-91-0"></span>Wenn die Funktion für die Plattenverschlüsselung eines Festplattenlaufwerks oder die Funktion für die Verschlüsselung eines Solid-State-Laufwerks oder Hybridlaufwerks auf Ihrem Computer unterstützt wird und installiert ist, können Sie alle Daten auf dem Laufwerk durch Löschen des Chiffrierschlüssels in kurzer Zeit logisch löschen. Die Daten, die mit dem alten Chiffrierschlüssel verschlüsselt wurden, werden nicht physisch gelöscht, sondern verbleiben auf dem Laufwerk. Ohne den alten Schlüssel können sie jedoch nicht entschlüsselt werden. Diese Funktion ist mit dem Dienstprogramm "Drive Erase Utility for Resetting the Cryptographic Key and Erasing the Solid State Drive" verfügbar.

### **Firewalls verwenden**

Wenn auf Ihrem System ein Firewall-Programm vorinstalliert ist, schützt es Ihren Computer vor Sicherheitsbedrohungen aus dem Internet, unbefugten Zugriffen, Manipulationen und Internetattacken. Es schützt außerdem Ihre Privatsphäre.

Weitere Informationen zum Verwenden des Firewall-Programms finden Sie im Informationssystem der Hilfe für das Programm.

# **Daten vor Viren schützen**

Auf Ihrem Computer ist ein Antivirenprogramm vorinstalliert, sodass Sie Viren erkennen und entfernen können. Das Antivirenprogramm soll Sie beim Erkennen und Entfernen von Viren unterstützen.

Lenovo stellt eine Vollversion der Antivirensoftware auf dem Computer mit einem kostenfreien 30-Tage-Abonnement zur Verfügung. Nach 30 Tagen müssen Sie die Lizenz erneuern, um weiterhin die Aktualisierungen der Antivirensoftware zu erhalten.

Weitere Informationen zur Verwendung der Antivirensoftware finden Sie im Informationssystem der Hilfe Ihrer Antivirensoftware.

# <span id="page-92-0"></span>**Kapitel 6. Erweiterte Konfiguration**

In diesem Kapitel wird die Konfiguration des Computers erläutert:

- •"Neues Betriebssystem installieren" auf Seite 75
- •"[Einheitentreiber](#page-94-0) installieren" auf Seite [77](#page-94-0)
- •"ThinkPad [Setup-Programm](#page-95-0) verwenden" auf Seite [78](#page-95-0)
- •"[Systemverwaltungsfunktionen](#page-112-0) verwenden" auf Seite [95](#page-112-0)

### **Neues Betriebssystem installieren**

In manchen Fällen müssen Sie eventuell ein neues Betriebssystem installieren. In diesem Abschnitt finden Sie Anweisungen zum Installieren eines neuen Betriebssystems.

### **Betriebssystem Windows 7 installieren**

Drucken Sie diese Anweisungen aus, bevor Sie beginnen.

**Achtung:** Bei der Installation eines neuen Betriebssystems werden alle Daten auf Ihrem Festplattenlaufwerk oder Solid-State-Laufwerk gelöscht, einschließlich der Daten, die in einem verborgenen Ordner gespeichert wurden.

Gehen Sie zur Installation des Betriebssystems Windows 7 wie folgt vor:

- 1. Stellen Sie sicher, dass Sie den Sicherheitschip für TPM 1.2 eingerichtet haben. Weitere Informationen hierzu finden Sie im Abschnitt "[Sicherheitschip](#page-86-0) einstellen" auf Seite [69](#page-86-0).
- 2. Kopieren Sie alle Unterverzeichnisse und Dateien im Verzeichnis C:\SWTOOLS auf eine austauschbare Speichereinheit.
	- Die Ergänzungsdateien des Betriebssystems Windows 7 sind im Verzeichnis C:\SWTOOLS\OSFIXES gespeichert.
	- Die Einheitentreiber sind im Verzeichnis C:\SWTOOLS\DRIVERS gespeichert.
	- Die bei Lieferung bereits installierten Softwareprogramme sind im Verzeichnis C:\SWTOOLS\APPS gespeichert.
- 3. Starten Sie das ThinkPad Setup-Programm. Weitere Informationen hierzu finden Sie im Abschnitt "ThinkPad [Setup-Programm](#page-95-0) verwenden" auf Seite [78](#page-95-0).
- 4. Wählen Sie **Startup** ➙ **Boot**, um das Untermenü **Boot Priority Order** anzuzeigen.
- 5. Wählen Sie das Laufwerk mit dem Installationsprogramm für das Betriebssystem aus, z. B. **USB HDD**. Drücken Sie dann die Esc-Taste.
- 6. Wählen Sie **Startup** ➙ **UEFI/Legacy Boot** aus. Wählen Sie dann eines der folgenden Verfahren aus:
	- Wenn Sie das Windows 7-Betriebssystem (32 Bit) installieren möchten, wählen Sie **Legacy Only** oder **Both** aus.
	- Wenn Sie das Betriebssystem Windows 7 (64 Bit) im Legacy-Modus installieren möchten, wählen Sie **Legacy Only** aus.
	- Wenn Sie das Betriebssystem Windows 7 (64 Bit) im UEFI-Modus installieren möchten, wählen Sie **UEFI Only** aus.

**Anmerkung:** Bei Computern, die über ein NVM-Express-Laufwerk (Non-Volatile Memory, permanenter Speicher) verfügen, können Sie Windows 7 nur im UEFI-Modus auf dem Laufwerk installieren. Achten Sie in diesem Fall darauf, stets die Option **UEFI Only** auszuwählen.

- 7. Drücken Sie die F10-Taste, um das ThinkPad Setup-Programm zu beenden.
- 8. Legen Sie die Installations-DVD für das Betriebssystem Windows 7 in das optische DVD-Laufwerk ein und starten Sie den Computer neu.

### **Anmerkungen:**

- Wenn Sie das Image der Installations-DVD von einer externen USB-Einheit starten oder wenn der Computer über ein installiertes NVM-Express-Laufwerk verfügt, müssen Sie vor dem Start zusätzliche Konfigurationen vornehmen. Weitere Informationen finden Sie unter <http://www.lenovo.com/support/installwin7viausb3>.
- Wenn ein NVM-Express-Laufwerk installiert ist, sind zudem weitere Treiber erforderlich. Weitere Informationen dazu finden Sie unter <https://support.microsoft.com/en-us/kb/2990941>.
- 9. Stellen Sie das Verzeichnis C:\SWT00LS wieder her, das sie vor der Installation von Windows 7 gesichert haben.
- 10. Installieren Sie die Einheitentreiber. Weitere Informationen hierzu finden Sie im Abschnitt "[Einheitentreiber](#page-94-0) installieren" auf Seite [77](#page-94-0).
- 11. Installieren Sie die Korrekturmodule für Windows 7. Die Korrekturmodule für Windows 7 befinden sich im folgenden Verzeichnis: C:\SWTOOLS\OSFIXES\. Rufen Sie die Homepage der Microsoft Knowledge Base unter: <http://support.microsoft.com/> auf
- 12. Installieren Sie die Patchdateien für die Registrierungsdatei, z. B. Die Patchdatei für die Aktivierung der Funktion "Wake on LAN" aus dem Bereitschaftsmodus für ENERGY STAR. Wechseln Sie zum Herunterladen und Installieren der Patchdateien für die Registrierung zur Lenovo Unterstützungswebsite unter:

<http://www.lenovo.com/support>

**Anmerkung:** Nach dem Installieren des Betriebssystems sollte im ThinkPad Setup-Programm die ursprüngliche Einstellung für **UEFI/Legacy Boot** nicht geändert werden. Anderenfalls wird das Betriebssystem nicht ordnungsgemäß gestartet.

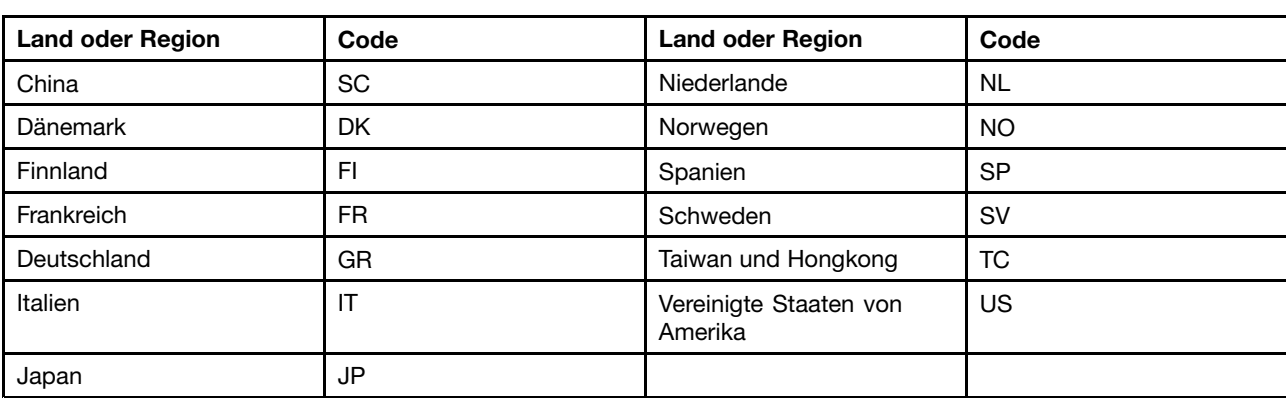

Für die Installation des Betriebssystems Windows 7 zu installieren benötigen Sie eventuell einen der folgenden Länder- oder Regionscodes:

# **Betriebssystem Windows 10 installieren**

Drucken Sie diese Anweisungen aus, bevor Sie beginnen.

**Achtung:** Bei der Installation eines neuen Betriebssystems werden alle Daten auf Ihrem internen Speicherlaufwerk gelöscht, einschließlich der Daten, die in einem verborgenen Ordner gespeichert wurden.

Gehen Sie zur Installation des Betriebssystems Windows 10 wie folgt vor:

- <span id="page-94-0"></span>1. Stellen Sie sicher, dass Sie den Sicherheitschip für TPM 2.0 eingerichtet haben. Weitere Informationen hierzu finden Sie im Abschnitt "[Sicherheitschip](#page-86-0) einstellen" auf Seite [69](#page-86-0).
- 2. Schließen Sie das Laufwerk mit dem Installationsprogramm für das Betriebssystem an den Computer an.
- 3. Starten Sie das ThinkPad Setup-Programm. Weitere Informationen hierzu finden Sie im Abschnitt "ThinkPad [Setup-Programm](#page-95-0) verwenden" auf Seite [78](#page-95-0).
- 4. Wählen Sie **Startup** ➙ **Boot**, um das Untermenü **Boot Priority Order** anzuzeigen.
- 5. Wählen Sie das Laufwerk mit dem Installationsprogramm für das Betriebssystem aus, z. B. **USB HDD**. Drücken Sie dann die Esc-Taste.
- 6. Wählen Sie **Restart** aus und stellen Sie sicher, dass **OS Optimized Defaults** aktiviert ist. Drücken Sie dann die Taste F10, um die Einstellungen zu speichern und das Programm "ThinkPad Setup" zu verlassen.
- 7. Befolgen Sie die angezeigten Anweisungen, um die Gerätetreiber und die notwendigen Programme zu installieren. Weitere Informationen hierzu finden Sie im Abschnitt "Einheitentreiber installieren" auf Seite 77.
- 8. Nach der Installation der Einheitentreiber führen Sie "Windows Update" aus, um die neuesten Module (z. B. Sicherheitspatches) abzurufen.
- 9. Installieren Sie die gewünschten Lenovo Programme. Weitere Informationen zu den Lenovo Programmen finden Sie im Abschnitt "Lenovo [Programme"](#page-30-0) auf Seite [14](#page-31-0).

**Anmerkung:** Nach dem Installieren des Betriebssystems sollte im ThinkPad Setup-Programm die ursprüngliche Einstellung für **UEFI/Legacy Boot** nicht geändert werden. Anderenfalls wird das Betriebssystem nicht ordnungsgemäß gestartet.

Für die Installation des Betriebssystems Windows 10 zu installieren benötigen Sie eventuell einen der folgenden Länder- oder Regionscodes:

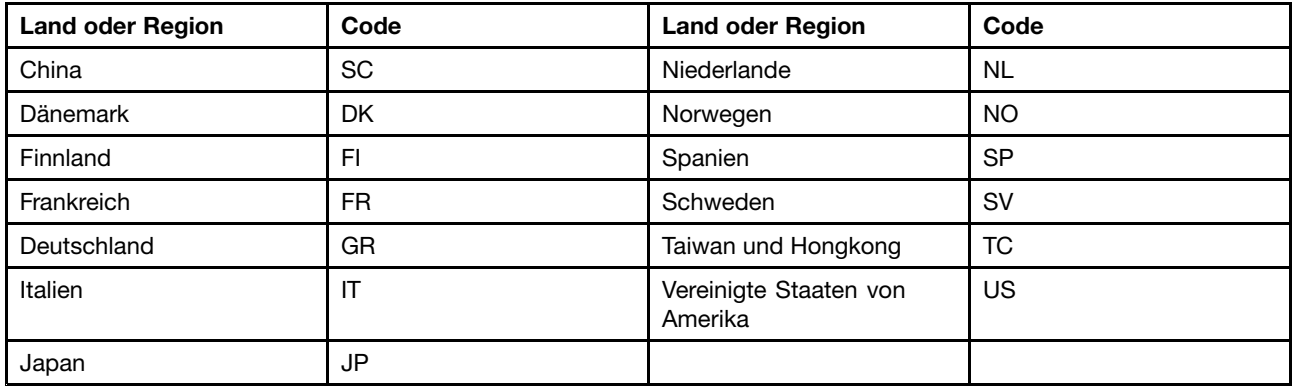

### **Einheitentreiber installieren**

Der Einheitentreiber ist das Programm, das eine bestimmte Hardware-Einheit des Computers steuert. Wenn eine Einheit nicht korrekt funktioniert oder wenn Sie eine neue Einheit installieren, müssen Sie den dazugehörigen Einheitentreiber installieren oder aktualisieren. Wenn Sie beispielsweise mit dem Betriebssystem Windows 7 den USB 3.0-Anschluss verwenden möchten, müssen Sie den Treiber für USB 3.0 herunterladen und installieren.

Gehen Sie wie folgt vor, um die aktuellen Einheitentreiber herunterzuladen:

- 1. Rufen Sie im Internet die Adresse <http://www.lenovo.com/ThinkPadDrivers> auf.
- 2. Wählen Sie den Produktnamen aus, um alle Einheitentreiber für den Computer anzuzeigen.
- 3. Wählen Sie die gewünschten Einheitentreiber und befolgen Sie die Anweisungen auf dem Bildschirm.

<span id="page-95-0"></span>**Achtung:** Laden Sie keine aktualisierten Einheitentreiber von der Windows Update-Website herunter. Laden Sie die Einheitentreiber immer unter: <http://www.lenovo.com/ThinkPadDrivers> herunter

Wenn Sie Windows 7 nutzen, finden Sie die Einheitentreiber auch im Verzeichnis C:\SWTOOLS\DRIVERS auf dem Festplattenlaufwerk oder auf dem Solid-State-Laufwerk. Weitere Informationen hierzu finden Sie unter "Vorinstallierte Programme und [Einheitentreiber](#page-146-0) erneut installieren" auf Seite [129](#page-146-0).

### **ThinkPad Setup-Programm verwenden**

Mit dem ThinkPad Setup-Programm können Sie verschiedene Setup-Konfigurationen für Ihren Computer über die Konfiguration des BIOS auswählen.

Gehen Sie wie folgt vor, um das BIOS Ihres Computers auszuführen:

1. Starten Sie den Computer erneut. Drücken Sie die Taste F1, wenn das Lenovo Logo angezeigt wird, damit das ThinkPad Setup-Programm gestartet wird.

**Anmerkung:** Wenn Sie ein Administratorkennwort eingeben müssen, geben Sie das korrekte Kennwort ein. Sie können auch die Eingabetaste drücken, um die Kennwortaufforderung zu überspringen und das ThinkPad Setup-Programm zu starten. Wenn Sie das Kennwort nicht eingeben, können Sie die Konfigurationen, die durch das Administratorkennwort geschützt werden, nicht ändern. Weitere Informationen finden Sie in "Kennwörter [verwenden"](#page-80-0) auf Seite [63](#page-80-0).

2. Verwenden Sie die Pfeiltasten, um eine Registerkarte auszuwählen oder um ein Element zu suchen und drücken Sie die Eingabetaste, um es auszuwählen. Anschließend wird ein Untermenü angezeigt.

**Anmerkung:** Einige Menüelemente werden nur dann angezeigt, wenn der Computer die entsprechenden Funktionen unterstützt.

- 3. Legen Sie den Wert eines Elements fest, indem Sie eine der folgenden Aktionen ausführen:
	- Drücken Sie F6, um den Wert zu erhöhen.
	- Drücken Sie F5, um zu einem niedrigeren Wert zu wechseln.

**Anmerkung:** Die Standardwerte sind durch **Fettdruck** dargestellt.

- 4. Wenn Sie andere Konfigurationen ändern möchten, drücken Sie die Esc-Taste, um das Untermenü zu beenden und zum übergeordneten Menü zurückzukehren.
- 5. Drücken Sie nach Abschluss der Konfiguration die Taste F10. Eine Konfigurationsbestätigung wird angezeigt. Klicken Sie auf Yes, um die Konfiguration zu speichern und das Programm "ThinkPad Setup" zu verlassen. Sie können auch die Registerkarte **Restart** im ThinkPad Setup-Menü auswählen und Ihren Computer mit einer der verfügbaren Optionen neu starten.

**Anmerkung:** Drücken Sie die Taste F9, um die Standardwerte wiederherzustellen.

### **Menü "Main"**

Wenn Sie das Programm ThinkPad Setup aufrufen, wird zunächst das Menü **Main** angezeigt, und zwar wie folgt:

- UEFI BIOS Version
- UEFI BIOS Date
- Embedded Controller Version
- ME Firmware Version
- Machine Type Model
- System-unit serial number
- System board serial number
- Asset Tag
- CPU Type
- CPU Speed
- Installed memory
- UUID
- MAC Address (Internal LAN)
- Preinstalled operating system license
- UEFI Secure Boot
- OA3 ID
- OA2

# **Menü "Config"**

Wenn Sie die Konfiguration Ihres Computers ändern möchten, wählen Sie im ThinkPad Setup-Menü die Registerkarte **Config** aus.

In der folgenden Tabelle sind die Optionen des Menüs **Config** aufgelistet. Die Standardwerte sind durch **Fettdruck** dargestellt. Die Menüelemente können ohne vorherige Ankündigung geändert werden. Je nach Modell sind möglicherweise unterschiedliche Standardwerte vorhanden.

**Achtung:** Es sind bereits standardmäßig die optimalen Einstellungen für Ihren Computer definiert. Durch falsche Einstellungen in der Konfiguration können Sie unvorhergesehenen Schaden verursachen.

| Menüpunkt      | Untermenüpunkt | Wert                                        | <b>Kommentar</b>                                                                                                    |
|----------------|----------------|---------------------------------------------|----------------------------------------------------------------------------------------------------|
| <b>Network</b> | Wake On LAN    | • Disabled<br>• AC only<br>• AC and Battery | Wenn Sie diese<br>Funktion aktivieren<br>("Enabled" auswählen),<br>wird der Computer<br>eingeschaltet, sobald<br>der Ethernet-Controller ein<br>Aktivierungspaket (Magic<br>Packet) empfängt (spezielle<br>Netzwerknachricht).<br>Wenn Sie AC Only<br>auswählen, wird die Wake<br>on LAN-Funktion nur dann<br>aktiviert, wenn das Netzteil<br>angeschlossen ist.<br>Wenn Sie AC and Battery<br>auswählen, wird die Wake<br>on LAN-Funktion bei jeder<br>Stromquelle aktiviert.<br>Anmerkungen:<br>• Für Wake on LAN<br>per Magic Packet<br>(Aktivierungspaket)<br>ist die Stromversorgung<br>per Netzteil erforderlich.<br>Die Funktion "Wake<br>٠<br>on LAN" funktioniert |

Tabelle 2. Optionen im Menü "Config"

Tabelle 2. Optionen im Menü "Config" (Forts.)

| Menüpunkt  | Untermenüpunkt                                                                                                    | Wert                                      | Kommentar                                                                                                    |
|------------|----------------------------------------------------------------------------------------------------|-------------------------------------------|----------------------------------------------------------------------------------------------------|
|            |                                                                                                    |                                           | nicht, wenn ein<br>Festplattenkennwort<br>festgelegt ist.                                                                                                    |
|            | Ethernet LAN Option<br>ROM (für den Startmodus<br>Legacy Only oder Both mit<br>Legacy first)                                                                | • Disabled<br>• Enabled                   | Lädt den zusätzlichen<br>Ethernet-LAN-ROM und<br>aktiviert den Systemstart<br>von einer integrierten<br>Netzeinheit.                                                                                                    |
|            | <b>UEFI IPv4 Network Stack</b><br>(für den Startmodus UEFI<br>Only oder Both mit UEFI<br>first)                                                             | • Disabled<br>• Enabled                   | Aktivieren oder deaktivieren<br>Sie Internet Protocol<br>Version 4 (IPv4)<br>Network Stack für die<br>UEFI-Umgebung.                                                                                                    |
|            | <b>UEFI IPv6 Network Stack</b><br>(für den Startmodus UEFI<br>Only oder Both mit UEFI<br>first)                                                             | • Disabled<br>Enabled                     | Aktivieren oder deaktivieren<br>Sie Internet Protocol<br>Version 6 (IPv6)<br>Network Stack für die<br>UEFI-Umgebung.                                                                                                    |
|            | <b>UEFI PXE Boot Priority</b><br>(bei Startmodus UEFI<br>Only und Both mit<br>Startmodus UEFI first<br>und bei Aktivierung beider<br>Stacks IPv6 und IPv4.) | • IPv6 First<br>• IPv4 First              | Wählen Sie die Network<br>Stack-Priorität für "UEFI<br>PXE Boot" aus.                                                                                                    |
|            | Wake by WiGig Dock                                                                                                    | <b>Disabled</b><br>$\bullet$<br>• Enabled | Die Wake-up-Funktion vom<br>ThinkPad WiGig Dock aus<br>dem Energiesparmodus<br>(Ruhemodus oder<br>Hibernationsmodus)<br>aktivieren ("Enabled") oder<br>deaktivieren ("Disabled").<br>Wenn Sie Enabled<br>auswählen, verringert<br>sich möglicherweise die<br>Lebensdauer des Akkus.      |
| <b>USB</b> | USB UEFI BIOS Support                                                                                                    | • Disabled<br>• Enabled                   | Die Bootunterstützung für<br>USB-Speichereinheiten<br>aktivieren ("Enabled") oder<br>deaktivieren ("Disabled").                                                                                                    |
|            | Always On USB                                                                                                    | Disabled<br><b>Enabled</b>                | Wenn Sie die Option<br>Enabled auswählen,<br>können die externen<br>USB-Einheiten über die<br>USB-Anschlüsse geladen<br>werden, auch wenn sich<br>der Computer in einem<br>Status mit geringem<br>Energieverbrauch befindet<br>(Energiesparmodus,<br>Ruhezustand oder<br>ausgeschaltet). |

Tabelle 2. Optionen im Menü "Config" (Forts.)

| Menüpunkt             | Untermenüpunkt         | Wert                                         | Kommentar                                                                                                    |
|-----------------------|------------------------|----------------------------------------------|----------------------------------------------------------------------------------------------------|
|                       | Charge in Battery Mode | • Disabled<br>Enabled<br>$\bullet$           | Wenn Sie die Option<br>Enabled auswählen,<br>können die externen<br>USB-Einheiten über<br>die USB-Anschlüsse<br>geladen werden, auch<br>wenn sich das System im<br>Habernationsmodus oder<br>im Akkubetrieb befindet<br>oder ausgeschaltet ist.                                                                                                    |
| <b>Keyboard/Mouse</b> | <b>TrackPoint</b>      | Disabled<br>$\bullet$<br><b>Enabled</b>      | Aktivieren oder deaktivieren<br>Sie die integrierte<br>TrackPoint-Zeigereinheit.<br>Anmerkung: Wenn Sie eine<br>externe Maus verwenden<br>möchten, wählen Sie<br>Disabled aus.                                                                                                    |
|                       | Trackpad               | Disabled<br>$\bullet$<br><b>Enabled</b>      | Integriertes Trackpad<br>aktivieren oder<br>deaktivieren.<br>Anmerkung: Wenn Sie eine<br>externe Maus verwenden<br>möchten, wählen Sie<br><b>Disabled aus.</b>                                                                                                    |
|                       | Fn and Ctrl Key swap   | <b>Disabled</b><br>$\bullet$<br>Enabled<br>٠ | Ermöglicht den<br>Funktionstausch zwischen<br>der Fn-Taste und der<br>Strg-Taste unten links auf<br>der Tastatur.<br><b>Disabled: Die Funktionen</b><br>von Fn-Taste und Strg-Taste<br>sind wie auf der Tastatur<br>angezeigt.<br><b>Enabled: Die Funktion der</b><br>Fn-Taste entspricht der<br>Strg-Taste. Die Funktion<br>der Strg-Taste entspricht<br>der Fn-Taste. |
|                       | Fn Sticky key          | <b>Disabled</b><br>$\bullet$<br>Enabled<br>٠ | Wenn diese Option<br>aktiviert ist, können Sie<br>die Fn-Taste drücken und<br>diese bleibt gedrückt,<br>bis Sie anschließend die<br>gewünschte Funktionstaste<br>gedrückt haben. Dieser<br>Vorgang entspricht dem<br>gleichzeitigen Drücken der<br>benötigten Funktionstaste<br>und der Fn-Taste. Wenn<br>Sie die Fn-Taste zweimal<br>drücken, bleibt sie gesperrt,     |

### Tabelle 2. Optionen im Menü "Config" (Forts.)

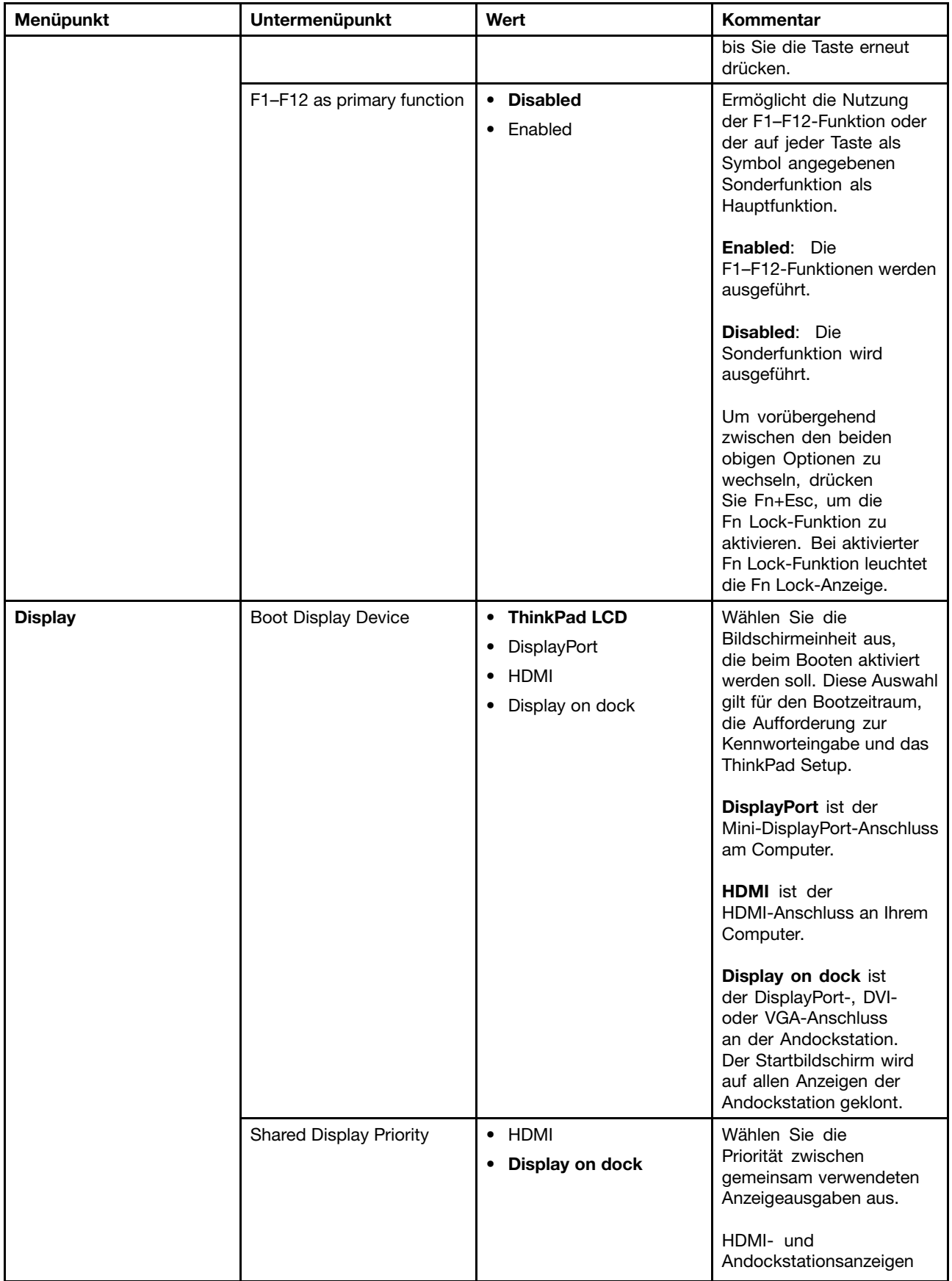

Tabelle 2. Optionen im Menü "Config" (Forts.)

| Menüpunkt | Untermenüpunkt                 | Wert                                                                     | Kommentar                                                                                                    |
|-----------|--------------------------------|--------------------------------------------------------------------------|----------------------------------------------------------------------------------------------------|
|           |                                |                                                                          | nutzen eine gemeinsame<br>Anzeigeausgabe. Bei<br>Auswahl dieser Option wird<br>die bevorzugt verwendete<br>Anzeige festgelegt.                                                                                                    |
|           |                                |                                                                          | Wenn Ihr Computer<br>WiGig-Anzeige unterstützt,<br>hat WiGig die gleiche<br>Priorität wie HDMI.                                                                                                    |
|           | <b>Total Graphics Memory</b>   | $\cdot$ 256 MB<br>• 512 MB                                               | Ordnen Sie den gesamten<br>Hauptspeicher zu,<br>der von der internen<br>Intel-Grafikeinheit<br>verwendet wird.                                                                                                    |
|           |                                |                                                                          | Anmerkung: Wenn Sie<br>512 MB auswählen, wird<br>der maximal verwendbare<br>Hauptspeicher auf einem<br>32-Bit-Betriebssystem<br>möglicherweise reduziert.                                                                                                    |
|           | <b>Boot Time Extension</b>     | • Disabled<br>1 second<br>$\bullet$ 2 seconds                            | Diese Option definiert die<br>Zeitspanne, um die der<br>Startvorgang verlängert<br>wird, in Sekunden.                                                                                                    |
|           |                                | 3 seconds<br>$\bullet$ 5 seconds<br>10 seconds                           | Das System kann einige<br>externe Bildschirme<br>während des Systemstarts<br>nicht erkennen, da<br>sie einige Sekunden<br>benötigen, um bereit<br>zu sein. Versuchen Sie<br>diese Option, wenn der<br>verwendete Bildschirm<br>den Startbildschirm nicht<br>anzeigt. |
| Power     | Intel SpeedStep®<br>technology | Disabled<br>• Enabled<br>Mode for AC                                     | Sie können bei Laufzeit<br>den Modus für die Intel<br>SpeedStep Technologie<br>auswählen.                                                                                                    |
|           |                                | <b>Maximum Performance</b><br>$\bullet$<br>• Battery Optimized           | <b>Maximum</b><br>Performance: Immer<br>Höchstgeschwindigkeit.                                                                                                    |
|           |                                | Mode for Battery<br>Maximum Performance<br><b>Battery Optimized</b><br>٠ | <b>Battery Optimized:</b><br>Immer die niedrigste<br>Geschwindigkeit.                                                                                                    |
|           |                                |                                                                          | <b>Disabled:</b> Keine<br>Laufzeitunterstützung,<br>höchste Geschwindigkeit.                                                                                                    |
|           | Adaptive Thermal<br>Management | Scheme for AC<br>• Maximize Performance                                  | Wählen Sie das zu<br>verwendende Schema                                                                                                    |

Tabelle 2. Optionen im Menü "Config" (Forts.)

| Menüpunkt | Untermenüpunkt              | Wert                                                                  | Kommentar                                                                                                    |
|-----------|-----------------------------|-----------------------------------------------------------------------|----------------------------------------------------------------------------------------------------|
|           |                             | • Balanced                                                            | für thermische Verwaltung<br>aus.                                                                                                    |
|           |                             | Scheme for Battery<br>• Maximize Performance<br>Balanced<br>$\bullet$ | <b>Maximize Performance:</b><br>Reduziert die<br>Verringerung der<br>Mikroprozessor-Nutzung.                                                                                                    |
|           |                             |                                                                       | <b>Balanced: Gleicht</b><br>Geräusche, Temperatur<br>und Leistung aus.                                                                                                    |
|           |                             |                                                                       | Anmerkung: Jedes<br>Schema hat Auswirkungen<br>auf das Lüftergeräusch,<br>die Temperatur und die<br>Leistung.                                                                                                    |
|           | <b>CPU Power Management</b> | • Disabled<br>• Enabled                                               | Aktivieren oder deaktivieren<br>Sie die Stromsparfunktion,<br>mit dem der Takt<br>des Mikroprozessors<br>beim Beenden der<br>Systemaktivität<br>automatisch gestoppt<br>wird. Diese Einstellung<br>muss normalerweise nicht<br>geändert werden.                                                                                                    |
|           | Power On with AC Attach     | • Disabled<br>• Enabled                                               | Aktivieren oder deaktivieren<br>Sie die Funktion, mit der<br>das System eingeschaltet<br>wird, wenn das Netzteil<br>angeschlossen ist.<br>Wenn Sie Enabled<br>auswählen, wird das<br>System eingeschaltet,<br>wenn ein Netzteil<br>angeschlossen ist. Wenn<br>sich das System im<br>Ruhezustand befindet,<br>nimmt es den normalen<br>Betrieb wieder auf. |
|           |                             |                                                                       | Wenn Sie Disabled<br>auswählen, wird<br>das System weder<br>eingeschaltet noch wird<br>der normale Betrieb wieder<br>aufgenommen, wenn ein<br>Netzteil angeschlossen ist.                                                                                                    |
|           | Disable Built-in Battery    | $\bullet$ Yes<br>$\bullet$ No                                         | Deaktivieren Sie den<br>Akku vorübergehend zur<br>Wartung des Systems.<br>Nach Auswahl dieser<br>Option wird der Computer<br>automatisch ausgeschaltet.                                                                                                    |

Tabelle 2. Optionen im Menü "Config" (Forts.)

| Menüpunkt             | Untermenüpunkt    | Wert                                                                           | Kommentar                                                                                                    |
|-----------------------|-------------------|--------------------------------------------------------------------------------|----------------------------------------------------------------------------------------------------|
|                       |                   |                                                                                | Anmerkung: Der Akku<br>wird automatisch erneut<br>aktiviert, wenn das Netzteil<br>wieder an den Computer<br>angeschlossen wird.                                                                                                    |
| <b>Beep and Alarm</b> | Password Beep     | • Disabled<br>Enabled<br>٠                                                     | Aktivieren Sie diese<br>Option, um einen<br>Signalton auszugeben,<br>wenn das System<br>auf die Eingabe eines<br>Start-, Festplatten- oder<br>Administratorkennwortes<br>wartet. Es werden<br>unterschiedliche Signaltöne<br>ausgegeben, je nachdem,<br>ob das eingegebene<br>Kennwort mit dem<br>konfigurierten Kennwort<br>übereinstimmt oder nicht.                                                                                                    |
|                       | Keyboard Beep     | <b>Enabled</b><br>$\bullet$<br><b>Disabled</b><br>$\bullet$                    | Zum Aktivieren oder<br>Deaktivieren des<br>Tastatursignaltons, wenn<br>Tastenkombinationen<br>gedrückt werden, die nicht<br>ausgeführt werden können.                                                                                                    |
| <b>Intel AMT</b>      | Intel AMT Control | Disabled<br>$\bullet$<br><b>Enabled</b><br>$\bullet$<br>• Permanently Disabled | Wenn Sie die Option<br>Enabled auswählen,<br>wird AMT (Intel Active<br>Management Technology)<br>konfiguriert und zusätzliche<br>Konfigurationseinstellungen<br>werden in der Konfiguration<br>von MEBx (Management<br>Engine BIOS Extension) zur<br>Verfügung gestellt.<br>Wenn Sie Permanently<br>Disabled auswählen,<br>können Sie sie nie wieder<br>aktivieren. Überlegen Sie<br>genau, ob Sie diese Option<br>verwenden möchten.<br>Anmerkung: Sie können<br>das Menü "MEBx<br>Setup" öffnen, indem<br>Sie im Fenster "Startup<br>Interrupt Menu" die<br>Tastenkombination<br>Strg+P drücken. Zum<br>Anzeigen des Fensters<br>"Startup Interrupt Menu"<br>drücken Sie während<br>des Selbsttests beim<br>Einschalten (POST) die |

Tabelle 2. Optionen im Menü "Config" (Forts.)

| Menüpunkt | Untermenüpunkt      | Wert                                                                   | Kommentar                                                                                                    |
|-----------|---------------------|------------------------------------------------------------------------|----------------------------------------------------------------------------------------------------|
|           |                     |                                                                        | schwarze Taste oder die<br>Eingabetaste.                                                                                                    |
|           | <b>CIRA Timeout</b> | $0 - 255$<br><b>Anmerkung: Der</b><br>Standardwert ist 60<br>Sekunden. | Sie können die<br>Zeitlimitoption für<br>das Herstellen der<br>CIRA-Verbindung festlegen.<br>Alternative Werte können<br>in dem Bereich von 1 bis<br>254 Sekunden ausgewählt<br>werden.<br>Wenn Sie 0 auswählen, gilt<br>das Standardzeitlimit von<br>60 Sekunden.<br>Wenn Sie 255 auswählen.<br>ist die Wartezeit zum<br>Herstellen einer Verbindung<br>unbegrenzt. |
|           | Console Type        | • PC ANSI<br>$\cdot$ VT100+                                            | Wählen Sie den Konsoltyp<br>für AMT aus.                                                                                                    |
|           |                     | • PC-ANSI<br>• VT-UTF8                                                 | Anmerkung: Dieser<br>Konsolentyp sollte mit der<br>fernen Intel AMT-Konsole<br>übereinstimmen.                                                                                                    |

# **Menü "Date/Time"**

Wenn Sie das Datum oder die Uhrzeit Ihres Computers ändern möchten, wählen Sie im ThinkPad Setup-Menü die Registerkarte **Date/Time** aus. Sie können nun Folgendes tun:

- 1. Verwenden Sie die Pfeiltasten, um **System Date** oder **System Time** auszuwählen.
- 2. Geben Sie ein Datum oder eine Uhrzeit ein.

# **Menü "Security"**

Wenn Sie die Sicherheitseinstellungen Ihres Computers ändern möchten, wählen Sie im ThinkPad Setup-Menü die Registerkarte **Security** aus.

In der folgenden Tabelle sind die Optionen des Menüs **Security** aufgelistet. Die Standardwerte sind durch **Fettdruck** dargestellt. Die Menüelemente können ohne vorherige Ankündigung geändert werden. Je nach Modell sind möglicherweise unterschiedliche Standardwerte vorhanden.

**Achtung:** Es sind bereits standardmäßig die optimalen Einstellungen für Ihren Computer definiert. Durch falsche Einstellungen in der Konfiguration können Sie unvorhergesehenen Schaden verursachen.

Tabelle 3. Optionen im Menü Security

| Menüpunkt | Untermenüpunkt                          | Wert                                               | Kommentar                                                                                                    |
|-----------|-----------------------------------------|----------------------------------------------------|----------------------------------------------------------------------------------------------------|
| Password  | Supervisor<br>Password                  | <b>Disabled</b><br>Enabled                         | Weitere Informationen hierzu finden Sie unter<br>"Administratorkennwort" auf Seite 64.                                                                                                    |
|           | Lock UEFI BIOS<br>Settings              | • Disabled<br>Enabled                              | Diese Option können Sie aktivieren oder<br>deaktivieren. Mit dieser Option können die<br>Einstellungen im ThinkPad Setup nur von<br>Benutzern geändert werden, die über das<br>Administratorkennwort verfügen. Für diese<br>Einstellung ist standardmäßig der Wert Disabled<br>definiert. Wenn Sie ein Administratorkennwort<br>festlegen und diese Funktion aktivieren, können<br>nur Sie Einstellungen in ThinkPad Setup<br>vornehmen.                                                                                                    |
|           | Password at<br><b>Unattended Boot</b>   | • Disabled<br>• Enabled                            | Wenn Sie Password at unattended<br>boot auswählen und aktivieren, wird eine<br>Aufforderung zur Kennworteingabe angezeigt,<br>wenn der Computer eingeschaltet wird oder<br>durch ein nicht überwachtes Ereignis, zum<br>Beispiel bei einem Wake on LAN-Versuch,<br>eingeschaltet wird oder den Betrieb aus dem<br>Ruhezustand heraus wieder aufnimmt. Wenn Sie<br>Disabled auswählen, wird keine Aufforderung<br>zur Kennworteingabe angezeigt. Der Computer<br>wird gestartet und lädt das Betriebssystem. Um<br>den unbefugten Zugriff auf Ihren Computer zu<br>verhindern, legen Sie für das Betriebssystem<br>eine Benutzerauthentifizierung fest. |
|           | Password at Restart                     | • Disabled<br>• Enabled                            | Wenn Sie Password at restart auswählen<br>und aktivieren, wird eine Aufforderung zur<br>Kennworteingabe angezeigt, wenn Sie den<br>Computer erneut starten. Wenn Sie Disabled<br>auswählen, wird keine Aufforderung zur<br>Kennworteingabe angezeigt. Der Computer<br>wird gestartet und lädt das Betriebssystem. Um<br>den unbefugten Zugriff auf Ihren Computer zu<br>verhindern, legen Sie für das Betriebssystem<br>eine Benutzerauthentifizierung fest.                                                                                                    |
|           | Password at Boot<br>Device List         | • Disabled<br>Enabled<br>$\bullet$                 | Wenn das Sicherheitskennwort festgelegt<br>ist, wird über diese Option angegeben, ob<br>das Sicherheitskennwort eingegeben werden<br>muss, um die F12-Booteinheitliste anzuzeigen.<br>Wählen Sie Enabled aus, um die Eingabe des<br>Sicherheitskennworts zu verlangen. Wählen<br>Sie Disabled aus, um ohne erforderliche<br>Benutzeraktion fortzufahren.                                                                                                    |
|           | Password Count<br><b>Exceeded Error</b> | • Disabled<br><b>Enabled</b>                       | Wählen Sie Enabled aus, um den Fehler<br>POST 0199 anzuzeigen und die Eingabe des<br>Sicherheitskennworts zu verlangen. Wählen<br>Sie Disabled aus, um den Fehler POST<br>0199 auszublenden und ohne erforderliche<br>Benutzeraktion fortzufahren.                                                                                                    |
|           | Set Minimum Length                      | • Disabled<br>• x characters<br>$(4 \le x \le 12)$ | Legen Sie eine Mindestlänge für die<br>Startkennwörter und die Festplattenkennwörter<br>fest. Wenn Sie ein Administratorkennwort<br>festlegen und eine Mindestlänge des Kennworts                                                                                                    |

Tabelle 3. Optionen im Menü Security (Forts.)

| Menüpunkt          | Untermenüpunkt                   | Wert                                                           | Kommentar                                                                                                    |
|--------------------|----------------------------------|----------------------------------------------------------------|----------------------------------------------------------------------------------------------------|
|                    |                                  |                                                                | vorgeben, können nur Sie als Administrator die<br>Mindestlänge des Kennworts ändern.                                                                                                    |
|                    | Power-On Password                | • Disabled<br>• Enabled                                        | Weitere Informationen hierzu finden Sie unter<br>"Startkennwort" auf Seite 63.                                                                                                    |
|                    | Hard Disk 1<br>Password          | • Disabled<br>Enabled                                          | Mit einem Hard Disk Password wird verhindert,<br>dass unbefugte Benutzer auf die Daten des<br>Festplattenlaufwerks zugreifen. Zusätzlich<br>zum Benutzer-Kennwort kann ein optionales<br>Master-Kennwort festgelegt werden, das einem<br>Administrator Zugriff gewährt.                                                                                           |
|                    |                                  |                                                                | Um einen Signalton auszugeben, wenn das<br>System auf die Eingabe dieses Kennworts<br>wartet, aktivieren Sie die Password<br>Beep-Funktion im Untermenü für Alarme.                                                                                                    |
| <b>Fingerprint</b> | Predesktop<br>Authentication     | Disabled<br>• Enabled                                          | Die Authentifizierung über Fingerabdrücke<br>wird aktiviert bzw. inaktiviert, bevor das<br>Betriebssystem geladen wird.                                                                                                    |
|                    | <b>Reader Priority</b>           | • External $\rightarrow$<br><b>Internal</b><br>• Internal Only | Wenn die Option External → Internal<br>ausgewählt ist, wird ein externes Lesegerät<br>für Fingerabdrücke verwendet, wenn ein<br>entsprechendes Gerät angeschlossen ist.<br>Andernfalls wird ein internes Lesegerät für<br>Fingerabdrücke verwendet. Wenn die Option<br>Internal Only ausgewählt ist, wird ein internes<br>Lesegerät für Fingerabdrücke verwendet. |
|                    | <b>Security Mode</b>             | • Normal<br>$\bullet$ High                                     | Wenn die Authentifizierung über Fingerabdrücke<br>fehlschlägt, können Sie den Computer durch<br>die Eingabe eines Kennworts starten. Wenn<br>Sie die Option Normal ausgewählt haben,<br>geben Sie das Startkennwort oder das<br>Administratorkennwort ein. Wenn Sie die<br>Option High ausgewählt haben, geben Sie das<br>Administratorkennwort ein.              |
|                    | Password<br>Authentication       | Disabled<br><b>Enabled</b>                                     | Sie können die Kennwortauthentifizierung<br>aktivieren oder inaktivieren. Dieser<br>Menüpunkt wird angezeigt, wenn ein<br>hoher Sicherheitsmodus eingestellt ist.                                                                                                    |
|                    | <b>Reset Fingerprint</b><br>Data | • Enter                                                        | Mit dieser Option werden alle im Sensor<br>gespeicherten Fingerabdruckdaten<br>gelöscht und die Einstellungen auf die<br>Werkseinstellungen zurückgesetzt. Als Folge<br>dessen werden sämtliche zuvor aktivierten<br>Startsicherheitsfunktionen erst wieder<br>ausgeführt, wenn sie in der Fingerprint Software<br>erneut aktiviert werden.                       |

Tabelle 3. Optionen im Menü Security (Forts.)

| Menüpunkt            | Untermenüpunkt             | Wert                                                       | Kommentar                                                                                                    |
|----------------------|----------------------------|------------------------------------------------------------|----------------------------------------------------------------------------------------------------|
| <b>Security Chip</b> | Security Chip<br>Selection | • Discrete TPM<br>• Intel PTT                              | Wenn Sie Discrete TPM auswählen, können Sie<br>einen separaten TPM-Chip im TPM 1.2-Modus<br>verwenden. Wenn Sie Intel PTT auswählen,<br>können Sie die Intel Platform Trusted Technology<br>(PTT) im TPM 2.0-Modus verwenden.                                                                                                    |
|                      |                            |                                                            | Wenn Sie von Intel PTT zu Discrete TPM<br>wechseln, wird die Nachricht angezeigt: "All<br>encryption keys will be cleared in the security<br>chip. Do you really want to continue?" Wenn<br>Sie den Vorgang fortsetzen möchten, wählen<br>Sie Yes.                                                                                     |
|                      |                            |                                                            | Wenn Sie von Discrete TPM zu Intel PTT<br>wechseln, wird die Nachricht angezeigt: "All<br>encryption keys will be cleared in the security<br>chip. Intel AMT and Intel TXT are disabled when<br>the security chip is set to Intel PTT. Do you<br>really want to continue?" Wenn Sie den Vorgang<br>fortsetzen möchten, wählen Sie Yes. |
|                      |                            |                                                            | Anmerkung: Intel PTT kann unter dem<br>Betriebssystem Windows 8 oder höher<br>verwendet werden.                                                                                                    |
|                      | Security Chip              | • Active<br>• Inactive<br>• Disabled<br>(Für Discrete TPM) | Wenn Sie die Option Active auswählen, wird der<br>Sicherheitschip verwendet. Wenn Sie Inactive<br>auswählen, wird die Option Security Chip<br>angezeigt, aber der Sicherheitschip wird nicht<br>verwendet. Wenn Sie Disabled auswählen, wird<br>die Option Security Chip ausgeblendet und der<br>Sicherheitschip wird nicht verwendet. |
|                      |                            |                                                            | Anmerkung: Dieser Menüpunkt wird angezeigt,<br>wenn "Security Chip Selection" auf Discrete<br><b>TPM</b> eingestellt ist.                                                                                                    |
|                      |                            | • Enabled<br>• Disabled<br>(Für Intel PTT)                 | Wenn Sie die Option Enabled auswählen,<br>wird der Sicherheitschip verwendet. Wenn<br>Sie die Option Disabled auswählen, wird<br>der Sicherheitschip ausgeblendet und nicht<br>verwendet.                                                                                                    |
|                      |                            |                                                            | Anmerkung: Dieser Menüpunkt wird angezeigt,<br>wenn "Security Chip Selection" auf Intel PTT<br>eingestellt ist.                                                                                                    |
|                      | Clear Security Chip        | $\bullet$ Enter                                            | Der Chiffrierschlüssel wird gelöscht.                                                                                                    |
|                      |                            |                                                            | Anmerkung: Dieses Element wird nur<br>angezeigt, wenn Sie Active oder Enabled für<br>die Option Security Chip ausgewählt haben.                                                                                                    |
|                      | Intel TXT Feature          | • Disabled                                                 | Aktivieren oder Deaktivieren der Intel Trusted<br>Execution Technology.                                                                                                    |

Tabelle 3. Optionen im Menü Security (Forts.)

| Menüpunkt                         | Untermenüpunkt                                       | Wert                                      | Kommentar                                                                                                    |
|-----------------------------------|------------------------------------------------------|-------------------------------------------|----------------------------------------------------------------------------------------------------|
|                                   | * Nicht wählbar,<br>wenn Intel PTT<br>aktiviert ist. | • Enabled                                 | Anmerkungen:<br>• Dieses Element wird nur angezeigt, wenn Sie<br>Active oder Enabled für die Option Security<br>Chip ausgewählt haben.<br>• Dies Option ist deaktiviert, solange Intel PTT<br>aktiviert ist.                                                                                                    |
|                                   | <b>Physical Presence</b><br>for Provisioning         | • Disabled<br>• Enabled                   | Diese Option aktiviert oder deaktiviert<br>die Bestätigungsnachricht, wenn Sie die<br>Einstellungen des Sicherheitschips ändern.                                                                                                    |
|                                   | <b>Physical Presence</b><br>for Clear                | • Disabled<br>Enabled                     | Diese Option aktiviert oder deaktiviert<br>die Bestätigungsnachricht, wenn Sie den<br>Sicherheitschip löschen.                                                                                                    |
| <b>UEFI BIOS Update</b><br>Option | Flash BIOS Updating<br>by End-Users                  | • Disabled<br><b>Enabled</b>              | Wenn Sie Enabled auswählen, kann das<br>UEFI BIOS vom Endbenutzer aktualisiert<br>werden. Wenn Sie Disabled auswählen, kann<br>das UEFI BIOS nur unter Verwendung des<br>Administratorkennworts aktualisiert werden.                                                                                                    |
|                                   | Secure RollBack<br>Prevention                        | • Disabled<br>Enabled                     | Wenn Sie Disabled auswählen, können Sie die<br>ältere Version von UEFI BIOS nutzen.                                                                                                    |
| <b>Memory Protection</b>          | Execution<br>Prevention                              | • Disabled<br><b>Enabled</b>              | Einige Computerviren und -würmer bewirken<br>einen Überlauf der Speicherpuffer. Wenn Sie<br>Enabled auswählen, können Sie Ihren Computer<br>gegen solche Viren und Würmer schützen.<br>Wenn ein Programm nicht ordnungsgemäß<br>ausgeführt wird, nachdem Sie die Option<br>Enabled ausgewählt haben, wählen Sie die<br>Option Disabled aus und setzen die Einstellung<br>zurück. |
| <b>Virtualization</b>             | Intel Virtualization<br>Technology                   | • Disabled<br>• Enabled                   | Wenn Sie Enabled auswählen, kann ein VMM<br>(Virtual Machine Monitor) die zusätzliche<br>Hardwarefunktionalität der Intel Virtualization<br>Technology nutzen.                                                                                                    |
|                                   | Intel VT-d Feature                                   | • Disabled<br>Enabled                     | Intel VT-d steht für Intel Virtualization Technology<br>for Directed I/O. Wenn Sie aktiviert ist,<br>kann ein VMM (Virtual Machine Monitor) die<br>Plattforminfrastruktur für die E/A-Virtualisierung<br>verwenden.                                                                                                    |
| <b>I/O Port Access</b>            | Ethernet LAN                                         | • Disabled<br><b>Enabled</b>              | Wenn Sie Enabled auswählen, können Sie die<br>Ethernet-LAN-Einheit verwenden.                                                                                                    |
|                                   | <b>Wireless LAN</b>                                  | • Disabled<br><b>Enabled</b>              | Wenn Sie Enabled auswählen, können Sie die<br>drahtlose LAN-Verbindung verwenden.                                                                                                    |
|                                   | <b>Wireless WAN</b>                                  | • Disabled<br><b>Enabled</b><br>$\bullet$ | Wenn Sie Enabled auswählen, können Sie die<br>Einheit für drahtloses WAN verwenden.                                                                                                    |
|                                   | Bluetooth                                            | Disabled<br><b>Enabled</b>                | Wenn Sie die Option Enabled auswählen,<br>können Sie Bluetooth-Einheiten verwenden.                                                                                                    |
Tabelle 3. Optionen im Menü Security (Forts.)

| Menüpunkt                               | Untermenüpunkt                                 | Wert                                                                                     | Kommentar                                                                                                    |
|-----------------------------------------|------------------------------------------------|------------------------------------------------------------------------------------------|----------------------------------------------------------------------------------------------------|
|                                         | <b>USB Port</b>                                | • Disabled<br><b>Enabled</b>                                                             | Wenn Sie die Option Enabled auswählen,<br>können Sie die USB-Anschlüsse verwenden.                                                                                                    |
|                                         | Memory Card Slot                               | • Disabled<br><b>Enabled</b>                                                             | Wenn Sie die Option Enabled auswählen,<br>können Sie den Steckplatz für Speicherkarten<br>verwenden.                                                                                                    |
|                                         | <b>Smart Card Slot</b>                         | Disabled<br>$\bullet$<br>• Enabled                                                       | Wenn Sie die Option Enabled auswählen,<br>können Sie die Steckplätze für Smart-Cards<br>verwenden.                                                                                                    |
|                                         | Integrated Camera                              | • Disabled<br>• Enabled                                                                  | Wenn Sie die Option Enabled auswählen,<br>können Sie die integrierte Kamera verwenden.                                                                                                    |
|                                         | Microphone                                     | • Disabled<br><b>Enabled</b>                                                             | Wenn Sie die Option Enabled auswählen,<br>können Sie Mikrofone verwenden (Intern, Extern<br>oder Eingangsanschluss).                                                                                                    |
|                                         | <b>Fingerprint Reader</b>                      | • Disabled<br>• Enabled                                                                  | Wenn Sie die Option Enabled auswählen,<br>können Sie das Lesegerät für Fingerabdrücke<br>verwenden.                                                                                                    |
|                                         | WiGig                                          | Disabled<br><b>Enabled</b>                                                               | Wenn Sie die Option Enabled auswählen,<br>können Sie die WiGig-Funktion verwenden.                                                                                                    |
| <b>Internal Device</b><br><b>Access</b> | <b>Bottom Cover</b><br><b>Tamper Detection</b> | • Disabled<br>Enabled                                                                    | Aktivieren oder Inaktivieren der<br>Manipulationserkennung. Wenn eine<br>Manipulation erkannt wird, ist ein<br>Administratorkennwort zum Booten des<br>Systems erforderlich. Bottom Cover Tamper<br>Detection wird erst angewendet, wenn das<br>Administratorkennwort aktiviert wurde.                                                                                               |
|                                         | Internal Storage<br><b>Tamper Detection</b>    | • Disabled<br>Enabled<br>$\bullet$                                                       | Wenn Sie Enabled auswählen, wird erkannt,<br>wenn Sie eine interne Speichereinheit entfernen,<br>während sich Ihr Computer im Standbymodus<br>befindet. Wenn Sie die interne Speichereinheit<br>entfernen, während sich der Computer im<br>Energiesparmodus befindet, wird der Computer<br>bei der Inbetriebnahme heruntergefahren und<br>alle ungespeicherten Daten gehen verloren. |
| <b>Anti-Theft</b>                       | Computrace Module<br>Activation                | Disabled<br>$\bullet$<br><b>Enabled</b><br>$\bullet$<br>• Permanently<br><b>Disabled</b> | Aktivieren oder deaktivieren Sie die<br>UEFI BIOS-Schnittstelle, um das<br>Computrace-Modul zu aktivieren, ein<br>optionaler Überwachungsservice von Absolute<br>Software.                                                                                                    |
|                                         |                                                |                                                                                          | Anmerkung: Wenn Sie für die Aktivierung des<br>Computrace-Moduls die Option Permanently<br>Disabled auswählen, können Sie diese<br>Einstellung später nicht mehr aktivieren.                                                                                                    |

Tabelle 3. Optionen im Menü Security (Forts.)

| Menüpunkt                | Untermenüpunkt                 | Wert                                                                | Kommentar                                                                                                    |
|--------------------------|--------------------------------|---------------------------------------------------------------------|----------------------------------------------------------------------------------------------------|
| <b>Secure Boot</b>       | Secure Boot                    | • Disabled<br>• Enabled                                             | Aktivieren oder deaktivieren Sie die UEFI<br>Secure Boot-Funktion. Wählen Sie Enable<br>aus, um zu verhindern, dass beim Starten<br>nicht zugelassene Betriebssysteme ausgeführt<br>werden. Wählen Sie Disabled, wenn beim<br>Starten alle Betriebssysteme ausgeführt werden<br>dürfen.                                                                                                    |
|                          | Platform Mode                  | • Setup Mode<br>• User Mode                                         | Geben Sie den Betriebsmodus des Systems an.                                                                                                    |
|                          | Secure Boot Mode               | • Standard Mode<br>• Custom Mode                                    | Geben Sie den Secure Boot-Modus an.                                                                                                    |
|                          | Reset to Setup Mode            |                                                                     | Mit dieser Option wird der aktuelle<br>Plattformschlüssel gelöscht und das<br>System in Setup Mode versetzt. Sie können<br>Ihren eigenen Plattformschlüssel installieren und<br>die Secure Boot-Signaturdatenbanken in Setup<br>Mode anpassen.<br>Für den Secure Boot-Modus wird Custom<br>Mode festgelegt.                                                                                                    |
|                          | <b>Restore Factory</b><br>Keys |                                                                     | Mit dieser Option werden für alle Schlüssel<br>und Zertifikate in Secure Boot-Datenbanken<br>die Werkseinstellungen wiederhergestellt.<br>Alle angepassten Secure Boot-Einstellungen<br>werden gelöscht und der Schlüssel der<br>Standardplattform wird zusammen mit<br>den ursprünglichen Signaturdatenbanken<br>wiederhergestellt, einschließlich des Zertifikats<br>für die Betriebssysteme Windows 8 und<br>Windows 10. |
|                          | Clear All Secure<br>Boot Keys  |                                                                     | Mit dieser Option werden alle Schlüssel<br>und Zertifikate in Secure Boot-Datenbanken<br>gelöscht. Sie können Ihre eigenen Schlüssel<br>und Zertifikate installieren, nachdem Sie diese<br>Option ausgewählt haben.                                                                                                    |
| <b>Intel SGX Control</b> | Intel SGX Control              | Disabled<br>$\bullet$<br>• Enabled<br>Software<br><b>Controlled</b> | Diese Option aktiviert oder deaktiviert Intel<br>Software Guard Extensions (SGX).<br><b>Disabled:</b> Deaktiviert SGX.<br><b>Enabled: Aktiviert SGX.</b><br><b>Software Controlled: Software Guard</b><br>Extensions werden vom Betriebssystem<br>gesteuert.                                                                                                    |
|                          | Change Owner<br><b>EPOCH</b>   |                                                                     | Besitzer EPOCH auf einen Zufallswert ändern.<br>Mit dieser Option werden die Benutzerdaten der<br>SGX-Funktion gelöscht.                                                                                                    |
| <b>Device Guard</b>      | Device Guard                   | <b>Disabled</b><br>$\bullet$<br>Enabled                             | Diese Option wird verwendet, um den Microsoft<br>Device Guard zu unterstützen. Wenn diese<br>Option aktiviert ist, werden Intel Virtualization<br>Technology, Intel VT-d Feature, Secure Boot und<br>OS Optimized Defaults automatisch aktiviert.                                                                                                    |

Tabelle 3. Optionen im Menü Security (Forts.)

| Menüpunkt | <b>Untermenüpunkt</b> | Wert | Kommentar                                                                                                    |
|-----------|-----------------------|------|----------------------------------------------------------------------------------------------------|
|           |                       |      | Die Bootreihenfolge kann nicht ausgewählt<br>werden und der Computer wird nur vom internen<br>Speicherlaufwerk gestartet.                               |
|           |                       |      | Um die Konfiguration von Device Guard<br>abschließen zu können, müssen Sie ein<br>Administratorkennwort festlegen.                                      |
|           |                       |      | Wenn diese Option deaktiviert ist, sind die<br>Setupoptionen konfigurierbar und Sie können<br>alle Bootoptionen zum Starten des Computers<br>auswählen. |

## **Menü "Startup"**

Zum Ändern der Starteinstellungen für Ihren Computer wählen Sie im ThinkPad Setup-Menü die Registerkarte **Startup** aus.

### **Achtung:**

- Nach dem Ändern der Startreihenfolge müssen Sie bei einem Kopier-, Speicher- oder Formatierungsvorgang sicherstellen, die korrekte Einheit auszuwählen. Andernfalls können Ihre Daten gelöscht oder überschrieben werden.
- Wenn Sie die BitLocker-Laufwerkverschlüsselung verwenden, sollten Sie die Startreihenfolge nicht verändern. BitLocker-Laufwerkverschlüsselung sperrt den Computer für den Startvorgang, sobald die Änderungen der Startreihenfolge erkannt werden.

Gehen Sie wie folgt vor, um die Startreihenfolge temporär zu ändern, sodass das der Computer vom gewünschten Laufwerk aus gestartet wird:

- 1. Schalten Sie den Computer aus.
- 2. Schalten Sie den Computer ein. Wenn das Lenovo Logo angezeigt wird, drücken Sie die Taste F12.
- 3. Wählen Sie die Einheit aus, von der der Computer gestartet werden soll.

**Anmerkung:** Das Menü **Boot** wird angezeigt, wenn der Computer von keiner Einheit gestartet werden kann oder wenn das Betriebssystem nicht gefunden wurde.

In der folgenden Tabelle sind die Optionen des Menüs **Startup** aufgelistet. Die Standardwerte sind durch **Fettdruck** dargestellt. Die Menüelemente können ohne vorherige Ankündigung geändert werden. Je nach Modell sind möglicherweise unterschiedliche Standardwerte vorhanden.

**Anmerkung:** Einige Elemente werden nur dann im Menü angezeigt, wenn der Computer die entsprechenden Funktionen unterstützt.

Tabelle 4. Optionen im Menü "Startup"

| Menüpunkt                  | Wert                                                                                                    | Kommentar                                                                                                    |
|----------------------------|----------------------------------------------------------------------------------------------------|----------------------------------------------------------------------------------------------------|
| <b>Boot</b>                |                                                                                                    | Wählen Sie die Starteinheit, wenn Sie<br>den Netzschalter drücken, um den<br>Computer einzuschalten.                                                                                                    |
| <b>Network Boot</b>        |                                                                                                    | Wählen Sie die Booteinheit aus. Wurde<br>die Funktion Wake On LAN aktiviert.<br>kann der Netzadministrator mithilfe einer<br>Netzverwaltungssoftware die Computer<br>in einem LAN von einem fernen Standort<br>aus einschalten.                                                                                                    |
| <b>UEFI/Legacy Boot</b>    | • Both<br><b>UEFI/Legacy Boot Priority</b><br>- UEFI First<br>- Legacy First<br>• UEFI Only<br>• Legacy Only<br><b>CSM Support (für UEFI Only)</b><br>• Yes<br>$\bullet$ No | Wählen Sie die Bootfunktion für das<br>System aus.<br>Both: Wählen Sie als Priorität für die<br>$\bullet$<br>Bootoptionen "UEFI" oder "Legacy"<br>aus.<br>• UEFI Only: Das System wird über<br>das UEFI-aktivierte Betriebssystem<br>gebootet.<br>• Legacy Only: Das System wird<br>über ein Betriebssystem, das nicht<br>UEFI-aktiviert ist, gebootet.<br>Anmerkung: Wenn Sie die Option UEFI<br>Only auswählen, kann das System nicht<br>über die bootfähigen Einheiten gebootet<br>werden, die über kein UEFI-aktiviertes<br>Betriebssystem verfügen.<br>Zum Starten des früheren<br>Betriebssystems ist das Compatibility<br>Support Module (CSM) erforderlich.<br>Wenn Sie UEFI Only auswählen, kann<br>CSM Support ausgewählt werden. Bei<br>den Optionen Both oder Legacy Only<br>kann CSM Support nicht ausgewählt<br>werden. |
| <b>Boot Mode</b>           | • Quick<br>Diagnostics                                                                                                    | Anzeige während des POST:<br>Quick: Auf dem Bildschirm wird das<br>Lenovo Logo angezeigt.<br>• Diagnostics: Die Testnachrichten<br>werden angezeigt.<br>Anmerkung: Sie können auch durch<br>Drücken der Taste Esc während des<br>POST in den Modus Diagnostic<br>wechseln.                                                                                                    |
| <b>Option Keys Display</b> | Disabled<br><b>Enabled</b>                                                                                                    | Wenn Sie Disabled auswählen, wird die<br>Nachricht "To interrupt normal startup,<br>press Enter" während des POST nicht<br>mehr angezeigt.                                                                                                    |

Tabelle 4. Optionen im Menü "Startup" (Forts.)

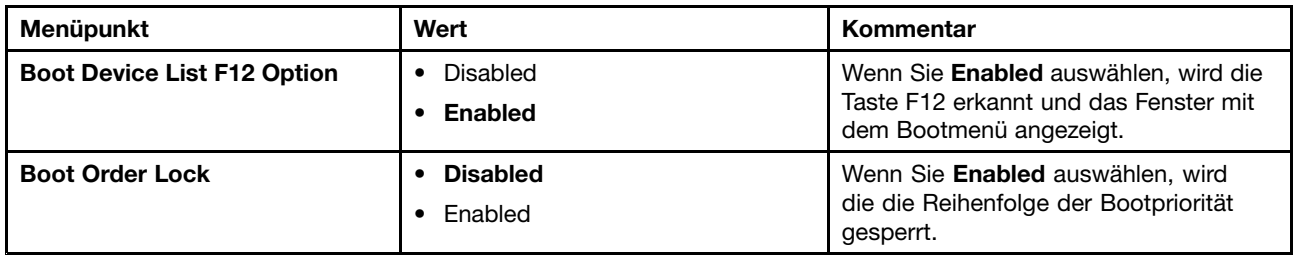

## **Menü "Restart"**

Wenn Sie das ThinkPad Setup-Programm beenden und den Computer neu starten möchten, wählen Sie im ThinkPad Setup-Menü die Option **Restart** aus.

Die folgenden Untermenüpunkte werden angezeigt:

- **Exit Saving Changes**: Änderungen speichern und Computer neu starten.
- **Exit Discarding Changes**: Änderungen verwerfen und Computer neu starten.
- **Load Setup Defaults**: Werkseitig vorinstallierten Inhalt des Festplattenlaufwerks wiederherstellen.

**Anmerkung:** Aktivieren Sie **OS Optimized Defaults**, um den Anforderungen der Windows 8- oder Windows 10-Zertifizierung zu entsprechen. Wenn Sie diese Einstellung ändern, werden automatisch auch einige andere Einstellungen geändert, u. a. **CSM Support**, **UEFI/Legacy Boot**, **Secure Boot** und **Secure RollBack Prevention**.

- **Discard Changes**: Die Änderungen werden rückgängig gemacht.
- **Save Changes**: Die Änderungen werden gespeichert.

## **UEFI BIOS aktualisieren**

Das UEFI BIOS ist das erste Programm, das der Computer nach dem Einschalten ausführt. Das UEFI BIOS initialisiert die Hardwarekomponenten und lädt das Betriebssystem sowie andere Programme.

Sie können das UEFI BIOS aktualisieren, indem Sie Ihren Computer von einem optischen Datenträger zur Flash-Aktualisierung oder von einem Programm zur Flash-Aktualisierung, die in einer Windows-Umgebung ausgeführt wird, aus starten. Wenn Sie ein neues Programm, einen Einheitentreiber oder neue Hardware installieren, werden Sie eventuell davon unterrichtet, dass das UEFI BIOS aktualisiert werden muss.

Eine Anleitung zur Aktualisierung des UEFI BIOS erhalten Sie unter <http://www.lenovo.com/ThinkPadDrivers>

### **Systemverwaltungsfunktionen verwenden**

Dieses Thema ist hauptsächlich für Netzwerkadministratoren bestimmt.

Ihr Computer lässt sich ganz einfach verwalten. So bleibt Ihnen mehr Zeit für Ihre Arbeit.

Die Funktionen sollen dazu beitragen, die Gesamtbetriebskosten für Ihren Computer (TCO) zu senken, und ermöglichen dem Netzwerkadministrator, Client-Computer von einem fernen Standort aus genauso wie den eigenen Computer zu bedienen, z. B. können sie Client-Computer einschalten, ein Festplattenlaufwerk formatieren und Programme installieren.

Wenn der Computer konfiguriert und betriebsbereit ist, können Sie die im Client-Computer integrierten und im Netzwerk verfügbaren Software- und Verwaltungsfunktionen nutzen.

#### **Desktop Management Interface (DMI)**

Das UEFI BIOS Ihres Computers unterstützt eine als System Management BIOS Reference Specification (SMBIOS) Version 2.7.1 bezeichnete Schnittstelle. Das SMBIOS enthält Informationen zu den Hardwarekomponenten Ihres Computers. Aufgabe des UEFI BIOS ist die Bereitstellung von Daten zum UEFI BIOS selbst und zu den Einheiten auf der Systemplatine. In der genannten Spezifikation sind die Standards für den Zugriff auf diese BIOS-Daten dokumentiert.

#### **Preboot eXecution Environment**

Die Preboot eXecution Environment (PXE)-Technologie (Ausführungsumgebung für Preboot) erweitert die Verwaltungsmöglichkeiten Ihres Computers, da der Computer von einem Server gestartet werden kann. Ihr Computer unterstützt die für PXE erforderlichen PC-Funktionen. Wenn z. B. eine entsprechende LAN-Karte verwendet wird, kann Ihr Computer vom PXE-Server aus gestartet werden.

**Anmerkung:** Die Funktion "Remote Initial Program Load" (RIPL oder RPL) kann bei Ihrem Computer nicht verwendet werden.

#### **Wake on LAN**

Mit der Funktion "Wake on LAN" kann der Netzwerkadministrator den Computer von einer Verwaltungskonsole aus einschalten.

Wird die Funktion "Wake on LAN" aktiviert, können viele Vorgänge wie Datenübertragungen, Softwareaktualisierungen und Flash-Aktualisierungen des UEFI BIOS ohne Überwachung von einem fernen Standort aus ausgeführt werden. Der Aktualisierungsvorgang kann nach der normalen Arbeitszeit und am Wochenende ausgeführt werden. Auf diese Weise werden die Benutzer während der Arbeit nicht gestört und der LAN-Verkehr bleibt auf ein Minimum beschränkt. Es spart Zeit und steigert die Produktivität.

Anmerkung: Wenn der Computer mit der Funktion "Wake on LAN" eingeschaltet wird, verfolgt der Computer die unter **Network Boot** festgelegte Reihenfolge.

#### **Asset ID EEPROM**

Der Asset ID EEPROM enthält Informationen zum Computer, z. B. Konfigurationsdaten und Seriennummern der wichtigsten Systemkomponenten. Darüber hinaus enthält der EEPROM eine Reihe freier Felder, in denen Sie Daten zu Endbenutzern im Netzwerk speichern können.

## **Verwaltungsfunktionen einrichten**

Damit ein Netzwerkadministrator den Computer von einem entfernten Standort aus steuern kann, müssen Sie zunächst im ThinkPad Setup-Programm die folgenden Systemverwaltungsfunktionen festlegen:

- Wake on LAN
- Network Boot sequence
- Flash update

**Anmerkung:** Wenn ein Administratorkennwort festgelegt wurde, müssen Sie dieses beim Starten des ThinkPad Setup-Programms angeben.

#### **Funktion "Wake on LAN" aktivieren oder deaktivieren**

Wenn auf einem mit einem LAN verbundenen Computer die Funktion "Wake on LAN" aktiviert ist, kann ein Netzadministrator den Computer entfernt unter Verwendung einer Remote-Netzwerkverwaltungs-Software von einer Verwaltungskonsole starten.

Gehen Sie wie folgt vor, um die Funktion "Wake on LAN" zu aktivieren oder zu deaktivieren:

- 1. Starten Sie das ThinkPad Setup-Programm. Weitere Informationen hierzu finden Sie im Abschnitt "ThinkPad [Setup-Programm](#page-95-0) verwenden" auf Seite [78](#page-95-0).
- 2. Wählen Sie **Config** ➙ **Network**. Das Untermenü **Network** wird angezeigt.
- 3. Wählen Sie die entsprechende Option für die Funktion "Wake on LAN" aus.
- 4. Drücken Sie die Taste F10. Eine Konfigurationsbestätigung wird angezeigt. Klicken Sie auf **Yes**, um die Konfiguration zu speichern und das Programm "ThinkPad Setup" zu verlassen.

#### **Network Boot-Reihenfolge festlegen**

Wenn Ihr Computer über die Funktion "Wake on LAN" eingeschaltet wird, versucht das System von der Einheit zu booten, die in den Einstellungen für **Network Boot** angegeben wurde. Anschließend wird die Liste der Bootreihenfolge im Menü **Boot** befolgt.

Gehen Sie wie folgt vor, um eine Network-Boot-Reihenfolge festzulegen:

- 1. Starten Sie das ThinkPad Setup-Programm. Weitere Informationen hierzu finden Sie im Abschnitt "ThinkPad [Setup-Programm](#page-95-0) verwenden" auf Seite [78](#page-95-0).
- 2. Wählen Sie **Startup** ➙ **Network Boot** aus. Die Liste mit den Booteinheiten wird angezeigt.
- 3. Wählen Sie aus der Liste eine Booteinheit aus, um diese mit der höchsten Bootpriorität zu belegen.
- 4. Drücken Sie die Taste F10. Eine Konfigurationsbestätigung wird angezeigt. Klicken Sie auf **Yes**, um die Konfiguration zu speichern und das Programm "ThinkPad Setup" zu verlassen.

**Anmerkung:** Drücken Sie die Taste F9, um die standardmäßigen Werkseinstellungen wiederherzustellen.

#### **Anforderungen für Flash-Aktualisierungen überprüfen**

Ein Netzadministrator kann die Systemprogramme auf Ihrem Computer mit einer Verwaltungskonsole über Fernzugriff aktualisieren, falls die folgenden Anforderungen erfüllt sind:

- Der Computer muss über das LAN gestartet werden.
- Der Computer muss in die Ausführungsumgebung für Preboot (PXE, Preboot eXecution Environment) eingebunden sein.
- Auf dem entfernten Administratorcomputer muss Software für die Netzwerkverwaltung installiert sein.

# <span id="page-116-0"></span>**Kapitel 7. Fehlervermeidung**

Eine regelmäßige Wartung Ihres ThinkPad-Notebooks ist sehr wichtig. Durch eine richtige Pflege des Computers können Sie die üblichen Fehler vermeiden. In diesem Kapitel finden Sie Informationen, mit deren Hilfe Sie sicherstellen können, dass der Computer immer ordnungsgemäß funktioniert.

- •"Allgemeine Tipps zur Fehlervermeidung" auf Seite 99
- •"Auf aktuelle [Einheitentreiber](#page-117-0) überprüfen" auf Seite [100](#page-117-0)
- •"Pflege des [Computers](#page-118-0) und Umgang mit dem Computer" auf Seite [101](#page-118-0)

## **Allgemeine Tipps zur Fehlervermeidung**

Dieser Abschnitt enthält die folgenden Tipps, mit denen Sie Probleme bei der Verwendung des Computers verhindern können:

• Überprüfen Sie die Kapazität des Festplattenlaufwerks in regelmäßigen Abständen. Wenn auf dem Festplattenlaufwerk zu viel Speicherplatz beansprucht wird, wird das Windows-Betriebssystem langsamer und erzeugt möglicherweise Fehler.

Gehen Sie zum Überprüfen der Kapazität des Festplattenlaufwerks wie folgt vor:

- Windows 7: Klicken auf **Start** ➙ **Computer**.
- Windows 10: Öffnen Sie den Datei-Explorer und klicken Sie auf **Dieser PC**.
- Leeren Sie regelmäßig den Papierkorb.
- Verwenden Sie in regelmäßigen Abständen das Programm zur Festplattendefragmentierung für Ihr Festplattenlaufwerk, um die Zeit für das Suchen und Lesen der Daten zu verringern.
- Deinstallieren Sie nicht verwendete Programme, um Plattenspeicherplatz freizugeben.

**Anmerkung:** Suchen Sie auch nach doppelt installierten Programmen oder überlappenden Versionen.

- Löschen Sie nicht benötigte E-Mails aus den Ordnern des Eingangskorbs, der gesendeten Dateien und des Papierkorbs in Ihrem E-Mail-Programm.
- Mindestens einmal pro Woche sollten Sie Sicherungskopien Ihrer Daten erstellen. Bei wichtigen Daten ist es empfehlenswert, einmal pro Tag eine Sicherung durchzuführen. Lenovo bietet für den Computer eine Vielzahl von Zusatzeinrichtungen zur Erstellung von Sicherungskopien an. Bei den meisten Computern können Sie optische Laufwerke mit Aufzeichnungsfunktionen verwenden und auf einfache Weise installieren.
- Planen Sie Systemwiederherstellungen, um in regelmäßigen Abständen eine Momentaufnahme des Systems zu erstellen. Weitere Informationen zur Systemwiederherstellung finden Sie im Abschnitt [Kapitel](#page-142-0) 9 "Ubersicht zur [Wiederherstellung"](#page-142-0) auf Seite [125](#page-142-0).
- Aktualisieren Sie gegebenenfalls die Einheitentreiber und das UEFI BIOS.
- Erstellen Sie unter <http://www.lenovo.com/support> ein Profil der Maschine, damit Sie über aktuelle Treiber und Überarbeitungsversionen informiert werden.
- Aktualisieren Sie auch die Einheitentreiber der Hardware von anderen Herstellern. Lesen Sie vor dem Aktualisieren gegebenenfalls die Release-Informationen der Einheitentreiber, um Näheres zur Kompatibilität zu erfahren oder andere Informationen zu erhalten.
- Führen Sie für sich selbst eine Art Protokoll. Dort könnten Sie unter anderem Folgendes aufführen: wichtige Hardware- oder Softwareänderungen, Treiberaktualisierungen, kleinere Fehler, die aufgetreten sind, und wie Sie diese behoben haben.
- Wenn Sie den Computer mit der vorinstallierten Software wiederherstellen müssen, beachten Sie die folgenden Anmerkungen:
- <span id="page-117-0"></span>– Entfernen Sie alle externen Einheiten, wie z. B. Drucker, Tastatur usw.
- Vergewissern Sie sich, dass der Akku aufgeladen ist und dass das Netzteil an Ihren Computer angeschlossen ist.
- Rufen Sie während des Bootvorgangs das ThinkPad Setup-Programm auf und laden Sie die Standardeinstellungen.
- Starten Sie den Computer neu und starten Sie dann die Wiederherstellungsoperation.
- Wenn Ihr Computer Datenträger als Wiederherstellungsdatenträger verwendet, entnehmen Sie den Datenträger nicht aus dem Laufwerk, bevor Sie dazu aufgefordert werden.
- Wenn Sie Fehler am Festplattenlaufwerk vermuten, lesen Sie die Informationen im Abschnitt "[Fehlerdiagnose"](#page-122-0) auf Seite [105](#page-122-0) und führen Sie einen Diagnosetest für das Laufwerk durch, bevor Sie sich an das Kundensupportzentrum wenden. Wenn der Computer nicht gestartet werden kann, laden Sie die Dateien herunter, um einen bootfähigen Selbsttestdatenträger zu erstellen <http://www.lenovo.com/hddtest>. Führen Sie den Test aus, und notieren Sie alle Nachrichten oder Fehlercodes. Wenn nach dem Ausführen des Diagnosetests Fehlercodes oder -nachrichten ausgegeben werden, wenden Sie sich an das Kundensupportzentrum. Halten Sie dabei diese Fehlercodes oder -nachrichten bereit, und halten Sie sich in der Nähe des Computers auf. Sie erhalten weitere Hilfe von einem Kundendiensttechniker.
- Falls erforderlich, erhalten Sie weitere Informationen zum Kundensupportzentrum Ihres Landes oder Ihrer Region auf folgender Website <http://www.lenovo.com/support/phone>. Wenn Sie sich an das Kundensupportzentrum wenden, sollten Sie den Computertyp und die Seriennummer bereithalten und sich in der Nähe des Computers aufhalten. Wenn der Computer Fehlercodes ausgibt, ist es hilfreich, die Fehleranzeige bereitzuhalten oder die Fehlernachrichten zu notieren.

## **Auf aktuelle Einheitentreiber überprüfen**

Bei Einheitentreibern handelt es sich um Programme, die Anweisungen für das Betriebssystem zur Verfügung stellen, wie eine bestimmte Hardware betrieben werden soll. Jede Hardwarekomponente des Computers verfügt über einen eigenen Treiber. Wenn Sie eine neue Komponente hinzufügen, muss das Betriebssystem Anweisungen erhalten, wie die Hardwarekomponente betrieben werden soll. Nach der Installation des Treibers kann das Betriebssystem die Hardwarekomponente erkennen und verwenden.

**Anmerkung:** Da es sich bei Treibern um Programme handelt, sind sie genauso wie andere Dateien auf dem Computer anfällig für Fehler und können bei einer Beschädigung möglicherweise nicht richtig ausgeführt werden.

Es ist nicht immer erforderlich, die aktuellen Treiber herunterzuladen. Sie sollten jedoch die aktuellen Treiber für Komponenten herunterladen, wenn Sie feststellen, dass die Leistung dieser Komponenten nicht ausreichend ist oder wenn Sie eine neue Komponente hinzugefügt haben. Dadurch wird der Treiber als mögliche Fehlerursache ausgeschlossen.

#### **Aktuelle Treiber von der Website abrufen**

Sie können aktualisierte Einheitentreiber von der Lenovo Website herunterladen und installieren, indem Sie wie folgt vorgehen:

- 1. Rufen Sie im Internet die Adresse <http://www.lenovo.com/ThinkPadDrivers> auf.
- 2. Wählen Sie den Eintrag für Ihren Computer aus und befolgen Sie die Anweisungen auf dem Bildschirm, um erforderliche Software herunterzuladen und zu installieren.

#### **Aktuelle Treiber mit System Update abrufen**

Das Programm "System Update" unterstützt Sie dabei, die Software Ihres Computers immer auf dem neuesten Stand zu halten. Die Aktualisierungspakete werden auf Lenovo Servern gespeichert und können von der Lenovo Unterstützungswebsite heruntergeladen werden. Aktualisierungspakete können Anwendungen, Einheitentreiber, UEFI BIOS-Flash-Aktualisierungen oder Softwareaktualisierungen enthalten. <span id="page-118-0"></span>Wenn das Programm "System Update" eine Verbindung zur Lenovo Unterstützungswebsite herstellt, erkennt System Update automatisch den Maschinentyp und das Modell Ihres Computers, das installierte Betriebssystem und die Sprache des Betriebssystems, um zu bestimmen, welche Aktualisierungen für Ihren Computer verfügbar sind. Anschließend zeigt das Programm "System Update" eine Liste der Aktualisierungspakete an, und kategorisiert die Pakete als "Kritisch", "Empfohlen" oder "Optional", damit Sie die Wichtigkeit der jeweiligen Aktualisierung besser einschätzen können. Sie können bestimmen, welche Aktualisierungen Sie herunterladen und installieren möchten. Nachdem Sie die gewünschten Aktualisierungspakete ausgewählt haben, lädt das Programm "System Update" die Aktualisierungen automatisch herunter und installiert sie, ohne dass Sie weitere Maßnahmen ergreifen müssen.

Das Programm "System Update" ist auf Ihrem Computer vorinstalliert und betriebsbereit. Die einzige Voraussetzung ist eine aktive Internetverbindung. Sie können das Programm manuell starten oder die Zeitplanungsfunktion verwenden, damit das Programm in festgelegten Zeitabständen automatisch nach Aktualisierungen suchen kann. Sie können auch vorher festlegen, dass geplante Aktualisierungen nach Dringlichkeit gesucht werden sollen (kritische Aktualisierungen, kritische und empfohlene Aktualisierungen oder alle Aktualisierungen), so dass die Liste, aus der Sie die gewünschten Aktualisierungen auswählen, nur die Arten von Aktualisierungen enthält, die für Sie wichtig sind.

Weitere Informationen zur Verwendung von System Update finden Sie in der Hilfefunktion des Programms.

## **Pflege des Computers und Umgang mit dem Computer**

Obwohl der Computer so entwickelt wurde, dass er in normalen Arbeitsumgebungen zuverlässig arbeitet, sollten Sie sorgsam mit Ihrem Computer umgehen. Durch Beachtung der nachfolgend in diesem Abschnitt aufgeführten Hinweise wird Ihnen der Computer noch lange Freude bereiten.

#### **Achten Sie darauf, wo und wie Sie den Computer verwenden**

- Bewahren Sie Verpackungen außerhalb der Reichweite von Kindern auf, um das Risiko von Erstickungen durch Plastiktüten zu vermeiden.
- Halten Sie den Computer von Magneten, eingeschalteten Mobiltelefonen, Elektrogeräten oder Lautsprechern fern (der Mindestabstand zu diesen Geräten sollte ungefähr 13 cm betragen).
- Setzen Sie den Computer keinen extremen Temperaturen aus (nicht unter 5 °C bzw. nicht über 35 °C).
- Einige Geräte, wie z. B. Tischventilatoren oder Luftreiniger, können negative Ionen erzeugen. Wenn der Computer sich in der Nähe eines solchen Geräts befindet und über einen längeren Zeitraum mit negativen Ionen angereicherter Luft ausgesetzt ist, kann er sich elektrostatisch aufladen. Eine solche Ladung kann sich über Ihre Hände entladen, wenn Sie die Tastatur oder andere Teile des Computers berühren, oder über Anschlüsse von E/A-Einheiten, die an den Computer angeschlossen sind. Zwar ist diese Art von elektrostatischer Entladung das Gegenteil von einer Entladung Ihres Körpers oder Ihrer Kleidung auf den Computer, sie kann jedoch genauso zu einer Störung des Computers führen.

Der Computer wurde so entwickelt und produziert, dass elektrostatische Aufladung sich nur minimal auswirkt. Elektrostatische Aufladung über einem bestimmten Wert kann jedoch das Risiko elektrostatischer Entladung erhöhen. Beachten Sie Folgendes, wenn sich der Computer in der Nähe eines Gerätes befindet, das negative Ionen erzeugen kann:

- Achten Sie darauf, dass der Computer der Luft aus einem Gerät, das negative Ionen erzeugen kann, nicht direkt ausgesetzt ist.
- Stellen Sie den Computer und dessen Peripheriegeräte so weit wie möglich entfernt von solchen Geräten auf.
- Erden Sie den Computer, soweit möglich, um eine sichere elektrostatische Entladung zu ermöglichen.

**Anmerkung:** Nicht alle diese Geräte verursachen eine bedenkliche elektrostatische Aufladung.

#### **Achten Sie auf eine vorsichtige Handhabung des Computers**

- Vermeiden Sie es, Gegenstände (auch kein Papier) zwischen den LCD-Bildschirm und die Tastatur oder die Handauflage zu legen.
- Der LCD-Bildschirm sollte in einem Winkel von etwas über 90 Grad geöffnet und verwendet werden. Öffnen Sie den LCD-Bildschirm nicht in einem Winkel von mehr als <sup>180</sup> Grad, da dadurch das Scharnier beschädigt werden könnte.
- Drehen Sie den Computer nicht um, solange das Netzteil eingesteckt ist. Andernfalls könnte dadurch der Stecker des Netzteils abbrechen.

#### **Auf einen ordnungsgemäßen Transport achten**

- Vergewissern Sie sich vor einem Transport des Computers, dass alle Datenträger entfernt sind, angeschlossene Einheiten ausgeschaltet sind und Kabel abgezogen sind.
- Wenn Sie den geöffneten Computer hochheben möchten, halten Sie ihn nur an der Unterseite fest. Vermeiden Sie es, den Computer am Bildschirm hochzuheben oder festzuhalten.

#### **Auf eine ordnungsgemäße Handhabung von Speichermedien und Laufwerken achten**

- Wenn Sie das Festplattenlaufwerk oder das Solid-State-Laufwerk installieren, beachten Sie die im Lieferumfang der Hardware enthaltenen Anweisungen. Üben Sie auf die Einheiten nur Druck aus, wenn dies unbedingt erforderlich ist.
- Schalten Sie den Computer aus, bevor Sie das Festplattenlaufwerk oder das Solid-State-Laufwerk austauschen.
- Bringen Sie die Abdeckung über dem Laufwerkschacht wieder an, nachdem Sie das primäre Festplattenlaufwerk oder Solid-State-Laufwerk ausgetauscht haben.
- Wenn Sie austauschbare und externe Festplattenlaufwerke oder optische Laufwerke nicht verwenden, bewahren Sie diese in den entsprechenden Verpackungen auf.
- Berühren Sie vor dem Installieren einer Speicherkarte, wie z. B. einer SD-Karte, SDHC-Karte SDXC-Karte oder einer MultiMediaCard, einen Metalltisch oder einen geerdeten Gegenstand aus Metall. Dadurch wird die statische Aufladung, die von Ihnen ausgehen könnte, reduziert. Durch statische Aufladung können Einheiten beschädigt werden.
- Versetzen Sie den Computer beim Übertragen von Daten von einer oder auf eine Flash-Media-Karte wie eine SD-Karte nicht in den Ruhe- oder Hibernationsmodus, bevor die Datenübertragung abgeschlossen ist. Ihre Daten könnten andernfalls beschädigt werden.

#### **Achtung beim Festlegen von Kennwörtern**

• Merken Sie sich die Kennwörter. Wenn Sie das Administratorkennwort oder das Festplattenkennwort vergessen, kann dieses Kennwort durch Lenovo nicht zurückgesetzt werden. Möglicherweise müssen Sie dann die Systemplatine, das Festplattenlaufwerk oder das Solid-State-Laufwerk austauschen.

#### **Pflege des Lesegeräts für Fingerabdrücke**

Die folgenden Aktionen können das Lesegerät für Fingerabdrücke beschädigen oder bewirken, dass es nicht ordnungsgemäß funktioniert.

- Kratzen auf der Oberfläche des Lesegeräts für Fingerabdrücke mit harten, spitzen Objekten.
- Kratzen auf der Oberfläche des Lesegeräts für Fingerabdrücke mit dem Fingernagel oder einem harten Gegenstand.
- Das Lesegerät für Fingerabdrücke mit schmutzigen Fingern verwenden oder berühren.

Reinigen Sie das Lesegerät für Fingerabdrücke mit einem trockenen, weichen, fusselfreien Tuch, wenn Sie Folgendes bemerken:

• Die Oberfläche des Lesegeräts für Fingerabdrücke ist schmutzig oder weist Flecken auf.

- Die Oberfläche des Lesegeräts für Fingerabdrücke ist feucht.
- Das Registrieren oder Authentifizieren Ihres Fingerabdrucks durch das Lesegerät für Fingerabdrücke schlägt häufig fehl.

#### **ThinkPad registrieren**

• Registrieren Sie Ihren ThinkPad-Computer bei Lenovo unter [http://www.lenovo.com/register](http://www.lenovo.com/register/). Weitere Informationen hierzu finden Sie im Abschnitt "Computer [registrieren"](#page-34-0) auf Seite [17](#page-34-0).

#### **Führen Sie keine Änderungen am Computer durch**

- Lassen Sie den ThinkPad nur von autorisiertem Fachpersonal reparieren.
- Führen Sie keine Änderungen an den Verriegelungen des LCD-Bildschirms durch und kleben Sie diese nicht mit Klebeband zu.

## **Außenseite des Computers reinigen**

Sie sollten den Computer in regelmäßigen Abständen reinigen. Gehen Sie dabei wie folgt vor:

- 1. Nehmen Sie einen sanften Haushaltsreiniger. Das Reinigungsmittel darf keine Scheuerpulver oder ätzende Chemikalien enthalten, wie z. B. Säure oder alkalische Stoffe. Mischen Sie fünf Teile Wasser mit einem Teil Reinigungsmittel.
- 2. Tauchen Sie einen Schwamm oder ein saugfähiges Tuch in die verdünnte Reinigungsflüssigkeit.
- 3. Drücken Sie den Schwamm oder das Tuch so gut wie möglich aus.
- 4. Wischen Sie die Außenseite des Smartbooks mit dem Schwamm mit kreisenden Bewegungen ab. Achten Sie darauf, dass keine Flüssigkeit aus dem Schwamm auf das Smartbook tropft.
- 5. Wischen Sie die Oberfläche ab, um die Reinigungsflüssigkeit zu entfernen.
- 6. Spülen Sie den Schwamm unter klarem fließendem Wasser aus.
- 7. Wischen Sie die Außenseite mit dem ausgespülten Schwamm ab.
- 8. Wischen Sie den Computer anschließend mit einem trockenen, weichen, fusselfreien Tuch ab.
- 9. Lassen Sie die Oberfläche vollständig trocknen, und entfernen Sie ggf. Fasern des Tuchs von der Außenseite des Computers.

#### **Computertastatur reinigen**

Um die Tastatur des Computers zu reinigen, gehen Sie wie folgt vor:

1. Befeuchten Sie ein weiches, sauberes Tuch mit Isopropylalkohol (Reinigungsalkohol).

**Anmerkung:** Sprühen Sie keine Reinigungsflüssigkeit direkt auf die Tastatur.

- 2. Reiben Sie die einzelnen Tasten mit dem Tuch sauber. Reiben Sie die Tasten einzeln sauber. Wenn Sie mehrere Tasten sauber reiben, verhakt sich das Tuch möglicherweise an einer anderen Taste und Sie beschädigen die Taste. Stellen Sie sicher, dass keine Flüssigkeit auf oder zwischen die Tasten tropft.
- 3. Lassen Sie die Tastatur trocknen.
- 4. Wenn Sie Krümel oder Staub zwischen den Tasten entfernen möchten, können Sie einen Kameralinsenblasebalg und eine feine Bürste oder einen Haartrockner mit einem Kaltluftgebläse verwenden.

#### **LCD-Bildschirm reinigen**

Um den Bildschirm des Computers zu reinigen, gehen Sie wie folgt vor:

1. Wischen Sie den Bildschirm vorsichtig mit einem trockenen, weichen, fusselfreien Tuch ab. Wenn auf dem Bildschirm eine Verfärbung ähnlich einem Kratzer auftritt, wurde diese möglicherweise durch den Druck der Tastatur oder des TrackPoint-Stifts auf den Bildschirm hervorgerufen, indem von außen auf die Abdeckung gedrückt wurde.

- 2. Wischen Sie diesen Fleck mit einem weichen trockenen Tuch vorsichtig ab.
- 3. Lässt sich der Fleck auf diese Weise nicht entfernen, befeuchten Sie ein weiches, fusselfreies Tuch mit klarem Wasser oder mit einer 1:1-Mischung aus Isopropylalkohol und klarem Wasser.

**Anmerkung:** Sprühen Sie keine Reinigungsflüssigkeit direkt auf die Tastatur.

- 4. Drücken Sie das Tuch so gut wie möglich aus.
- 5. Wischen Sie den Bildschirm erneut ab. Achten Sie darauf, dass keine Flüssigkeit auf den Computer tropft.
- 6. Achten Sie darauf, dass der Bildschirm trocken ist, bevor Sie ihn schließen.

# <span id="page-122-0"></span>**Kapitel 8. Computerprobleme beheben**

In diesem Kapitel finden Sie Informationen darüber, was zu tun ist, falls bei Ihrem Computer ein Fehler auftritt.

- •"Fehlerdiagnose" auf Seite 105
- •"Fehlerbehebung" auf Seite 105

## **Fehlerdiagnose**

Falls am Computer Fehler auftreten, nutzen Sie zunächst das Lenovo Solution Center, um deren Ursache zu ermitteln und sie zu beheben.

Mithilfe des Programms "Lenovo Solution Center" können Sie Computerprobleme ermitteln und beheben. Es führt Diagnosetests aus, sammelt Systeminformationen, zeigt den Sicherheitsstatus an und bietet Informationen zur technischen Unterstützung. Außerdem erhalten Sie Tipps und Hinweise für die Optimierung der Systemleistung.

#### **Anmerkungen:**

- Das Programm "Lenovo Solution Center" kann auch unter folgender Adresse heruntergeladen werden: <http://www.lenovo.com/diags>.
- Wenn Sie andere Windows-Betriebssysteme verwenden als Windows 7 oder Windows 10, finden Sie aktuelle Diagnoseinformationen für Ihren Computer unter: <http://www.lenovo.com/diagnose>

Wenn Sie den Computer einrichten, werden Sie vom Programm "Lenovo Solution Center" aufgefordert, Wiederherstellungsdatenträger zu erstellen, mit deren Hilfe Sie das Festplattenlaufwerk auf die Werkseinstellungen zurücksetzen können. Weitere Informationen hierzu finden Sie unter "[Sicherungs-](#page-143-0) und [Wiederherstellungsoperationen](#page-143-0) durchführen" auf Seite [126](#page-143-0).

Informationen zum Ausführen des Programms "[Lenovo](#page-30-0) Solution Center" finden Sie unter "Lenovo [Programme"](#page-30-0) auf Seite [14](#page-31-0).

Zusätzliche Informationen finden Sie im Hilfesystem für Lenovo Solution Center.

**Anmerkung:** Wenn Sie den Fehler nicht selbst durch Ausführen des Programms Lenovo Solution Center eingrenzen und beheben können, speichern und drucken Sie die Protokolldateien, die vom Programm erstellt wurden. Sie brauchen die Protokolldateien, wenn Sie sich an einen Ansprechpartner der technischen Unterstützung von Lenovo wenden.

## **Fehlerbehebung**

Wenn ein Fehler am Computer auftritt, wird normalerweise eine Nachricht bzw. ein Fehlercode angezeigt oder beim Einschalten ein Signalton ausgegeben. Falls ein Problem auftritt, lesen Sie sich die entsprechenden Abschnitte durch und versuchen Sie, selbst eine Lösung zu finden.

## **Computer reagiert nicht mehr**

**Drucken Sie diese Anweisungen aus und bewahren Sie sie als Referenzmaterial auf.**

Gehen Sie wie folgt vor, wenn der Computer nicht mehr reagiert (wenn Sie die TrackPoint-Zeigereinheit oder die Tastatur nicht mehr verwenden können):

- 1. Halten Sie den Betriebsspannungsschalter mindestens vier Sekunden lang gedrückt, um den Computer auszuschalten.
	- Wenn der Computer ausgeschaltet ist, starten Sie ihn durch Drücken des Betriebsspannungsschalters erneut. Wenn der Computer nicht eingeschaltet werden kann, fahren Sie mit Schritt 2 fort.
	- Wenn Sie den Computer nicht durch Drücken und Halten des Betriebsspannungsschalters ausschalten können, trennen Sie alle Stromquellen vom Computer und setzen Sie das System zurück, indem Sie das Ende einer aufgebogenen Büroklammer in die Notrücksetzöffnung einführen. Lesen Sie im Abschnitt "[Ansicht](#page-23-0) von unten" auf Seite [6](#page-23-0) nach, um die Notrücksetzöffnung zu finden. Wenn der Computer ausgeschaltet ist, starten Sie ihn durch Drücken des Netzschalters erneut. Wenn der Computer nicht eingeschaltet werden kann, fahren Sie mit Schritt 2 fort.
- 2. Wenn der Computer ausgeschaltet ist, trennen Sie alle Stromquellen vom Computer und setzen Sie das System zurück, indem Sie das Ende einer aufgebogenen Büroklammer in die Notrücksetzöffnung einführen. Schließen Sie das Netzteil wieder an. Wenn der Computer nicht eingeschaltet werden kann, fahren Sie mit Schritt 3 fort.

**Anmerkung:** Wenn der Computer mit angeschlossenem Netzteil, aber nicht mit entferntem Netzteil startet, wenden Sie sich an das Kundensupportzentrum, um Unterstützung zu erhalten.

3. Entfernen Sie alle extern an den Computer angeschlossenen Einheiten (Tastatur, Maus, Drucker, Scanner usw.). Wiederholen Sie Schritt 2. Wenn Schritt 2 nicht erfolgreich ist, fahren Sie mit Schritt 4 fort.

**Anmerkung:** In den folgenden Schritten ist das Entfernen von aufladungsempfindlichen Komponenten aus dem Computer beschrieben. Achten Sie darauf, dass Sie nicht statisch aufgeladen sind, und entfernen Sie alle Stromquellen aus dem Computer. Wenn Sie Fragen zum Entfernen der Komponenten haben, wenden Sie sich an das Kundensupportzentrum.

4. Wenn der Computer weiterhin nicht gestartet werden kann, wenden Sie sich an das Kundensupportzentrum, wo Ihnen ein Mitarbeiter der Kundenbetreuung behilflich sein wird.

## **Flüssigkeit auf der Tastatur**

Das Risiko, unabsichtlich Flüssigkeiten über der Tastatur auszugießen, ist bei einem tragbaren Computer ungleich größer. Da die meisten Flüssigkeiten Elektrizität leiten, kann das Verschütten von Flüssigkeit auf der Tastatur zu zahlreichen Kurzschlüssen führen, die wiederum permanente Schäden an Ihrem Computer hervorrufen können.

#### **Gehen Sie wie folgt vor, wenn Sie Flüssigkeit auf Ihren Computer verschüttet haben:**

**Achtung:** Vergewissern Sie sich zuerst, dass die verschüttete Flüssigkeit nicht zu einem Kurzschluss zwischen Ihnen und dem Netzteil führen kann (falls ein Netzteil in Betrieb ist). Obwohl Sie Daten oder einen Teil Ihrer Arbeit verlieren können, wenn Sie den Computer sofort ausschalten, sollten Sie berücksichtigen, dass Ihr Computer dauerhaft beschädigt werden kann, wenn das Ausschalten hinausgezögert wird.

- 1. Ziehen Sie sofort und vorsichtig das Netzteil von der Netzsteckdose ab.
- 2. Schalten Sie den Computer sofort aus. Wenn das Ausschalten des Computers nicht möglich ist, setzen Sie das System zurück, indem Sie eine Nadel oder das Ende einer aufgebogenen Büroklammer in die Notrücksetzöffnung einführen. Lesen Sie im Abschnitt "[Ansicht](#page-23-0) von unten" auf Seite [6](#page-23-0) nach, um die Notrücksetzöffnung zu finden. Je schneller Sie die elektrische Spannung des Computers reduzieren, um so geringer sind wahrscheinlich die Schäden, die durch Kurzschlüsse hervorgerufen werden können.
- 3. Warten Sie, bis Sie sicher sind, dass die gesamte Flüssigkeit getrocknet ist, bevor Sie den Computer einschalten.

**Anmerkung:** Sie können die Tastatur auch durch eine neue ersetzen.

## <span id="page-124-0"></span>**Fehlernachrichten**

• **Nachricht**: 0177: Fehlerhafte SVP-Daten, POST-Task wird gestoppt.

**Ursache und Fehlerbehebung**: Die Kontrollsumme des Administratorkennworts im EEPROM ist falsch. Die Systemplatine sollte ausgetauscht werden. Lassen Sie den Computer vom Kundendienst überprüfen.

• **Nachricht**: 0183: Fehlerhafte CRC der Sicherheitseinstellungen in EFI-Variable. Führen Sie ThinkPad Setup aus.

**Ursache und Fehlerbehebung**: Die Kontrollsumme der Sicherheitseinstellungen in der EFI-Variable ist falsch. Führen Sie ThinkPad Setup aus, um die Sicherheitseinstellungen zu überprüfen. Drücken Sie die Taste F10 und anschließend die Eingabetaste, um das System erneut zu starten. Falls der Fehler weiterhin auftritt, lassen Sie den Computer vom Kundendienst überprüfen.

• **Nachricht**: 0187: Zugriffsfehler bei EAIA-Daten

**Ursache und Fehlerbehebung**: Der Zugriff auf das EEPROM ist fehlgeschlagen. Lassen Sie den Computer vom Kundendienst überprüfen.

• **Nachricht**: 0188: Ungültiger Bereich für serielle RFID-Daten

**Ursache und Fehlerbehebung**: Die EEPROM-Kontrollsumme ist falsch (Block 0 und 1). Die Systemplatine muss ausgetauscht und die Seriennummer erneut installiert werden. Lassen Sie den Computer vom Kundendienst überprüfen.

• **Nachricht**: 0189: Ungültiger Bereich für RFID-Konfigurationsdaten

**Ursache und Fehlerbehebung**: Die EEPROM-Kontrollsumme ist falsch (Block 4 und 5). Die Systemplatine sollte ausgetauscht werden; die UUID muss erneut installiert werden. Lassen Sie den Computer vom Kundendienst überprüfen.

• **Nachricht**: 0190: Kritischer Fehler wegen niedriger Akkuladung.

**Ursache und Fehlerbehebung**: Der Computer wurde ausgeschaltet, weil der Akkustand zu gering ist. Schließen Sie das Netzteil an den Computer an, und laden Sie den Akku.

• **Nachricht**: 0191: Systemschutz – Ungültige ferne Änderungsanforderung

**Ursache und Fehlerbehebung**: Die Änderung der Systemkonfiguration ist fehlgeschlagen. Bestätigen Sie den Vorgang, und versuchen Sie es erneut. Um den Fehler zu beheben, führen Sie ThinkPad Setup aus.

• **Nachricht**: 0199: Systemschutz – Anzahl der möglichen Eingabeversuche des Sicherheitskennworts überschritten.

**Ursache und Fehlerbehebung**: Das Administratorkennwort wurde mehr als drei Mal falsch eingegeben. Überprüfen Sie das Administratorkennwort und wiederholen Sie den Vorgang. Um den Fehler zu beheben, führen Sie ThinkPad Setup aus.

• **Nachricht**: 0270: Fehler bei der Echtzeituhr.

**Ursache und Fehlerbehebung**: System-Echtzeituhr wird nicht verwendet. Lassen Sie den Computer vom Kundendienst überprüfen.

• **Nachricht**: 0271: Einstellungen für Datum und Uhrzeit überprüfen.

**Ursache und Fehlerbehebung**: Für den Computer sind keine Angaben zum Datum oder zur Uhrzeit vorhanden. Geben Sie mithilfe von ThinkPad Setup Datum und Uhrzeit ein.

- **Nachricht**: 1802: Ungültige Netzkarte Schalten Sie den ThinkPad aus und entfernen Sie die Netzkarte. **Ursache und Fehlerbehebung**: Die drahtlose Netzkarte wird vom Computer nicht unterstützt. Entfernen Sie die Karte.
- **Nachricht**: 1820: Es sind mehrere externe Lesegeräte für Fingerabdrücke angeschlossen.

**Ursache und Fehlerbehebung**: Schalten Sie den Computer aus und entfernen Sie alle Lesegeräte außer dem, das Sie im Hauptbetriebssystem eingerichtet haben.

• **Nachricht**: 2100: Erkennungsfehler auf HDD0 (Hauptfestplattenlaufwerk)

**Ursache und Fehlerbehebung**: Die Festplatte funktioniert nicht. Lassen Sie die Festplatte vom Kundendienst überprüfen.

• **Nachricht**: 2110: Lesefehler auf HDD0 (Hauptfestplattenlaufwerk)

**Ursache und Fehlerbehebung**: Die Festplatte funktioniert nicht. Lassen Sie die Festplatte vom Kundendienst überprüfen.

• **Nachricht**: 2200: Maschinentyp und Seriennummer sind ungültig.

**Ursache und Fehlerbehebung**: Maschinentyp und Seriennummer sind ungültig. Lassen Sie den Computer vom Kundendienst überprüfen.

• **Nachricht:** 2201: Maschinen-UUID ist ungültig.

**Ursache und Fehlerbehebung**: Maschinen-UUID ist ungültig. Lassen Sie den Computer vom Kundendienst überprüfen.

• **Nachricht**: Lüfterfehler.

**Ursache und Fehlerbehebung**: Der Kühlungsventilator funktioniert nicht. Fahren Sie den Computer sofort herunter und lassen Sie den Computer vom Kundendienst überprüfen.

• **Nachricht**: Fehler am thermischen Sensor.

**Ursache und Fehlerbehebung**: Fehler am Temperatursensor. Fahren Sie den Computer sofort herunter und lassen Sie den Computer vom Kundendienst überprüfen.

## **Fehler mit Signaltönen**

Tabelle 5. Fehler mit Signaltönen

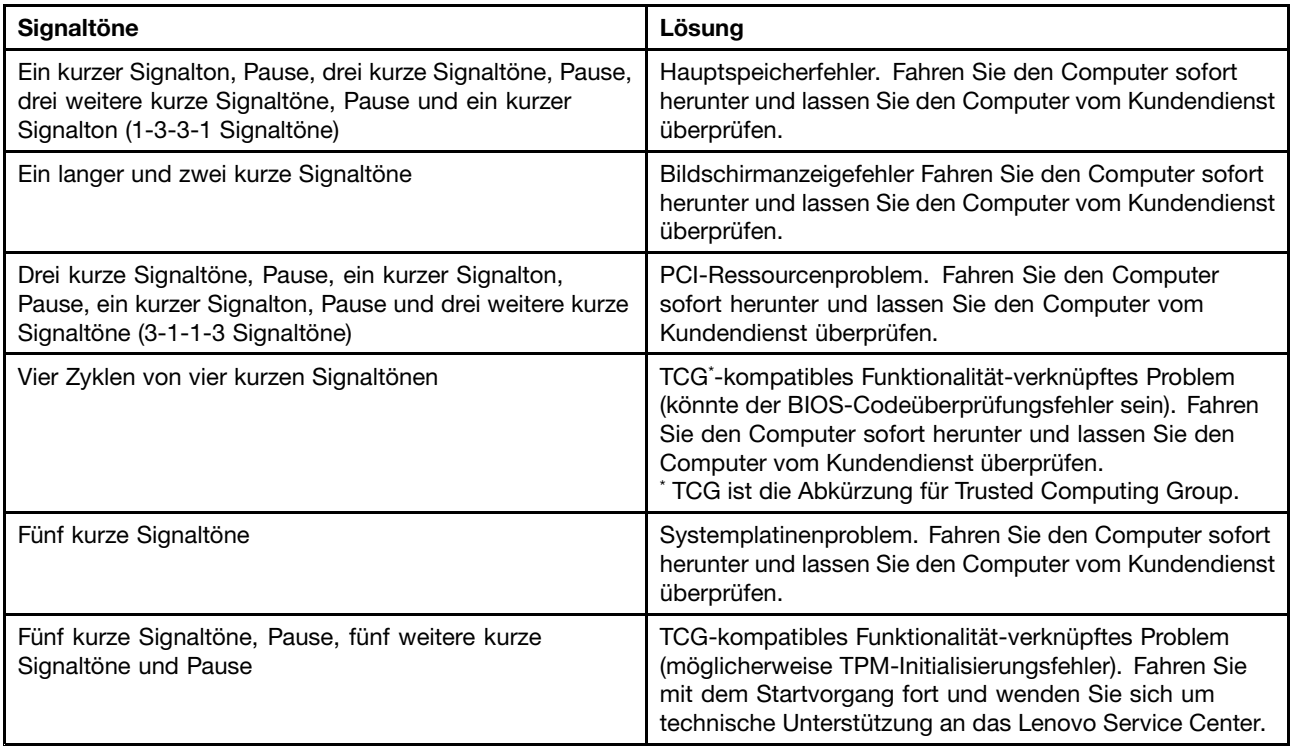

## **Fehler beim Hauptspeichermodul**

#### **Drucken Sie diese Anweisungen aus und bewahren Sie sie als Referenzmaterial auf.**

Wenn Ihr Speichermodul nicht ordnungsgemäß funktioniert, überprüfen Sie die folgenden Punkte:

1. Überprüfen Sie, ob das Speichermodul ordnungsgemäß in Ihrem Computer installiert ist.

Möglicherweise müssen Sie zusätzlich installierte Speichermodule entfernen, damit Sie den Computer nur mit den werkseitig vorinstallierten Speichermodulen überprüfen können. Setzen Sie die Speichermodule anschließend einzeln nacheinander wieder ein, um sicherzustellen, dass jedes Speichermodul ordnungsgemäß installiert ist.

2. Überprüfen Sie, ob beim Systemstart Fehlernachrichten angezeigt werden.

Beachten Sie die entsprechenden Informationen zur Fehlerbehebung in den Fehlernachrichten, die während des POST (Power-On Self-Test, Selbsttest beim Einschalten) angezeigt werden. Weitere Informationen hierzu finden Sie im Abschnitt "[Fehlernachrichten"](#page-124-0) auf Seite [107](#page-124-0).

- 3. Überprüfen Sie, ob auf Ihrem Computermodell die aktuelle UEFI-Version installiert ist.
- 4. Überprüfen Sie die Konfiguration und Kompatibilität des Speichers sowie die maximale Speicherkapazität und die Zugriffszeit auf den Speicher.
- 5. Führen Sie die entsprechenden Diagnoseprogramme aus. Weitere Informationen hierzu finden Sie im Abschnitt "[Fehlerdiagnose"](#page-122-0) auf Seite [105](#page-122-0).

## **Fehler beim Netzwerkbetrieb**

In folgenden Abschnitten sind die häufigsten Fehler beim Netzbetrieb aufgelistet.

### **Fehler bei Ethernet-Verbindungen**

• **Fehler**: Der Computer kann keine Verbindung zu einem Netz herstellen.

**Ursache und Fehlerbehebung**: Vergewissern Sie sich, dass die folgenden Bedingungen erfüllt sind:

– Das Kabel ist ordnungsgemäß angeschlossen.

Das Netzübertragungskabel muss ordnungsgemäß mit dem Ethernet-Anschluss Ihres Computers und dem RJ45-Anschluss des Hubs verbunden sein. Der maximale Abstand zwischen dem Computer und dem Hub beträgt 100 Meter. Wenn das Kabel angeschlossen ist und die oben genannte Entfernung nicht überschritten wurde, der Fehler jedoch weiterhin bestehen bleibt, tauschen Sie das Kabel aus.

- Der richtige Einheitentreiber wird verwendet. Gehen Sie wie folgt vor, um den richtigen Treiber zu installieren:
	- 1. Öffnen Sie die Systemsteuerung und klicken Sie auf **Hardware und Sound** ➙ **Geräte-Manager**. Wenn Sie aufgefordert werden, ein Administratorkennwort oder eine Bestätigung einzugeben, geben Sie das Kennwort oder die Bestätigung ein.
	- 2. Wenn ein Ausrufezeichen (**!**) in der Liste der **Netzadapter** neben dem Namen des entsprechenden Adapters angezeigt wird, wird möglicherweise ein falscher Treiber verwendet, oder der Treiber wurde inaktiviert. Klicken Sie mit der rechten Maustaste auf den hervorgehobenen Adapter, um den Treiber zu aktualisieren.
	- 3. Klicken Sie auf **Treibersoftware aktualisieren**, und befolgen Sie die angezeigten Anweisungen.
- Die Duplex-Einstellung des Switch-Anschlusses entspricht der Einstellung des Adapters.

Wenn der Adapter für Vollduplex konfiguriert wurde, stellen Sie sicher, dass der Switch-Anschluss ebenfalls für Vollduplex konfiguriert ist. Wenn der falsche Duplexmodus ausgewählt wird, kann dies Leistungsverminderung, Datenverluste oder den Abbruch von Verbindungen zur Folge haben.

– Die gesamte, für die entsprechende Netzumgebung erforderliche Netzsoftware wurde installiert.

Wenden Sie sich an den LAN-Administrator, um Informationen zu der für Ihre Umgebung erforderlichen Netzsoftware zu erhalten.

• **Fehler**: Der Adapter stoppt ohne ersichtlichen Grund.

**Ursache und Fehlerbehebung**: Die Netztreiberdateien sind möglicherweise beschädigt oder fehlen. Aktualisieren Sie den Treiber und gehen Sie wie weiter oben beschrieben vor, um sicherzustellen, dass der richtige Treiber installiert wurde.

• **Fehler**: Mein Computer ist ein Gigabit-Ethernet-Modell mit einer Übertragungsgeschwindigkeit von <sup>1000</sup> Mbit/s, aber die Verbindung schlägt fehl, oder es treten Fehler auf.

#### **Ursache und Fehlerbehebung**:

- Verwenden Sie eine Verkabelung der Kategorie 5, und überprüfen Sie, ob das Netzübertragungskabel ordnungsgemäß angeschlossen ist.
- Verwenden Sie für die Verbindung einen 1000-BASE-T-Hub/-Switch (keinen 1000-BASE-X-Hub/-Switch).
- **Fehler**: Die Funktion "Wake On LAN" funktioniert nicht.

**Ursache und Fehlerbehebung**: Stellen Sie sicher, dass "Wake On LAN" in ThinkPad Setup aktiviert ist. Ist dies der Fall, wenden Sie sich an den LAN-Administrator, um Informationen zu den erforderlichen Einstellungen zu erhalten.

• **Fehler**: Mein Computer ist ein Gigabit-Ethernet-Modell, aber es können keine Netzverbindungen mit 1000 Mbit/s hergestellt werden. Es werden nur Verbindungen mit 100 Mb/s hergestellt.

#### **Ursache und Fehlerbehebung**:

- Verwenden Sie ein anderes Kabel.
- Stellen Sie sicher, dass für den Verbindungspartner die Option für automatisches Aushandeln der Verbindungsgeschwindigkeit ausgewählt wurde.
- Stellen Sie sicher, dass der Switch 802.3ab-kompatibel ist (Gigabit über Kupfer).

### **Fehler bei drahtlosen LAN-Verbindungen**

**Fehler**: Ich kann über die integrierte Karte für drahtlose Verbindungen im LAN ist keine Verbindung mit dem Netz herstellen.

**Ursache und Fehlerbehebung**: Vergewissern Sie sich, dass die folgenden Bedingungen erfüllt sind:

- Der Flugmodus ist ausgeschaltet.
- Der aktuellste Treiber für drahtloses LAN ist installiert.
- Ihr Computer befindet sich in Reichweite eines drahtlosen Netzzugangs.
- Die Funkverbindung ist eingeschaltet.

**Anmerkung:** Wenn Sie das Betriebssystem Windows 7 verwenden, klicken Sie in der Taskleiste auf **Ausgeblendete Symbole anzeigen**. Das Symbol für Access Connections wird angezeigt. Weitere Informationen über das Symbol finden Sie im Informationssystem der Hilfe für Access Connections.

Überprüfen Sie unter dem Betriebssystem Windows <sup>7</sup> den Netzwerknamen (SSID) sowie die Verschlüsselungsinformationen. Verwenden Sie das Programm "Access Connections", um die Groß- und Kleinschreibung dieser Informationen zu überprüfen.

### **Fehler bei drahtlosen WAN-Verbindungen**

**Fehler**: Eine Meldung zeigt an, dass eine nicht autorisierte WAN-Karte installiert ist.

**Ursache und Fehlerbehebung**: Die WAN-Karte wird vom Computer nicht unterstützt. Entnehmen Sie die WAN-Karte.

**Anmerkung:** Einige Computermodelle verfügen über keine drahtlose WAN-Karte.

### **Fehler bei der Verwendung von Bluetooth**

**Anmerkung:** Überprüfen Sie die Verbindung und vergewissern Sie sich, dass keine andere Einheit mit Bluetooth-Unterstützung nach der Einheit sucht, zu der Sie eine Verbindung herstellen möchten. Gleichzeitiges Suchen ist bei einer Bluetooth-Verbindung nicht zulässig.

• **Fehler**: Das Bluetooth-Headset/der Bluetooth-Kopfhörer funktioniert nicht. Stattdessen wird das Audiosignal über den integrierten Lautsprecher wiedergegeben, obwohl das Bluetooth-Headset/der Bluetooth-Kopfhörer angeschlossen ist und das entsprechende Headset- oder AV-Profil ausgewählt wurde.

**Ursache und Fehlerbehebung**: Führen Sie die folgenden Schritte aus:

- 1. Beenden Sie die Anwendung, die auf die Audioeinheit zugreift (zum Beispiel den Windows Media Player).
- 2. Öffnen Sie die Systemsteuerung und klicken Sie auf **Hardware und Sound** ➙ **Sound** ➙ **Wiedergabe**.
- 3. Wenn Sie ein Headsetprofil verwenden, wählen Sie das **Bluetooth-Freisprechaudiogerät** aus, und klicken Sie auf die Schaltfläche **Standardwert**. Wenn Sie ein AV-Profil verwenden, wählen Sie **Stereo Audio** aus und klicken Sie auf die Schaltfläche **Standardwert**.
- 4. Klicken Sie auf OK, um das Fenster "Audio" zu schließen.
- **Fehler**: PIM-Elemente, die von Windows 7-Betriebssystemen gesendet werden, werden im Adressbuch von anderen Bluetooth-Einheiten nicht richtig empfangen.

**Ursache und Fehlerbehebung**: Das Betriebssystem Windows 7 sendet PIM-Elemente im XML-Format. Die meisten Bluetooth-Einheiten verarbeiten PIM-Elemente jedoch im vCard-Format. Wenn eine andere Bluetooth-Einheit eine Datei über Bluetooth empfangen kann, werden PIM-Elemente, die von Windows 7 gesendet werden, möglicherweise als Dateien mit der Erweiterung .contact gespeichert.

## **Fehler an der Tastatur und an anderen Zeigereinheiten**

In folgenden Abschnitten sind die häufigsten Fehler an der Tastatur und an anderen Zeigereinheiten aufgeführt.

### **Fehler bei der TrackPoint-Zeigereinheit**

• **Fehler**: Der Zeiger verschiebt sich, wenn der Computer eingeschaltet wird oder den normalen Betrieb wieder aufnimmt.

**Ursache und Fehlerbehebung**: Wenn Sie während des normalen Betriebs die TrackPoint-Zeigereinheit nicht verwenden, kann sich der Zeiger verschieben. Dies ist ein typisches Merkmal der TrackPoint-Zeigereinheit und kein Fehler. Unter folgenden Bedingungen kann sich der Zeiger für einige Sekunden verschieben:

- Wenn der Computer eingeschaltet wird.
- Wenn der Computer den normalen Betrieb wieder aufnimmt.
- Wenn die TrackPoint-Zeigereinheit für längere Zeit gedrückt wird
- Wenn sich die Umgebungstemperatur ändert.
- **Fehler**: Die TrackPoint-Zeigereinheit oder das Trackpad funktioniert nicht.

**Ursache und Fehlerbehebung**: Stellen Sie sicher, dass die TrackPoint-Zeigereinheit oder das Trackpad im Fenster der Mauseigenschaften aktiviert wurde.

### **Tastaturfehler**

• **Fehler**: Alle oder einige der Tastaturtasten funktionieren nicht.

**Ursache und Fehlerbehebung**: Gehen Sie wie folgt vor, wenn ein externer numerischer Tastenblock angeschlossen ist:

1. Schalten Sie den Computer aus.

- 2. Ziehen Sie das Kabel des externen numerischen Tastenblocks ab.
- 3. Schalten Sie den Computer ein, und versuchen Sie erneut, die Tastatur zu verwenden.

Wenn der Tastaturfehler damit behoben ist, schließen Sie den externen numerischen Tastenblock oder die externe Tastatur wieder sorgfältig an. Stellen Sie sicher, dass Sie die Anschlüsse ordnungsgemäß verbunden sind.

Wenn der Fehler weiterhin auftritt, stellen Sie sicher, dass der richtige Einheitentreiber installiert ist. Gehen Sie dabei wie folgt vor:

- 1. Öffnen Sie die **Systemsteuerung**. Ändern Sie die Ansicht der Systemsteuerung von "Kategorie" in "Große Symbole" oder "Kleine Symbole".
- 2. Klicken Sie auf **Tastatur**.
- 3. Wählen Sie die Registerkarte **Hardware** aus. Stellen Sie im Bereich **Geräteeigenschaften** sicher, dass folgende Meldung angezeigt wird:

Gerätestatus: Dieses Gerät funktioniert ordnungsgemäß.

Wenn einige Tasten der Tastatur weiterhin nicht funktionieren, lassen Sie den Computer vom Kundendienst überprüfen.

• **Fehler**: Alle oder einige der Tasten des externen numerischen Tastenblocks funktionieren nicht.

**Ursache und Fehlerbehebung**: Stellen Sie sicher, dass der externe numerische Tastenblock ordnungsgemäß an den Computer angeschlossen ist.

### **Fehler bei Anzeige- und Multimediaeinheiten**

Dieses Thema enthält Informationen zu den häufigsten Problemen bei Anzeige- und Multimediaeinheiten, einschließlich Bildschirm, externem Monitor, Audioeinheiten und optischem Laufwerk.

### **Fehler am LCD-Bildschirm**

• **Fehler**: Der Bildschirm ist leer.

**Ursache und Fehlerbehebung**: Führen Sie die folgenden Schritte aus:

- Drücken Sie die Taste zum Wechseln zwischen den Anzeigemodi , damit das Bild erneut erscheint.
- Wenn Sie das Netzteil oder Akkus verwenden und der Akkuladezustandsanzeiger anzeigt, dass die Akkus nicht entladen sind, drücken Sie die Taste , um die Helligkeit des Bildschirms zu erhöhen.
- Wenn sich der Computer im Ruhemodus befindet, drücken Sie den Betriebsspannungsschalter, um den normalen Betrieb wieder aufzunehmen.
- Tritt der Fehler weiterhin auf, folgen Sie der Lösung für den folgenden Fehler.
- **Fehler**: Die Anzeige ist nicht lesbar oder verzerrt.

**Ursache und Fehlerbehebung**: Vergewissern Sie sich, dass die folgenden Bedingungen erfüllt sind:

- Der Bildschirmtreiber wurde ordnungsgemäß installiert.
- Die Bildschirmauflösung und die Farbqualität sind richtig eingestellt.
- Der Bildschirmtyp ist richtig angegeben.

Um diese Einstellungen zu überprüfen, gehen Sie wie folgt vor:

- 1. Schließen Sie den externen Bildschirm an den Computer an. Schließen Sie nun den Bildschirm an eine Netzsteckdose an.
- 2. Schalten Sie den externen Bildschirm ein.
- 3. Klicken Sie mit der rechten Maustaste auf den Desktop und führen Sie die folgenden Schritte aus:
	- Windows 7: Klicken Sie auf **Bildschirmauflösung**.

– Windows 10: Klicken Sie auf **Anzeigeeinstellungen**, zeigen Sie das Fenster im Vollbild an und klicken Sie dann auf **Erweiterte Anzeigeeinstellungen**.

**Anmerkung:** Wenn Ihr Computer den externen Bildschirm nicht erkennt, klicken Sie auf die Schaltfläche **Erkennen**.

- 4. Wählen Sie den externen Bildschirm aus und legen Sie die **Auflösung** fest.
- 5. Führen Sie die folgenden Schritte aus:
	- Windows 7: Klicken Sie auf **Erweiterte Einstellungen**.
	- Windows 10: Klicken Sie auf **Adaptereigenschaften anzeigen**.
- 6. Klicken Sie auf die Registerkarte **Monitor**. Überprüfen Sie anhand der Bildschirminformationen, ob der Bildschirmtyp richtig angegeben ist.

Wenn der Bildschirmtyp stimmt, klicken Sie auf **OK**, um das Fenster zu schließen. Andernfalls führen Sie die folgenden Schritte aus.

- 1. Wenn mehrere Bildschirmtypen angezeigt werden, wählen Sie **Generischer PnP-Monitor** oder **Anderer generischer Monitor** aus.
- 2. Klicken Sie auf **Eigenschaften**. Wenn Sie aufgefordert werden, ein Administratorkennwort oder eine Bestätigung einzugeben, geben Sie das Kennwort oder die Bestätigung ein.
- 3. Klicken Sie auf die Registerkarte **Treiber**.
- 4. Klicken Sie auf **Treiber aktualisieren**.
- 5. Klicken Sie auf **Meinen Computer nach Treibersoftware durchsuchen**, und klicken Sie dann auf **Aus einer Liste mit Einheitentreibern auf meinem Computer auswählen**.
- 6. Deaktivieren Sie das Kontrollkästchen **Kompatible Hardware anzeigen**.
- 7. Wählen Sie für den externen Bildschirm den richtigen Hersteller und das richtige Modell aus. Wenn Ihr Bildschirmmodell nicht in der Liste angezeigt wird, stoppen Sie die Installation dieses Treibers, und verwenden Sie den Treiber, der im Lieferumfang Ihres Bildschirms enthalten ist.
- 8. Klicken Sie nach der Aktualisierung des Treibers auf **Schließen**.
- 9. Um unter Windows 7 die Farbwerte zu ändern, klicken Sie mit der rechten Maustaste auf den Desktop und klicken Sie dann auf **Bildschirmauflösung**. Klicken Sie auf **Erweiterte Einstellungen**, wählen Sie die Registerkarte **Monitor** aus und legen Sie die Einstellungen unter **Farben** fest.
- 10. Klicken Sie auf **OK**.
- **Fehler**: Auf dem Bildschirm werden falsche Zeichen angezeigt.

**Ursache und Fehlerbehebung**: Haben Sie das Betriebssystem oder das Programm ordnungsgemäß installiert? Wenn Installation und Konfiguration richtig ausgeführt wurden, lassen Sie den Computer vom Kundendienst überprüfen.

• **Fehler**: Der Bildschirm bleibt nach dem Ausschalten des Computers eingeschaltet.

**Ursache und Fehlerbehebung**: Halten Sie den Betriebsspannungsschalter für mindestens vier Sekunden gedrückt, um den Computer auszuschalten. Schalten Sie den Computer anschließend wieder ein.

• **Fehler**: Wenn Sie den Computer einschalten, fehlen Punkte oder es erscheinen verfärbte bzw. helle Punkte auf dem Bildschirm.

**Ursache und Fehlerbehebung**: Hierbei handelt es sich um ein typisches Merkmal der TFT-Technologie. Der Bildschirm Ihres Computers enthält eine Vielzahl von TFTs (Thin-Film Transistors, Dünnfilmtransistoren). Eine kleine Anzahl von fehlenden, verfärbten oder hellen Punkten in der Anzeige kann jederzeit auftreten.

• **Fehler**: Die Anzeige wird ausgeblendet, auch wenn ich es nicht wünsche.

**Ursache und Fehlerbehebung**:

- Sofern auf Ihrem Computer das Betriebssystem Windows 7 vorinstalliert ist, können Sie alle Systemzeitgeber, z. B. den Zeitgeber für das Ausschalten des LCD-Bildschirms, wie folgt deaktivieren:
	- 1. Starten Sie den Energie-Manager.
	- 2. Klicken Sie auf die Registerkarte **Energiesparplan**, und wählen Sie anschließend aus den vordefinierten Energieschemas **Maximale Leistung** aus.
- Falls auf Ihrem Computer das Betriebssystem Windows 10 vorinstalliert ist, gehen Sie folgendermaßen vor:
	- 1. Rufen Sie die Systemsteuerung auf und achten Sie darauf, dass die Anzeige nach "Kategorie" erfolgt.
	- 2. Klicken Sie auf **Hardware und Sound** ➙ **Energieoptionen** ➙ **Höchstleistung**.
	- 3. Blenden Sie die weiteren Energiesparpläne ein und wählen Sie dann **Höchstleistung** aus.
- **Fehler**: Beim Einschalten des Computers ist die Anzeige leer und es werden auch keine Signaltöne ausgegeben.

**Anmerkung:** Wenn Sie sich nicht sicher sind, ob Sie Signaltöne gehört haben, schalten Sie den Computer aus, indem Sie den Betriebsspannungsschalter für mindestens vier Sekunden gedrückt halten. Schalten Sie dann den Computer aus und hören Sie noch einmal genau hin.

**Ursache und Fehlerbehebung**: Vergewissern Sie sich, dass die folgenden Bedingungen erfüllt sind:

- Das Netzteil ist an den Computer angeschlossen, und der Netzstecker wurde in eine ordnungsgemäß funktionierende Netzsteckdose eingesteckt.
- Der Computer ist eingeschaltet. (Schalten Sie den Computer zur Sicherheit nochmals ein, indem Sie den Betriebsspannungsschalter drücken.)
- Die Helligkeit der Anzeige ist angemessen eingestellt.

Falls ein Startkennwort definiert ist, drücken Sie eine beliebige Taste, um die Aufforderung zur Eingabe des Startkennworts anzuzeigen. Geben Sie dann das richtige Kennwort ein und drücken Sie die **Eingabetaste**.

Wenn diese Punkte ordnungsgemäß eingestellt sind und der Bildschirm weiterhin leer bleibt, lassen Sie den Computer vom Kundendienst überprüfen.

• **Fehler**: Beim Einschalten des Computers wird nur ein weißer Zeiger auf einem schwarzen Hintergrund angezeigt.

**Ursache und Fehlerbehebung**: Wenn Sie eine Partition auf dem Festplattenlaufwerk unter Verwendung einer Partitionssoftware geändert haben, wurden möglicherweise die Informationen zu dieser Partition oder der Master-Bootsatz gelöscht.

Versuchen Sie Folgendes, um den Fehler zu beheben:

- 1. Schalten Sie den Computer aus und wieder ein.
- 2. Wenn weiterhin nur der Zeiger auf dem Bildschirm angezeigt wird, gehen Sie wie folgt vor:
	- Wenn Sie die Partitionssoftware verwendet haben, untersuchen Sie die Partition auf dem Festplattenlaufwerk mithilfe der Software und stellen Sie ggf. die Partition wieder her.
	- Mit den Wiederherstellungslösungen können Sie die Werkseinstellungen des Computers wiederherstellen.

Tritt der Fehler weiterhin auf, lassen Sie den Computer vom Kundendienst überprüfen.

• **Fehler**: Bei eingeschaltetem Computer wird die Anzeige plötzlich leer.

**Ursache und Fehlerbehebung**: Möglicherweise ist der Bildschirmschoner eingeschaltet, oder einer der Stromsparmodi wurde aktiviert. Gehen Sie wie folgt vor:

- – Berühren Sie die TrackPoint-Zeigereinheit oder das Trackpad, oder drücken Sie eine beliebige Taste, um den Bildschirmschoner zu beenden.
- Drücken Sie den Netzschalter, um den Betrieb des Computers aus dem Energiesparmodus oder dem Ruhezustand wieder aufzunehmen.

### **Fehler am externen Bildschirm**

• **Fehler**: Die Anzeige auf dem externen Bildschirm ist leer.

**Ursache und Fehlerbehebung**: Um die Anzeige aufzurufen, drücken Sie die Taste F7 und wählen Sie den gewünschten Bildschirm aus. Wenn der Fehler weiterhin auftritt, gehen Sie wie folgt vor:

- 1. Schließen Sie den externen Bildschirm an einen anderen Computer an, um sicherzustellen, dass er funktioniert.
- 2. Schließen Sie den externen Bildschirm wieder an Ihren Computer an.
- 3. Lesen Sie die Informationen in dem zum externen Bildschirm gelieferten Handbuch, um festzustellen, welche Bildschirmauflösung und Bildwiederholfrequenz unterstützt werden.
	- Wenn der externe Bildschirm dieselbe oder eine höhere Auflösung als der LCD-Bildschirm unterstützt, zeigen Sie die Computerausgabe auf dem externen Bildschirm oder auf dem externen Bildschirm und dem LCD-Bildschirm an.
	- Wenn der externe Bildschirm eine niedrigere Auflösung als der LCD-Bildschirm unterstützt, zeigen Sie die Computerausgabe nur auf dem externen Bildschirm an. (Wenn Sie die Computerausgabe auf dem LCD-Bildschirm und dem externen Bildschirm anzeigen, bleibt der externe Bildschirm leer, oder die Anzeige wird verzerrt dargestellt.)
- **Fehler**: Sie können für den externen Bildschirm keine höhere Auflösung als die derzeit festgelegte einstellen.

**Ursache und Fehlerbehebung**: Vergewissern Sie sich, dass der Bildschirmtyp und die anderen Informationen richtig angegeben sind. Aktualisieren Sie gegebenenfalls den Treiber für den Bildschirm.

• **Fehler**: Die Anzeige ist nicht lesbar oder verzerrt.

**Ursache und Fehlerbehebung**: Vergewissern Sie sich, dass die folgenden Bedingungen erfüllt sind:

- Die Informationen zum Bildschirm sind richtig und es wurde der geeignete Bildschirmtyp ausgewählt. Weitere Informationen finden Sie im Abschnitt "Ursache und Fehlerbehebung" für das genannte Problem.
- Stellen Sie sicher, dass die richtige Bildwiederholfrequenz ausgewählt wurde. Gehen Sie dazu wie folgt vor:
	- 1. Schließen Sie den externen Bildschirm an den Bildschirmanschluss an. Schließen Sie nun den Bildschirm an eine Netzsteckdose an.
	- 2. Schalten Sie den externen Bildschirm und den Computer ein.
	- 3. Klicken Sie mit der rechten Maustaste auf den Desktop und führen Sie die folgenden Schritte aus:
		- Windows 7 und Windows 8.1: Klicken Sie auf **Bildschirmauflösung**.
		- Windows 10: Klicken Sie auf **Anzeigeeinstellungen**, zeigen Sie das Fenster im Vollbild an und klicken Sie dann auf **Erweiterte Anzeigeeinstellungen**.

**Anmerkung:** Wenn Ihr Computer den externen Bildschirm nicht erkennt, klicken Sie auf die Schaltfläche **Erkennen**.

- 4. Klicken Sie auf das Symbol für den gewünschten Bildschirm (das Symbol **Monitor-2** steht für den externen Bildschirm).
- 5. Führen Sie die folgenden Schritte aus:
	- Windows 7 und Windows 8.1: Klicken Sie auf **Erweiterte Einstellungen**.
- Windows 10: Klicken Sie auf **Adaptereigenschaften anzeigen**.
- 6. Klicken Sie auf die Registerkarte **Monitor**.
- 7. Wählen Sie die richtige Bildwiederholfrequenz aus.
- **Fehler**: Auf dem Bildschirm werden falsche Zeichen angezeigt.

**Ursache und Fehlerbehebung**: Wurden das Betriebssystem und die Anwendungsprogramme ordnungsgemäß installiert? Wenn dies der Fall ist, lassen Sie den externen Bildschirm vom Kundendienst überprüfen.

• **Fehler**: Die Funktion "Erweiterter Desktop" wird nicht ausgeführt.

Ursache und Fehlerbehebung: Aktivieren Sie die Funktion "Erweiterter Desktop". Weitere Informationen hierzu finden Sie im Abschnitt "Externen Bildschirm [verwenden"](#page-53-0) auf Seite [36](#page-53-0).

• **Fehler**: Wenn Sie die Funktion "Erweiterter Desktop" verwenden, können Sie für den sekundären Bildschirm keine höhere Bildwiederholfrequenz und keine höhere Auflösung einstellen.

**Ursache und Fehlerbehebung**: Stellen Sie die Auflösung und die Farbtiefe für den primären Bildschirm niedriger ein.

• **Fehler**: Das Umschalten der Anzeige funktioniert nicht.

**Ursache und Fehlerbehebung: Wenn Sie die Funktion "Erweiterter Desktop" verwenden, müssen Sie** diese Funktion deaktivieren und die Anzeige der Computerausgabe ändern. Wenn ein DVD-Film oder ein Videoclip abgespielt wird, beenden Sie die Wiedergabe, schließen Sie das Programm, und ändern Sie anschließend die Anzeige der Computerausgabe.

• **Fehler**: Die Anzeigenposition auf dem externen Bildschirm ist falsch, wenn für den Bildschirm eine hohe Auflösung eingestellt ist.

**Ursache und Fehlerbehebung**: Manchmal, wenn eine hohe Auflösung wie 1600x1200 verwendet wird, wird das Bild in der Anzeige nach links oder nach rechts verschoben. Um dies zu korrigieren, vergewissern Sie sich zuerst, ob der externe Bildschirm den eingestellten Anzeigemodus (Auflösung und Bildwiederholfrequenz) unterstützt. Wenn dies nicht der Fall ist, stellen Sie einen Anzeigemodus ein, den der Bildschirm unterstützt. Wenn der von Ihnen eingestellte Anzeigemodus unterstützt wird, öffnen Sie das Definitionsmenü für den Bildschirm und passen Sie die Einstellungen dort an. Gewöhnlich verfügt der externe Bildschirm über Knöpfe für den Zugriff auf das Definitionsmenü. Weitere Informationen finden Sie in der Dokumentation zum Bildschirm.

### **Fehler bei Audioeinheiten**

• **Fehler**: Audiodateien im Format WAV oder MIDI werden nicht richtig wiedergegeben.

**Ursache und Fehlerbehebung**: Stellen Sie sicher, dass die Audioeinheit ordnungsgemäß konfiguriert ist.

- 1. Öffnen Sie die **Systemsteuerung**.
- 2. Klicken Sie auf **Hardware und Sound**.
- 3. Klicken Sie auf **Geräte-Manager**. Wenn Sie aufgefordert werden, ein Administratorkennwort oder eine Bestätigung einzugeben, geben Sie das Kennwort oder die Bestätigung ein.
- 4. Klicken Sie doppelt auf **Audio-, Video- und Gamecontroller**.
- 5. Stellen Sie sicher, dass der Treiber "Realtek HD Audio" aktiviert und ordnungsgemäß konfiguriert wurde:
- **Fehler**: Der Kopfhörer oder der Lautsprecher funktionieren nicht, oder Ihr Computer kann keinen Ton aufzeichnen.

**Ursache und Fehlerbehebung**: Gehen Sie wie folgt vor, um von einer Einheit zu einer anderen zu wechseln (z. B. von einem Lautsprecher zu einem Kopfhörer, oder von einem externen Mikrofon zu einem Mikrofon):

1. Öffnen Sie die Systemsteuerung und klicken Sie auf **Hardware und Sound**.

- 2. Klicken Sie auf das Symbol **Realtek HD Manager**.
- 3. Stellen Sie im Fenster für die erweiterten Einstellungen der Einheit sicher, dass Sie sich im Multi-Stream-Modus befinden.
- 4. Wählen Sie im Fenster "Lautstärkemixer" die gewünschte Einheit aus, z. B. "Lautsprecher".
- 5. Spielen Sie Musik oder andere Töne über ein Musikprogramm (z. B. Windows Media Player) ab. Stellen Sie sicher, dass die Audiowiedergabe nun über die Lautsprecher erfolgt.
- 6. Schließen Sie das Musikprogramm, wenn Sie zu einem Kopfhörer wechseln möchten.
- 7. Wechseln Sie zum Fenster "Lautstärkemixer". Wählen Sie eine andere Einheit aus, in diesem Fall den Kopfhörer.
- 8. Spielen Sie Musik oder andere Töne über das Musikprogramm ab. Stellen Sie sicher, dass der Kopfhörer, der direkt an das System angeschlossen ist, funktioniert.

Weitere Informationen erhalten Sie im Informationssystem der Hilfe zu **Realtek HD Manager**.

**Anmerkung:** Wenn Sie im Fenster "Lautstärkemixer" von **Realtek HD Manager** eine Einheit durch ein Häkchen neben dem betreffenden Eintrag aktivieren, z. B. die Lautsprecher als Wiedergabeeinheit oder ein Mikrofon als Aufnahmeeinheit, wählen Sie die Einheit damit für die entsprechende Funktion aus.

• **Fehler**: Bei Aufzeichnungen, die unter Verwendung eines Mikrofons erstellt wurden, ist die Lautstärke zu gering.

**Ursache und Fehlerbehebung**: Stellen Sie sicher, dass die Funktion "Mikrofonverstärkung" aktiviert und eingestellt wurde. Gehen Sie hierfür wie folgt vor.

- 1. Öffnen Sie die Systemsteuerung und klicken Sie auf **Hardware und Sound**.
- 2. Klicken Sie auf **Audio**.
- 3. Klicken Sie im Fenster "Audio" auf die Registerkarte Aufnahme.
- 4. Wählen Sie **Mikrofon** aus, und klicken Sie auf die Schaltfläche **Eigenschaften**.
- 5. Klicken Sie auf die Registerkarte **Ebenen**, und bewegen Sie den Schieberegler für die Mikrofonverstärkung nach oben.
- 6. Klicken Sie auf **OK**.

**Anmerkung:** Weitere Informationen zur Lautstärkeregelung finden Sie in der Windows-Online-Hilfe.

• **Fehler**: Eine Schiebeleiste für die Lautstärke oder für die Aussteuerung (Balance) kann nicht bewegt werden.

**Ursache und Fehlerbehebung**: Die Schiebeleiste ist möglicherweise abgeblendet. Dies bedeutet, dass die Position der Schiebeleiste durch die Hardwareeinstellungen festgelegt ist und nicht verändert werden kann.

• **Fehler**: Wenn bestimmte Audioprogramme ausgeführt werden, verändert sich die Einstellung der Schiebeleisten für die Lautstärkeregelung.

**Ursache und Fehlerbehebung**: Die Schiebeleisten verändern normalerweise ihre Position automatisch, wenn bestimmte Audioprogramme aktiviert werden. In diesem Fall greift das entsprechende Programm auf die Einstellungen im Fenster zur Lautstärkeregelung zu und ändert die Einstellungen automatisch nach den Vorgaben des Programms. Ein Beispiel hierfür ist das Programm "Windows Media Player". Normalerweise sind in einem Programm spezielle Schiebeleisten verfügbar, mit denen der Benutzer die Audioeigenschaften steuern kann.

• **Fehler**: Die Schiebeleisten für die Aussteuerung (Balance) ermöglichen nicht das vollständige Abschalten eines Kanals.

**Ursache und Fehlerbehebung**: Die Steuerelemente ermöglichen den Ausgleich von geringfügigen Unterschieden bei der Aussteuerung und sind nicht dazu gedacht, einen der beiden Kanäle vollständig abzuschalten.

• **Fehler**: Wenn Sie die Steuerung der Masterlautstärke auf ein Minimum verringern, kann der Ton nicht vollständig ausgeschaltet werden.

**Ursache und Fehlerbehebung**: Auch wenn Sie den Lautstärkeregler auf ein Minimum eingestellt haben, können Sie immer noch ein Audiosignal hören. Um den Ton vollständig auszuschalten, drücken Sie die Taste zur Lautsprecherstummschaltung.

• **Fehler**: Wenn Sie einen Kopfhörer an den Computer anschließen, während Ton wiedergegeben wird, funktioniert der Lautsprecher nicht.

**Ursache und Fehlerbehebung**: Wenn ein Kopfhörer angeschlossen wird, wird die Ausgabe des Audiosignals automatisch zum Kopfhörer umgeleitet. Wenn Sie das Audiosignal wieder über die Lautsprecher hören möchten, stellen Sie sicher, dass die Lautsprecher als Standardeinheit definiert sind. Weitere Informationen finden Sie im Informationssystem zu Realtek HD Audio.

## **Fehler am Lesegerät für Fingerabdrücke**

• **Fehler**: Die Oberfläche des Lesegeräts ist verschmutzt oder nass.

**Ursache und Fehlerbehebung**: Reinigen Sie die Oberfläche des Lesegeräts vorsichtig mit einem trockenen, weichen, fusselfreien Tuch.

• **Fehler**: Das Registrieren oder Authentifizieren Ihres Fingerabdrucks durch das Lesegerät schlägt häufig fehl.

**Ursache und Fehlerbehebung**: Wenn die Oberfläche des Lesegeräts verschmutzt oder nass ist, reinigen Sie sie vorsichtig mit einem trockenen, weichen, fusselfreien Tuch.

Unter "Lesegerät für [Fingerabdrücke](#page-87-0) verwenden" auf Seite [70](#page-87-0) erhalten Sie Tipps für die Wartung des Lesegeräts für Fingerabdrücke.

## **Fehler bei Akku- und Stromversorgung**

Dieser Abschnitt enthält Anweisungen zur Fehlerbehebung für Akku- und Stromversorgungsprobleme.

### **Fehler am Akku**

• **Fehler**: Der integrierte Akku kann nur bei eingeschaltetem Computer in der standardmäßig vorgesehenen Zeitdauer vollständig geladen werden.

**Ursache und Fehlerbehebung**: Der integrierte Akku wurde möglicherweise zu stark entladen. Führen Sie die folgenden Schritte aus:

- 1. Schalten Sie den Computer aus.
- 2. Schließen Sie das Netzteil an den Computer an, und starten Sie den Ladevorgang.

Verwenden Sie ein Schnell-Ladegerät (falls vorhanden) für das Wiederaufladen von zu stark entladenen integrierten Akkus.

Wenn der integrierte Akku innerhalb von 24 Stunden nicht vollständig geladen werden kann, wenden Sie sich an das Lenovo Customer Service Center, um ihn überprüfen zu lassen.

• **Fehler**: Der Computer schaltet sich aus, bevor die Anzeige für den Akkuladezustand signalisiert, dass der Akku leer ist, oder der Computer funktioniert, obwohl die Anzeige für den Akkuladezustand signalisiert, dass der Akku leer ist.

**Ursache und Fehlerbehebung**: Entladen Sie den integrierten Akku vollständig und laden Sie ihn anschließend wieder auf.

• **Fehler**: Die Betriebsdauer eines vollständig aufgeladenen integrierten Akkus ist gering.

**Ursache und Fehlerbehebung**: Entladen Sie den integrierten Akku vollständig und laden Sie ihn anschließend wieder auf. Wenn die Betriebsdauer des Akkus immer noch gering ist, wenden Sie sich an das Lenovo Customer Service Center, um ihn überprüfen zu lassen.

• **Fehler**: Der Computer funktioniert nicht, obwohl ein vollständig geladener integrierter Akku installiert ist.

**Ursache und Fehlerbehebung**: Möglicherweise wurde der Überspannungsschutz des integrierten Akkus aktiviert. Schalten Sie den Computer für einen kurzen Zeitraum aus, um den Überspannungsschutz zurückzusetzen. Schalten Sie den Computer nun wieder ein.

• **Fehler**: Der integrierte Akku kann nicht aufgeladen werden.

**Ursache und Fehlerbehebung**: Wenn der Akku zu heiß ist, kann er nicht geladen werden. Schalten Sie den Computer aus, und lassen Sie ihn auf Raumtemperatur abkühlen. Wenn der Akku Raumtemperatur erreicht hat, laden Sie ihn auf. Wenn der Akku noch immer nicht geladen werden kann, wenden Sie sich an das Lenovo Customer Service Center, um ihn überprüfen zu lassen.

### **Fehler am Netzteil**

**Fehler**: Das Netzteil ist mit dem Computer und einer funktionierenden Netzsteckdose verbunden, aber das Symbol für das Netzteil (ein kleiner Netzstecker) wird im Windows-Infobereich nicht angezeigt. Außerdem leuchtet der Anzeiger für die Wechselstromversorgung nicht.

**Ursache und Fehlerbehebung**: Führen Sie die folgenden Schritte aus:

- 1. Stellen Sie sicher, dass das Netzteil richtig mit dem Computer (und der Netzsteckdose) verbunden wurde. Informationen zum Anschließen des Netzteils finden Sie im Handbuch Sicherheit, Garantie und Einrichtung, das zum Lieferumfang Ihres Computers gehört.
- 2. Wenn das Anschließen des Netzteils richtig ausgeführt wurde, schalten Sie den Computer aus und trennen Sie das Netzteil vom Computer.
- 3. Schließen Sie das Netzteil erneut an den Computer an. Schalten Sie nun den Computer wieder ein.
- 4. Wenn das Symbol für das Netzteil immer noch nicht im Windows-Infobereich angezeigt wird, lassen Sie das Netzteil und den Computer vom Kundendienst überprüfen.

### **Stromversorgungsprobleme**

#### **Drucken Sie diese Anweisungen aus und bewahren Sie sie als Referenzmaterial auf.**

#### **Wenn der Computer nicht mit Strom versorgt wird, überprüfen Sie die folgenden Punkte:**

- 1. Überprüfen Sie den Betriebsspannungsschalter. Informationen hierzu finden Sie im Abschnitt "[Statusanzeigen"](#page-24-0) auf Seite [8](#page-25-0). Der Betriebsspannungsschalter leuchtet, wenn der Computer eingeschaltet ist.
- 2. Überprüfen Sie alle Netzanschlüsse. Entfernen Sie alle Mehrfachsteckdosen und alle Einrichtungen zum Überspannungsschutz, damit das Netzteil direkt an die Netzsteckdose angeschlossen ist.
- 3. Wechselstromnetzteil überprüfen. Überprüfen Sie, ob das Netzteil beschädigt ist, und vergewissern Sie sich, dass das Netzkabel fest mit dem Adapter und dem Computer verbunden ist.
- 4. Überprüfen Sie, ob die Netzsteckdose funktioniert, indem Sie ein anderes Gerät daran anschließen.

#### **Wenn der Akkubetrieb Ihres Computers nicht funktioniert, überprüfen Sie die folgenden Punkte:**

- 1. Wenn der Akkuladezustand immer geringer wird, schließen Sie das Netzteil an, um den Akku wieder aufzuladen.
- 2. Wenn der Akku aufgeladen ist, aber der Computer nicht funktioniert, wenden Sie sich an das Lenovo Customer Service Center, um ihn überprüfen zu lassen.

### **Fehler am Betriebsspannungsschalter**

**Fehler**: Das System reagiert nicht auf Benutzereingaben, und der Computer kann nicht ausgeschaltet werden.

**Ursache und Fehlerbehebung**: Schalten Sie den Computer aus, indem Sie den Betriebsspannungsschalter für mindestens vier Sekunden gedrückt halten. Wenn das System auch dann noch nicht zurückgesetzt wurde, ziehen Sie das Netzteil ab und setzen Sie das System zurück, indem Sie eine Nadel oder das Ende

einer aufgebogenen Büroklammer in die Notrücksetzöffnung einführen. Lesen Sie im Abschnitt "[Ansicht](#page-23-0) von [unten"](#page-23-0) auf Seite [6](#page-23-0) nach, um die Notrücksetzöffnung zu finden.

### **Fehler beim Booten**

Drucken Sie diese Anweisungen aus, und bewahren Sie sie als Referenzmaterial auf.

Wenn Sie vor dem Laden des Betriebssystems eine Fehlernachricht erhalten, führen Sie die entsprechenden Maßnahmen zur Fehlerbehebung für den Selbsttest beim Einschalten (POST) aus. Weitere Informationen hierzu finden Sie im Abschnitt "[Fehlernachrichten"](#page-124-0) auf Seite [107](#page-124-0).

Wenn Sie eine Fehlernachricht erhalten, während das Betriebssystem nach Abschluss des POST die Desktop-Konfiguration lädt, überprüfen Sie die folgenden Punkte:

- 1. Rufen Sie die Lenovo Unterstützungswebsite unter der Adresse <http://www.lenovo.com/support> auf und suchen Sie nach der Fehlernachricht.
- 2. Rufen Sie die Homepage für Microsoft Knowledge Base unter <http://support.microsoft.com/> auf und suchen Sie nach der Fehlernachricht.

### **Fehler beim Ruhemodus und Hibernationsmodus**

• **Fehler**: Der Computer wechselt unerwartet in den Energiesparmodus.

**Ursache und Fehlerbehebung**: Wenn die Temperatur des Mikroprozessors einen bestimmten Wert überschreitet, wechselt der Computer automatisch in den Energiesparmodus, damit der Computer abkühlen kann und der Mikroprozessor und andere interne Komponenten nicht beschädigt werden. Überprüfen Sie die Einstellungen für den Ruhemodus.

• **Fehler**: Der Computer wechselt unmittelbar nach dem Selbsttest beim Einschalten in den Ruhemodus.

**Ursache und Fehlerbehebung**: Vergewissern Sie sich, dass die folgenden Bedingungen erfüllt sind:

- Der Akku ist geladen.
- Die Betriebstemperatur liegt innerhalb des zulässigen Bereichs. Informationen hierzu finden Sie im Abschnitt "[Betriebsumgebung"](#page-30-0) auf Seite [13](#page-30-0).

Wenn der Akku geladen ist und die Betriebstemperatur innerhalb des zulässigen Bereichs liegt, lassen Sie den Computer vom Kundendienst überprüfen.

• **Fehler**: Es tritt ein Fehler bezüglich eines kritischen Akkuladezustands auf, und der Computer wird sofort ausgeschaltet.

**Ursache und Fehlerbehebung**: Der Akkustrom wird knapp. Schließen Sie das Netzteil am Computer an, und verbinden Sie es mit einer Netzsteckdose.

• **Fehler**: Die Anzeige des LCD-Bildschirms bleibt leer, nachdem Sie die Taste Fn gedrückt haben, um den Betrieb aus dem Energiesparmodus wieder aufzunehmen.

**Ursache und Fehlerbehebung**: Überprüfen Sie, ob die Verbindung zu einem externen Bildschirm unterbrochen oder ein externer Bildschirm ausgeschaltet wurde, während sich der Computer im Energiesparmodus befand. Wenn Sie die Verbindung zum externen Bildschirm unterbrochen oder diesen ausgeschaltet haben, stellen Sie die Verbindung wieder her, oder schalten Sie den Bildschirm wieder ein, bevor Sie den Betrieb aus dem Energiesparmodus heraus wieder aufnehmen. Wenn Sie den Betrieb aus dem Energiesparmodus heraus aufnehmen, ohne zuvor den externen Bildschirm wieder anzuschließen oder einzuschalten, und die Anzeige des LCD-Bildschirms leer bleibt, drücken Sie die Taste F6, um den LCD-Bildschirm zu aktivieren.

• **Fehler**: Der Computer bleibt im Energiesparmodus oder die Systemstatusanzeige (leuchtendes ThinkPad-Logo) blinkt langsam und der Computer funktioniert nicht.

**Ursache und Fehlerbehebung**: Wenn das System den normalen Betrieb aus dem Energiesparmodus nicht wieder aufnimmt, ist das System möglicherweise aufgrund geringer Akkuladung automatisch in

den Energiesparmodus oder Ruhezustand versetzt worden. Überprüfen Sie die Systemstatusanzeige (leuchtendes ThinkPad-Logo).

- Wenn die Systemstatusanzeige (leuchtendes ThinkPad-Logo) langsam blinkt, befindet sich der Computer im Energiesparmodus. Schließen Sie das Netzteil an den Computer an, und drücken Sie anschließend die Taste Fn.
- Wenn die Systemstatusanzeige (leuchtendes ThinkPad-Logo) ausgeschaltet ist, ist der Computer ausgeschaltet oder befindet sich im Ruhezustand. Schließen Sie das Netzteil an den Computer an, und drücken Sie anschließend den Betriebsspannungsschalter, um den normalen Betrieb wieder aufzunehmen.

Wenn das System den normalen Betrieb aus dem Energiesparmodus nicht wieder aufnimmt, reagiert das System möglicherweise nicht mehr und Sie können den Computer möglicherweise nicht ausschalten. In diesem Fall müssen Sie den Computer zurücksetzen. Wenn Sie Ihre Daten nicht gesichert haben, gehen diese möglicherweise verloren. Um den Computer zurückzusetzen, halten Sie den Betriebsspannungsschalter mindestens vier Sekunden lang gedrückt. Wenn das System sich auch dann nicht zurücksetzen lässt, ziehen Sie das Netzteil ab und setzen Sie das System zurück, indem Sie das Ende einer aufgebogenen Büroklammer in die Notrücksetzöffnung einführen. Lesen Sie im Abschnitt "[Ansicht](#page-23-0) von unten" auf Seite [6](#page-23-0) nach, um die Notrücksetzöffnung zu finden.

• **Fehler**: Der Computer wechselt nicht in den Energiesparmodus oder Ruhezustand.

**Ursache und Fehlerbehebung**: Überprüfen Sie, ob eine Option ausgewählt wurde, die das Aktivieren des Energiesparmodus oder Ruhezustand verhindert.

Wenn der Computer versucht, in den Energiesparmodus zu wechseln und dies zurückgewiesen wird, ist möglicherweise die an den USB-Anschluss angeschlossene Einheit deaktiviert. Entfernen Sie in einem solchen Fall die USB-Einheit im laufenden Betrieb, und schließen Sie sie anschließend wieder an.

• **Fehler**: Der Akku wird geringfügig entladen, wenn sich der Computer im Ruhezustand befindet.

**Ursache und Fehlerbehebung**: Wenn die Wake-up-Funktion aktiviert ist, verbraucht der Computer wenig Strom. Dies ist kein Fehler. Weitere Informationen hierzu finden Sie unter "[Stromsparmodi"](#page-47-0) auf Seite [30](#page-47-0).

## **Fehler an Laufwerken oder anderen Speichereinheiten**

Dieser Abschnitt enthält Informationen zu Fehlern bei Festplattenlaufwerken und Solid-State-Laufwerken.

### **Fehler am Festplattenlaufwerk**

• **Fehler**: Am Festplattenlaufwerk tritt gelegentlich ein rasselndes Geräusch auf.

**Ursache und Fehlerbehebung**: Das rasselnde Geräusch tritt bei folgenden Gelegenheiten auf:

- Wenn das Festplattenlaufwerk auf Daten zugreift oder den Zugriff auf Daten beendet.
- Wenn Sie das Festplattenlaufwerk tragen.
- Wenn Sie den Computer tragen.

Dies ist ein typisches Merkmal des Festplattenlaufwerks und kein Fehler.

• **Fehler**: Das Festplattenlaufwerk funktioniert nicht.

**Ursache und Fehlerbehebung**: Stellen Sie im Menü **Startup** in ThinkPad Setup sicher, dass das Festplattenlaufwerk in der Liste **Boot priority order** aufgeführt wird. Wenn das Laufwerk in der Liste **Excluded from boot order** aufgeführt ist, ist es deaktiviert. Wählen Sie den Eintrag für das Laufwerk in der Liste aus, und drücken Sie die Tastenkombination Umschalt+1, um es zurück in die Liste **Boot priority order** zu verschieben.

• **Fehler**: Nachdem Sie ein Festplattenkennwort für das Festplattenlaufwerk des Computers festgelegt haben, haben Sie das Laufwerk in einem anderen Computer installiert. Nun können Sie das Festplattenkennwort nicht freigeben.

**Ursache und Fehlerbehebung**: Ihr Computer unterstützt einen erweiterten Kennwortalgorithmus. Ältere Computer unterstützen diese Sicherheitsfunktion möglicherweise nicht.

### **Fehler am Solid-State-Laufwerk**

**Fehler**: Wenn Sie Dateien oder Ordner mit der Datenkomprimierungsfunktion unter Windows komprimieren und sie anschließend wieder dekomprimieren, dauern die Lese- und Schreibvorgänge für diese Dateien oder Ordner sehr lange.

**Ursache und Fehlerbehebung**: Führen Sie das Programm zur Festplattendefragmentierung unter Windows aus, um den Zugriff auf die Daten zu beschleunigen.

## **Softwarefehler**

**Fehler**: Eine Anwendung wird nicht ordnungsgemäß ausgeführt.

**Ursache und Fehlerbehebung**: Stellen Sie sicher, dass der Fehler nicht durch die Anwendung hervorgerufen wird.

Überprüfen Sie, ob der Computer mit dem zur Ausführung der Anwendung erforderlichen Mindestspeicher ausgestattet ist. Weitere Informationen erhalten Sie in den im Lieferumfang der Anwendung enthaltenen Handbüchern.

Vergewissern Sie sich, dass die folgenden Bedingungen erfüllt sind:

- Die Anwendung kann unter dem von Ihnen verwendeten Betriebssystem ausgeführt werden.
- Andere Anwendungen können auf dem Computer ordnungsgemäß ausgeführt werden.
- Die erforderlichen Einheitentreiber sind installiert.
- Die Anwendung kann auf einem anderen Computer ordnungsgemäß ausgeführt werden.

Wenn bei Ausführung des Anwendungsprogramms eine Fehlernachricht angezeigt wird, prüfen Sie, ob die Dokumentation zur Anwendung Hinweise zu dieser Nachricht enthält.

Falls die Anwendung weiterhin nicht ordnungsgemäß ausgeführt werden kann, wenden Sie sich an die zuständige Verkaufsstelle oder an den Kundendienst.

### **Fehler an Anschlüssen**

Im Folgenden sind die häufigsten Fehler an Anschlüssen und Steckplätzen aufgelistet.

#### **Fehler bei der Verwendung von USB**

**Fehler**: Eine an den USB-Anschluss angeschlossene Einheit funktioniert nicht.

**Ursache und Fehlerbehebung**: Öffnen Sie das Fenster "Geräte-Manager". Vergewissern Sie sich, dass die USB-Einheit richtig konfiguriert ist, die Computerressourcen richtig zugeordnet sind und der Einheitentreiber ordnungsgemäß installiert ist. Um das Fenster "Gerätemanager" zu öffnen, wechseln Sie zur Systemsteuerung und klicken Sie auf **Hardware und Sound** ➙ **Geräte-Manager**. Wenn Sie aufgefordert werden, ein Administratorkennwort oder eine Bestätigung einzugeben, geben Sie das Kennwort oder die Bestätigung ein.

Sehen Sie hierzu den Abschnitt "[Fehlerdiagnose"](#page-122-0) auf Seite [105](#page-122-0) und führen Sie einen Diagnosetest für den USB-Anschluss durch.

### **Fehler bei der Verwendung der Andockstation**

**Fehler**: Der Computer wird nicht gestartet, wenn Sie ihn einschalten, und reagiert nicht, wenn Sie versuchen, den Betrieb wieder aufzunehmen.

**Ursache und Fehlerbehebung**: Vergewissern Sie sich, dass die folgenden Bedingungen erfüllt sind:

- Das Netzteil wurde an die Andockstation angeschlossen.
- Der Computer ist nun sicher an die Andockstation angeschlossen.

# <span id="page-142-0"></span>**Kapitel 9. Übersicht zur Wiederherstellung**

In diesem Kapitel finden Sie Informationen zu den Wiederherstellungslösungen.

- •"Überblick über die Wiederherstellung unter dem Betriebssystem Windows 7" auf Seite <sup>125</sup>
- •"Überblick über die [Wiederherstellung](#page-148-0) unter dem Betriebssystem Windows 10" auf Seite [131](#page-148-0)

### **Überblick über die Wiederherstellung unter dem Betriebssystem Windows 7**

Dieser Abschnitt enthält Informationen zu den Wiederherstellungslösungen, die von Lenovo unter Windows 7 implementiert werden.

#### **Anmerkungen:**

- Es gibt eine Vielzahl von Wiederherstellungsmethoden, wenn ein Software- oder Hardwarefehler aufgetreten ist. Einige Methoden variieren je nach dem Typ des verwendeten Betriebssystems.
- Das Produkt auf dem Wiederherstellungsdatenträger darf möglicherweise nur für folgende Zwecke eingesetzt werden:
	- Das auf dem Computer vorinstallierte Produkt wiederherstellen
	- Das Produkt erneut installieren
	- Das Produkt mithilfe der zusätzlichen Dateien ändern

Um mögliche Risiken im Hinblick auf die Leistung oder nicht erwartetes Verhalten aufgrund der neuen Festplattenlaufwerktechnologie zu verhindern, wird empfohlen, eines der folgenden Softwareprogramme zur Datensicherung zu verwenden:

- Rescue and Recovery, Version 4.52 oder höher
- Acronis True Image 2010 oder höher
- Paragon Backup & Recovery 10 Suite oder höher, Paragon Backup & Recovery 10 Home oder höher

## **Wiederherstellungsdatenträger erstellen und verwenden**

Sie können Wiederherstellungsdatenträger als Sicherungskopien für die Windows-Wiederherstellungsumgebung und für das Windows-Wiederherstellungsimage erstellen. Wenn Sie den Computer nicht starten können, lassen sich mit den Wiederherstellungsdatenträgern Computerprobleme ermitteln und beheben.

Es ist empfehlenswert, so früh wie möglich Wiederherstellungsdatenträger zu erstellen. Sobald Sie die Wiederherstellungsdatenträger erstellt haben, bewahren Sie sie an einem sicheren Ort auf und verwenden Sie sie nicht zum Speichern anderer Daten.

#### **Wiederherstellungsdatenträger erstellen**

Zum Erstellen eines Wiederherstellungsdatenträgers benötigen Sie ein USB-Laufwerk mit mindestens 16 GB Speicherplatz. Der erforderliche USB-Speicherplatz ist von der Größe des Wiederherstellungsimage abhängig.

**Achtung:** Beim Erstellen von Wiederherstellungsdatenträgern werden alle anderen Daten auf dem USB-Laufwerk gelöscht. Erstellen Sie eine Sicherungskopie aller Daten, die Sie behalten möchten, um einen Datenverlust zu vermeiden.

<span id="page-143-0"></span>Klicken Sie zum Erstellen von Wiederherstellungsdatenträgern auf **Start** ➙ **Alle Programme** ➙ **Lenovo PC Experience** ➙ **Lenovo Tools** ➙ **Factory Recovery Disks**. Befolgen Sie die angezeigten Anweisungen.

#### **Wiederherstellungsdatenträger verwenden**

Wenn Sie Ihren Computer oder das Windows Wiederherstellungsimage auf Ihrem Computer nicht starten können, stellen Sie Ihren Computer anhand der Wiederherstellungsmedien wieder her.

Gehen Sie wie folgt vor, um Ihre Wiederherstellungsdatenträger zu verwenden:

**Anmerkung:** Stellen Sie sicher, dass der Computer an eine Netzsteckdose angeschlossen ist.

- 1. Schalten Sie den Computer ein oder starten Sie ihn neu. Drücken Sie vor dem Starten des Windows-Betriebssystems wiederholt die Taste F12. Das Fenster mit dem Boot-Menü wird geöffnet.
- 2. Wählen Sie das gewünschte Wiederherstellungslaufwerk als Booteinheit aus.
- 3. Wählen Sie die bevorzugte Sprache und Tastaturbelegung aus.
- 4. Klicken Sie auf **Problembehandlung**, um die optionalen Wiederherstellungslösungen anzuzeigen.
- 5. Wählen Sie die für Ihre Situation am besten passende Wiederherstellungslösung aus. Wählen Sie beispielsweise **PC auffrischen**, wenn Sie Ihren Computer auf die Werkseinstellungen zurücksetzen möchten.

Weitere Informationen zu den Wiederherstellungslösungen unter Windows 8.1 erhalten Sie unter: <http://go.microsoft.com/fwlink/?LinkID=263800>

## **Sicherungs- und Wiederherstellungsoperationen durchführen**

Mit dem Programm "Rescue and Recovery" können Sie den gesamten Inhalt Ihres Festplattenlaufwerks, einschließlich Betriebssystem, Datendateien, Softwareprogramme und persönliche Einstellungen, sichern. Dabei können Sie auswählen, wo diese Sicherungskopie vom Programm "Rescue and Recovery" gespeichert werden soll:

- In einem geschützten Bereich auf Ihrem Festplattenlaufwerk
- Auf dem sekundären Festplattenlaufwerk, sofern in Ihrem Computer eingebaut
- Auf einem angeschlossenen externen USB-Festplattenlaufwerk
- Auf einem Netzlaufwerk
- Auf wiederbeschreibbaren Datenträgern (für diese Option ist ein optisches Laufwerk zum Beschreiben von Datenträgern erforderlich)

Nachdem Sie den Inhalt des Festplattenlaufwerks gesichert haben, können Sie den gesamten Inhalt des Festplattenlaufwerks wiederherstellen, nur ausgewählte einzelne Dateien wiederherstellen oder nur das Windows-Betriebssystem und die Programme wiederherstellen.

#### **Sicherungsoperation durchführen**

Gehen Sie wie folgt vor, um unter Windows 7 eine Sicherungsoperation mithilfe des Programms "Rescue and Recovery" durchzuführen:

- 1. Klicken Sie auf dem Windows-Desktop auf **Start** ➙**Alle Programme** ➙ **Lenovo PC Experience** → Lenovo Tools → Enhanced Backup and Restore. Das Programm "Rescue and Recovery" wird geöffnet.
- 2. Klicken Sie im Hauptfenster von Rescue and Recovery auf den Pfeil **Advanced Rescue and Recovery starten**.
- 3. Klicken Sie auf **Festplattenlaufwerk sichern** und wählen Sie die Optionen für die Sicherungsoperation aus. Befolgen Sie anschließend die angezeigten Anweisungen, um die Sicherungsoperation abzuschließen.
#### **Wiederherstellungsoperation durchführen**

Gehen Sie wie folgt vor, um unter Windows 7 eine Wiederherstellungsoperation mithilfe des Programms ..Rescue and Recovery" durchzuführen:

- 1. Klicken Sie auf dem Windows-Desktop auf **Start** ➙ **Alle Programme** ➙ **Lenovo PC Experience** → Lenovo Tools → Enhanced Backup and Restore. Das Programm "Rescue and Recovery" wird geöffnet.
- 2. Klicken Sie im Hauptfenster von Rescue and Recovery auf den Pfeil **Advanced Rescue and Recovery starten**.
- 3. Klicken Sie auf das Symbol **Von einer Sicherung wiederherstellen**.
- 4. Befolgen Sie die angezeigten Anweisungen, um die Wiederherstellungsoperation abzuschließen.

Informationen zum Ausführen von Wiederherstellungsoperationen über den Arbeitsbereich von Rescue and Recovery finden Sie im Abschnitt "Arbeitsbereich von Rescue and Recovery verwenden" auf Seite 127.

### **Arbeitsbereich von Rescue and Recovery verwenden**

Der Arbeitsbereich von Rescue and Recovery befindet sich in einem geschützten, verdeckten Bereich des Festplattenlaufwerks, der unabhängig vom Windows-Betriebssystem betrieben werden kann. So können Sie Wiederherstellungsoperationen durchführen, auch wenn Sie das Windows-Betriebssystem nicht starten können. Im Arbeitsbereich von Rescue and Recovery können Sie folgende Wiederherstellungsoperationen ausführen:

#### • **Dateien vom Festplattenlaufwerk oder von einer Sicherungskopie sichern**

Mit dem Arbeitsbereich von Rescue and Recovery können Sie Dateien auf dem Festplattenlaufwerk suchen und sie auf ein Netzlaufwerk oder auf andere wiederbeschreibbare Datenträger wie eine USB-Einheit oder einen Datenträger übertragen. Diese Möglichkeit steht auch dann zur Verfügung, wenn Sie Ihre Dateien nicht gesichert haben oder wenn seit der letzten Sicherung Änderungen an den Dateien vorgenommen wurden. Sie können auch einzelne Dateien von einer mit Rescue and Recovery erstellten Sicherungskopie sichern, die sich auf Ihrem Festplattenlaufwerk, Hybridlaufwerk, auf einer USB-Einheit oder auf einem Netzlaufwerk befinden.

#### • **Festplattenlaufwerk von einer mit Rescue and Recovery erstellten Sicherungskopie wiederherstellen**

Wenn Sie von Ihrem Festplattenlaufwerk mit dem Programm "Rescue and Recovery" eine Sicherungskopie erstellt haben, können Sie den Inhalt des Festplattenlaufwerks von einer mit Rescue and Recovery erstellten Sicherungskopie wiederherstellen, auch wenn das Windows-Betriebssystem nicht gestartet werden kann.

#### • **Werkseitig vorinstallierten Inhalt des Festplattenlaufwerks wiederherstellen**

Im Arbeitsbereich von Rescue and Recovery haben Sie die Möglichkeit, den gesamten werkseitig vorinstallierten Inhalt des Festplattenlaufwerks wiederherzustellen. Wenn Ihr Festplattenlaufwerk über mehrere Partitionen verfügt, können Sie den werkseitig vorinstallierten Inhalt des Festplattenlaufwerks auf der Partition C: wiederherstellen und die anderen Partitionen unverändert lassen. Da der Arbeitsbereich von Rescue and Recovery unabhängig vom Windows-Betriebssystem ausgeführt wird, können Sie den werkseitig vorinstallierten Festplatteninhalt auch wiederherstellen, wenn das Betriebssystem Windows nicht gestartet werden kann.

**Achtung:** Wenn Sie den Inhalt des Festplattenlaufwerks von einer mit Rescue and Recovery erstellten Sicherungskopie oder den werkseitig vorinstallierten Inhalt des Festplattenlaufwerks wiederherstellen, werden alle Dateien auf der primären Partition des Festplattenlaufwerks (in der Regel Laufwerk C:) während des Wiederherstellungsprozesses gelöscht. Falls möglich, sollten Sie Kopien von wichtigen Dateien erstellen. Wenn das Windows-Betriebssystem nicht gestartet werden kann, können Sie mit der Funktion zum Sichern von Dateien im Arbeitsbereich von Rescue and Recovery Dateien von Ihrem Festplattenlaufwerk auf andere Datenträger kopieren.

<span id="page-145-0"></span>Gehen Sie wie folgt vor, um den Arbeitsbereich von Rescue and Recovery zu starten:

- 1. Stellen Sie sicher, dass der Computer ausgeschaltet ist.
- 2. Drücken Sie beim Einschalten des Computers wiederholt die Taste F11. Wenn Signaltöne ausgegeben werden oder eine Logoanzeige erscheint, lassen Sie die Taste F11 los.
- 3. Wenn Sie ein Kennwort für Rescue and Recovery festgelegt haben, geben Sie das Kennwort bei entsprechender Aufforderung ein. Der Arbeitsbereich von Rescue and Recovery wird nach einer kurzen Verzögerung geöffnet.

**Anmerkung:** Für den Fall, dass der Arbeitsbereich von Rescue and Recovery nicht geöffnet wird, finden Sie Informationen im Abschnitt "Fehler bei der [Wiederherstellung](#page-147-0) beheben" auf Seite [130](#page-147-0).

- 4. Gehen Sie wie folgt vor:
	- Um Dateien von Ihrem Festplattenlaufwerk oder von einer Sicherungskopie zu sichern, klicken Sie auf **Dateien sichern**, und befolgen Sie die angezeigten Anweisungen.
	- Um den Inhalt Ihres Festplattenlaufwerks mithilfe einer mit Rescue and Recovery erstellten Sicherungskopie wiederherzustellen oder um den werkseitig vorinstallierten Inhalt des Festplattenlaufwerks wiederherzustellen, klicken Sie auf **System wiederherstellen** und befolgen Sie die angezeigten Anweisungen.

Weitere Informationen zu den Funktionen des Arbeitsbereichs von Rescue and Recovery erhalten Sie, wenn Sie auf **Hilfe** klicken.

#### **Anmerkungen:**

- 1. Nachdem Sie den werkseitig vorinstallierten Inhalt des Festplattenlaufwerks wiederhergestellt haben, müssen Sie für einige Einheiten möglicherweise die Treiber erneut installieren. Informationen hierzu finden Sie im Abschnitt "Vorinstallierte Programme und [Einheitentreiber](#page-146-0) erneut installieren" auf Seite [129](#page-146-0).
- 2. Auf manchen Computern ist Microsoft Office vorinstalliert. Falls Sie die Microsoft Office-Programme wiederherstellen oder erneut installieren müssen verwenden Sie dazu die Microsoft Office-CD. Diese Datenträger werden nur mit Computern geliefert, auf denen Microsoft Office vorinstalliert ist.

### **Wiederherstellungsdatenträger erstellen und verwenden**

Mithilfe eines Wiederherstellungsdatenträgers, z. B. Datenträger oder USB-Festplattenlaufwerk, können Sie Fehler am Computer beheben, die das Zugreifen auf den Arbeitsbereich von "Rescue and Recovery" auf Ihrem Festplattenlaufwerk verhindern.

#### **Anmerkungen:**

- 1. Die mithilfe von Wiederherstellungsdatenträgern durchführbaren Wiederherstellungsoperationen variieren je nach Betriebssystem.
- 2. Der Wiederherstellungsdatenträger kann in einem beliebigen optischen Laufwerk gestartet werden.

#### **Wiederherstellungsdatenträger erstellen**

Gehen Sie wie folgt vor, um einen Wiederherstellungsdatenträger für Rescue and Recovery unter Windows 7 zu erstellen:

- 1. Klicken Sie auf dem Windows-Desktop auf **Start** ➙**Alle Programme** ➙ **Lenovo PC Experience** → Lenovo Tools → Enhanced Backup and Restore. Das Programm "Rescue and Recovery" wird geöffnet.
- 2. Klicken Sie im Hauptfenster von Rescue and Recovery auf den Pfeil **Advanced Rescue and Recovery starten**.
- 3. Klicken Sie auf das Symbol **Rescue Media erstellen**. Das Fenster "Rescue and Recovery Media erstellen" wird geöffnet.
- <span id="page-146-0"></span>4. Wählen Sie im Bereich **Rescue Media** die Art von Wiederherstellungsdatenträger für Rescue and Recovery aus, die Sie erstellen möchten. Sie können einen Wiederherstellungsdatenträger für Rescue and Recovery mithilfe einer CD oder DVD, eines USB-Festplattenlaufwerks oder eines sekundären internen Festplattenlaufwerks erstellen.
- 5. Klicken Sie auf **OK** und befolgen Sie die angezeigten Anweisungen, um einen Wiederherstellungsdatenträger zu erstellen.

#### **Wiederherstellungsdatenträger verwenden**

Dieser Abschnitt enthält Anweisungen dazu, wie Sie den Wiederherstellungsdatenträger verwenden, den Sie erstellt haben.

- Wenn Sie mithilfe eines Datenträgers einen Wiederherstellungsdatenträger für Rescue and Recovery erstellt haben, gehen Sie wie folgt vor, um ihn zu verwenden:
	- 1. Schalten Sie den Computer aus.
	- 2. Drücken Sie beim Einschalten des Computers wiederholt die Taste F12. Wenn das Fenster mit dem Bootmenü angezeigt wird, lassen Sie die Taste F12 los.
	- 3. Wählen Sie im Fenster mit dem Bootmenü das gewünschte optische Laufwerk als erste Booteinheit aus. Legen Sie den Wiederherstellungsdatenträger in das optische Laufwerk ein und drücken Sie die Eingabetaste. Der Computer wird vom Wiederherstellungsdatenträger für Rescue and Recovery aus gestartet.
- Wenn Sie mithilfe eines USB-Festplattenlaufwerks einen Wiederherstellungsdatenträger erstellt haben, gehen Sie wie folgt vor, um ihn zu verwenden:
	- 1. Schließen Sie das USB-Festplattenlaufwerk an einen USB-Anschluss an Ihrem Computer an.
	- 2. Drücken Sie beim Einschalten des Computers wiederholt die Taste F12. Wenn das Fenster mit dem Bootmenü geöffnet wird, lassen Sie die Taste F12 los.
	- 3. Wählen Sie im Fenster mit dem Bootmenü das USB-Festplattenlaufwerk als erste Booteinheit aus und drücken Sie die Eingabetaste. Der Computer wird vom Wiederherstellungsdatenträger für Rescue and Recovery aus gestartet.
- Wenn Sie einen Wiederherstellungsdatenträger für Rescue and Recovery über das sekundäre interne Festplattenlaufwerk erstellt haben, definieren Sie das sekundäre interne Festplattenlaufwerk in der Startreihenfolge als erste Booteinheit, um vom Wiederherstellungsdatenträger zu starten.

Wenn der Wiederherstellungsdatenträger für Rescue and Recovery gestartet wird, wird der Arbeitsbereich von Rescue and Recovery geöffnet. Im Arbeitsbereich von Rescue and Recovery finden Sie die Hilfeinformationen zu den einzelnen Funktionen. Befolgen Sie die Anweisungen, um den Wiederherstellungsprozess abzuschließen.

### **Vorinstallierte Programme und Einheitentreiber erneut installieren**

Der Computer verfügt über Vorrichtungen, mit deren Hilfe Sie ausgewählte, werkseitig vorinstallierte Programme und Einheitentreiber erneut installieren können.

### **Vorinstallierte Programme erneut installieren**

Gehen Sie wie folgt vor, um ausgewählte Programme erneut zu installieren:

- 1. Schalten Sie den Computer wieder ein.
- 2. Wechseln Sie zum Verzeichnis C:\SWTOOLS.
- 3. Öffnen Sie den Ordner "APPS". Der Ordner enthält verschiedene Unterordner, die nach den verschiedenen vorinstallierten Anwendungen benannt sind.
- 4. Öffnen Sie den Teilordner des Programms, das Sie erneut installieren möchten.

<span id="page-147-0"></span>5. Klicken Sie doppelt auf die Datei **Setup**, und befolgen Sie die angezeigten Anweisungen, um das Programm erneut zu installieren.

#### **Vorinstallierte Einheitentreiber erneut installieren**

**Achtung:** Wenn Sie Einheitentreiber erneut installieren, ändern Sie die aktuelle Konfiguration des Computers. Installieren Sie Einheitentreiber nur dann erneut, wenn dies erforderlich ist, um einen Fehler am Computer zu beheben.

Gehen Sie wie folgt vor, um einen Einheitentreiber für eine werkseitig installierte Einheit erneut zu installieren:

- 1. Schalten Sie den Computer wieder ein.
- 2. Wechseln Sie zum Verzeichnis C:\SWTOOLS.
- 3. Öffnen Sie den Ordner "DRIVERS". Der Ordner enthält verschiedene Unterordner, die nach den auf dem Computer installierten Einheiten benannt sind (z. B. "AUDIO" und "VIDEO").
- 4. Öffnen Sie den Teilordner der Einheit.
- 5. Gehen Sie nach einer der folgenden Methoden vor, um den Einheitentreiber zu installieren:
	- Suchen Sie in dem Teilordner der Einheit nach einer Textdatei (eine Datei mit der Erweiterung .txt). Die Textdatei enthält Informationen zum erneuten Installieren dieses Einheitentreibers.
	- Wenn der Teilordner der Einheit eine Datei mit Konfigurationsdaten (eine Datei mit der Erweiterung .inf) enthält, können Sie den Hardware-Assistenten (über die Systemsteuerung) aufrufen, um den Einheitentreiber erneut zu installieren. Nicht alle Einheitentreiber können mithilfe dieses Programms erneut installiert werden. Wenn Sie im Hardware-Assistenten nach dem Einheitentreiber gefragt werden, den Sie installieren möchten, klicken Sie auf **Datenträger** und **Durchsuchen**. Wählen Sie dann die entsprechende Einheitentreiberdatei aus dem Teilordner der Einheit aus.
	- Suchen Sie in dem Teilordner der Einheit nach der ausführbaren Datei (eine Datei mit der Erweiterung .exe). Klicken Sie doppelt auf die Datei, und befolgen Sie die angezeigten Anweisungen.

**Achtung:** Wenn Sie aktualisierte Einheitentreiber für Ihren Computer benötigen, laden Sie diese nicht von der Website "Windows Update" herunter. Fordern Sie sie bei Lenovo an. Weitere Informationen hierzu finden Sie unter "Auf aktuelle [Einheitentreiber](#page-117-0) überprüfen" auf Seite [100](#page-117-0).

## **Fehler bei der Wiederherstellung beheben**

Wenn Sie nicht auf den Arbeitsbereich von Rescue and Recovery oder auf die Windows-Umgebung zugreifen können, haben Sie folgende Möglichkeiten:

- Verwenden Sie einen Wiederherstellungsdatenträger für Rescue and Recovery, um den Arbeitsbereich von Rescue and Recovery zu starten. Informationen hierzu finden Sie im Abschnitt "[Wiederherstellungsdatenträger](#page-145-0) erstellen und verwenden" auf Seite [128](#page-145-0).
- Verwenden Sie Wiederherstellungsdatenträger, wenn alle anderen Maßnahmen zur Wiederherstellung fehlgeschlagen sind und Sie den werkseitig vorinstallierten Inhalt Ihres Festplattenlaufwerks wiederherstellen müssen. Informationen hierzu finden Sie im Abschnitt "[Sicherungs-](#page-143-0) und [Wiederherstellungsoperationen](#page-143-0) durchführen" auf Seite [126](#page-143-0).

**Anmerkung:** Wenn Sie nicht über einen Wiederherstellungsdatenträger auf den "Rescue and Recovery workspace" oder die Windows-Umgebung zugreifen können, ist die Wiederherstellungseinheit (internes Festplattenlaufwerk, Solid-State-Laufwerk, Hybridlaufwerk, Datenträger, USB-Festplattenlaufwerk oder andere externe Einheiten) möglicherweise nicht als erste Booteinheit in der Startreihenfolge definiert. Stellen Sie zunächst sicher, dass die Einheit zur Wiederherstellung im Setup Utility-Programm als erste Booteinheit in der Starteinheitenreihenfolge definiert ist. Ausführliche Informationen zum temporären oder dauerhaften Ändern der Startreihenfolge finden Sie unter "Menü "[Startup""](#page-110-0) auf Seite [93](#page-110-0). Weitere Informationen zum Setup Utility-Programm finden Sie unter "ThinkPad [Setup-Programm](#page-95-0) verwenden" auf Seite [78](#page-95-0).

Es ist wichtig, so frühzeitig wie möglich einen Rescue- und mehrere Recovery-Datenträger zu erstellen und für künftige Projekte an einem sicheren Ort aufzubewahren.

### **Überblick über die Wiederherstellung unter dem Betriebssystem Windows 10**

Die Windows-Wiederherstellungsprogramme ermöglichen es Ihnen, den Computer zurückzusetzen oder die erweiterten Startoptionen zu verwenden.

Es wird empfohlen, möglichst frühzeitig ein USB-Laufwerk für die Wiederherstellung zu erstellen. Bewahren Sie das USB-Laufwerk für die Wiederherstellung als Sicherung oder Austausch für die Windows-Wiederherstellungsprogramme auf.

Weitere Informationen hierzu finden Sie unter "USB-Laufwerk für die [Wiederherstellung](#page-149-0) erstellen und [verwenden"](#page-149-0) auf Seite [132](#page-149-0).

### **Computer zurücksetzen**

Wenn Ihr Computer nicht einwandfrei funktioniert, können Sie ihn zurückzusetzen. Beim Zurücksetzen können Sie festlegen, ob Ihre Dateien beibehalten oder entfernt werden sollen. Installieren Sie dann das Windows-Betriebssystem neu.

Gehen Sie wie folgt vor, um den Computer zurückzusetzen:

**Anmerkung:** Die GUI-Elemente (grafische Benutzeroberfläche) des Betriebssystems können ohne vorherige Ankündigung geändert werden.

- 1. Öffnen Sie das Startmenü und klicken Sie auf **Einstellungen**. Falls **Einstellungen** nicht angezeigt wird, klicken Sie auf **Alle Apps**, um alle Programme aufzurufen. Klicken Sie dann auf **Settings** ➙ **Update und Sicherheit** ➙ **Wiederherstellung**.
- 2. Klicken Sie im Abschnitt **Diesen PC zurücksetzen** auf **Erste Schritte**.
- 3. Befolgen Sie dann die Anweisungen auf dem Bildschirm, um Ihren Computer zurückzusetzen.

### **Erweiterte Startoptionen verwenden**

Mithilfe der erweiterten Startoptionen können Sie die Firmware-Einstellungen des Computers und die Starteinstellungen für Ihr Windows-Betriebssystem ändern, den Computer von einem externen Laufwerk starten sowie das Windows-Betriebssystem von einem Systemabbild wiederherstellen.

Gehen Sie wie folgt vor, um die erweiterten Startoptionen zu verwenden:

**Anmerkung:** Die GUI-Elemente (grafische Benutzeroberfläche) des Betriebssystems können ohne vorherige Ankündigung geändert werden.

- 1. Öffnen Sie das Startmenü und klicken Sie auf **Einstellungen**. Falls **Einstellungen** nicht angezeigt wird, klicken Sie auf **Alle Apps**, um alle Programme aufzurufen. Klicken Sie dann auf **Einstellungen** ➙ **Update und Sicherheit** ➙**Wiederherstellung**.
- 2. Klicken Sie im Abschnitt **Erweiterter Start** auf **Jetzt neu starten** ➙ **Problembehandlung** ➙ **Erweiterte Optionen**.
- 3. Wählen Sie die gewünschte Startoption aus und befolgen Sie die Anweisungen auf dem Bildschirm.

# <span id="page-149-0"></span>**Betriebssystem wiederherstellen, falls Windows 10 nicht startet**

Die Windows-Wiederherstellungsumgebung auf Ihrem Computer kann unabhängig vom Windows 10-Betriebssystem ausgeführt werden. So können Sie das Betriebssystem wiederherstellen oder reparieren, auch wenn Sie das Betriebsystem Windows 10 nicht starten können.

Nach zwei aufeinanderfolgenden fehlgeschlagenen Startversuchen startet die Windows-Wiederherstellungsumgebung automatisch. Dann können Sie die Optionen zum Reparieren und Wiederherstellen auswählen, indem Sie den Anweisungen auf dem Bildschirm folgen.

**Anmerkung:** Stellen Sie sicher, dass der Computer während des Wiederherstellungsvorgangs an eine Netzsteckdose angeschlossen ist.

### **USB-Laufwerk für die Wiederherstellung erstellen und verwenden**

Sie können ein USB-Laufwerk für die Wiederherstellung als Sicherung für die Windows-Wiederherstellungsprogramme erstellen. Mit dem USB-Laufwerk für die Wiederherstellung können Sie Probleme ermitteln und beheben, auch wenn die vorinstallierten Windows-Wiederherstellungsprogramme beschädigt sind.

### **USB-Laufwerk für die Wiederherstellung erstellen**

Das USB-Laufwerk für die Wiederherstellung muss über eine Speicherkapazität von mindestens 16 GB verfügen. Die tatsächlich auf dem USB-Laufwerk benötigte Kapazität ist von der Größe des Wiederherstellungsimage abhängig.

**Achtung:** Bei dem Erstellungsprozess werden alle auf dem USB-Laufwerk vorhandenen Daten gelöscht. Erstellen Sie eine Sicherungskopie aller Daten, die Sie behalten möchten, um einen Datenverlust zu vermeiden.

Gehen Sie wie folgt vor, um ein USB-Laufwerk für die Wiederherstellung zu erstellen:

**Anmerkung:** Stellen Sie sicher, dass der Computer während des folgenden Vorgangs an eine Netzsteckdose angeschlossen ist.

- 1. Verbinden Sie ein geeignetes USB-Laufwerk (mindestens 16 GB Speicherkapazität).
- 2. Geben Sie im Suchfeld der Taskleiste Wiederherstellung ein. Klicken Sie dann auf **Wiederherstellungslaufwerk erstellen**.
- 3. Klicken Sie im Fenster der Benutzerkontensteuerung auf **Ja**, damit der Recovery Media Creator gestartet wird.
- 4. Befolgen Sie im Fenster "Wiederherstellungslaufwerk" die angezeigten Anweisungen, um ein USB-Laufwerk für die Wiederherstellung zu erstellen.

### **USB-Laufwerk für die Wiederherstellung verwenden**

Falls Sie den Computer nicht starten können, lesen Sie die entsprechenden Informationen im Abschnitt "[Fehlerbehebung"](#page-122-0) auf Seite [105](#page-122-0) und versuchen Sie, selbst eine Lösung zu finden. Kann der Computer weiterhin nicht gestartet werden, nutzen Sie das USB-Laufwerk für die Wiederherstellung, um den Computer wiederherzustellen.

Gehen Sie wie folgt vor, um ein USB-Laufwerk für die Wiederherstellung zu verwenden:

**Anmerkung:** Stellen Sie sicher, dass der Computer an eine Netzsteckdose angeschlossen ist.

- 1. Schließen Sie das USB-Laufwerk für die Wiederherstellung an den Computer an.
- 2. Schalten Sie den Computer ein oder starten Sie ihn neu. Drücken Sie vor dem Starten des Windows-Betriebssystems wiederholt die Taste F12. Das Fenster mit dem Boot-Menü wird geöffnet.
- 3. Wählen Sie das USB-Laufwerk für die Wiederherstellung als Booteinheit aus.
- 4. Wählen Sie die bevorzugte Tastaturbelegung aus.
- 5. Klicken Sie auf **Problembehandlung**, um die optionalen Wiederherstellungslösungen anzuzeigen.
- 6. Wählen Sie die für Ihre Situation am besten passende Wiederherstellungslösung aus. Befolgen Sie dann die angezeigten Anweisungen, um den Vorgang abzuschließen.

# <span id="page-152-0"></span>**Kapitel 10. Einheiten austauschen**

Dieses Kapitel enthält die folgenden Themen:

- •"Vermeidung von statischer Aufladung" auf Seite 135
- •"Internen Akku deaktivieren" auf Seite 135
- •"[Austauschbaren](#page-153-0) Akku austauschen" auf Seite [136](#page-153-0)
- •"[Micro-SIM-Karte](#page-154-0) installieren oder austauschen" auf Seite [138](#page-155-0)
- •"Baugruppe für die untere [Abdeckung](#page-155-0) austauschen" auf Seite [138](#page-155-0)
- •"Internes [Speicherlaufwerk](#page-157-0) austauschen" auf Seite [140](#page-157-0)
- •"[Speichermodul](#page-159-0) austauschen" auf Seite [142](#page-159-0)
- •"M.2-Karte für drahtlose [WAN-Verbindungen](#page-161-0) austauschen" auf Seite [144](#page-161-0)
- •"Tastatur [austauschen"](#page-164-0) auf Seite [147](#page-164-0)
- •"[Knopfzellenbatterie](#page-170-0) austauschen" auf Seite [153](#page-170-0)

### **Vermeidung von statischer Aufladung**

Statische Aufladung stellt normalerweise für den Benutzer keine Gefahr dar. Sie kann jedoch Computerkomponenten und Zusatzeinrichtungen stark beschädigen. Durch eine nicht sachgemäße Handhabung von aufladungsempfindlichen Teilen können diese Teile beschädigt werden. Öffnen Sie die antistatische Verpackung einer Zusatzeinrichtung oder einer CRU erst, wenn Sie in den Anweisungen dazu aufgefordert werden.

Beachten Sie folgende Vorsichtsmaßnahmen bei der Handhabung von Zusatzeinrichtungen oder CRUs sowie bei Arbeiten im Computer:

- Vermeiden Sie unnötige Bewegungen. Durch Bewegung kann sich die Umgebung um Sie herum statisch aufladen.
- Handhaben Sie Komponenten immer vorsichtig. Fassen Sie Adapter, Speichermodule und andere Schaltkarten nur an den Kanten an. Berühren Sie niemals offen liegende Schaltlogik.
- Achten Sie darauf, dass andere Personen diese Komponenten nicht berühren.
- Berühren Sie vor der Installation einer aufladungsempfindlichen Einheit oder einer CRU mit der antistatischen Verpackung, in der die Komponente enthalten ist, mindestens zwei Sekunden lang eine Metallabdeckung für einen Erweiterungssteckplatz oder eine andere unlackierte Oberfläche am Computer. Dadurch wird die statische Aufladung von der Verpackung und Ihrem Körper abgeleitet.
- Nehmen Sie das aufladungsempfindliche Teil aus der antistatischen Schutzhülle, und installieren Sie es möglichst, ohne es zuvor abzusetzen. Sollte dies nicht möglich sein, legen Sie die antistatische Schutzhülle auf eine glatte und ebene Fläche und das Teil auf die Schutzhülle.
- Legen Sie das Teil nicht auf der Computerabdeckung oder einer anderen Metalloberfläche ab.

### **Internen Akku deaktivieren**

Vergewissern Sie sich vor dem Austauschen einer FRU jedes Mal, dass Sie den internen Akku deaktiviert haben.

Windows 10: Deaktivieren Sie den Schnellstart, bevor Sie den internen Akku deaktivieren.

Gehen Sie wie folgt vor, um den Schnellstart unter Windows 10 zu deaktivieren:

- <span id="page-153-0"></span>1. Geben Sie vom Desktop aus im Suchfeld der Taskleiste Ein/Aus ein, und wählen Sie **Energieoptionen** aus.
- 2. Klicken Sie im linken Bereich auf **Netzschalterverhalten ändern**.
- 3. Klicken Sie oben auf **Zurzeit nicht verfügbare Einstellungen ändern**.
- 4. Klicken Sie bei der entsprechenden Aufforderung der Benutzerkontensteuerung auf **Ja**.
- 5. Deaktivieren Sie das Kontrollkästchen **Schnellstart aktivieren** und klicken Sie dann auf **Änderungen speichern**.

Gehen Sie wie folgt vor, um den internen Akku zu deaktivieren:

- 1. Schalten Sie den Computer aus, entfernen Sie das Netzteil, und ziehen Sie alle Kabel vom Computer ab.
- 2. Schalten Sie den Computer wieder ein. Wenn die Logoanzeige erscheint, drücken Sie sofort die Taste F1, um ThinkPad Setup zu öffnen.
- 3. Wählen Sie **Config** ➙ **Power** aus. Das Untermenü **Power** wird angezeigt.
- 4. Wählen Sie das Menü **Disable Built-in Battery** aus und drücken Sie anschließend die Eingabetaste.
- 5. Wählen Sie im Fenster "Setup Confirmation" die Option **Yes** aus. Der Computer wird anschließend ausgeschaltet und die integrierten Akkus werden deaktiviert. Warten Sie drei bis fünf Minuten, damit der Computer abkühlen kann.

### **Austauschbaren Akku austauschen**

Drucken Sie diese Anweisungen aus, bevor Sie beginnen. Lesen Sie unbedingt zuerst die wichtigen Sicherheitshinweise unter "Wichtige [Sicherheitshinweise"](#page-6-0) auf Seite [v](#page-6-0).

Dieses System unterstützt nur Akkus, die speziell für das jeweilige System und von Lenovo oder einem autorisierten Builder hergestellt wurden. Das System unterstützt keine Akkus, die nicht zugelassen sind oder die für andere Systeme entwickelt wurden. Wenn ein nicht zugelassener Akku oder ein für ein anderes System entwickelter Akku installiert ist, wird das System nicht geladen.

**Achtung:** Lenovo übernimmt keine Verantwortung für die Leistung oder Sicherheit nicht autorisierter Akkus und bietet keine Garantie für Fehlfunktionen oder Schäden, die dadurch entstehen.

**Anmerkung:** Wenn ein nicht autorisierter Akku installiert ist, wird folgende Nachricht angezeigt: "Der installierte Akku wird von diesem System nicht unterstützt und wird nicht geladen. Ersetzen Sie den Akku mit dem richtigen Lenovo Akku für dieses System."

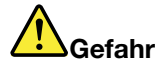

**Der wiederaufladbare Akku kann bei unsachgemäßem Austausch explodieren. Der Akku enthält eine geringe Menge an gefährlichen Stoffen. Gehen Sie nach folgenden Anweisungen vor, um mögliche Gefährdungen auszuschließen:**

- **• Nur einen von Lenovo empfohlenen Akku verwenden.**
- **• Den Akku vor Feuer schützen.**
- **• Den Akku vor übermäßiger Hitze schützen.**
- **• Den Akku vor Feuchtigkeit und Nässe schützen.**
- **• Den Akku nicht kurzschließen.**
- **• Den Akku nicht fallen lassen, quetschen, anbohren oder anderweitig beschädigen. Die Knopfzellenbatterie bzw. der Akku können durch unsachgemäße Handhabung überhitzen, sodass Gase oder Flammen "austreten" können.**

<span id="page-154-0"></span>Gehen Sie wie folgt vor, um den austauschbaren Akku auszutauschen:

**Anmerkung:** Je nach Modell weichen die Abbildungen in diesem Abschnitt möglicherweise von Ihrem Computer ab.

1. Deaktivieren Sie den internen Akku. Weitere Informationen hierzu finden Sie im Abschnitt "[Internen](#page-152-0) Akku [deaktivieren"](#page-152-0) auf Seite [135](#page-152-0).

**Wichtig:** Stellen Sie vor dem Austauschen des austauschbaren Akkus sicher, dass der interne Akku noch über ausreichend Akkuleistung verfügt oder der Computer mit einer Netzsteckdose verbunden ist. Andernfalls wird der Computer möglicherweise während dem Austausch des Akkus heruntergefahren.

- 2. Klappen Sie den LCD-Bildschirm herunter, und drehen Sie den Computer um.
- 3. Schieben Sie die Verriegelungen **<sup>1</sup>** und **<sup>2</sup>** in die entsperrte Position und halten Sie die Verriegelungen in dieser Position fest. Nehmen Sie dann den Akku heraus **3** .

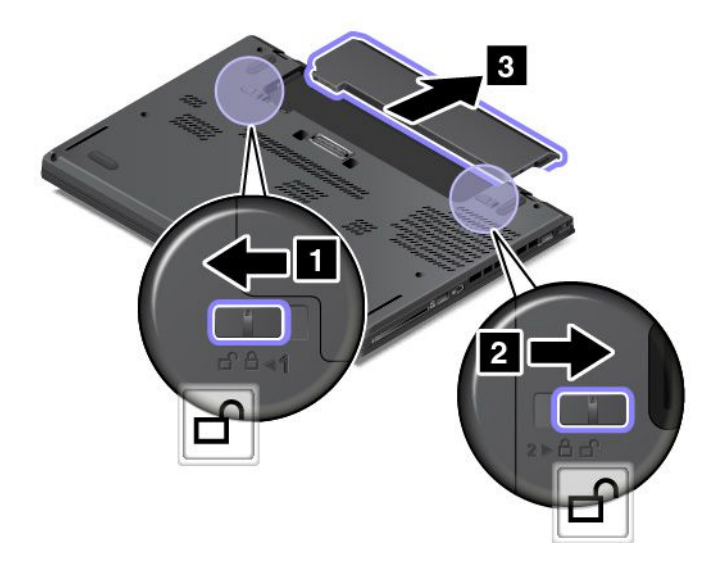

4. Setzen Sie einen neuen Akku so ein, dass er hörbar einrastet. Stellen Sie sicher, dass sich die Verrieglungen in der gesperrten Position befinden.

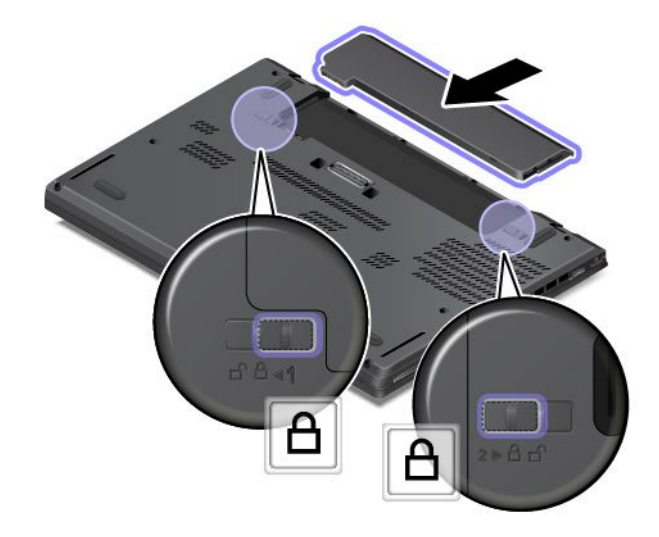

5. Drehen Sie die Computerabdeckung wieder um. Schließen Sie das Netzteil und alle Kabel wieder am Computer an.

### <span id="page-155-0"></span>**Micro-SIM-Karte installieren oder austauschen**

Drucken Sie diese Anweisungen aus, bevor Sie beginnen. Lesen Sie unbedingt zuerst die wichtigen Sicherheitshinweise unter "Wichtige [Sicherheitshinweise"](#page-6-0) auf Seite [v](#page-6-0).

Eine Micro-SIM-Karte ist eine kleine Karte aus Kunststoff mit einem Integrated Circuit (IC)-Chip auf der einen Seite.

Wenn der Computer drahtlose WAN-Verbindungen unterstützt, ist zum Herstellen von drahtlosen WAN-Verbindungen möglicherweise eine Micro-SIM-Karte erforderlich. Einige Computermodelle werden mit einer Micro-SIM-Karte ausgeliefert, die entweder bereits im Computer installiert oder im Lieferumfang enthalten ist. Wenn Ihr Computer nicht mit einer Micro-SIM-Karte ausgestattet ist, können Sie eine solche Karte bei einem Service-Provider vor Ort erwerben.

Gehen Sie wie folgt vor, um eine Micro-SIM-Karte zu installieren oder auszutauschen:

- 1. Deaktivieren Sie den internen Akku. Weitere Informationen hierzu finden Sie im Abschnitt "[Internen](#page-152-0) Akku [deaktivieren"](#page-152-0) auf Seite [135](#page-152-0).
- 2. Entnehmen Sie den austauschbaren Akku. Weitere Informationen hierzu finden Sie im Abschnitt "[Austauschbaren](#page-153-0) Akku austauschen" auf Seite [136](#page-153-0).
- 3. Suchen Sie den Micro-SIM-Karteneinschub auf der rechten Seite des Computers.
- 4. Führen Sie eine auseinandergebogene Büroklammer in die Öffnung am Micro-SIM-Karteneinschub ein **<sup>1</sup>** . Der Einschub wird ausgeworfen. Ziehen Sie dann den Einschub aus dem Computer. Nehmen Sie die Micro-SIM-Karte vorsichtig aus dem Einschub **<sup>2</sup>** . Installieren Sie die neue Micro-SIM-Karte im Karteneinschub **<sup>3</sup>** . Setzen Sie den Karteneinschub wieder in den Computer ein **<sup>4</sup>** .

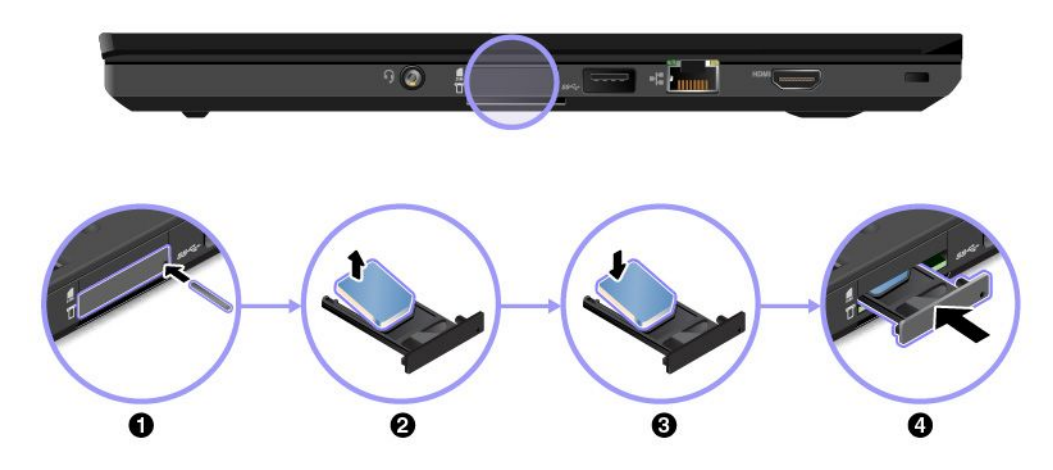

- 5. Setzen Sie den austauschbaren Akku wieder ein. Weitere Informationen hierzu finden Sie im Abschnitt "[Austauschbaren](#page-153-0) Akku austauschen" auf Seite [136](#page-153-0).
- 6. Schließen Sie das Netzteil und alle Kabel an.

### **Baugruppe für die untere Abdeckung austauschen**

Drucken Sie diese Anweisungen aus, bevor Sie beginnen. Lesen Sie unbedingt zuerst die wichtigen Sicherheitshinweise unter "Wichtige [Sicherheitshinweise"](#page-6-0) auf Seite [v](#page-6-0).

**Anmerkung:** Je nach Modell weichen die Abbildungen in diesem Abschnitt möglicherweise von Ihrem Computer ab.

Gehen Sie wie folgt vor, um die Baugruppe für die untere Abdeckung auszutauschen:

- 1. Deaktivieren Sie den internen Akku. Weitere Informationen hierzu finden Sie im Abschnitt "[Internen](#page-152-0) Akku [deaktivieren"](#page-152-0) auf Seite [135](#page-152-0).
- 2. Klappen Sie den LCD-Bildschirm herunter, und drehen Sie den Computer um.
- 3. Entnehmen Sie den austauschbaren Akku. Weitere Informationen hierzu finden Sie im Abschnitt "[Austauschbaren](#page-153-0) Akku austauschen" auf Seite [136](#page-153-0).
- 4. Lösen Sie die Schrauben, mit denen die Baugruppe für die untere Abdeckung gesichert ist, wie dargestellt in aufsteigender alphabetischer Reihenfolge (a bis h).

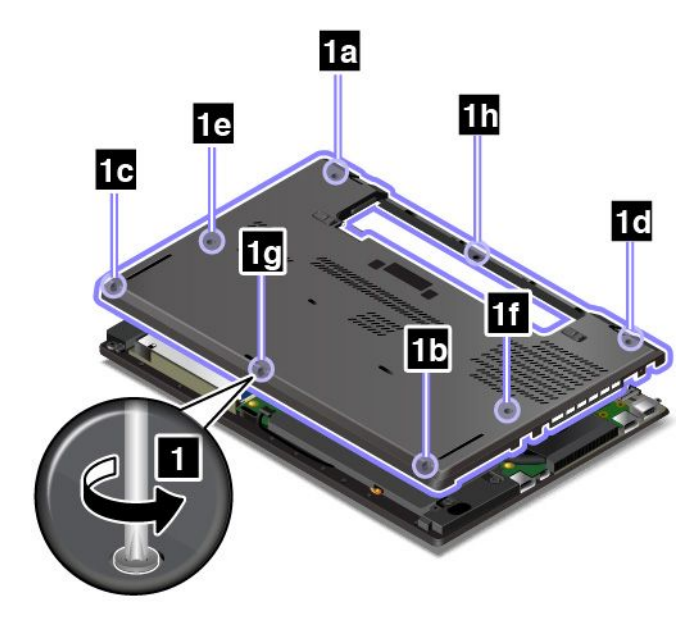

5. Drücken Sie die Verriegelungen **<sup>1</sup>** wie dargestellt in aufsteigender alphabetischer Reihenfolge (a bis h) nach oben und entfernen Sie dann die Baugruppe für die untere Abdeckung **<sup>2</sup>** .

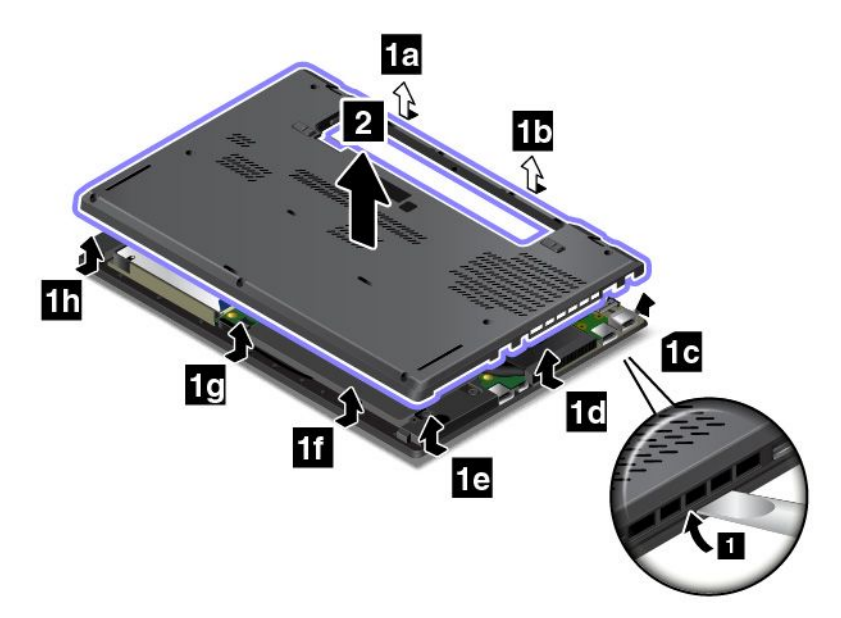

6. Bringen Sie die neue Baugruppe für die untere Abdeckung **<sup>1</sup>** an und ziehen Sie die Schrauben **<sup>2</sup>** wie dargestellt in aufsteigender alphabetischer Reihenfolge (a bis h) fest.

<span id="page-157-0"></span>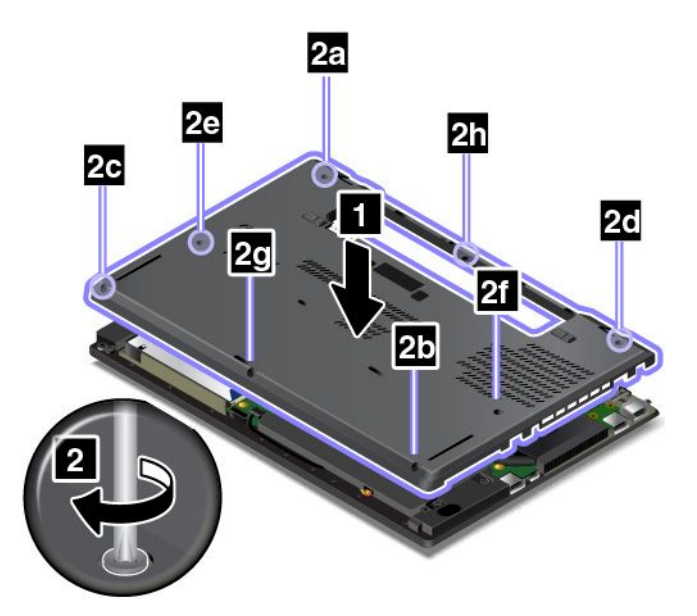

- 7. Setzen Sie den austauschbaren Akku wieder ein. Weitere Informationen hierzu finden Sie im Abschnitt "[Austauschbaren](#page-153-0) Akku austauschen" auf Seite [136](#page-153-0).
- 8. Drehen Sie den Computer um. Schließen Sie das Netzteil und alle Kabel an.

**Anmerkung:** Wenn Sie die Baugruppe für die untere Abdeckung entfernen, sobald der Computer an den Akku oder an das Netzteil angeschlossen wurde, besteht das Risiko eines Kurzschlusses. Außerdem startet der Computer nicht, wenn Sie die Baugruppe für die untere Abdeckung wieder anbringen. Um den Computer zu starten, entfernen Sie das Netzteil und verbinden Sie es dann erneut mit dem Computer.

### **Internes Speicherlaufwerk austauschen**

Drucken Sie diese Anweisungen aus, bevor Sie beginnen. Lesen Sie unbedingt zuerst die wichtigen Sicherheitshinweise unter "Wichtige [Sicherheitshinweise"](#page-6-0) auf Seite [v](#page-6-0).

**Achtung:** Das interne Speicherlaufwerk, z. B. ein Festplattenlaufwerk, ein Solid-State-Laufwerk oder ein Hybridlaufwerk, ist sehr empfindlich. Durch unsachgemäße Handhabung kann das Laufwerk beschädigt werden, und die enthaltenen Daten können dauerhaft gelöscht werden. Beachten Sie folgende Richtlinien:

- Sie sollten das interne Speicherlaufwerk nur dann ausbauen, wenn Sie die Speicherkapazität erhöhen möchten oder das Laufwerk repariert werden soll. Die Anschlüsse und die Position des internen Speicherlaufwerks sind nicht für häufige Änderungen oder häufiges Austauschen geeignet.
- Lassen Sie das interne Speicherlaufwerk nicht fallen und setzen Sie es keinen Stößen aus. Legen Sie das interne Speicherlaufwerk auf ein Material, das Erschütterungen dämpft, wie z. B. auf ein weiches Tuch.
- Vermeiden Sie Druck auf die Abdeckung des internen Speicherlaufwerks.
- Vermeiden Sie es, den Anschluss des Festplattenlaufwerks zu berühren.
- Erstellen Sie vor dem Entfernen des internen Speicherlaufwerks eine Sicherungskopie aller Daten, die sich auf dem Laufwerk befinden. Schalten Sie anschließend den Computer aus.
- Das interne Speicherlaufwerk darf auf keinen Fall entfernt werden, während der Computer in Betrieb ist oder sich im Energiesparmodus oder im Ruhezustand befindet.

Gehen Sie wie folgt vor, um das interne Speicherlaufwerk auszutauschen:

- 1. Deaktivieren Sie den internen Akku. Weitere Informationen hierzu finden Sie im Abschnitt "[Internen](#page-152-0) Akku [deaktivieren"](#page-152-0) auf Seite [135](#page-152-0).
- 2. Klappen Sie den LCD-Bildschirm herunter, und drehen Sie den Computer um.
- 3. Entnehmen Sie den austauschbaren Akku. Weitere Informationen hierzu finden Sie im Abschnitt "[Austauschbaren](#page-153-0) Akku austauschen" auf Seite [136](#page-153-0).
- 4. Entfernen Sie die Baugruppe der unteren Abdeckung. Weitere Informationen hierzu finden Sie im Abschnitt "Baugruppe für die untere [Abdeckung](#page-155-0) austauschen" auf Seite [138](#page-155-0).
- 5. Entfernen Sie die Schraube, mit der das interne Speicherlaufwerk befestigt ist.

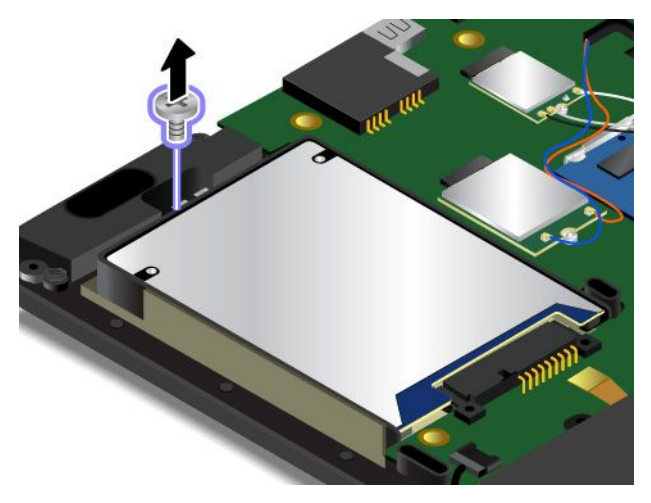

6. Entfernen Sie das interne Speicherlaufwerk mit der Halterung.

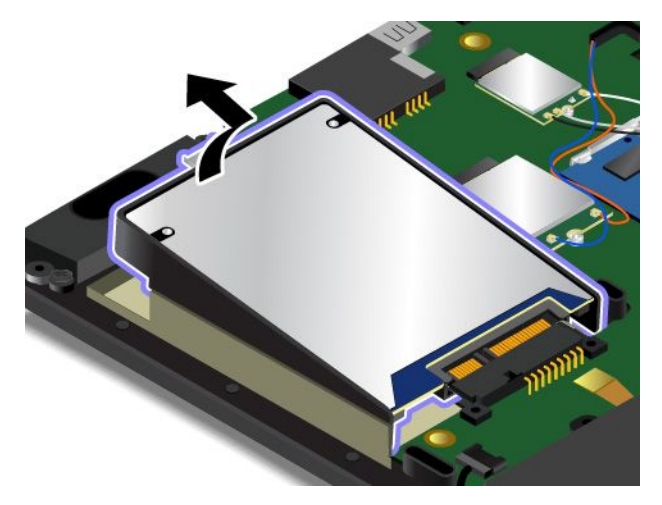

7. Lösen Sie anschließend das interne Speicherlaufwerk aus der Halterung. Bringen Sie die Halterung am neuen internen Speicherlaufwerk an.

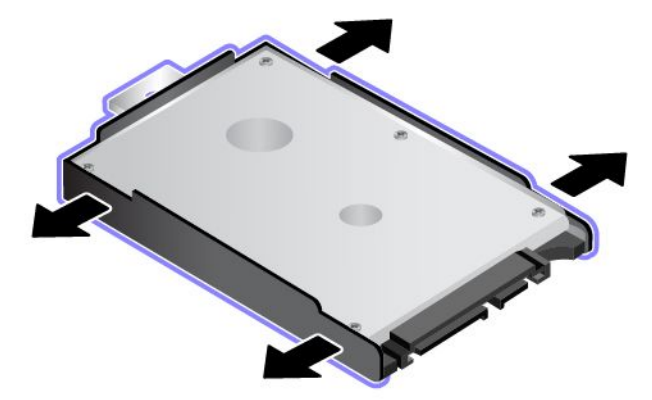

<span id="page-159-0"></span>8. Setzen Sie das neue Speicherlaufwerk **<sup>1</sup>** ein und drehen Sie es nach unten **<sup>2</sup>** . Stellen Sie sicher, dass das neue Speicherlaufwerk eingerastet ist.

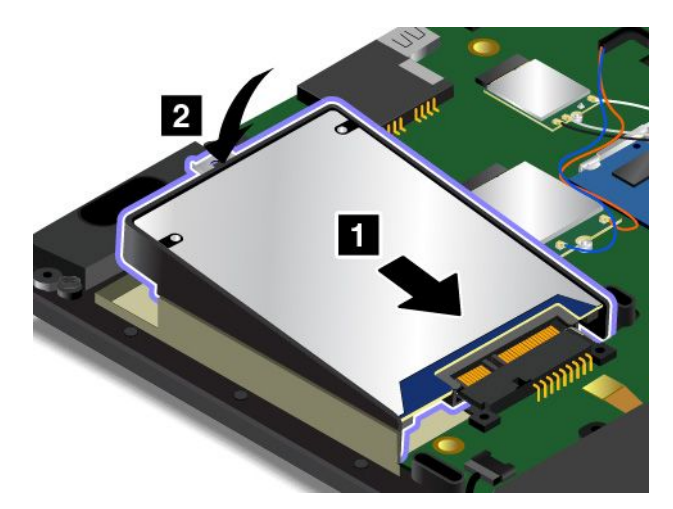

9. Bringen Sie die Schraube zur Befestigung des neuen internen Speicherlaufwerks an.

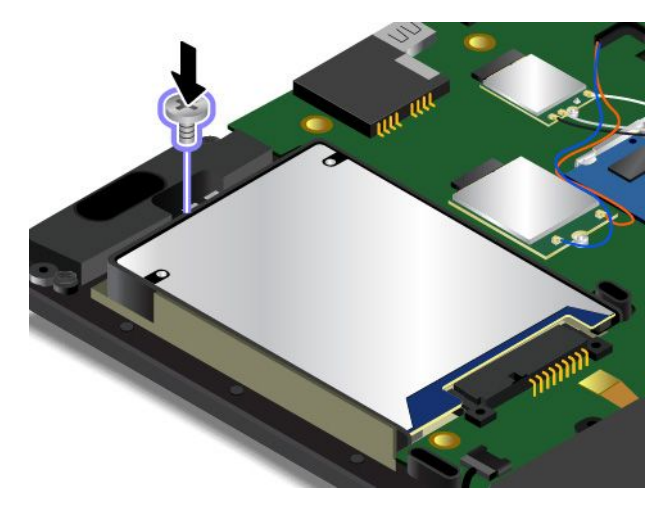

- 10. Installieren Sie die Baugruppe für die untere Abdeckung erneut. Weitere Informationen hierzu finden Sie im Abschnitt "Baugruppe für die untere [Abdeckung](#page-155-0) austauschen" auf Seite [138](#page-155-0).
- 11. Setzen Sie den austauschbaren Akku wieder ein. Weitere Informationen hierzu finden Sie im Abschnitt "[Austauschbaren](#page-153-0) Akku austauschen" auf Seite [136](#page-153-0).
- 12. Drehen Sie den Computer um. Schließen Sie das Netzteil und alle Kabel an.

### **Speichermodul austauschen**

Drucken Sie diese Anweisungen aus, bevor Sie beginnen. Lesen Sie unbedingt zuerst die wichtigen Sicherheitshinweise unter "Wichtige [Sicherheitshinweise"](#page-6-0) auf Seite [v](#page-6-0).

Durch das Erweitern der Speicherkapazität kann die Ausführung von Programmen beschleunigt werden. Sie können die Speicherkapazität erhöhen, indem Sie Speichermodule austauschen oder hinzufügen.

**Anmerkung:** Die Betriebsgeschwindigkeit des Speichermoduls richtet sich nach der Systemkonfiguration. In bestimmten Fällen kann das Speichermodul in Ihrem Computer die maximale Betriebsgeschwindigkeit möglicherweise nicht erreichen.

**Achtung:** Berühren Sie vor dem Installieren eines Speichermoduls einen Metalltisch oder einen geerdeten Gegenstand aus Metall. Dadurch wird die statische Aufladung, die von Ihnen ausgehen könnte, reduziert. Statische Aufladung könnte das Speichermodul beschädigen.

Gehen Sie wie folgt vor, um ein Speichermodul auszutauschen:

- 1. Deaktivieren Sie den internen Akku. Weitere Informationen hierzu finden Sie im Abschnitt "[Internen](#page-152-0) Akku [deaktivieren"](#page-152-0) auf Seite [135](#page-152-0).
- 2. Klappen Sie den LCD-Bildschirm herunter, und drehen Sie den Computer um.
- 3. Entnehmen Sie den austauschbaren Akku. Weitere Informationen hierzu finden Sie im Abschnitt "[Austauschbaren](#page-153-0) Akku austauschen" auf Seite [136](#page-153-0).
- 4. Entfernen Sie die Baugruppe der unteren Abdeckung. Weitere Informationen hierzu finden Sie im Abschnitt "Baugruppe für die untere [Abdeckung](#page-155-0) austauschen" auf Seite [138](#page-155-0).
- 5. Öffnen Sie die Verriegelungen an beiden Seiten des Speichersteckplatzes gleichzeitig **<sup>1</sup>** und entfernen Sie das Speichermodul **<sup>2</sup>** .

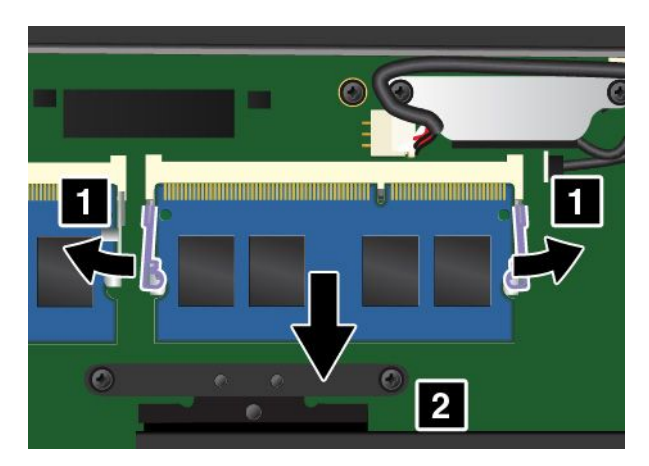

6. Setzen Sie das neue Speichermodul so ein, dass das eingekerbte Ende zur Kontaktseite des Speichersteckplatzes zeigt. Setzen Sie dann das Speichermodul **<sup>1</sup>** in einem Winkel von etwa 20 Grad in den Steckplatz ein. Klappen Sie das Speichermodul nach unten, bis es hörbar einrastet **<sup>2</sup>** . Stellen Sie sicher, dass das Speichermodul fest im Steckplatz installiert ist und nur schwer bewegt werden kann.

**Achtung:** Berühren Sie am Speichermodul nicht den Rand mit den Kontakten. Andernfalls kann das Speichermodul beschädigt werden.

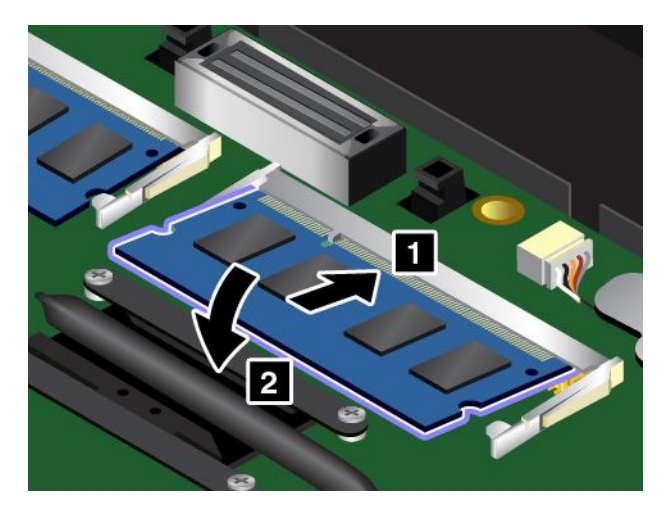

7. Installieren Sie die Baugruppe für die untere Abdeckung erneut. Weitere Informationen hierzu finden Sie im Abschnitt "Baugruppe für die untere [Abdeckung](#page-155-0) austauschen" auf Seite [138](#page-155-0).

- <span id="page-161-0"></span>8. Setzen Sie den austauschbaren Akku wieder ein. Weitere Informationen hierzu finden Sie im Abschnitt "[Austauschbaren](#page-153-0) Akku austauschen" auf Seite [136](#page-153-0).
- 9. Drehen Sie den Computer um. Schließen Sie das Netzteil und alle Kabel an.

## **M.2-Karte für drahtlose WAN-Verbindungen austauschen**

**Anmerkung:** Die folgenden Informationen gelten nur für die Module, die vom Benutzer installiert werden.

Drucken Sie diese Anweisungen aus, bevor Sie beginnen. Lesen Sie unbedingt zuerst die wichtigen Sicherheitshinweise unter "Wichtige [Sicherheitshinweise"](#page-6-0) auf Seite [v](#page-6-0).

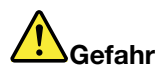

**Führen Sie während eines Gewitters keine Austauschmaßnahmen durch und stecken Sie den Telefonstecker weder in die Telefonsteckdose ein oder aus.**

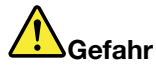

**An Netz-, Telefon- oder Datenleitungen können gefährliche elektrische Spannungen anliegen. Ziehen Sie vor dem Öffnen der Steckplatzabdeckungen alle Kabel ab.**

**Achtung:** Berühren Sie vor dem Installieren einer drahtlosen M.2-WAN-Karte einen Metalltisch oder einen geerdeten Gegenstand aus Metall. Dadurch wird die statische Aufladung, die von Ihnen ausgehen könnte, reduziert. Durch statische Aufladung kann die Karte beschädigt werden.

Einige Computer verfügen über einen Steckplatz für eine M.2-Karte für drahtlose WAN-Verbindungen. Gehen Sie wie folgt vor, um die drahtlose WAN-Karte auszutauschen:

- 1. Deaktivieren Sie den internen Akku. Weitere Informationen hierzu finden Sie im Abschnitt "[Internen](#page-152-0) Akku [deaktivieren"](#page-152-0) auf Seite [135](#page-152-0).
- 2. Klappen Sie den LCD-Bildschirm herunter, und drehen Sie den Computer um.
- 3. Entnehmen Sie den austauschbaren Akku. Weitere Informationen hierzu finden Sie im Abschnitt "[Austauschbaren](#page-153-0) Akku austauschen" auf Seite [136](#page-153-0).
- 4. Entfernen Sie die Baugruppe der unteren Abdeckung. Weitere Informationen hierzu finden Sie im Abschnitt "Baugruppe für die untere [Abdeckung](#page-155-0) austauschen" auf Seite [138](#page-155-0).

5. Sollte im Lieferumfang der Karte ein Werkzeug zum Entfernen von Kabeln enthalten sein, so verwenden Sie dieses Werkzeug, um die Kabel von der Karte abzuziehen. Wenn ein solches Werkzeug nicht mitgeliefert wird, halten Sie den Kabelanschluss mit Ihren Fingern fest und ziehen Sie die Kabel von der alten Karte vorsichtig einzeln ab.

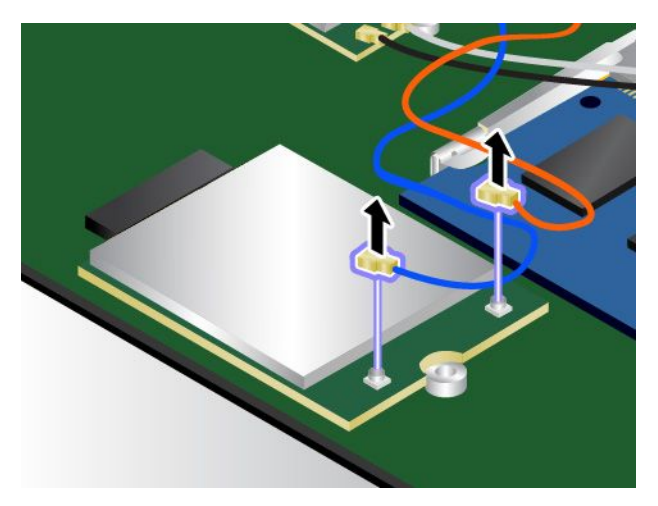

6. Entfernen Sie die Schraube. Die Karte wird aus der sicheren Stellung gelöst und dreht sich nach oben.

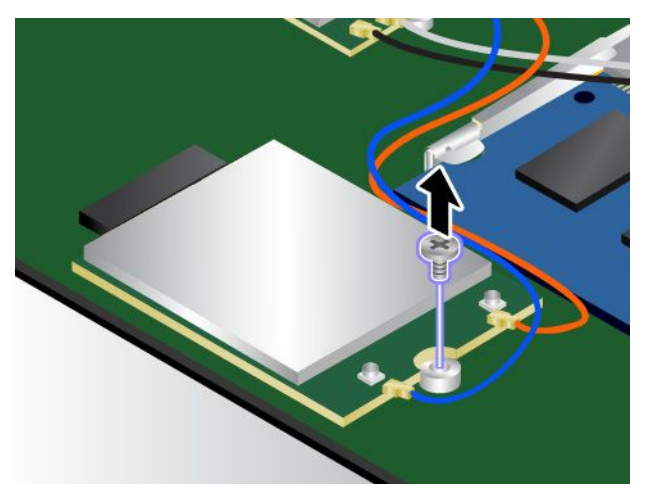

7. Entfernen Sie die drahtlose WAN-Karte vorsichtig aus dem Steckplatz.

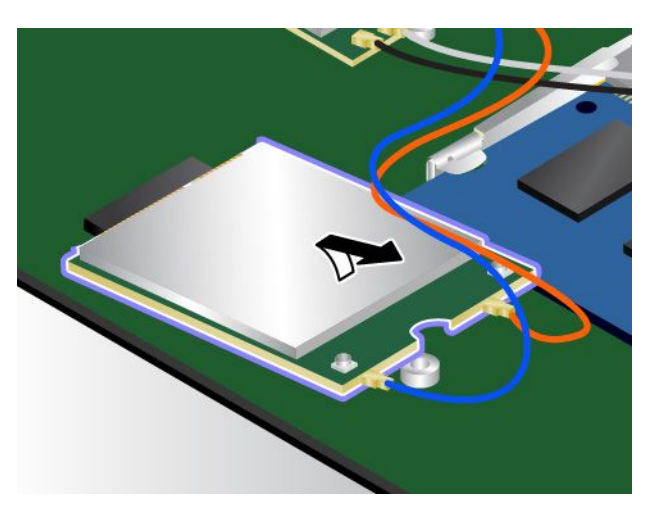

8. Richten Sie die Kante der neuen Karte für drahtlose WAN-Verbindungen mit der Einkerbung an der Aussparung des zugehörigen Steckplatzes aus. Setzen Sie dann die Karte vorsichtig in den Steckplatz ein.

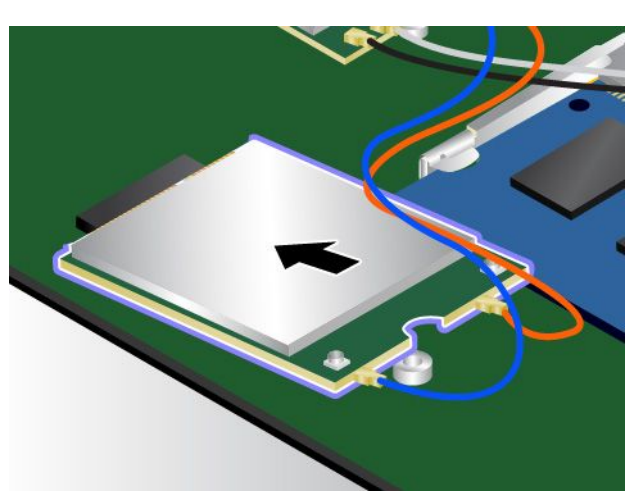

9. Klappen Sie die neue drahtlose WAN-Karte nach unten **<sup>1</sup>** und bringen Sie dann die Schraube an, um die Karte zu sichern **2** .

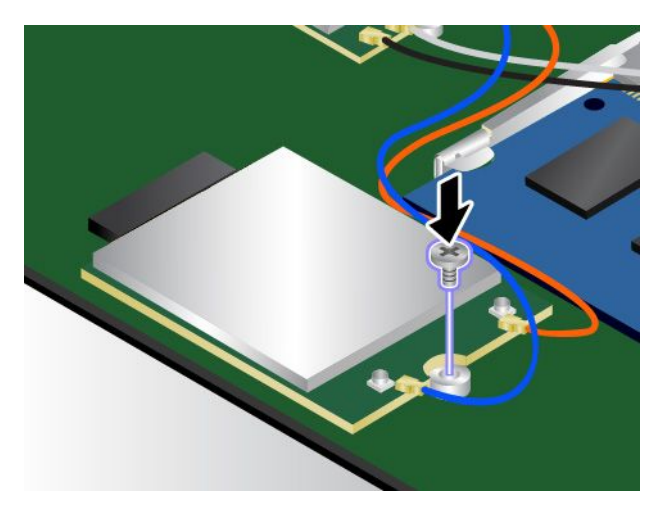

<span id="page-164-0"></span>10. Schließen Sie die Antennenkabel an die neue Karte für drahtlose WAN-Verbindungen an. Stellen Sie sicher, dass das orangefarbige Kabel am Hauptanschluss der Karte und das blaue Kabel am AUX-Anschluss der Karte angeschlossen ist.

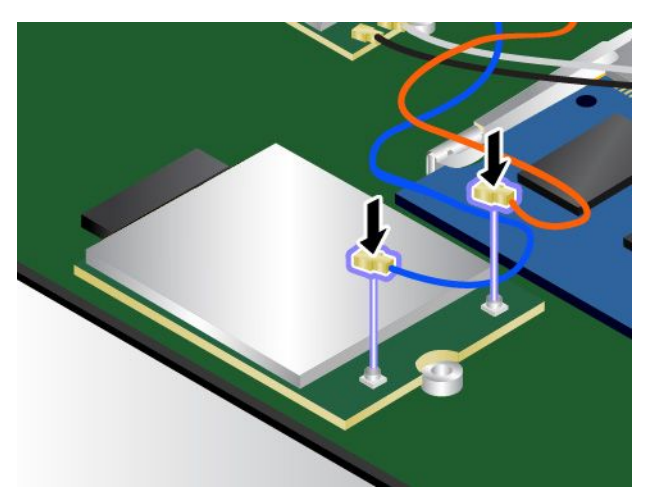

- 11. Installieren Sie die Baugruppe für die untere Abdeckung erneut. Weitere Informationen hierzu finden Sie im Abschnitt "Baugruppe für die untere [Abdeckung](#page-155-0) austauschen" auf Seite [138](#page-155-0).
- 12. Setzen Sie den austauschbaren Akku wieder ein. Weitere Informationen hierzu finden Sie im Abschnitt "[Austauschbaren](#page-153-0) Akku austauschen" auf Seite [136](#page-153-0).
- 13. Drehen Sie den Computer um. Schließen Sie das Netzteil und alle Kabel an.

### **Tastatur austauschen**

Drucken Sie diese Anweisungen aus, bevor Sie beginnen. Lesen Sie unbedingt zuerst die wichtigen Sicherheitshinweise unter "Wichtige [Sicherheitshinweise"](#page-6-0) auf Seite [v](#page-6-0).

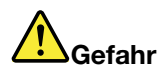

**Führen Sie während eines Gewitters keine Austauschmaßnahmen durch und stecken Sie den Telefonstecker weder in die Telefonsteckdose ein oder aus.**

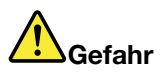

**An Netz-, Telefon- oder Datenleitungen können gefährliche elektrische Spannungen anliegen. Ziehen Sie vor dem Öffnen der Steckplatzabdeckungen alle Kabel ab.**

Gehen Sie wie folgt vor, um die Tastatur zu entfernen:

- 1. Deaktivieren Sie den internen Akku. Weitere Informationen hierzu finden Sie im Abschnitt "[Internen](#page-152-0) Akku [deaktivieren"](#page-152-0) auf Seite [135](#page-152-0).
- 2. Entnehmen Sie den austauschbaren Akku. Weitere Informationen hierzu finden Sie im Abschnitt "[Austauschbaren](#page-153-0) Akku austauschen" auf Seite [136](#page-153-0).

3. Entriegeln Sie den Tastaturrahmen.

**Anmerkung:** Je nach Modell weichen die Abbildungen in diesem Abschnitt möglicherweise von Ihrem Computer ab.

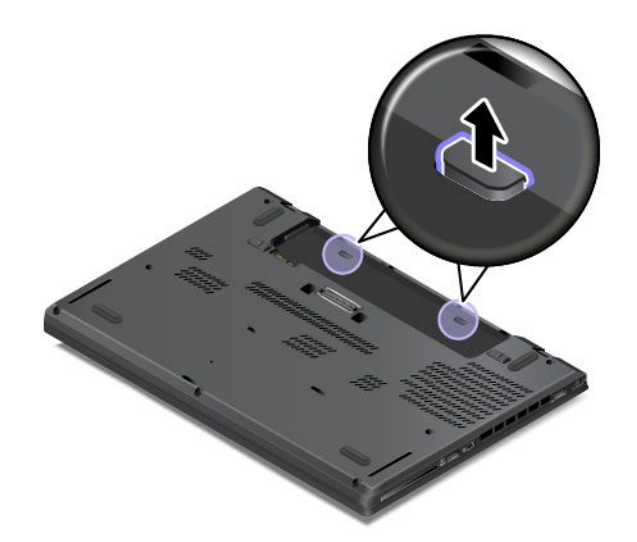

4. Um die Schraubenköpfe unter dem Tastaturrahmen freizulegen, schieben Sie die Tastatur um 2,5 mm in Richtung Bildschirm.

**Anmerkung:** Drücken Sie keine Tasten und halten Sie keine Tasten gedrückt, während Sie den Tastaturrahmen nach vorne schieben. Anderenfalls kann der Tastaturrahmen nicht bewegt werden.

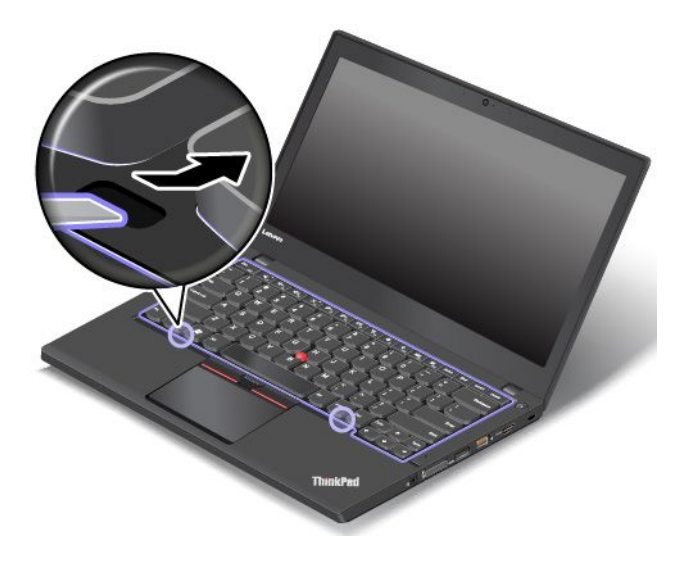

5. Lösen Sie die Schrauben.

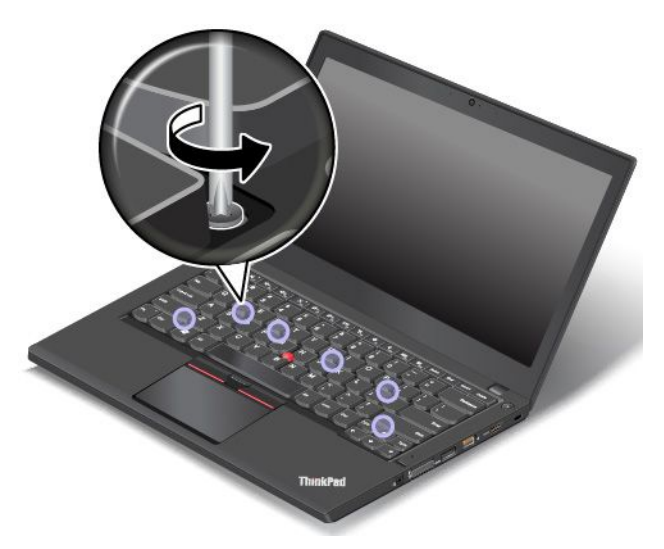

6. Klappen Sie die Tastatur leicht wie durch Pfeil **<sup>1</sup>** angezeigt nach oben, bis Sie die Anschlüsse an der Unterseite der Tastatur sehen können. Wenden Sie die Tastatur dann in die von Pfeil **<sup>2</sup>** angegebene Richtung.

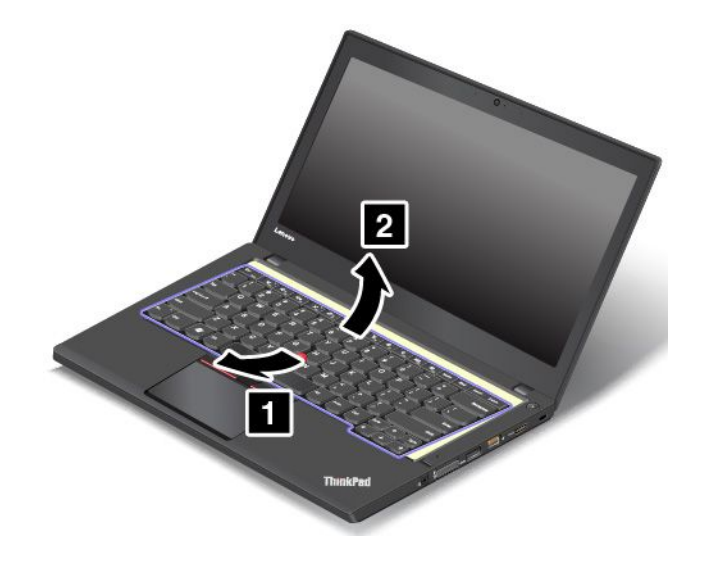

7. Legen Sie die Tastatur auf die Handablage und ziehen Sie die Stecker ab. Anschließend entfernen Sie die Tastatur.

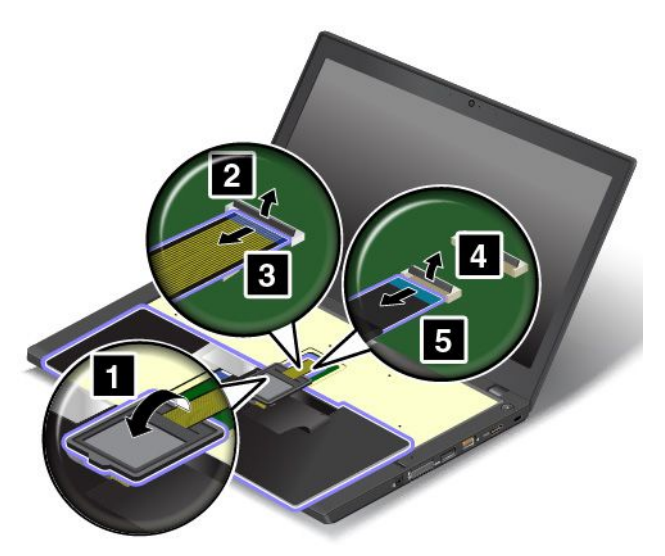

Gehen Sie wie folgt vor, um die neue Tastatur zu installieren:

1. Schließen Sie die Anschlüsse an und wenden Sie dann die Tastatur.

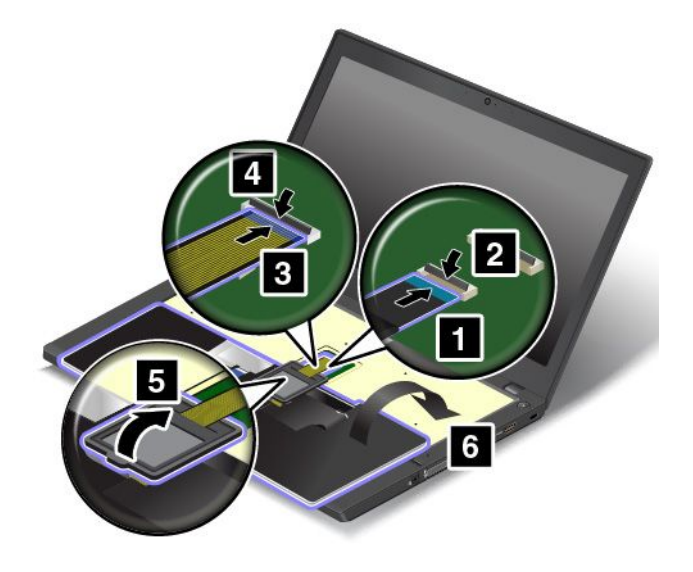

2. Setzen Sie die Tastatur wie abgebildet in die Tastaturblende ein. Stellen Sie sicher, dass sich die hintere Kante der Tastatur (die zur Computeranzeige weisende Kante) unter dem Rahmen der Tastaturblende befindet.

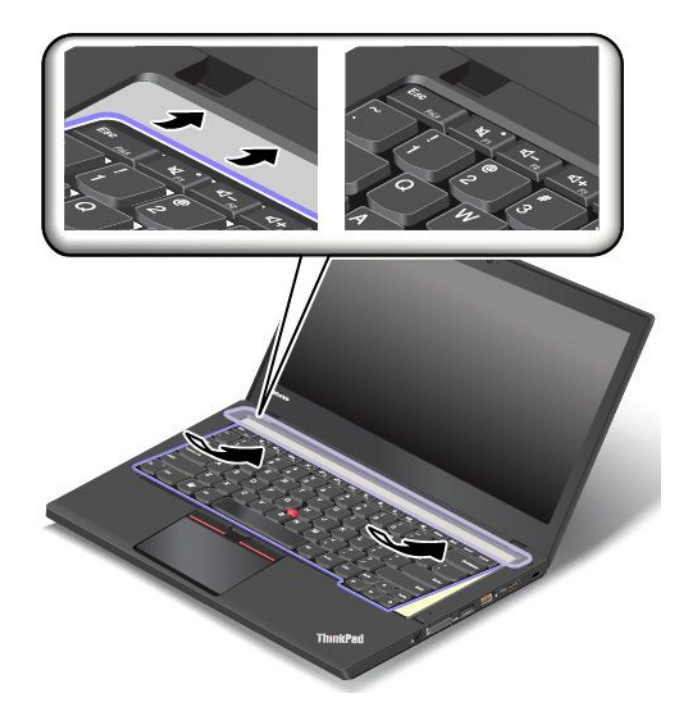

3. Stellen Sie sicher, dass die Schraubenköpfe vollständig freigelegt sind. Sollte das nicht der Fall sein, legen Sie die Schraubenköpfe frei, indem Sie den Tastaturrahmen in Richtung Bildschirm schieben.

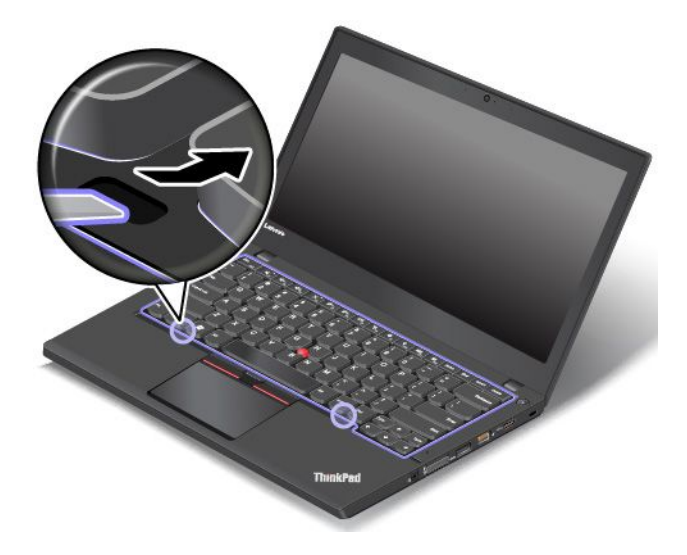

4. Ziehen Sie die Schrauben zur Befestigung der Tastatur wieder an.

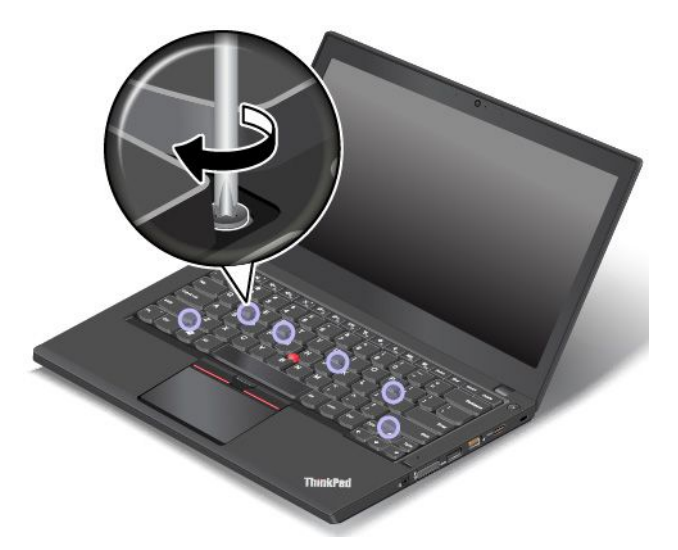

5. Schieben Sie den Tastaturrahmen um 2,5 mm nach hinten, um die Verriegelungen des Tastaturrahmens unter die Tastaturblende zu schieben.

**Anmerkung:** Drücken Sie keine Tasten und halten Sie keine Tasten gedrückt, während Sie den Tastaturrahmen nach vorne schieben. Anderenfalls kann der Tastaturrahmen nicht bewegt werden.

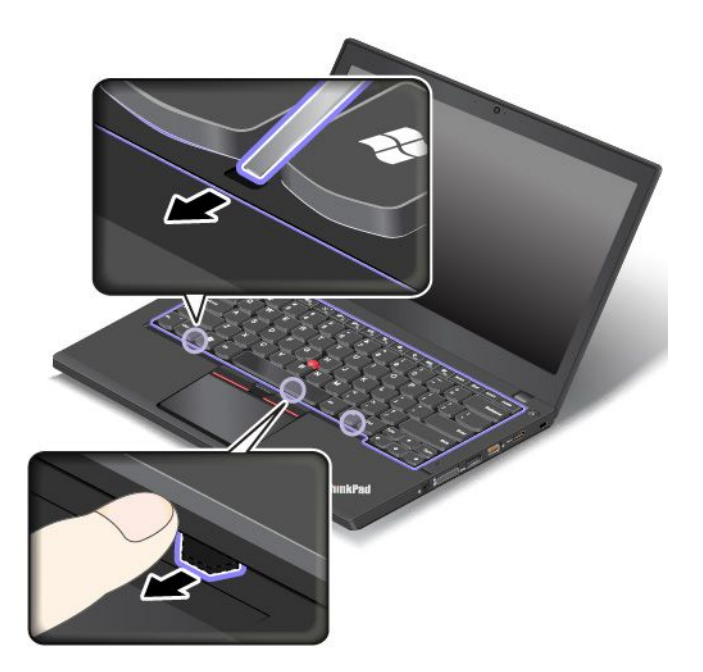

<span id="page-170-0"></span>6. Drücken Sie den Tastaturrahmen in Richtung Trackpad. Stellen Sie sicher, dass zwischen dem Tastaturrahmen und der Tastaturblende kein Spalt ist.

**Anmerkung:** Drücken Sie keine Tasten und halten Sie keine Tasten gedrückt, während Sie den Tastaturrahmen nach vorne schieben. Anderenfalls kann der Tastaturrahmen nicht bewegt werden.

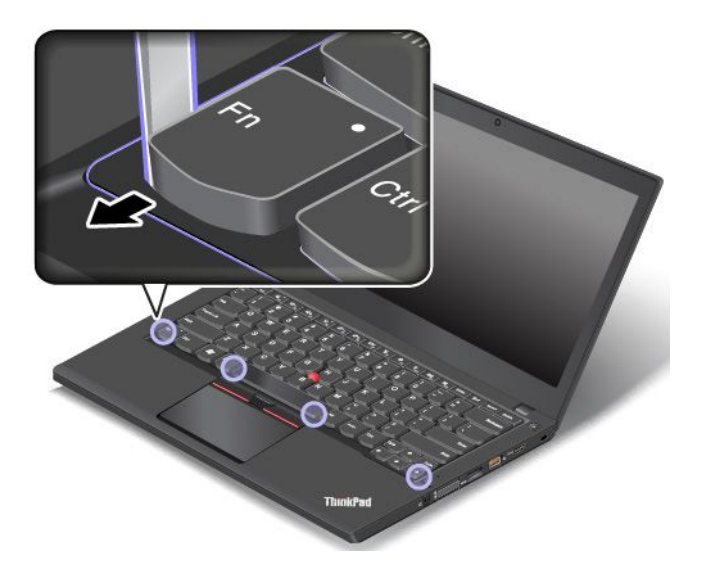

7. Drehen Sie den Computer um und verriegeln Sie den Tastaturrahmen.

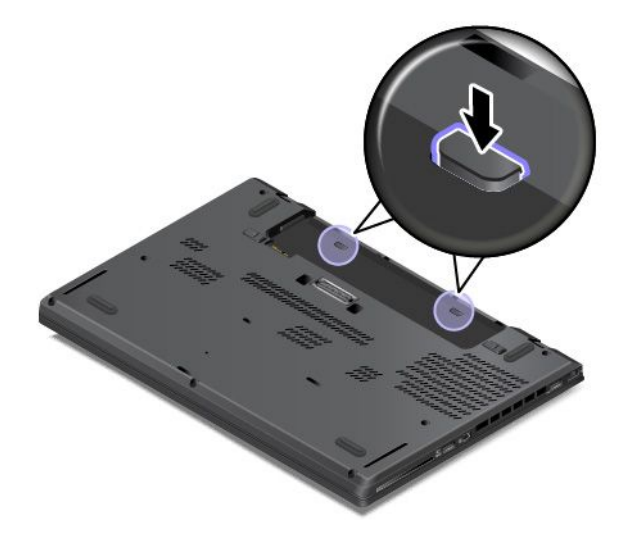

- 8. Setzen Sie den austauschbaren Akku wieder ein. Weitere Informationen hierzu finden Sie im Abschnitt "[Austauschbaren](#page-153-0) Akku austauschen" auf Seite [136](#page-153-0).
- 9. Schließen Sie das Netzteil und alle Kabel an.

### **Knopfzellenbatterie austauschen**

Drucken Sie diese Anweisungen aus, bevor Sie beginnen. Lesen Sie unbedingt zuerst die wichtigen Sicherheitshinweise unter "Wichtige [Sicherheitshinweise"](#page-6-0) auf Seite [v](#page-6-0).

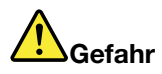

**Die Knopfzellenbatterie kann bei unsachgemäßem Austauschen explodieren. Die Knopfzellenbatterie enthält gefährliche Stoffe. Gehen Sie nach folgenden Anweisungen vor, um mögliche Gefährdungen auszuschließen:**

- **• Nur einen von Lenovo empfohlenen Akku verwenden.**
- **• Den Akku vor Feuer schützen.**
- **• Den Akku vor übermäßiger Hitze schützen.**
- **• Den Akku vor Feuchtigkeit und Nässe schützen.**
- **• Den Akku nicht kurzschließen.**
- **• Den Akku nicht fallen lassen, quetschen, anbohren oder anderweitig beschädigen. Die Knopfzellenbatterie bzw. der Akku können durch unsachgemäße Handhabung überhitzen, sodass Gase oder Flammen austreten können.**

Gehen Sie wie folgt vor, um die Knopfzellenbatterie auszutauschen:

- 1. Deaktivieren Sie den internen Akku. Weitere Informationen hierzu finden Sie im Abschnitt "[Internen](#page-152-0) Akku [deaktivieren"](#page-152-0) auf Seite [135](#page-152-0).
- 2. Klappen Sie den LCD-Bildschirm herunter, und drehen Sie den Computer um.
- 3. Entnehmen Sie den austauschbaren Akku. Weitere Informationen hierzu finden Sie im Abschnitt "[Austauschbaren](#page-153-0) Akku austauschen" auf Seite [136](#page-153-0).
- 4. Entfernen Sie die Baugruppe der unteren Abdeckung. Weitere Informationen hierzu finden Sie im Abschnitt "Baugruppe für die untere [Abdeckung](#page-155-0) austauschen" auf Seite [138](#page-155-0).
- 5. Ziehen Sie den Stecker **<sup>1</sup>** ab und entnehmen Sie anschließend die Knopfzellenbatterie **<sup>2</sup>** .

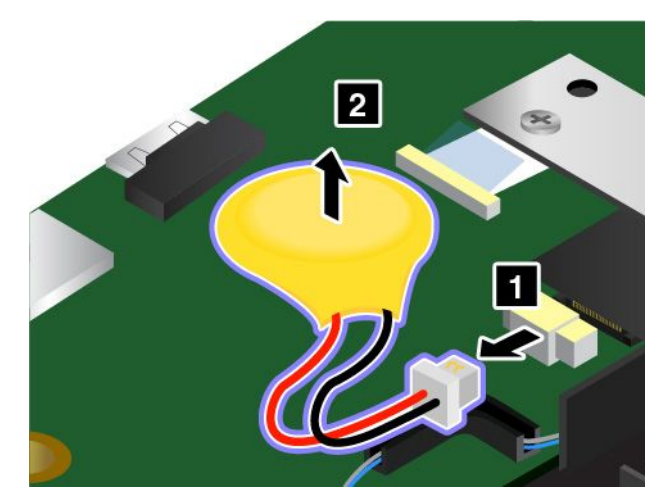

6. Setzen Sie die neue Knopfzellenbatterie **<sup>1</sup>** ein und schließen Sie dann den Stecker **<sup>2</sup>** an.

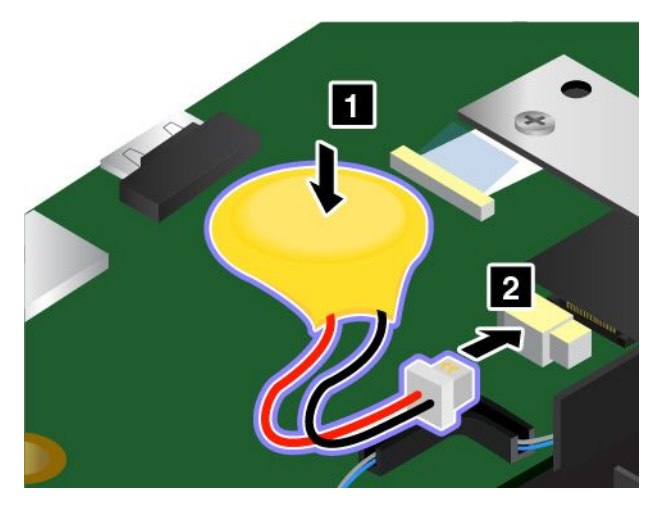

- 7. Installieren Sie die Baugruppe für die untere Abdeckung erneut. Weitere Informationen hierzu finden Sie im Abschnitt "Baugruppe für die untere [Abdeckung](#page-155-0) austauschen" auf Seite [138](#page-155-0).
- 8. Setzen Sie den austauschbaren Akku wieder ein. Weitere Informationen hierzu finden Sie im Abschnitt "[Austauschbaren](#page-153-0) Akku austauschen" auf Seite [136](#page-153-0).
- 9. Drehen Sie den Computer um. Schließen Sie das Netzteil und alle Kabel wieder am Computer an.
- 10. Schalten Sie den Computer ein und starten Sie das ThinkPad Setup-Programm. Stellen Sie dann Datum und Uhrzeit wieder ein.

# <span id="page-174-0"></span>**Kapitel 11. Unterstützung anfordern**

In diesem Kapitel finden Sie Informationen zu Hilfe und Unterstützung von Lenovo.

- •"Bevor Sie Lenovo kontaktieren" auf Seite 157
- •"Hilfe und Serviceleistungen anfordern" auf Seite [158](#page-175-0)
- •"Zusätzliche [Serviceleistungen](#page-176-0) anfordern" auf Seite [159](#page-176-0)

## **Bevor Sie Lenovo kontaktieren**

In den meisten Fällen können Sie Computerfehler beheben, indem Sie die Erläuterungen zu den Fehlercodes durchlesen, Diagnoseprogramme ausführen oder auf der Lenovo Website nach Informationen suchen.

#### **Computer registrieren**

Registrieren Sie Ihren [Computer](#page-34-0) bei Lenovo. Weitere Informationen hierzu finden Sie im Abschnitt "Computer [registrieren"](#page-34-0) auf Seite [17](#page-34-0).

#### **System Updates herunterladen**

Durch das Herunterladen von aktualisierter Software können Fehler am Computer möglicherweise behoben werden.

Rufen Sie zum Herunterladen von aktualisierter Software die nachfolgend aufgeführte Website auf und befolgen Sie die angezeigten Anweisungen: <http://www.lenovo.com/support>

#### **Informationen zu notierten Computerdaten**

Bevor Sie sich an einen Lenovo Ansprechpartner wenden, sollten Sie sich die folgenden Informationen zu Ihrem Computer notieren.

#### **Fehlersymptome und weitere Einzelheiten notieren**

Notieren Sie sich vor einem Anruf bei Lenovo die Antworten auf die folgenden Fragen. Sie ermöglichen es dem zuständigen Lenovo Mitarbeiter damit, Ihnen so schnell wie möglich Unterstützung zu bieten.

- Wie äußert sich der Fehler? Tritt der Fehler fortlaufend oder gelegentlich auf?
- Wird eine Fehlermeldung angezeigt? Wenn ein Fehlercode angezeigt wird, wie lautet dieser?
- Welches Betriebssystem verwenden Sie? Welche Version?
- Welche Programme wurden ausgeführt, als der Fehler auftrat?
- Kann der Fehler reproduziert werden? Falls ja, wie?

#### **Informationen zum System notieren**

Das Etikett mit der Seriennummer ist an der Unterseite des Computers angebracht. Notieren Sie sich den Maschinentyp und die Seriennummer.

- Um welches Lenovo Produkt handelt es sich?
- Um welchen Maschinentyp handelt es sich?
- Wie lautet die Seriennummer?

### <span id="page-175-0"></span>**Hilfe und Serviceleistungen anfordern**

Wenn Sie Hilfe, Serviceleistungen, Unterstützung in technischen Fragen oder Informationen zu bestimmten Lenovo Produkten benötigen, bietet Lenovo Ihnen eine Vielzahl von Leistungen an. In diesem Abschnitt erfahren Sie, wie Sie zusätzliche Informationen zu Lenovo und Lenovo Produkten erhalten, wie Sie bei einem Computerfehler vorgehen und an wen Sie sich wenden können, wenn Sie Serviceleistungen benötigen.

Informationen zu Ihrem Computer sowie gegebenenfalls zu der vorinstallierten Software finden Sie in der im Lieferumfang des Computers enthaltenen Dokumentation. Diese Dokumentation umfasst gedruckte Bücher, Onlinebücher, Readme-Dateien und Hilfedateien. Informationen zu Lenovo Produkten sind auch im World Wide Web verfügbar.

Die Microsoft Service Packs enthalten die aktuelle Software für Windows-Produktaktualisierungen. Diese können Sie über das World Wide Web herunterladen (wobei möglicherweise Verbindungskosten anfallen) oder auf Datenträgern anfordern. Weitere Informationen und Links finden Sie unter: <http://www.microsoft.com>. Lenovo bietet technische Unterstützung bei der Installation von Service Packs für Ihr vorinstalliertes Microsoft Windows-Betriebssystem und beantwortet Fragen, die sich in diesem Zusammenhang ergeben. Wenden Sie sich in diesem Fall an das zuständige Kundensupportzentrum.

### **Diagnoseprogramme verwenden**

Die meisten Computerfehler können ohne zusätzliche Unterstützung behoben werden. Treten Fehler am Computer auf, schlagen Sie zunächst in den Informationen zur Fehlerbehebung nach, die in der im Lieferumfang des Computers enthaltenen Dokumentation aufgeführt sind. Wenn Sie vermuten, dass es sich um einen Softwarefehler handelt, schlagen Sie in der entsprechenden Dokumentation nach, wie z. B. in den readme-Dateien und im Informationssystem der Hilfe, die im Lieferumfang des Betriebssystems bzw. der Anwendung enthalten sind.

Im Lieferumfang von ThinkPad-Notebooks sind verschiedene Diagnoseprogramme enthalten, die Sie zum Feststellen von Hardwarefehlern verwenden können. Anweisungen zum Verwenden der Diagnoseprogramme finden Sie im Abschnitt "[Fehlerdiagnose"](#page-122-0) auf Seite [105](#page-122-0).

Die Informationen zur Fehlerbehebung oder die Diagnoseprogramme geben möglicherweise an, dass Sie zusätzliche oder aktualisierte Einheitentreiber oder andere Software benötigen. Die aktuellsten technischen Informationen sowie Einheitentreiber und Aktualisierungen zum Herunterladen finden Sie auf der Lenovo Website <http://www.lenovo.com/support>.

### **Lenovo Unterstützungswebsite**

Informationen zu technischer Unterstützung finden Sie auf der Lenovo Unterstützungswebsite: <http://www.lenovo.com/support>

Diese Website enthält die aktuellen Informationen zur Unterstützung, z. B.:

- Treiber und Software
- Diagnoselösungen
- Produkt- und Servicegarantie
- Details zu Produkten und Teilen
- Benutzerhandbücher und andere Handbücher
- Wissensdatenbank und häufig gestellte Fragen

# <span id="page-176-0"></span>**Lenovo telefonisch kontaktieren**

Wenn Sie den Fehler nicht selbst beheben können, können Sie während des Garantiezeitraums über das Kundensupportzentrum telefonisch Unterstützung und Informationen anfordern. Während des Garantiezeitraums stehen folgende Serviceleistungen zur Verfügung:

- Fehlerbehebung: Mithilfe von erfahrenen Mitarbeitern können Sie feststellen, ob ein Hardwarefehler aufgetreten ist und welche Maßnahme zum Beheben des Fehlers durchgeführt werden muss.
- Lenovo Hardwarereparatur: Wenn festgestellt wurde, dass der Fehler durch die Garantiebestimmungen für Lenovo Hardwareprodukte abgedeckt ist, stehen Ihnen erfahrene Kundendienstmitarbeiter für die entsprechende Serviceleistung zur Verfügung.
- Verwaltung technischer Änderungen: In einigen Fällen müssen auch nach dem Verkauf eines Produkts Änderungen vorgenommen werden. Gewisse technische Änderungen (ECs, Engineering Changes), die sich auf die von Ihnen verwendeten Hardwarekomponenten beziehen, werden von Lenovo oder dem zuständigen Reseller (sofern dieser von Lenovo autorisiert ist) durchgeführt.

Folgendes ist nicht in der Garantie enthalten:

- Austauschen oder Verwenden von Komponenten, die nicht für oder von Lenovo hergestellt wurden, oder von Komponenten, die nicht der Garantie unterliegen
- Erkennung von Softwarefehlern
- Konfiguration des UEFI BIOS als Teil einer Installation oder eines Upgrades
- Änderungen oder Upgrades an Einheitentreibern
- Installation und Wartung von Netzbetriebssystemen (NOS)
- Installation und Wartung von Anwendungsprogrammen

Die Bestimmungen der begrenzten Herstellergarantie von Lenovo, die für Ihr Lenovo-Hardwareprodukt gelten, finden Sie in den "Informationen zur Garantie" im Handbuch Sicherheit, Garantie und Einrichtung, das mit Ihrem Computer geliefert wird.

Wenn Sie bei Lenovo anrufen, halten Sie sich nach Möglichkeit in der Nähe Ihres Computers auf, damit Ihnen der Mitarbeiter des Kundendienstes bei der Behebung des Computerfehlers behilflich sein kann. Vor Ihrem Anruf sollten Sie zunächst die aktuellen Treiber und Systemaktualisierungen heruntergeladen, ein Diagnoseprogramm ausgeführt und sich Informationen notiert haben. Wenn Sie um technische Unterstützung bitten, halten Sie bitte folgende Informationen bereit:

- Computertyp und -modell
- Seriennummer des Computers, Bildschirms und anderer Komponenten oder Kaufnachweis
- Eine Beschreibung des Fehlers
- Den genauen Wortlaut von Fehlernachrichten
- Informationen zur Hardware- und Softwarekonfiguration Ihres Systems

#### **Telefonnummern**

Eine Liste der Telefonnummern für die Lenovo Unterstützung für Ihr Land oder Ihre Region finden Sie unter der Adresse <http://www.lenovo.com/support/phone> oder im Handbuch Sicherheit, Garantie und Einrichtung, das im Lieferumfang Ihres Computers enthalten ist.

**Anmerkung:** Die Telefonnummern können ohne vorherige Ankündigung geändert werden. Die aktuellen Telefonnummern sind im Internet unter der Adresse <http://www.lenovo.com/support/phone> verfügbar. Wenn die Nummer für Ihr Land oder Ihre Region nicht angegeben ist, wenden Sie sich an Ihren Lenovo Reseller oder Lenovo Vertriebsbeauftragten.

### **Zusätzliche Serviceleistungen anfordern**

Während des Garantiezeitraums und nach Ablauf dieses Zeitraums können Sie zusätzliche Serviceleistungen in Anspruch nehmen. Hierzu gehören z. B. Unterstützungsleistungen für Hardwarekomponenten von Lenovo und anderen Herstellern, Betriebssysteme und Anwendungsprogramme. Außerdem umfassen diese

Serviceleistungen Netzinstallations- und -konfigurationsservices, Reparaturserviceleistungen für aufgerüstete oder erweiterte Hardwarekomponenten sowie Unterstützung bei angepassten Installationsleistungen. Die Verfügbarkeit einer bestimmten Serviceleistung sowie deren Bezeichnung können sich von Land zu Land unterscheiden.

Weitere Informationen zu diesen Services finden Sie unter folgender Adresse: <http://www.lenovo.com/essentials>

# **Anhang A. Zusätzliche Informationen zum Ubuntu-Betriebssystem**

In bestimmten Ländern oder Bereichen bietet Lenovo Kunden die Möglichkeit, Computer mit vorinstalliertem Ubuntu® -Betriebssystem zu bestellen.

Wenn das Ubuntu-Betriebssystem auf Ihrem Computer verfügbar ist, lesen Sie die folgenden Informationen, bevor Sie den Computer verwenden. Ignorieren Sie alle Informationen zu Windows-basierten Programmen, Dienstprogrammen und von Lenovo vorinstallierten Anwendungen in dieser Dokumentation.

#### **Auf die begrenzte Herstellergarantie von Lenovo zugreifen**

Dieses Produkt unterliegt einer begrenzten Herstellergarantie von Lenovo (Lenovo Limited Warranty, LLW), Version L505-0010-02 08/2011. Die begrenzte Herstellergarantie steht auf der folgenden Website in einer Reihe von Sprachen zur Verfügung. Lesen Sie die begrenzte Herstellergarantie von Lenovo auf der folgenden Website:

#### [http://www.lenovo.com/warranty/llw\\_02](http://www.lenovo.com/warranty/llw_02)

Die LLW ist auch auf dem Computer vorinstalliert. Um auf die begrenzte Herstellergarantie von Lenovo zuzugreifen, wechseln Sie zum folgenden Verzeichnis:

#### /usr/share/doc/lenovo-doc

Wenn Sie über die Website oder Ihren Computer nicht auf die begrenzte Herstellergarantie von Lenovo zugreifen können, wenden Sie sich an Ihre lokale Lenovo Verwaltung oder Ihren Reseller, um eine gedruckte Version der Herstellergarantie zu erhalten.

### **Auf die Ubuntu-Hilfe-Funktion zugreifen**

Die Ubuntu-Hilfe-Funktion enthält Informationen zur Verwendung des Ubuntu-Betriebssystems. Um von Unity aus auf die Hilfe-Funktion zuzugreifen, bewegen Sie den Zeiger zur Startleiste und klicken Sie auf das **Hilfe**-Symbol. Wenn Sie das **Hilfe**-Symbol in der Startleiste nicht finden, klicken Sie auf das **Suchen**-Symbol und tippen Sie "Hilfe" ein, um danach zu suchen.

Weitere Informationen zum Ubuntu-Betriebssystem erfahren Sie unter:

<https://www.ubuntu.com>

### **Weitere Support-Informationen**

Wenn Sie Hilfe, den Kundendienst, technische Unterstützung oder weitere Informationen zum Ubuntu-Betriebssystem oder anderen Anwendungen benötigen, wenden Sie sich an den Hersteller des Ubuntu-Betriebssystems oder den Anbieter der Anwendung. Wenn Sie Kundendienst und Support für die Hardwarekomponenten benötigen, die im Lieferumfang des Computers enthalten sind, wenden Sie sich an Lenovo. Weitere Informationen zu Kontaktmöglichkeiten mit Lenovo finden Sie im Benutzerhandbuch und im Handbuch Sicherheit, Garantie und Einrichtung.

Die neusten Versionen des Benutzerhandbuchs und des Handbuchs Sicherheit, Garantie und Einrichtung erhalten Sie unter:

<http://www.lenovo.com/support>
# <span id="page-180-0"></span>**Anhang B. Hinweise zur Verwendung von Einheiten**

Dieses Kapitel enthält Informationen zu Verwendung von Einheiten und zur Konformität von Lenovo Produkten.

### **Informationen in Bezug auf Zertifizierung**

Die folgende Tabelle enthält Informationen zum Produktnamen, zur Compliance-ID und zu den Computertypen.

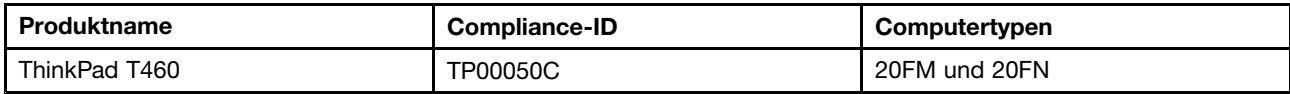

### **Informationen zu drahtlosen Einheiten**

#### **Interoperabilität drahtloser Einheiten**

Die drahtlose M.2-LAN-Karte ist so konzipiert, dass sie mit jedem drahtlosen LAN-Produkt funktioniert, das auf der Funktechnologie Direct Sequence Spread Spectrum (DSSS), Complementary Code Keying (CCK) und/oder Orthogonal Frequency Division Multiplexing (OFDM) basiert und folgenden Richtlinien entspricht:

- Konformität mit dem Standard 802.11b/g, 802.11a/b/g, 802.11n oder 802.11ac für drahtlose LANs (Wireless LANs, WLANs) entsprechend der Definition und Bewilligung des Institute of Electrical and Electronics Engineers.
- Die WiFi-Zertifizierung (Wireless Fidelity) entsprechend der Definition der Wi-Fi Alliance.

Die Bluetooth-Einheit kann zusammen mit anderen Produkten der Bluetooth-Spezifikation 4.0 gemäß der Bluetooth Special Interest Group SIG verwendet werden. Sie unterstützt die folgenden Profile:

**Anmerkung:** Je nach der Bluetooth-Karte und dem Betriebssystem, die Sie verwenden, sind einige Profile eventuell nicht verfügbar.

- Advanced Audio Distribution Profile (A2DP)
- Audio/Video Control Transport Protocol (AVCTP)
- Audio/Video Distribution Transport Protocol (AVDTP)
- A/V Remote Control Profile (AVRCP)
- Basic Imaging Profile (BIP)
- Basic Printing Profile (BPP)
- Dial-Up Networking Profile (DUN)
- File Transfer Profile (FTP)
- Generic Access Profile (GAP)
- Generic A/V Distribution Profile (GAVDP)
- Hardcopy Cable Replacement Profile (HCRP)
- Headset Profile (HSP)
- Hands-Free Profile (HFP)
- Human Interface Device Profile (HID)
- Message Access Profile (MAP)
- Object Exchange Protocol (OBEX)
- Object Push Profile (OPP)
- Personal Area Networking Profile (PAN)
- Phone Book Access Profile (PBAP)
- Service Discovery Protocol (SDP)
- Synchronization Profile (SYNC)
- Video Distribution Profile (VDP)
- Generic Attribute Profile (GATT)
- Proximity Profile
- Find Me Profile
- Immediate Alert Profile
- Battery Status Profile

#### **Hinweise zur Arbeitsumgebung und zu gesundheitlichen Risiken**

Im Computer sind Karten für drahtlose Verbindungen integriert, die innerhalb der Richtlinien arbeiten, die in den Sicherheitsstandards und Empfehlungen für Funkfrequenzen angegeben sind. Lenovo geht daher davon aus, dass bei der Verwendung dieses Produkts kein Risiko für den Endbenutzer besteht. Diese Standards und Empfehlungen basieren auf Erkenntnissen von weltweit anerkannten Wissenschaftlern, die die umfangreiche Literatur zu diesem Thema fortlaufend neu auswerten.

In einigen Situationen oder Umgebungen kann die Verwendung von drahtlosen Einheiten durch den Eigentümer eines Gebäudes oder den verantwortlichen Ansprechpartner eines Unternehmens eingeschränkt sein. Zu solchen Situationen und Bereichen können Folgende gehören:

- An Bord eines Flugzeugs oder in Krankenhäusern, in der Nähe von Tankstellen, Sprengbereichen (mit elektroexplosiven Einheiten), medizinischen Implantaten oder am Körper zu tragenden elektrischen medizinischen Einheiten (z. B. Schrittmachern).
- Die Verwendung in einer anderen Umgebung, in der es zu gefährlichen Interferenzen mit anderen Einheiten oder Services kommen kann.

Wenn Sie nicht sicher sind, ob Sie in einer bestimmten Umgebung (z. B. am Flughafen oder im Krankenhaus) drahtlose Einheiten verwenden dürfen, sollten Sie unbedingt die Berechtigung zur Verwendung von drahtlosen Einheiten einholen, bevor Sie den Computer einschalten.

### **Informationen zur Konformität von Funkverbindungen**

Computermodelle, die mit drahtloser Kommunikationstechnologie ausgestattet sind, entsprechen den Funkfrequenz- und Sicherheitsstandards der Länder und Regionen, in denen sie für den drahtlosen Gebrauch genehmigt wurden.

#### **Informationen zur Konformität von Funkverbindungen (Brasilien)**

Este equipamento opera em caráter secundário, isto é, não tem direito <sup>a</sup> proteção contra interferência prejudicial, mesmo de estações do mesmo tipo, <sup>e</sup> não pode causar interferência <sup>a</sup> sistemas operando em caráter primário.

This equipment is <sup>a</sup> secondary type device, that is, it is not protected against harmful interference, even if the interference is caused by <sup>a</sup> device of the same type, and it also cannot cause any interference to primary type devices.

#### **Informationen zur Konformität von Funkverbindungen (Mexiko)**

**Advertencia:** En Mexico la operación de este equipo estásujeta <sup>a</sup> las siguientes dos condiciones: (1) es posible que este equipo <sup>o</sup> dispositivo no cause interferencia perjudicial y (2) este equipo <sup>o</sup> dispositivo debe aceptar cualquier interferencia, incluyendo la que pueda causar su operación no deseada.

### **Positionen der UltraConnect™-Antennen für drahtlose Verbindungen**

Die ThinkPad-Modelle verfügen zur Sicherstellung eines optimalen Empfangs über das in den Bildschirm integrierte Diversified-Antenna-System, das eine drahtlose Verbindung von einem beliebigen Standort aus ermöglicht.

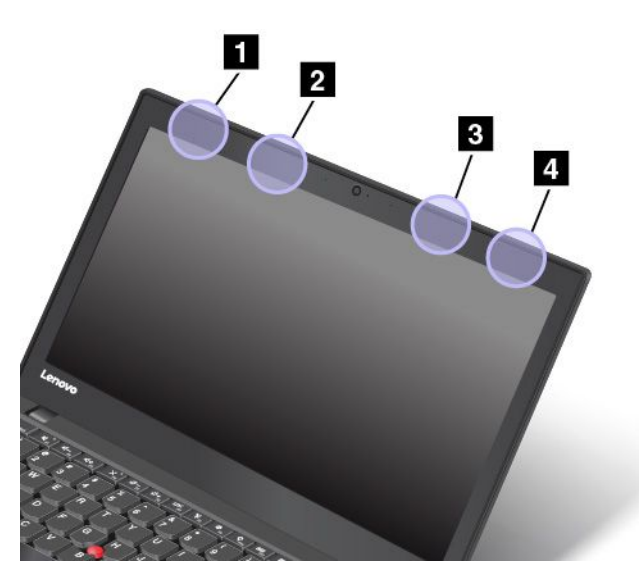

- **<sup>1</sup> Antenne für drahtlose LAN-Verbindungen (Hauptantenne)**
- **<sup>2</sup> Antenne für drahtlose WAN-Verbindungen (Hauptantenne)**
- **<sup>3</sup> Antenne für drahtlose WAN-Verbindungen (Hilfsantenne)**
- **<sup>4</sup> Antenne für drahtlose LAN-Verbindungen (Hilfsantenne)**

### **Hinweise zur Verwendung drahtloser Verbindungen**

Weitere Informationen zum Hinweis im Hinblick auf die Verwendung drahtloser Verbindungen für drahtlose Verbindungen erhalten Sie in den Regulatory Notice, die im Lieferumfang des Computers enthalten sind.

Wenn der Computer ohne Regulatory Notice geliefert wurde, können Sie diese auf der folgenden Website abrufen:

<http://www.lenovo.com/UserManuals>

### **Hinweis zur ECCN**

Dieses Produkt unterliegt den Export Administration Regulations (EAR) der USA und hat die ECCN-Kennung 5A992.c (ECCN - Export Classification Control Number). Das Produkt kann in alle Länder exportiert werden; ausgenommen davon sind die Embargo-Länder der EAR-E1-Länderliste.

### **Hinweise zur elektromagnetischen Verträglichkeit**

### **FCC-Konformitätserklärung (Federal Communications Commission)**

Die folgenden Informationen beziehen sich auf den Computer ThinkPad T460, Computertypen 20FM und 20FN.

This equipment has been tested and found to comply with the limits for <sup>a</sup> Class B digital device, pursuant to Part 15 of the FCC Rules. These limits are designed to provide reasonable protection against harmful interference in <sup>a</sup> residential installation. This equipment generates, uses, and can radiate radio frequency energy and, if not installed and used in accordance with the instructions, may cause harmful interference to radio communications. However, there is no guarantee that interference will not occur in <sup>a</sup> particular installation. If this equipment does cause harmful interference to radio or television reception, which can be determined by turning the equipment off and on, the user is encouraged to try to correct the interference by one or more of the following measures:

- Reorient or relocate the receiving antenna.
- Increase the separation between the equipment and receiver.
- Connect the equipment into an outlet on <sup>a</sup> circuit different from that to which the receiver is connected.
- Consult an authorized dealer or service representative for help.

Lenovo is not responsible for any radio or television interference caused by using other than specified or recommended cables and connectors or by unauthorized changes or modifications to this equipment. Unauthorized changes or modifications could void the user's authority to operate the equipment.

This device complies with Part 15 of the FCC Rules. Operation is subject to the following two conditions: (1) this device may not cause harmful interference, and (2) this device must accept any interference received, including interference that may cause undesired operation.

Responsible Party: Lenovo (United States) Incorporated 1009 Think Place - Building One Morrisville, NC 27560 Phone Number: 919-294-5900

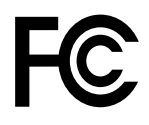

### **Hinweis bezüglich der kanadischen Bestimmungen für Klasse B**

CAN ICES-3(B)/NMB-3(B)

### **EU-Konformitätserklärung**

EU-Kontakt: Lenovo, Einsteinova 21, 851 01 Bratislava, Slovakia

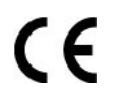

**Modelle ohne Funkeinheit:** Dieses Produkt entspricht den Schutzanforderungen der EU-Richtlinie zur elektromagnetischen Verträglichkeit 2014/30/EU zur Harmonisierung der Rechtsvorschriften der Mitgliedstaaten über die elektromagnetische Verträglichkeit.

**Modelle mit Funkeinheit:** Dieses Produkt entspricht allen Anforderungen und wesentlichen Normen der EU-Richtlinie über Funkanlagen und Telekommunikationsendeinrichtungen 1999/5/EG (bis 12. Juni 2017) und der EU-Richtlinie 2014/53/EU (ab 13. Juni 2017) über die Harmonisierung der Rechtsvorschriften der Mitgliedstaaten von Funkanlagen. Die vollständige EU-Konformitätserklärung für das System sowie die EU-Richtlinien für drahtlose Module finden Sie unter den folgenden Internetadressen:

- Für Notebook-Computer: [http://www.lenovo.com/social\\_responsibility/us/en/eu\\_doc\\_notebooks/](http://www.lenovo.com/social_responsibility/us/en/eu_doc_notebooks/)
- Für Tablets: [http://www.lenovo.com/social\\_responsibility/us/en/eu\\_doc\\_tablets/](http://www.lenovo.com/social_responsibility/us/en/eu_doc_tablets/)

Lenovo übernimmt keine Verantwortung für die Einhaltung der Schutzanforderungen, wenn das Produkt ohne Zustimmung von Lenovo verändert wird bzw. wenn Erweiterungskarten von Fremdherstellern ohne Empfehlung von Lenovo eingebaut oder eingesteckt werden. Dieses Produkt wurde getestet und hält die Grenzwerte für Geräte der Klasse B gemäß den in der Richtlinie harmonisierten Europäischen Normen ein. Die Grenzwerte für Geräte der Klasse B gelten für den Wohnbereich, um ausreichenden Schutz vor Interferenzen von zugelassenen Kommunikationseinrichtungen zu gewährleisten.

### **Hinweis bezüglich der deutschen Bestimmungen für Klasse B**

#### **Deutschsprachiger EU Hinweis:**

#### **Hinweis für Geräte der Klasse B EU-Richtlinie zur Elektromagnetischen Verträglichkeit**

Dieses Produkt entspricht den Schutzanforderungen der EU-Richtlinie 2014/30/EU zur Angleichung der Rechtsvorschriften über die elektromagnetische Verträglichkeit in den EU-Mitgliedsstaaten und hält die Grenzwerte der Klasse B der Norm gemäß Richtlinie.

Um dieses sicherzustellen, sind die Geräte wie in den Handbüchern beschrieben zu installieren und zu betreiben. Des Weiteren dürfen auch nur von der Lenovo empfohlene Kabel angeschlossen werden. Lenovo übernimmt keine Verantwortung für die Einhaltung der Schutzanforderungen, wenn das Produkt ohne Zustimmung der Lenovo verändert bzw. wenn Erweiterungskomponenten von Fremdherstellern ohne Empfehlung der Lenovo gesteckt/eingebaut werden.

#### **Deutschland:**

#### **Einhaltung des Gesetzes über die elektromagnetische Verträglichkeit von Betriebsmitteln**

Dieses Produkt entspricht dem "Gesetz über die elektromagnetische Verträglichkeit von Betriebsmitteln" EMVG (früher "Gesetz über die elektromagnetische Verträglichkeit von Geräten"). Dies ist die Umsetzung der EMV EU-Richtlinie 2014/30/EU in der Bundesrepublik Deutschland.

#### **Zulassungsbescheinigung laut dem Deutschen Gesetz über die elektromagnetische Verträglichkeit von Betriebsmitteln, EMVG vom 20. Juli 2007 (früher Gesetz über die elektromagnetische Verträglichkeit von Geräten), bzw. der EMV EU Richtlinie 2014/30/EU, für Geräte der Klasse B.**

Dieses Gerät ist berechtigt, in Übereinstimmung mit dem Deutschen EMVG das EG-Konformitätszeichen - CE - zu führen. Verantwortlich für die Konformitätserklärung nach Paragraf 5 des EMVG ist die Lenovo (Deutschland) GmbH, Meitnerstr. 9, D-70563 Stuttgart.

Informationen in Hinsicht EMVG Paragraf 4 Abs. (1) 4:

#### **Das Gerät erfüllt die Schutzanforderungen nach EN 55024 und EN 55032 Klasse B.**

### **Hinweis bezüglich der japanischen VCCI-Bestimmungen für Klasse B**

この装置は、 クラスB情報技術装置です。 この装置は, 家庭環境で使用するこ とを目的としていますが、この装置がラジオやテレビジョン受信機に近接して使 用されると、受信障害を引き起こすことがあります。 取扱説明書に従って正しい取り扱いをして下さい。 **VCCI-B** 

### **Hinweis bezüglich der japanischen Bestimmungen für Produkte, die an eine Stromversorgung angeschlossen werden, bei der der Nennstrom höchstens 20 A pro Phase beträgt**

日本の定格電流が 20A/相 以下の機器に対する高調波電流規制 高調波電流規格 JIS C 61000-3-2 適合品

### **Hinweis zum Netzkabel (Japan)**

The ac power cord shipped with your product can be used only for this specific product. Do not use the ac power cord for other devices.

本製品およびオプションに電源コード・セットが付属する場合は、 それぞれ専用のものになっていますので他の電気機器には使用し ないでください。

### **Informationen zum Lenovo Produktservice in Taiwan**

委製商/進口商名稱: 荷蘭商聯想股份有限公司台灣分公司 進口商地址: 台北市內湖區堤頂大道2段89號5樓 進口商電話: 0800-000-702 (代表號)

# **Erklärung zur Erfüllung der Richtlinie für Europa und Asien** FAT

### **Audio-Hinweis (Brasilien)**

Ouvir sons com mais de 85 decibéis por longos períodos pode provocar danos ao sistema auditivo.

# <span id="page-186-0"></span>**Anhang C. Hinweise zu Elektro- und Elektronikaltgeräten (WEEE) und zur Wiederverwertbarkeit**

In diesem Kapitel finden Sie Umweltinformationen zu Lenovo Produkten.

### **Allgemeine Recycling-Informationen**

Lenovo fordert die Besitzer von Informationstechnologiegeräten (IT) auf, diese Geräte nach ihrer Nutzung ordnungsgemäß der Wiederverwertung zuzuführen. Lenovo bietet Kunden entsprechende Programme zur umweltgerechten Wiederverwertung/Entsorgung ihrer IT-Produkte an. Informationen zur Wiederverwertung von Lenovo Produkten finden Sie unter der folgenden Adresse:

<http://www.lenovo.com/recycling>

Aktuelle Umweltinformationen zu Lenovo Produkten erhalten Sie unter:

<http://www.lenovo.com/ecodeclaration>

### **Wichtige Informationen zu Elektro- und Elektronikaltgeräten (WEEE)**

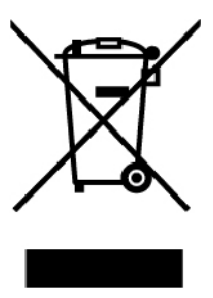

Die WEEE-Kennzeichnung an Lenovo-Produkten gilt für Länder mit WEEE- und Elektroschrott-Richtlinien (z. B. die europäische WEEE-Richtlinie oder die E-Waste Management Rules für Indien). Geräte werden gemäß der lokal geltenden Richtlinien über Elektro- und Elektronikaltgeräte (WEEE) gekennzeichnet. Anhand dieser Richtlinien wird die Rückgabe und Wiederverwertung von Altgeräten innerhalb der jeweiligen Länder/Regionen geregelt. Mit dieser Kennzeichnung versehene Altgeräte dürfen gemäß dieser Richtlinie nicht weggeworfen werden, sondern müssen zur Rückgewinnung bei den entsprechenden Sammelpunkten zurückgegeben werden.

Anwender von Elektro- und Elektronikgeräten (Electrical and Electronic Equipment, EEE) mit der WEEE-Kennzeichnung dürfen diese gemäß Annex IV der EEE-Richtlinie nach ihrem Gebrauch nicht als allgemeinen Hausmüll entsorgen. Stattdessen müssen diese Geräte im verfügbaren Sammelsystem zurückgegeben werden und damit einem Recycling- oder Wiederherstellungsprozess zugeführt werden, bei dem mögliche Auswirkungen der Geräte auf die Umwelt und den menschlichen Organismus aufgrund gefährlicher Substanzen minimiert werden. Elektro- und Elektronikgeräte (Electrical and Electronic Equipment, EEE) von Lenovo können Teile und Komponenten enthalten, die am Ende ihrer Lebensdauer ggf. als gefährliche Abfallstoffe eingestuft werden.

Elektro‑ und Elektronikgeräte (EEE) und Elektro‑ und Elektronikaltgeräte (Waste Electrical and Electronic Equipment, WEEE) können kostenfrei zur Verkaufsstelle oder zu jedem Händler geliefert werden, der Elektro‑ und Elektronikgeräte mit den gleichen Eigenschaften und Funktionen wie die verwendeten EEE oder WEEE verkauft.

Weitere Informationen zur Wiederverwertung und Entsorgung von Elektro- und Elektronikaltgeräten finden Sie unter der folgenden Adresse:

<http://www.lenovo.com/recycling>

#### **Informationen zu Elektro- und Elektronikaltgeräten (WEEE) für Ungarn**

Lenovo als Hersteller trägt die im Zusammenhang mit der Erfüllung der Verpflichtungen von Lenovo gemäß dem ungarischen Gesetz Nr. 197/2014 (VIII.1.), Unterabschnitte (1)-(5) von Abschnitt 12, entstehenden Kosten.

### **Hinweise zur Wiederverwertung in Japan**

#### **Collecting and recycling <sup>a</sup> disused Lenovo computer or monitor**

If you are <sup>a</sup> company employee and need to dispose of <sup>a</sup> Lenovo computer or monitor that is the property of the company, you must do so in accordance with the Law for Promotion of Effective Utilization of Resources. Computers and monitors are categorized as industrial waste and should be properly disposed of by an industrial waste disposal contractor certified by <sup>a</sup> local government. In accordance with the Law for Promotion of Effective Utilization of Resources, Lenovo Japan provides, through its PC Collecting and Recycling Services, for the collecting, reuse, and recycling of disused computers and monitors. For details, visit the Lenovo Web site at:

#### <http://www.lenovo.com/recycling/japan>

Pursuant to the Law for Promotion of Effective Utilization of Resources, the collecting and recycling of home-used computers and monitors by the manufacturer was begun on October 1, 2003. This service is provided free of charge for home-used computers sold after October 1, 2003. For details, go to:

#### <http://www.lenovo.com/recycling/japan>

#### **Disposing of Lenovo computer components**

Some Lenovo computer products sold in Japan may have components that contain heavy metals or other environmental sensitive substances. To properly dispose of disused components, such as <sup>a</sup> printed circuit board or drive, use the methods described above for collecting and recycling <sup>a</sup> disused computer or monitor.

#### **Disposing of disused lithium batteries from Lenovo computers**

A button-shaped lithium battery is installed inside your Lenovo computer to provide power to the computer clock while the computer is off or disconnected from the main power source. If you need to replace it with <sup>a</sup> new one, contact your place of purchase or contact Lenovo for service. If you need to dispose of <sup>a</sup> disused lithium battery, insulate it with vinyl tape, contact your place of purchase or an industrial-waste-disposal operator, and follow their instructions.

Disposal of <sup>a</sup> lithium battery must comply with local ordinances and regulations.

#### **Disposing of <sup>a</sup> disused battery from Lenovo notebook computers**

Your Lenovo notebook computer has <sup>a</sup> lithium ion battery or <sup>a</sup> nickel metal hydride battery. If you are <sup>a</sup> company employee who uses <sup>a</sup> Lenovo notebook computer and need to dispose of <sup>a</sup> battery, contact the proper person in Lenovo sales, service, or marketing, and follow that person's instructions. You also can refer to the instructions at:

<https://www.lenovo.com/jp/ja/environment/recycle/battery/>

If you use <sup>a</sup> Lenovo notebook computer at home and need to dispose of <sup>a</sup> battery, you must comply with local ordinances and regulations. You also can refer to the instructions at:

<https://www.lenovo.com/jp/ja/environment/recycle/battery/>

### **Recycling-Informationen für Brasilien**

#### **Declarações de Reciclagem no Brasil**

#### **Descarte de um Produto Lenovo Fora de Uso**

Equipamentos elétricos <sup>e</sup> eletrônicos não devem ser descartados em lixo comum, mas enviados à pontos de coleta, autorizados pelo fabricante do produto para que sejam encaminhados <sup>e</sup> processados por empresas especializadas no manuseio de resíduos industriais, devidamente certificadas pelos orgãos ambientais, de acordo com <sup>a</sup> legislação local.

A Lenovo possui um canal específico para auxiliá-lo no descarte desses produtos. Caso você possua um produto Lenovo em situação de descarte, ligue para <sup>o</sup> nosso SAC ou encaminhe um e-mail para: reciclar@lenovo.com, informando <sup>o</sup> modelo, número de série <sup>e</sup> cidade, <sup>a</sup> fim de enviarmos as instruções para <sup>o</sup> correto descarte do seu produto Lenovo.

### **Batterie-Recycling-Informationen für die Europäische Union**

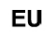

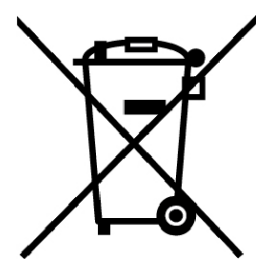

**Hinweis:** Diese Kennzeichnung gilt nur für Länder innerhalb der Europäischen Union (EU).

Batterien oder deren Verpackungen sind entsprechend der EU-Richtlinie 2006/66/EC über Batterien und Akkumulatoren sowie Altakkumulatoren und Altbatterien gekennzeichnet. Die Richtlinie legt den Rahmen für die Rücknahme und Wiederverwertung von Batterien und Akkumulatoren in der Europäischen Union fest. Diese Kennzeichnung wird an verschiedenen Batterien angebracht, um anzugeben, dass diese Batterien nach dem Ende ihrer Nutzung nicht als normaler Hausmüll behandelt werden dürfen, sondern gemäß dieser Richtlinie zurückgegeben und wiederverwertet werden müssen.

Gemäß der EU-Richtlinie 2006/66/EC müssen nicht mehr benötigte Batterien und Akkumulatoren getrennt gesammelt und der Wiederverwertung zugeführt werden. Dies wird auf einem Etikett angegeben. Auf dem Etikett der Batterie kann sich auch ein chemisches Symbol für das in der Batterie verwendete Metall (Pb für Blei, Hg für Quecksilber und Cd für Cadmium) befinden. Nicht mehr benötigte Batterien und Akkumulatoren dürfen nicht als normaler Hausmüll entsorgt werden, sondern müssen über die eingerichteten Sammelsysteme zurückgegeben und der Wiederverwertung zugeführt werden. Das Mitwirken des Kunden ist wichtig, damit die möglichen Auswirkungen auf die Umwelt und die menschliche Gesundheit durch das Vorhandensein gefährlicher Stoffe in Batterien und Akkumulatoren minimiert werden.

Bevor Elektro- und Elektronikgeräte (Electrical and Electronic Equipment, EEE) den Abfallsammelstellen zugeführt werden, müssen ggf. in den Geräten vorhandene Batterien oder Akkumulatoren von den Endbenutzern entfernt und getrennt gesammelt werden.

#### **Nicht mehr benötigte Lithiumbatterien und Akkupacks aus Produkten von Lenovo entsorgen**

In Ihrem Lenovo-Produkt ist möglicherweise eine knopfförmige Lithiumbatterie eingebaut. Weitere Informationen über die Batterie finden Sie in der Produktdokumentation. Wenn Sie diese Batterie durch eine neue ersetzen müssen, wenden Sie sich an die zuständige Verkaufsstelle oder an Lenovo (für Serviceleistungen). Wenn Sie eine Lithiumbatterie entsorgen müssen, isolieren Sie sie mit Vinylband, wenden Sie sich an Ihre zuständige Verkaufsstelle oder einen Entsorgungsbetrieb und folgen Sie deren Anweisungen.

#### **Nicht mehr benötigte Akkupacks aus Produkten von Lenovo entsorgen**

In Ihrem Gerät von Lenovo ist möglicherweise ein Lithium-Ionen-Akkupack oder ein Nickel-Metall-Hydrid-Akkupack enthalten. Weitere Informationen über den Akkupack finden Sie in der Produktdokumentation. Wenn Sie einen Akkupack entsorgen müssen, isolieren Sie ihn mit Vinylband, wenden Sie sich an den Lenovo-Vertrieb oder -Service, Ihre zuständige Verkaufsstelle oder einen Entsorgungsbetrieb und folgen Sie deren Anweisungen. Sie können auch die entsprechenden Anweisungen im Benutzerhandbuch Ihres Produkts lesen.

Informationen zur ordnungsgemäßen Sammlung und Verwertung erhalten Sie unter:

<http://www.lenovo.com/lenovo/environment>

### **Batterie-Recycling-Informationen für Taiwan**

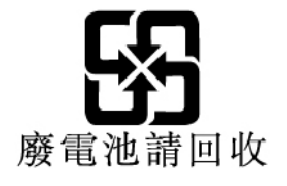

### **Batterie-Recycling-Informationen für die USA und Kanada**

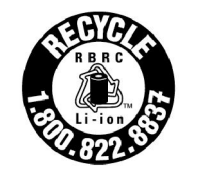

**US & Canada Only** 

### **Recycling-Informationen für China**

《废弃电器电子产品回收处理管理条例》提示性说明

联想鼓励拥有联想品牌产品的用户当不再需要此类产品时, 遵守国 家废弃电器电子产品回收处理相关法律法规,将其交给当地具有国 家认可的回收处理资质的厂商进行回收处理。更多回收服务信息, 请点击进入http://support.lenovo.com.cn/activity/551.htm

## <span id="page-190-0"></span>**Anhang D. Richtlinie zur Beschränkung der Verwendung gefährlicher Stoffe (RoHS <sup>=</sup> Restriction of Hazardous Substances Directive)**

Aktuelle Umweltinformationen zu Lenovo Produkten erhalten Sie unter:

<http://www.lenovo.com/ecodeclaration>

#### **RoHS-Richtlinie in der Europäischen Union**

Dieses Lenovo Produkt einschließlich enthaltener Teile (Kabel, Drähte usw.) entspricht den Anforderungen der Richtlinie 2011/65/EU zur Beschränkung der Verwendung bestimmter gefährlicher Stoffe in Elektro- und Elektronikgeräten ("RoHS recast" oder "RoHS 2").

Weitere Informationen zur weltweiten Einhaltung der RoHS-Vorgaben durch Lenovo finden Sie unter:

[https://www.lenovo.com/social\\_responsibility/us/en/RoHS\\_Communication.pdf](https://www.lenovo.com/social_responsibility/us/en/RoHS_Communication.pdf)

#### **RoHS-Richtlinie in der Türkei**

The Lenovo product meets the requirements of the Republic of Turkey Directive on the Restriction of the Use of Certain Hazardous Substances in Waste Electrical and Electronic Equipment (WEEE).

#### Türkiye AEEE Yönetmeliğine Uygunluk Beyanı

Bu Lenovo ürünü, T.C. Çevre ve Orman Bakanlığı'nın "Atık Elektrik ve Elektronik Esyalarda Bazı Zararlı Maddelerin Kullanımının Sınırlandırılmasına Dair Yönetmelik (AEEE)" direktiflerine uygundur.

AEEE Yönetmeliğine Uygundur.

#### **RoHS-Richtlinie in der Ukraine**

Цим підтверджуємо, що продукція Леново відповідає вимогам нормативних актів України, які обмежують вміст небезпечних речовин

#### **RoHS-Richtlinie in Indien**

RoHS compliant as per E-Waste (Management) Rules.

#### **RoHS-Richtlinie in China**

The information in the following table is applicable for products manufactured on or after January 1, 2015 for sale in the People's Republic of China.

### 产品中有害物质的名称及含量

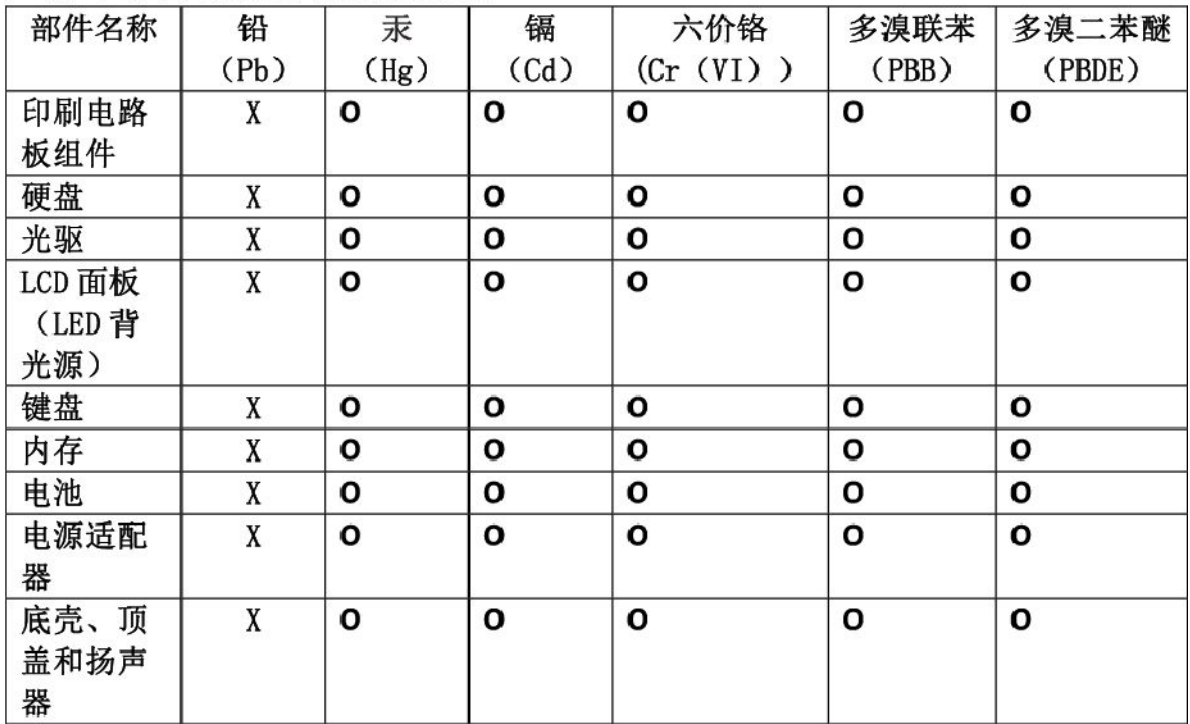

注:

本表依据SJ/T 11364的规定编制。

O: 表示该有害物质在该部件所有均质材料中的含量均在 GB/T 26572标准规定的 限量要求以下。

X: 表示该有害物质至少在该部件的某一均质材料中的含量超出GB/T 26572 标准规定的限量要求。标有"X"的部件,皆因全球技术发展水平限制而无法实现 有害物质的替代。印刷电路板组件包括印刷电路板(PCB)及其组件、集成电路 (IC) 和连接器。某些型号的产品可能不包含上表中的某些部件, 请以实际购买 机型为准。

### 图示:

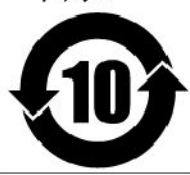

在中华人民共和国境内销售的电子信息产品上将印有"环 保使用期限"(EPuP)符号。圆圈中的数字代表产品的正常环保使 用期限。

#### **RoHS-Richtlinie in Taiwan**

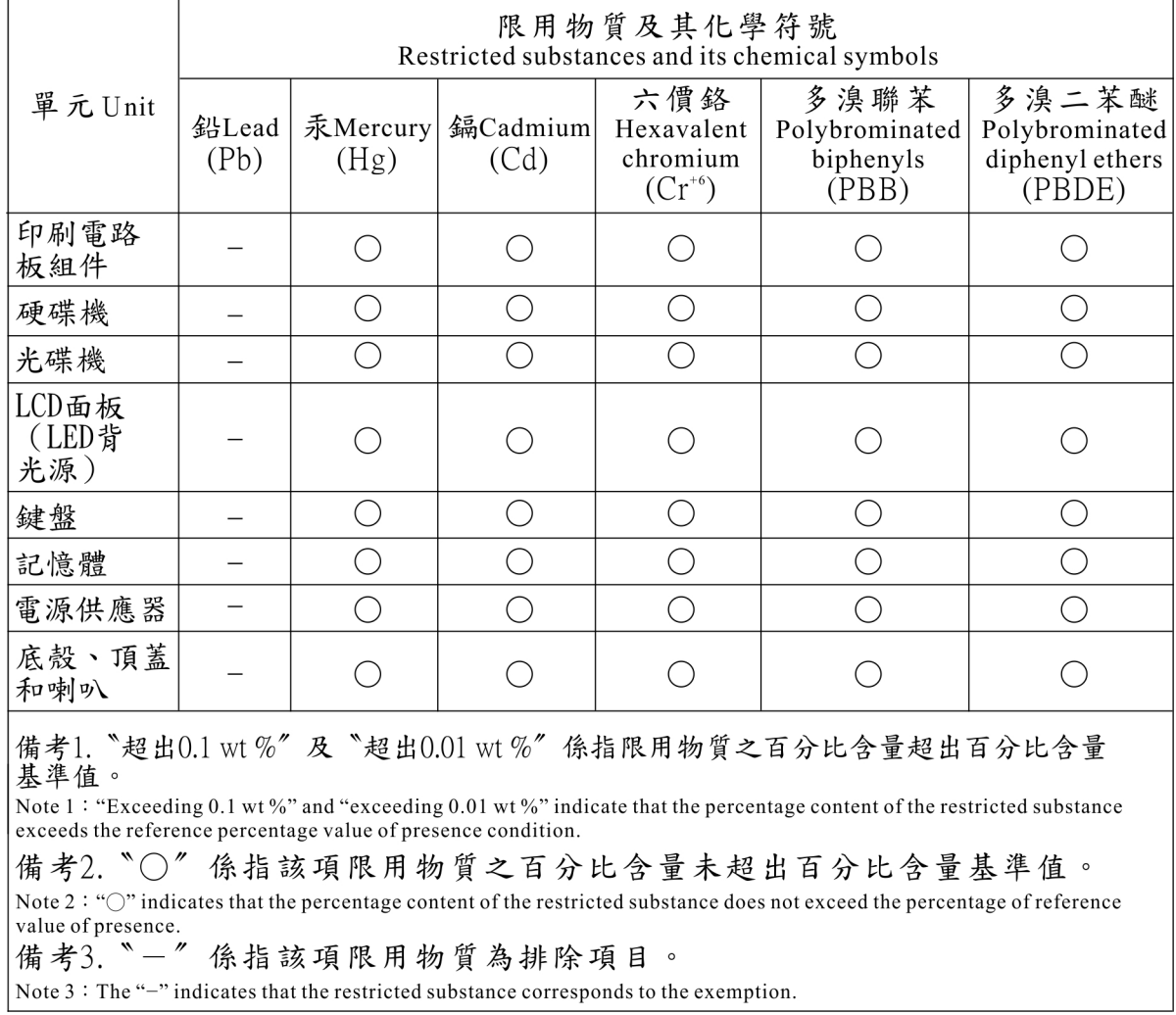

# **Anhang E. Informationen zum ENERGY STAR-Modell**

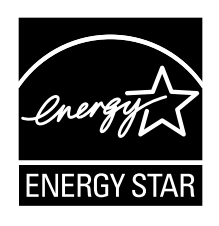

ENERGY STAR® ist ein gemeinsames Programm der US-amerikanischen Umweltbehörde EPA (Environmental Protection Agency) und der EU-Kommission, das dazu dient, die Umwelt durch energiesparende Produkte und Verfahren zu schützen und Geld zu sparen.

Lenovo Kunden können von Produkten mit der ENERGY STAR-Kennzeichnung profitieren. Möglicherweise befindet sich eine ENERGY STAR-Kennzeichnung auf dem Computer, oder sie wird in den Energiespareinstellungen angezeigt. Lenovo Computer der folgenden Computertypen, die mit dem ENERGY STAR gekennzeichnet sind, wurden im Hinblick auf die von ENERGY STAR gestellten Anforderungen an Computer entwickelt und auf die Einhaltung dieser Anforderungen hin getestet.

20FM und 20FN

Wenn Sie qualifizierte ENERGY STAR-Produkte verwenden, können Sie die Vorteile der Stromverbrauchssteuerung für Ihren Computer nutzen und somit den Stromverbrauch reduzieren. Durch einen reduzierten Stromverbrauch können Kosten eingespart werden. Außerdem tragen Sie durch geringere Treibhausgasemissionen dazu bei, die Umwelt zu schonen.

Weitere Informationen zu ENERGY STAR finden Sie unter: <http://www.energystar.gov>

Lenovo fordert Sie dazu auf, Energie im täglichen Leben möglichst effizient zu nutzen. Als Unterstützung hat Lenovo einige Funktionen zur Stromverbrauchssteuerung voreingestellt. Diese treten dann in Kraft, wenn der Computer für einige Zeit inaktiv war. Dazu gehören folgende Funktionen:

**Energieschema:** Standard (bei angeschlossenem Netzteil)

- Bildschirm ausschalten: Nach 10 Minuten
- In den Ruhemodus wechseln: Nach 30 Minuten

Um den Betrieb des Computers aus dem Ruhemodus heraus wieder aufzunehmen, drücken Sie die Taste Fn auf der Tastatur. Weitere Informationen zu diesen Einstellungen finden Sie in der Windows-Hilfe auf Ihrem Computer.

Die Funktion "Wake on LAN" ist werkseitig von Lenovo aktiviert. Diese Einstellung bleibt erhalten, wenn sich der Computer im Ruhemodus befindet. Wenn die Funktion Wake on LAN nicht aktiviert sein soll, wenn sich Ihr Computer im Ruhemodus befindet, können Sie den Stromverbrauch verringern und somit die Dauer des Ruhemodus verlängern, indem Sie die Einstellung Wake on LAN für den Ruhemodus deaktivieren.

Um die Einstellung "Wake on LAN" für den Ruhemodus zu deaktivieren, gehen Sie wie folgt vor:

- 1. Navigieren Sie zur Systemsteuerung und klicken Sie auf **Hardware und Sound** ➙ **Geräte-Manager**.
- 2. Erweitern Sie im Fenster "Gerätemanager" die Option Netzwerkadapter.
- 3. Klicken Sie mit der rechten Maustaste auf die betreffende Netzadaptereinheit und klicken Sie auf **Eigenschaften**.
- 4. Klicken Sie auf die Registerkarte **Stromverbrauchssteuerung**.
- 5. Heben Sie die Auswahl des Kontrollkästchens **Das Gerät kann den Computer aus dem Ruhezustand aktivieren** auf.
- 6. Klicken Sie auf **OK**.

# **Anhang F. Hinweise**

Möglicherweise bietet Lenovo die in dieser Dokumentation beschriebenen Produkte, Services oder Funktionen in anderen Ländern nicht an. Informationen über die gegenwärtig im jeweiligen Land verfügbaren Produkte und Services sind beim Lenovo Ansprechpartner erhältlich. Hinweise auf Lenovo Lizenzprogramme oder andere Lenovo Produkte bedeuten nicht, dass nur Programme, Produkte oder Services von Lenovo verwendet werden können. Anstelle der Lenovo Produkte, Programme oder Services können auch andere, ihnen äquivalente Produkte, Programme oder Services verwendet werden, solange diese keine gewerblichen oder anderen Schutzrechte von Lenovo verletzen. Die Verantwortung für den Betrieb der Produkte, Programme oder Services in Verbindung mit Fremdprodukten und Fremdservices liegt beim Kunden, soweit solche Verbindungen nicht ausdrücklich von Lenovo bestätigt sind.

Für in diesem Handbuch beschriebene Erzeugnisse und Verfahren kann es Lenovo Patente oder Patentanmeldungen geben. Mit der Auslieferung dieses Handbuchs ist keine Lizenzierung dieser Patente verbunden. Lizenzanfragen sind schriftlich an die folgende Adresse zu richten. Anfragen an diese Adresse müssen auf Englisch formuliert werden.

Lenovo (United States), Inc. 1009 Think Place - Building One Morrisville, NC 27560 U.S.A. Attention: Lenovo Director of Licensing

LENOVO STELLT DIE VERÖFFENTLICHUNG OHNE WARTUNG (AUF "AS-IS"-BASIS) ZUR VERFÜGUNG UND ÜBERNIMMT KEINE GARANTIE FÜR DIE HANDELSÜBLICHKEIT, DIE VERWENDUNGSFÄHIGKEIT FÜR EINEN BESTIMMTEN ZWECK UND DIE FREIHEIT DER RECHTE DRITTER. Einige Rechtsordnungen erlauben keine Gewährleistungsausschlüsse bei bestimmten Transaktionen, so dass dieser Hinweis möglicherweise nicht zutreffend ist.

Trotz sorgfältiger Bearbeitung können technische Ungenauigkeiten oder Druckfehler in dieser Veröffentlichung nicht ausgeschlossen werden. Die Angaben in diesem Handbuch werden in regelmäßigen Zeitabständen aktualisiert. Die Änderungen werden in Überarbeitungen oder in Technical News Letters (TNLs) bekannt gegeben. Lenovo kann jederzeit Verbesserungen und/oder Änderungen an den in dieser Veröffentlichung beschriebenen Produkten und/oder Programmen vornehmen.

Die in diesem Dokument beschriebenen Produkte sind nicht zur Verwendung bei Implantationen oder anderen lebenserhaltenden Anwendungen, bei denen ein Nichtfunktionieren zu Verletzungen oder zum Tod führen könnte, vorgesehen. Die Informationen in diesem Dokument beeinflussen oder ändern nicht die Lenovo Produktspezifikationen oder Garantien. Keine Passagen dieses Dokuments sollen als explizite oder implizite Lizenz oder Schadensersatzerklärung unter den gewerblichen Schutzrechten von Lenovo oder anderer Firmen dienen. Alle Informationen in diesem Dokument wurden in bestimmten Umgebungen erfasst und werden zur Veranschaulichung präsentiert. In anderen Betriebsumgebungen werden möglicherweise andere Ergebnisse erzielt.

Werden an Lenovo Informationen eingesandt, können diese beliebig verwendet werden, ohne dass eine Verpflichtung gegenüber dem Einsender entsteht.

Verweise auf Websites anderer Unternehmen werden nur aus Gründen der Zweckmäßigkeit gegeben und sollen keinesfalls als Empfehlung dieser Sites verstanden werden. Die auf diesen Websites verfügbaren Informationen beziehen sich nicht auf die für dieses Lenovo Produkt bereitgestellten Informationen. Die Verwendung dieser Informationen geschieht auf eigene Verantwortung.

Alle in diesem Dokument enthaltenen Leistungsdaten wurden in einer kontrollierten Umgebung ermittelt. Die Ergebnisse, die in anderen Betriebsumgebungen erzielt werden, können daher erheblich von den hier angegebenen Werten abweichen. Einige Daten stammen möglicherweise von Systemen, deren Entwicklung noch nicht abgeschlossen ist. Eine Gewährleistung, dass diese Daten auch in allgemein verfügbaren Systemen erzielt werden, kann nicht gegeben werden. Darüber hinaus wurden einige Daten unter Umständen durch Extrapolation ermittelt. Die tatsächlichen Ergebnisse können davon abweichen. Benutzer dieses Dokuments sollten die entsprechenden Daten in ihrer spezifischen Umgebung prüfen.

Dieses Dokument unterliegt dem Urheberrecht von Lenovo und wird von keiner Open Source-Lizenz abgedeckt. Dazu zählen auch jegliche Linux-Vereinbarungen, die möglicherweise für die im Lieferumfang dieses Produkts enthaltene Software gelten. Lenovo kann dieses Dokument jederzeit ohne Vorankündigung aktualisieren.

Die aktuelle Dokumentation für Ihren Computer erhalten Sie unter folgender Adresse: <http://www.lenovo.com/support>

### **Marken**

Folgende Namen sind Marken von Lenovo in den USA und/oder anderen Ländern:

Lenovo Access Connections Active Protection System Rescue and Recovery Secure Data Disposal **ThinkPad TrackPoint UltraConnect** 

Intel und Intel SpeedStep sind Marken der Intel Corporation oder deren Tochtergesellschaften in den USA und/oder anderen Ländern.

Microsoft, Windows, BitLocker, Direct3D und Cortana sind Marken der Microsoft-Unternehmensgruppe.

Mini DisplayPort (mDP) und DisplayPort sind Marken der Video Electronics Standards Association.

Ubuntu ist eine eingetragene Marke von Canonical Ltd.

Die Begriffe HDMI und HDMI High-Definition Multimedia Interface sind Marken oder eingetragene Marken von HDMI Licensing LLC in den USA und/oder anderen Ländern.

Andere Namen von Unternehmen, Produkten und Services können Marken oder Servicemarken anderer Unternehmen sein.

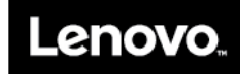